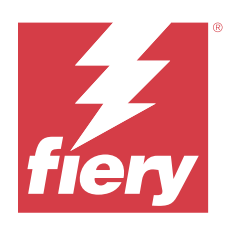

# Fiery Command WorkStation

© 2023 Fiery, LLC. La información de esta publicación está cubierta por los Avisos legales para este producto.

## Contenido

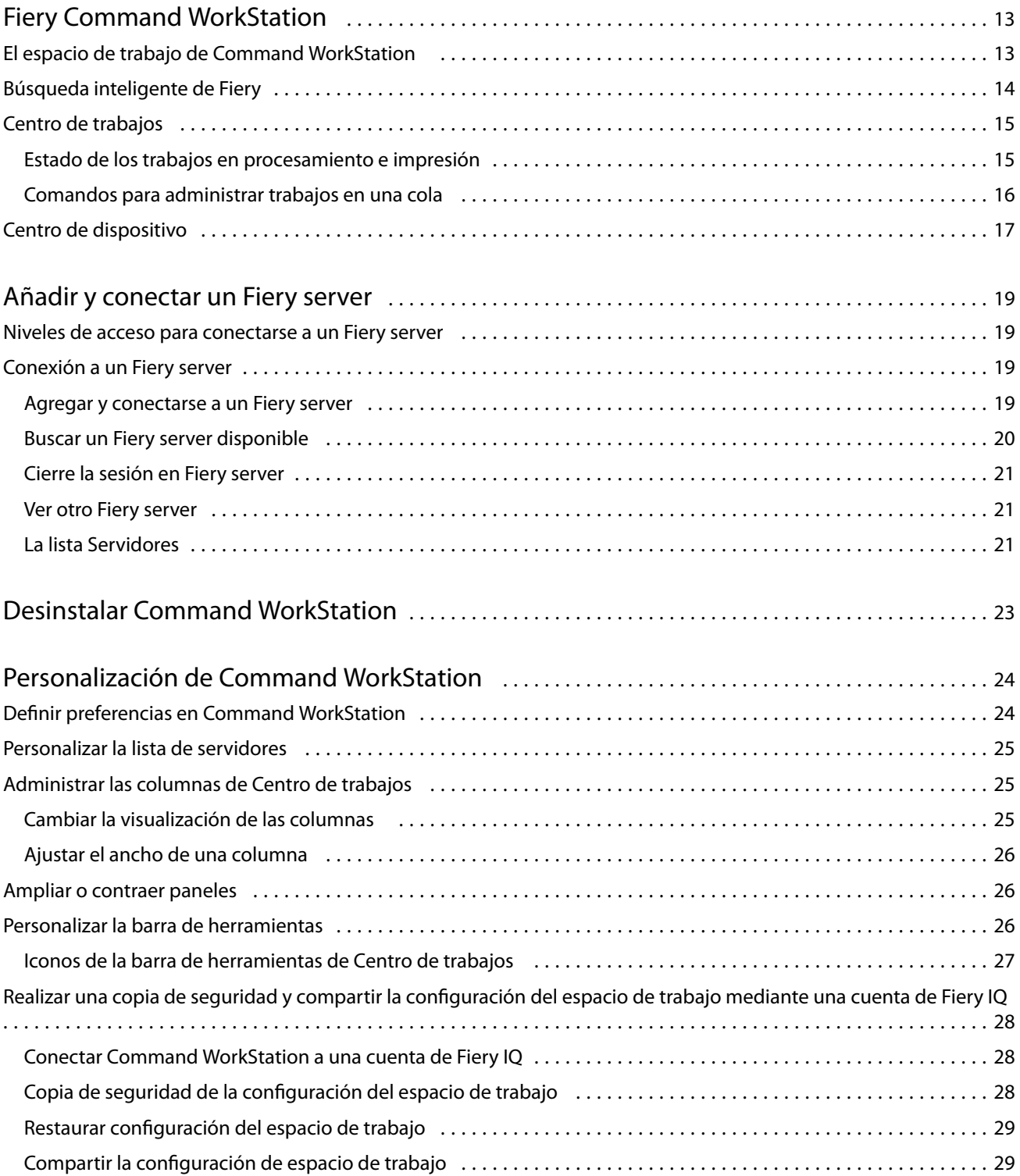

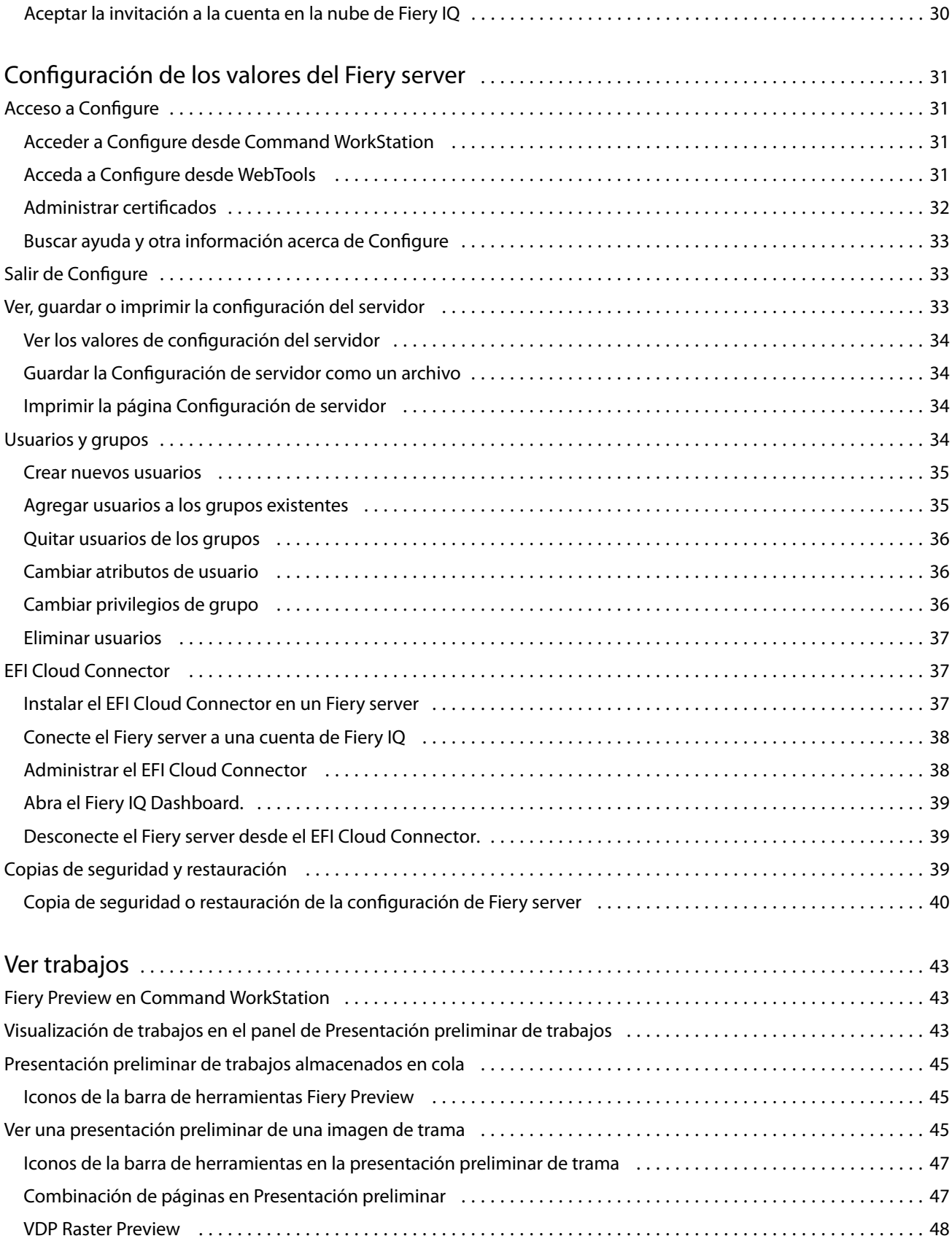

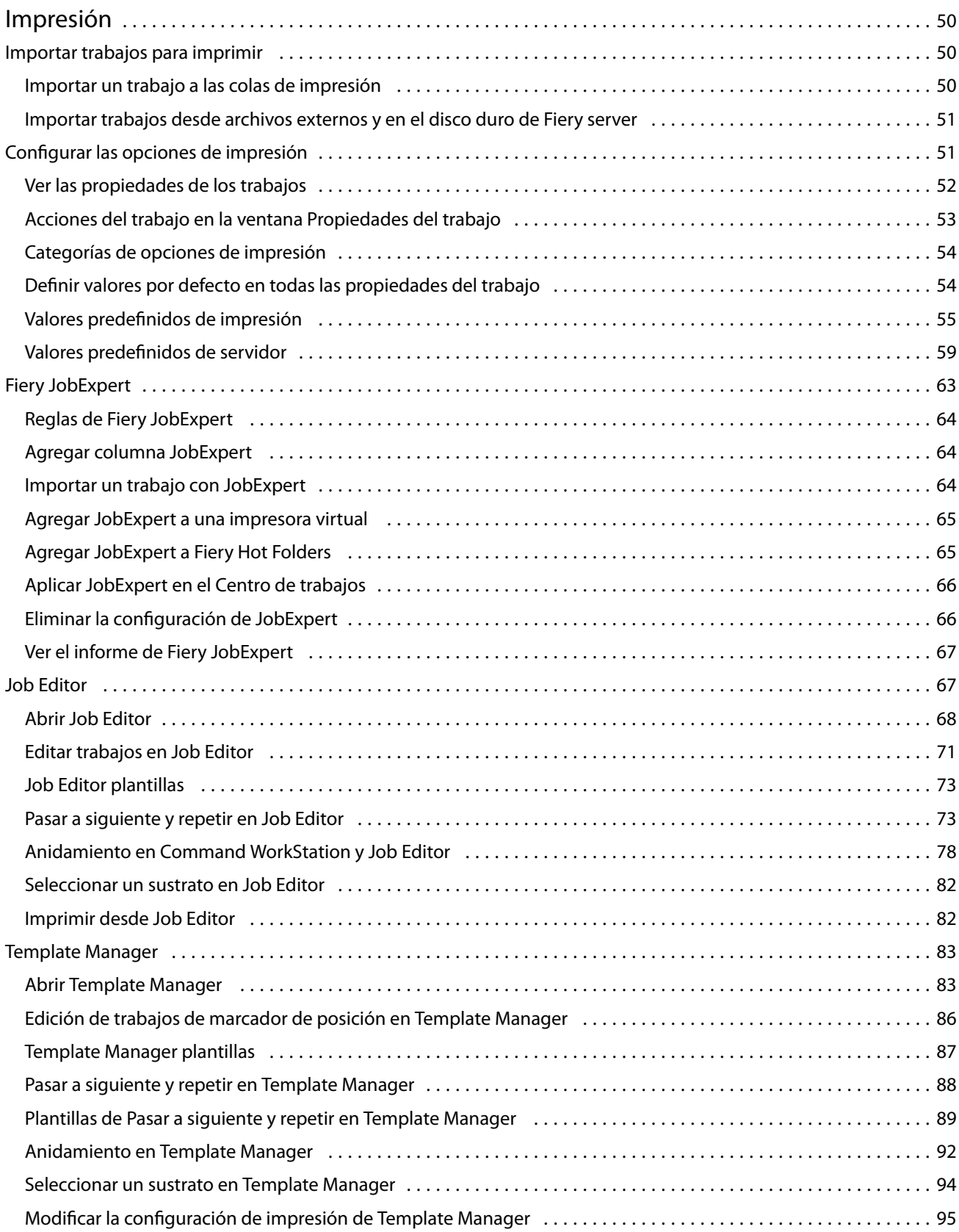

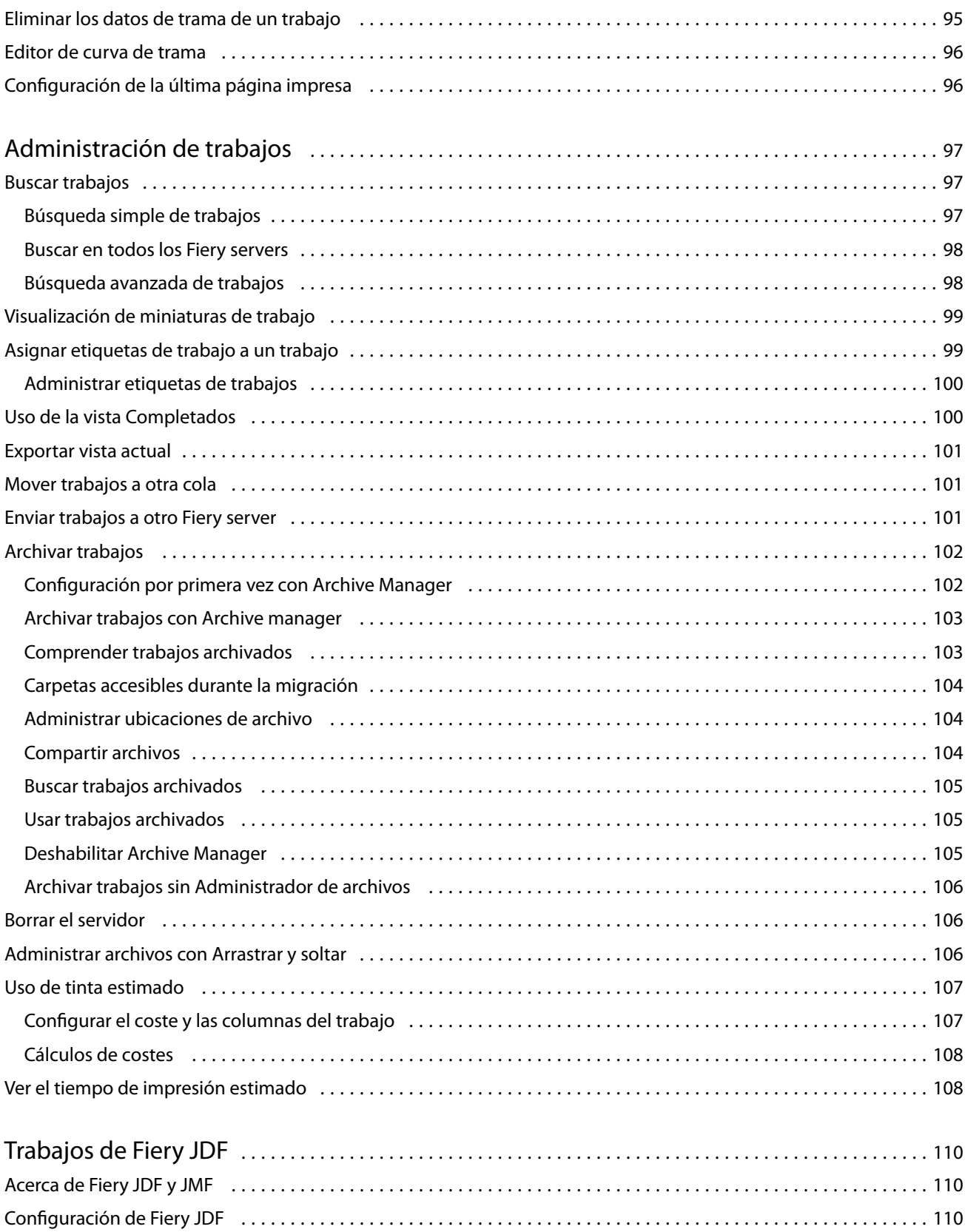

Habilitar las aplicaciones remitentes de JDF [.......................................................](#page-110-0) 111

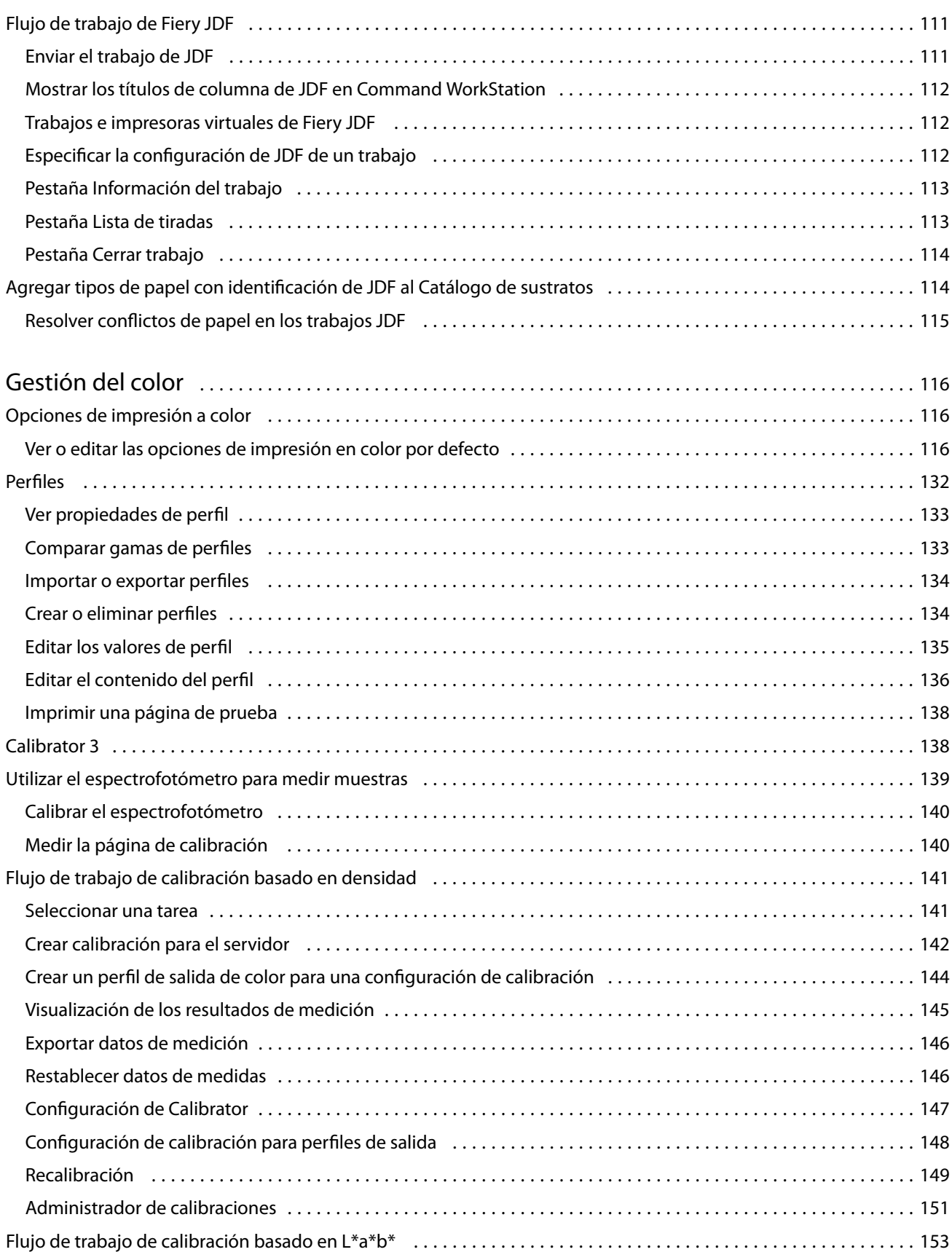

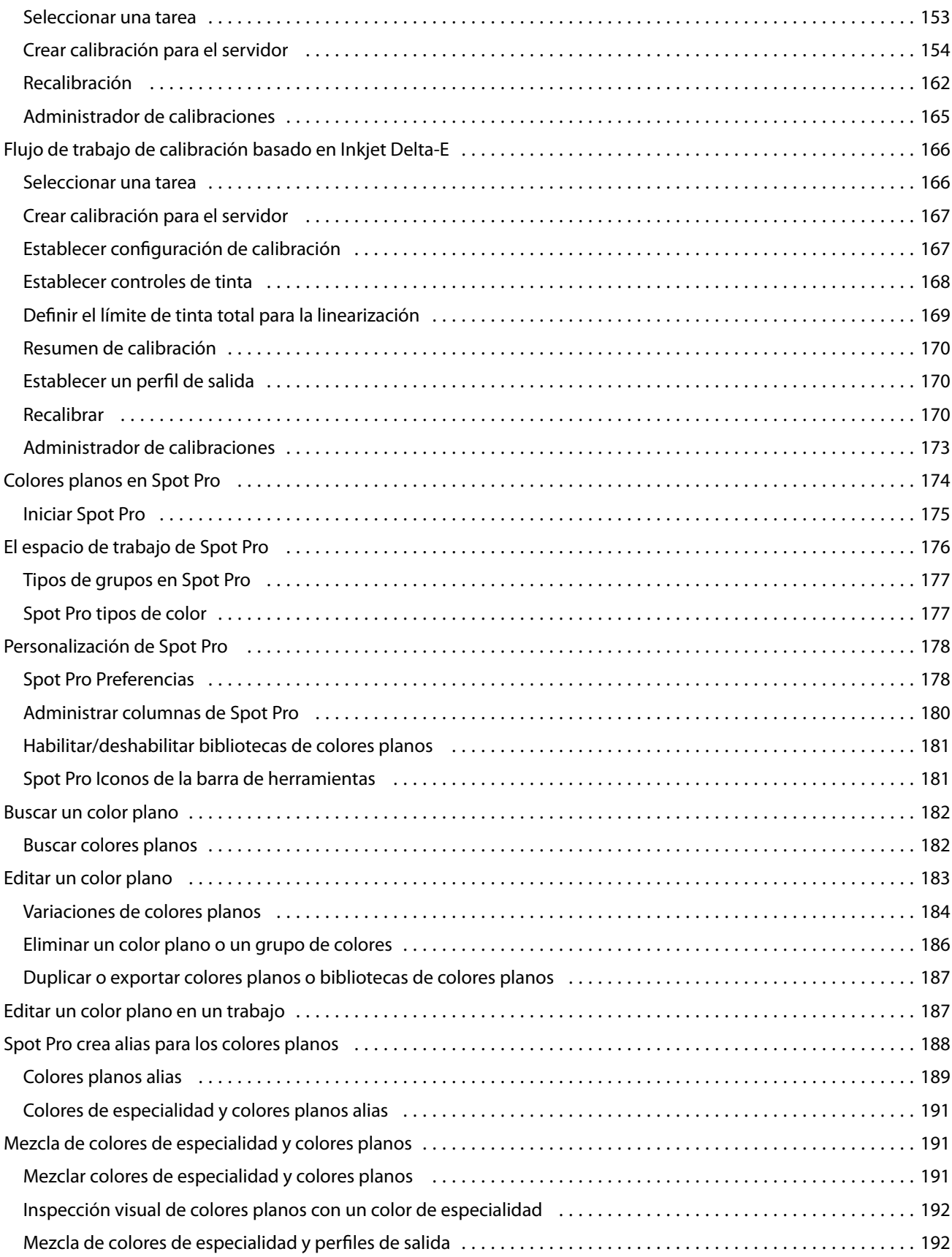

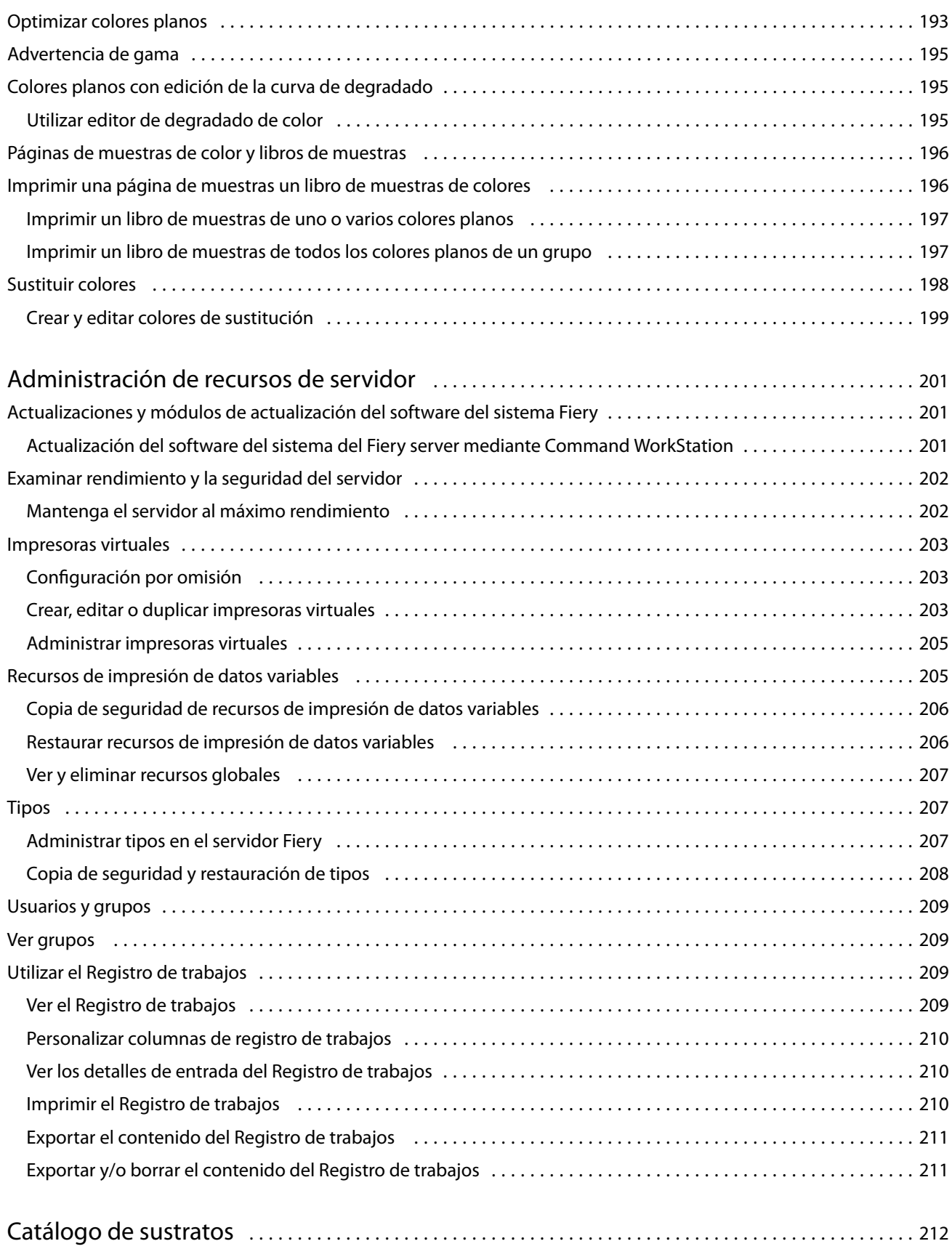

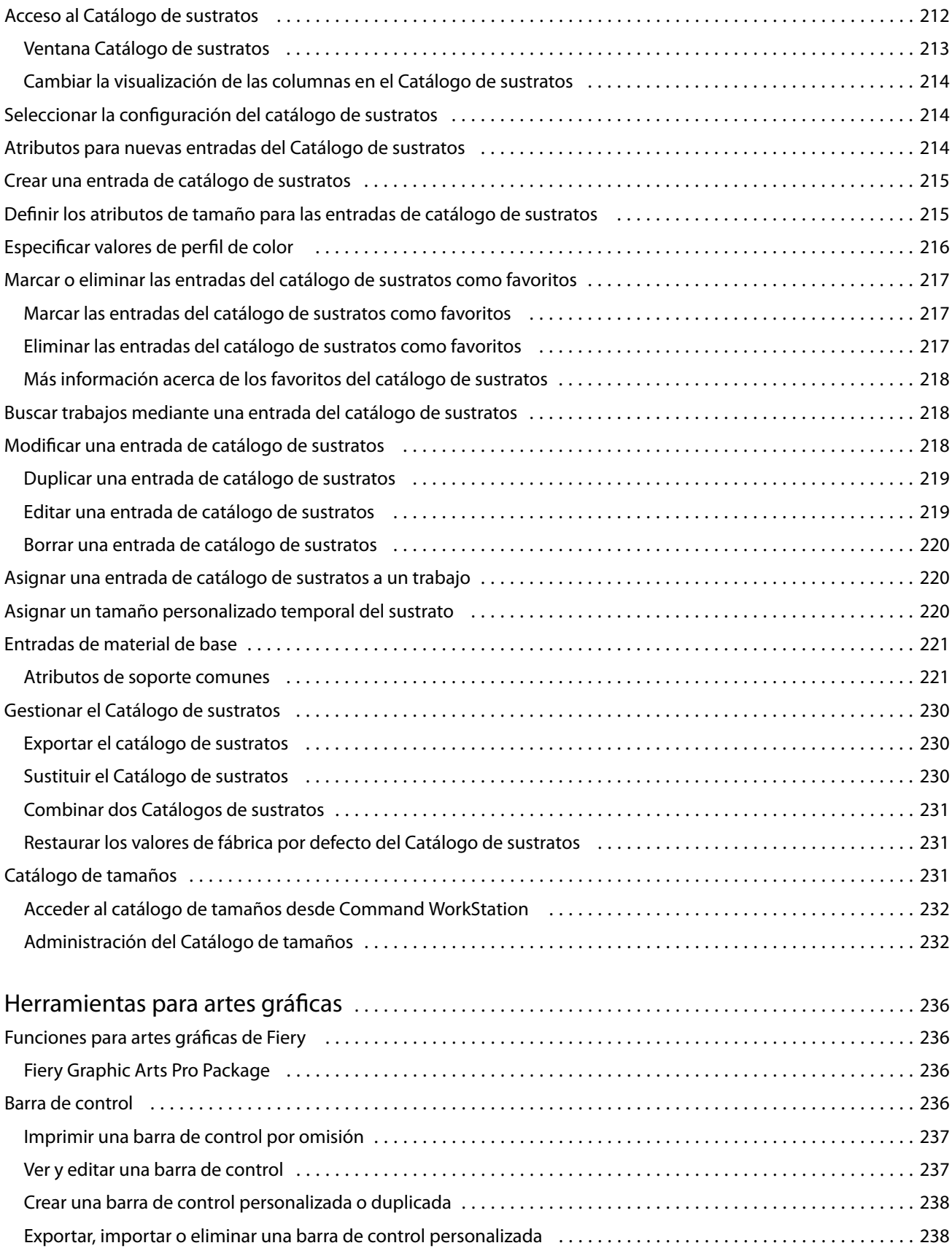

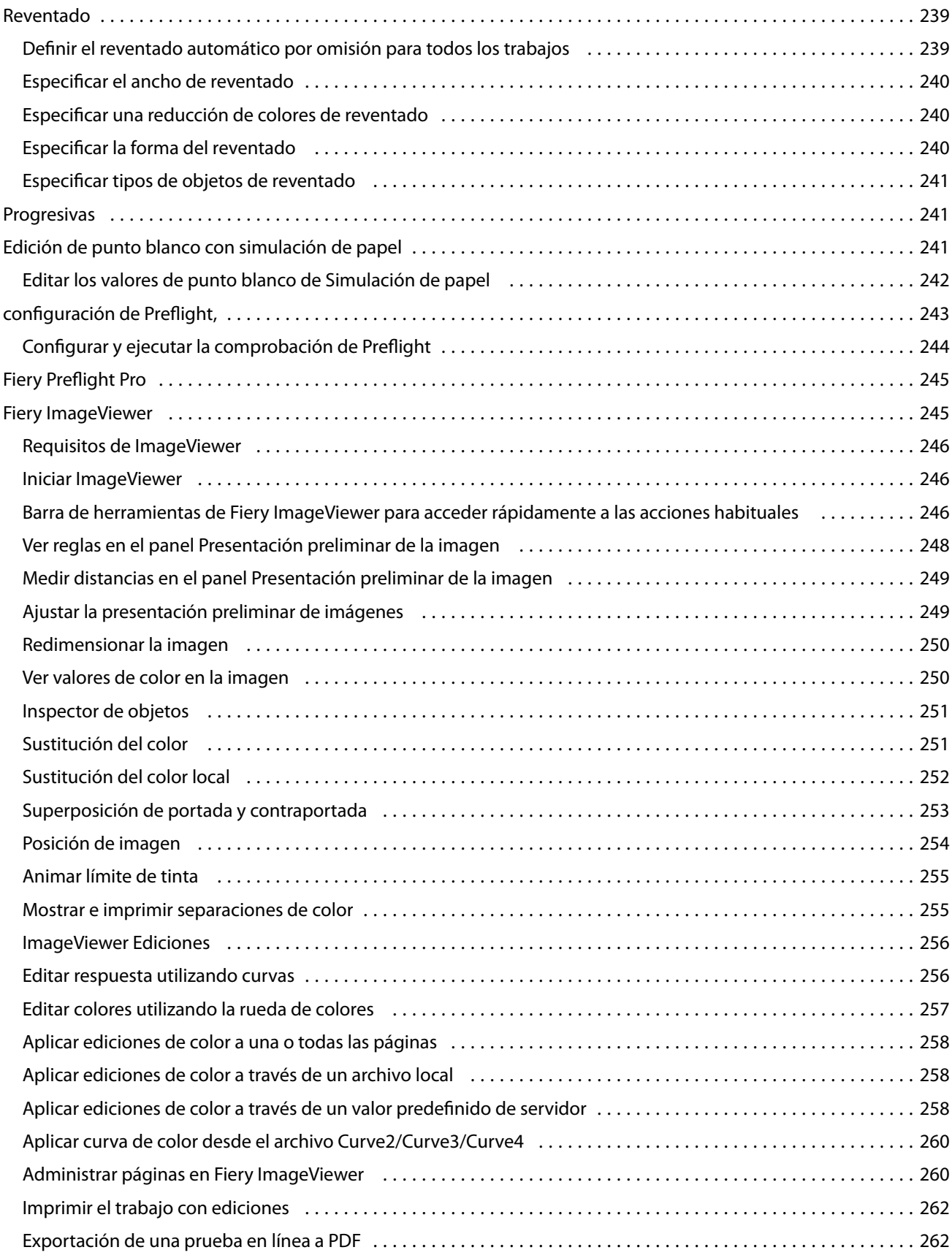

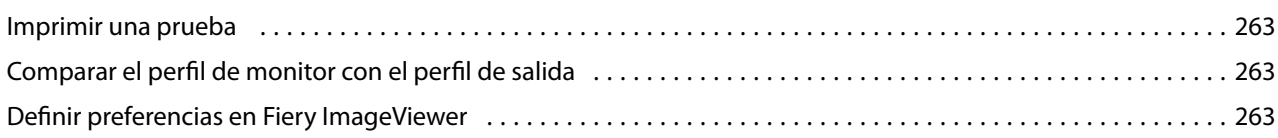

## <span id="page-12-0"></span>Fiery Command WorkStation

Command WorkStation es la interfaz de administración de trabajos de impresión para Fiery servers.

Con Command WorkStation, puede conectarse a varios Fiery servers y administrar los trabajos desde una sola ubicación. La interfaz intuitiva simplifica las tareas complejas para los operadores y administradores, independientemente del número o los tipos de trabajos que procese.

Centro de trabajos y Centro de dispositivo son características integradas de Command WorkStation que incluyen herramientas para buscar trabajos, ver presentaciones preliminares de trabajos, asignar flujos de trabajo y administrar la impresión.

Puede utilizar Command WorkStation para las siguientes tareas:

- **•** Importar y ver trabajos antes de imprimirlos.
- **•** Ver información acerca de los Fiery servers
- **•** Definir las opciones de impresión.
- **•** Ver y modificar flujos de trabajo personalizados.
- **•** Administrar flujos de trabajos de preimpresión.
- **•** Utilizar las aplicaciones de Fiery, como el software de imposición y las aplicaciones de preparación, para preparar y montar trabajos.

Están disponibles varias características opcionales en los Fiery servers y todas ellas se documentan en este sistema de Ayuda. Sin embargo, las características opcionales solo se muestran en Command WorkStation si se admiten en el Fiery server conectado, por ejemplo, el modo HyperRIP.

Puede ver la versión del sistema Fiery instalada en Fiery server en el Centro de dispositivo > Información general. (Consulte El espacio de trabajo de Command WorkStation en la página 13.)

Para obtener más información acerca de las características de Command WorkStation, consulte *Utilidades*, que forma parte de la documentación del usuario.

## El espacio de trabajo de Command WorkStation

La ventana principal proporciona un resumen de la actividad que se está produciendo en todos los Fiery servers conectados o en un servidor seleccionado, y proporciona acceso a las funciones.

Para comenzar a añadir un Fiery server a Command WorkStation, consulte [Añadir y conectar un Fiery server](#page-18-0) en la página 19.

**Nota:** El contenido mostrado varía para cada Fiery server. La siguiente lista proporciona una descripción general. Para obtener información específica, consulte la Ayuda de Command WorkStation correspondiente al Fiery server, al que se accede desde el menú Centro de trabajos > Ayuda.

<span id="page-13-0"></span>La ventana principal de Command WorkStation incluye las siguientes áreas:

- **•** Menús principales: proporcionan acceso a los comandos.
- **•** Barra lateral: muestra los botones para desplazarse por las pantallas siguientes debajo del logotipo de Fiery:
	- **•** Inicio: vea la información general del estado de alto nivel de sus Fiery servers conectados y una instantánea de las estadísticas de producción de impresión referentes a la última semana.
	- **•** Centro de trabajos: vea y gestione los trabajos enviados al Fiery server conectado.
		- **•** Servidores: muestra una lista de las colas de trabajos o del estado del trabajo. Algunos Fiery servers muestran los soportes y consumibles disponibles. La pantalla de cada Fiery server puede contraerse para ver los demás servidores.
		- **•** Estado del trabajo: muestra el estado de los trabajos que se están procesando e imprimiendo. Para administrar estos trabajos, haga clic en la cola Procesando o Imprimiendo en la lista de servidores.
		- **•** Presentación preliminar: muestra el contenido (miniaturas) del trabajo procesado. En un Fiery server con el software del sistema Fiery FS300/300 Pro o posterior, se muestran miniaturas para los trabajos en cola, así como los trabajos procesados.
		- **•** Resumen: proporciona información del trabajo seleccionado, como su nombre o título, número de páginas o de hojas, y número de copias. Otra información, como la hora de almacenamiento o procesamiento, el papel utilizado, la comprobación previa o la verificación de trabajos, se muestra según el Fiery server seleccionado. Puede editar algunos de los campos de propiedades del trabajo haciendo clic en el icono del lápiz.
		- **•** Lista de trabajos: muestra la lista de trabajos y una barra de herramientas con las acciones disponibles. Haga clic con el botón derecho en un trabajo para ver la lista completa de acciones correspondientes.
	- **•** Aplicaciones y recursos: proporciona acceso a todas las aplicaciones Fiery instaladas con un solo clic y muestra otras aplicaciones y recursos para el Fiery server. También puede acceder a las versiones de prueba y a las descargas de software gratuito que sean compatibles con el Fiery server seleccionado.

**Nota:** Se necesita conexión a Internet para ver la lista de Aplicaciones y recursos disponibles.

**•** Búsqueda inteligente de Fiery: busque en la base de conocimientos de Fiery para obtener más información sobre las características de Command WorkStation y Fiery.

## Búsqueda inteligente de Fiery

Búsqueda inteligente de Fiery puede buscar información y recursos de capacitación para obtener más información sobre las características de Fiery y Command WorkStation. Con la Búsqueda inteligente de Fiery, puede buscar los siguientes recursos en la base de conocimientos de Fiery:

- **•** Documentación de ayuda
- **•** Fiery Communities
- **•** Guías prácticas
- **•** Guías de productos Fiery

<span id="page-14-0"></span>**1** En el Centro de trabajos, haga clic en el icono Búsqueda inteligente de Fiery (lupa) en la parte inferior izquierda de la barra lateral de Fiery.

Búsqueda inteligente de Fiery siempre está disponible en la barra lateral de la parte inferior izquierda mientras no haya ninguna otra ventana abierta encima del Centro de trabajos.

### **2** En el área Buscar información de Fiery, escriba el término a buscar y pulse Intro. La lista se desplaza mediante el ratón o la barra de desplazamiento. La ventana de búsqueda muestra 10 resultados a la vez.

**3** Haga clic en un resultado de la búsqueda. La información se abre en el navegador web por defecto.

## Centro de trabajos

El Centro de trabajos de Command WorkStation es una ubicación centralizada donde puede ver y administrar los trabajos enviados al Fiery server conectado. El Centro de trabajos incluye las colas Imprimir/Procesar siguiente y Preparado para imprimir, y las vistas En espera, Impresos, Archivados y Completados.

En el Centro de trabajos, puede hacer lo siguiente:

- **•** Buscar trabajos, ver propiedades del trabajo y ver presentaciones preliminares de los trabajos en todos los Fiery server en los que busque. Usar la barra de herramientas para acceder a las distintas funciones.
- **•** Asignar flujos de trabajo y administrar trabajos.
- **•** Utilizar las vistas personalizadas de la lista de trabajos para administrar los trabajos de forma más eficiente.
- **•** Ver todos los trabajos en la vista Todos los trabajos, que muestra los trabajos de todas las colas.
- **•** Ver trabajos en la vista Completados, que enumera todos los trabajos del Fiery server que se han imprimido, independientemente de dónde se encuentre el trabajo.
- **•** Ver el estado de todos los Fiery servers.
- **•** Ver información acerca de la impresora.
- **•** Ver una presentación preliminar de los trabajos.
- **•** Ver iconos en miniatura de trabajos.
- **•** Editar las propiedades en el panel Resumen de trabajos.
- **•** Ver acciones del historial de un trabajo en el panel Historial.
- **•** Arrastrar y colocar trabajos desde el escritorio en Command WorkStation.
- **•** Acceder a la *Ayuda* del Fiery server.

#### **Estado de los trabajos en procesamiento e impresión**

En la parte superior de Centro de trabajos, los paneles Procesando e Imprimiendo (rectángulos azules) muestran el progreso de los trabajos que se están procesando e imprimiendo, respectivamente.

Puede arrastrar trabajos y soltarlos en el panel Procesando.

Si su Fiery server admite el modo HyperRIP, también se muestra un estado adicional. Cuando un trabajo se está procesando en el modo de páginas en paralelo (modo de un solo trabajo), la barra de progreso del panel Procesando

<span id="page-15-0"></span>que hay en Centro de trabajos se divide en secciones que representan el progreso de cada procesador en uso. En el modo de trabajos en paralelo (modo de varios trabajos), la cola Procesando que hay debajo de la columna Estado del trabajo muestra, además, las barras de progreso, en orden, de todos los trabajos que se estén procesando.

#### **Comandos para administrar trabajos en una cola**

Puede acceder a los comandos de un trabajo que se muestra en las colas En espera, Impresos o Archivados en el Centro de trabajos. Haga clic con el botón derecho en un trabajo de la cola para mostrar la lista de comandos o seleccione uno en el menú Acciones.

Las características opcionales solo se muestran si se admiten en el Fiery server conectado.

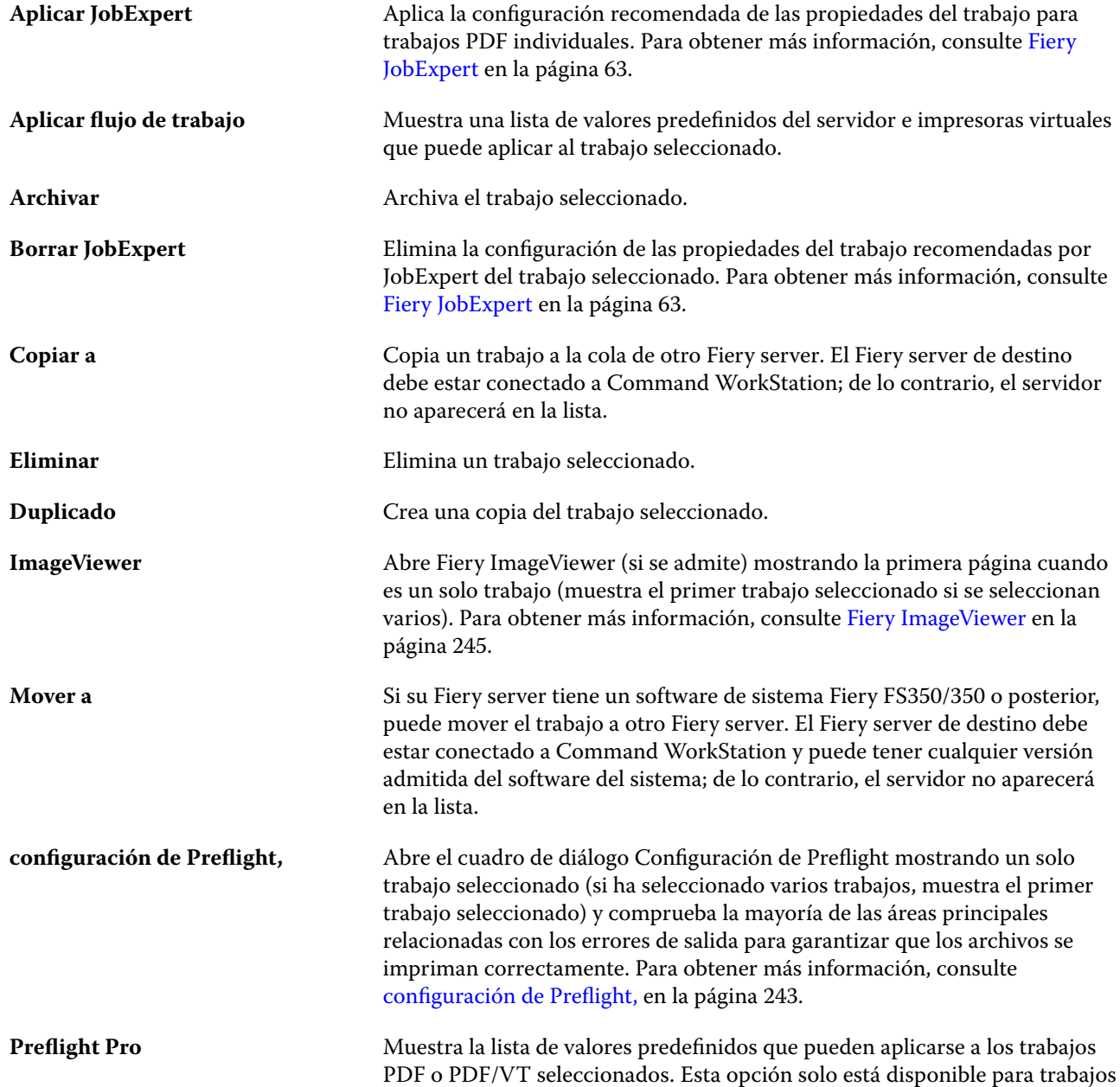

<span id="page-16-0"></span>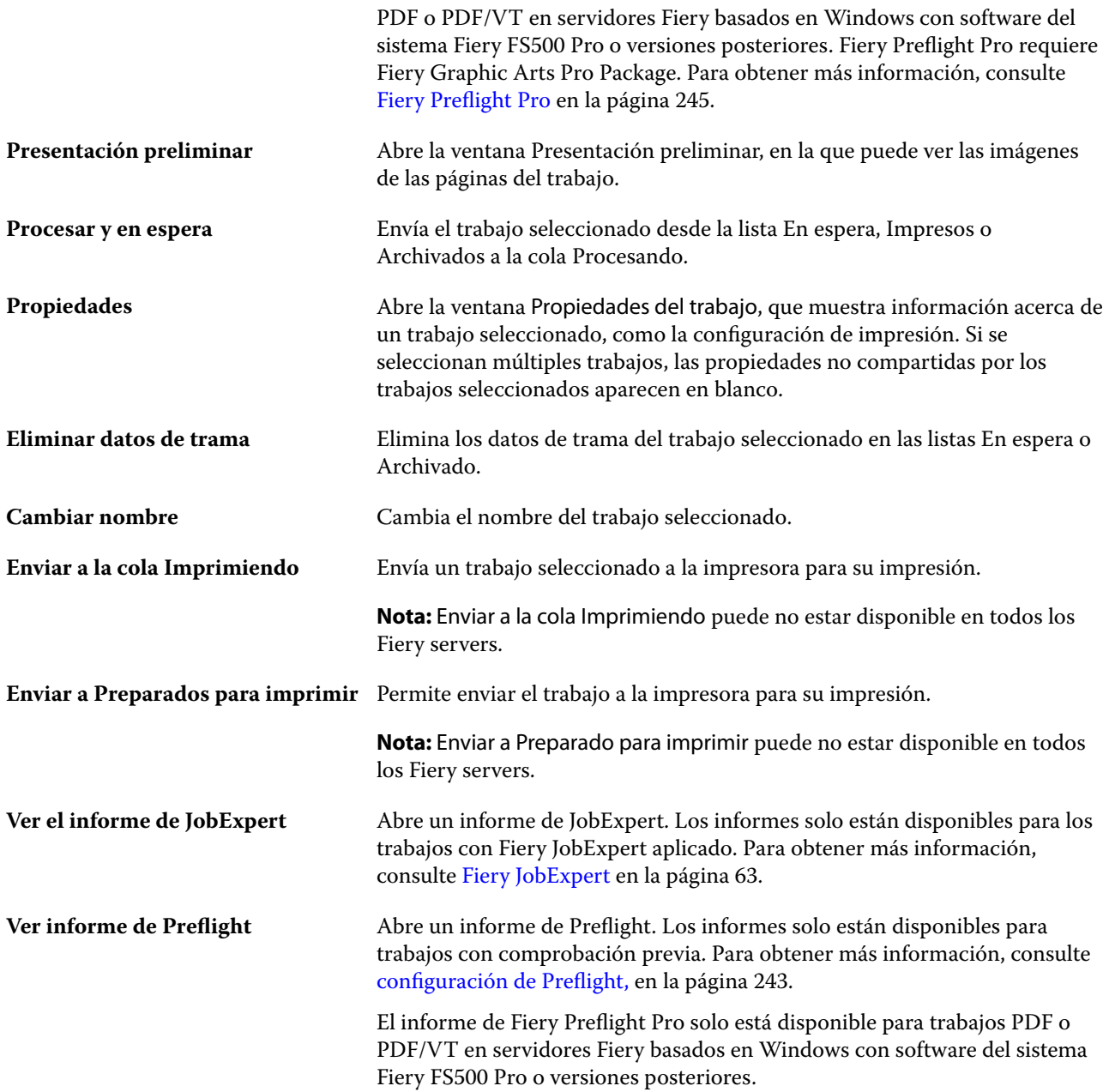

## Centro de dispositivo

Command WorkStation muestra información del sistema en un solo espacio de trabajo. Puede utilizar el Centro de dispositivo para configurar el Fiery server conectado y utilizar las distintas herramientas de administración de impresión.

Para entrar en el Centro de dispositivo, haga clic en el icono Más (tres puntos) y seleccione Centro de dispositivo o haga doble clic en el nombre del Fiery server en la lista Servidores.

En Centro de dispositivo, puede hacer lo siguiente:

- **•** Ver información sobre el Fiery server conectado.
- **•** Configurar los valores por defecto de propiedades del trabajo, incluida la configuración por defecto del color.
- **•** Ver y modificar la configuración de los catálogos de sustratos, impresión de datos variables (VDP), perfiles de color, tablas de colores planos y tipos.
- **•** Ver y crear las impresoras virtuales disponibles y los valores predefinidos de servidor.
- **•** Ver un registro detallado de todos los trabajos procesados e impresos.

El Centro de dispositivo tiene las siguientes configuraciones:

- **•** General: Puede ver información acerca del Fiery server conectado, que incluye la dirección IP, la capacidad (cantidad de espacio disponible en el hard disk drive) y una lista de las opciones y paquetes instalados. La sección General incluye las siguientes funciones: Información general, Configuración del servidory Herramientas.
- **•** Configuración de color: La sección Configuración de color incluye Gestión del color; puede incluir Barra de control, Reventado y Simulación de medias tintas si el Fiery serverconectado admite estas características.
- **•** Recursos: ver y modificar la configuración de los catálogos de sustratos, impresión de datos variables (VDP), perfiles de color, tablas de colores planos y tipos. La sección Recursos incluye lo siguiente: Catálogo de tamaños, Recursos de impresión de datos variables, Perfiles y Tipos, y puede incluir Catálogo de sustratos, Spot Pro y Colores de especialidad si el Fiery server conectado admite estas funciones.
- **•** Flujos de trabajo: vea una lista de las impresoras virtuales disponibles y los valores predefinidos del servidor. La sección Flujos de trabajo incluye lo siguiente: Valores predefinidos del trabajo, Impresoras virtuales y Mejora de imagen.
- **•** Registros: vea un registro detallado de todos los trabajos procesados e impresos. La pestaña Registros incluye la pestaña Registro de trabajos.

## <span id="page-18-0"></span>Añadir y conectar un Fiery server

### Niveles de acceso para conectarse a un Fiery server

Puede iniciar sesión como administrador, operador o cualquier usuario al que el administrador haya dado acceso. Los administradores pueden definir contraseñas para todos los tipos de usuario.

- **• Administrador**: dispone de total acceso a las funciones de Command WorkStation y del panel de control de Fiery server. Se requiere una contraseña de administrador.
- **• Operador**: tiene acceso a todas las funciones del Centro de trabajos. En el Centro de dispositivo, el operador no tiene acceso a Configure, Copia de seguridad y restaurar, el cambio de contraseña ni el borrado del Registro de trabajos. Un operador puede ver los catálogos de sustratos, las impresoras virtuales y las funciones de gestión del color, pero no puede editarlos. Solo un administrador puede editar.
- **•** Nombre de usuario: el administrador crear usuarios y los asigna a grupos; luego, asigna privilegios (como los privilegios de invitado o valores predefinidos de servidor) a los grupos.

Para obtener más información acerca de la configuración de niveles de acceso, consulte *Ayuda de Configure* y *Instalación y configuración*, que es parte del conjunto de documentación del usuario.

## Conexión a un Fiery server

Para utilizar Command WorkStation, debe conectarse a un Fiery server.

La lista Servidores de Command WorkStation administra el acceso a cualquier Fiery server disponible. Puede seleccionar agregar (y conectarse a), eliminar, y desconectarse de, un Fiery server.

Puede buscar un Fiery server introduciendo el nombre de servidor o la dirección IP en el cuadro de diálogo. Después de realizar y autentificar una conexión de servidor, la dirección IP cambia al nombre del Fiery server en el panel Servidores.Command WorkStation puede conectarse con más de un Fiery server a la vez.

Si la conexión al Fiery server está desconectada, Command WorkStation intenta volver a conectarse automáticamente. Para obtener más información sobre Reconexión automática, consulte [Definir preferencias en](#page-23-0) [Command WorkStation](#page-23-0) en la página 24.

Si alguna de las ventanas del plugin Command WorkStation está abierta en el momento de la pérdida de conexión a Fiery server, la ventana del plugin mostrará un mensaje al usuario y proporcionará una opción para guardar el trabajo como un PDF acoplado.

#### **Agregar y conectarse a un Fiery server**

Puede agregar, conectarse y volver a conectarse a un Fiery server.

<span id="page-19-0"></span>Para poder agregar un Fiery server, necesita su nombre de servidor o dirección IP.

Si no conoce el nombre de servidor o la dirección IP, puede utilizar la función de búsqueda para ver si hay algún Fiery server disponible en la red. Consulte Buscar un Fiery server disponible en la página 20.

- **1** Haga clic en el signo más en la lista Servidores o en la pantalla Inicio. Escriba la dirección IP o el nombre de servidor del Fiery server y haga clic en Agregar.
- **2** Seleccione el usuario en la lista Usuario e introduzca la contraseña adecuada.

Además de los nombres de usuario por omisión, que son Administrador y Operador, los usuarios pueden iniciar sesión con su propio nombre de usuario si el administrador de red los ha asignado a alguno de los grupos.

- **3** Haga clic en Iniciar sesión.
- **4** Si se ha conectado previamente a un Fiery server de la lista Servidores, seleccione el Fiery server y haga clic en Conectar.

#### **Buscar un Fiery server disponible**

Si no conoce el nombre de servidor o la dirección IP de un Fiery server, puede buscar el Fiery server en la red de área local. Puede buscar en la subred que contiene el ordenador o buscar en una subred específica o en un rango de direcciones IP.

- **1** Haga clic en el signo Más en la lista Servidores.
- **2** Si el cuadro de diálogo Agregar servidor Fiery no muestra resultados en la búsqueda automática de la subred, o si no tiene el nombre o la dirección IP del servidor, haga clic en Búsqueda avanzada.
- **3** Realice una de las siguientes acciones:
	- **•** Para buscar Fiery servers dentro de un rango de direcciones IP específico, seleccione Rango de IP en el menú desplegable Buscar.
		- **•** Introduzca el inicio del rango de direcciones IP en Desde. Para incluir el inicio de un octeto, introduzca 0. Por ejemplo, 10.100.10.0.
		- **•** Introduzca el final del rango de direcciones IP en Para. Para incluir el final de un octeto, introduzca 255. Por ejemplo, 10.100.10.255.
	- **•** Para buscar Fiery servers dentro de un rango de subredes específico, seleccione Subred en el menú desplegable Buscar.
		- **•** Introduzca la Dirección de subred para indicar el rango de subredes que se debe incluir. Introduzca 0 en los octetos donde se admita cualquier número. Por ejemplo, 10.100.10.0 encontrará del 10.100.10.1 al 10.100.10.255.
		- **•** Introduzca la Máscara de subred para indicar cualquier rango de subredes que se deba excluir. Introduzca 0 en los octetos donde no se excluya nada. Por ejemplo, 255.255.255.0 excluirá todo menos la dirección de subred indicada en los tres primeros octetos y permitirá cualquier valor en el cuarto octeto (como 10.100.10.30).
- **4** Haga clic en Ir.

Se muestra cualquier Fiery server disponible que coincida con los criterios de búsqueda. Puede filtrar la lista de resultados de la búsqueda escribiendo una palabra clave en el campo Filtrar por palabra clave.

<span id="page-20-0"></span>**5** Seleccione el Fiery server de la lista de resultados y haga clic en Aceptar y después en Agregar para añadirlo a la lista de Servidores.

#### **Cierre la sesión en Fiery server**

Al cerrar la sesión del Fiery server se finaliza la conexión entre el Fiery server y Command WorkStation.

- **1** Seleccione un Fiery server de la lista Servidores.
- **2** Haga clic en el icono Más situado junto al nombre del Fiery server y cierre la sesión.

#### **Ver otro Fiery server**

Puede cambiar la vista de un Fiery server conectado a otro en Command WorkStation.

**•** Haga clic en cualquier Fiery server de la lista Servidores para cambiar de un Fiery server a otro.

#### **La lista Servidores**

La lista Servidores muestra información sobre los Fiery servers actualmente conectados o previamente conectados incluso si ya se han desconectado.

Para ver la dirección IP del Fiery server en la lista Servidores, mueva el cursor sobre su nombre.

La lista Servidores es una "zona de colocación", lo que significa que puede arrastrar y soltar archivos a las colas de la lista Servidores. La lista Servidores está diseñada para mostrar la información acerca de las impresoras conectadas justo después del nombre del Fiery server. Puede ampliar un Fiery server individual haciendo clic en el signo más situado a la izquierda del nombre del Fiery server. Si sale de Command WorkStation, la lista Servidores se conserva.

#### **Consumibles**

Los consumibles son recursos limitados tales como soportes o tinta que la impresora utiliza (o "consume") para imprimir los trabajos.

La información acerca de los consumibles está disponible en:

**Nota:** Esta función está disponible si la impresora conectada la admite.

- **•** Lista Servidores, debajo de los nombres de las colas del Fiery server.
- **•** Centro de dispositivo > General > Información general > Consumibles.

#### **Información del servidor**

Para ver una lista detallada de la información del Fiery server, elija Centro de dispositivo > General > Información general.

#### **Errores y alertas**

La Lista Servidores ofrece información acerca del estado del Fiery server y mensajes de error acerca de la impresora.

#### **Mensajes de estado**

Los mensajes de estado pueden referirse al Fiery server o a la impresora. Los mensajes son los siguientes:

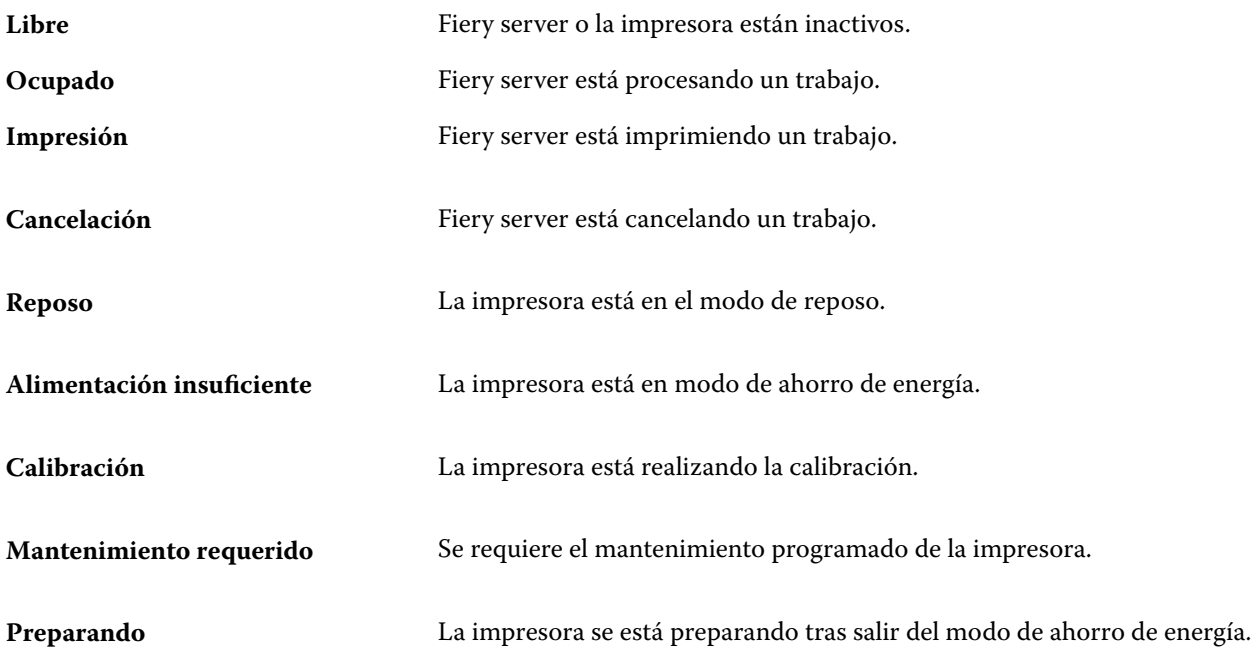

#### **Mensajes de error**

Los mensajes de error son mensajes muy importantes acerca de asuntos que afectan tanto al Fiery server como a la impresora y que impiden que los trabajos se impriman (por ejemplo, un atasco de papel). Si se producen varios errores a la vez, se muestra primero el más grave. Una vez resuelto el primer error, se muestra el siguiente.

A continuación, aparecen ejemplos de los mensajes de error que pueden aparecer:

- **•** Verifique la corriente y las conexiones de cable.
- **•** Pérdida de comunicación serie con la impresora.
- **•** Impresión suspendida.
- **•** Compruebe su conexión de red
- **•** Compruebe la configuración de su pasarela/router
- **•** Conexión inestable. Compruebe el entorno de red

## <span id="page-22-0"></span>Desinstalar Command WorkStation

Utilice Fiery Software Manager si necesita desinstalar Command WorkStation y las aplicaciones relacionadas. La desinstalación puede ser útil si ya no desea la aplicación en ese equipo, o si está solucionando un problema y desea realizar una nueva instalación. Como Command WorkStation forma parte de un paquete, al desinstalar el paquete se desinstalarán las aplicaciones relacionadas, incluido Fiery Software Manager.

**1** Inicie Fiery Software Manager.

Puede encontrar Fiery Software Manager en el grupo Fiery de aplicaciones instaladas o en la bandeja del sistema, en la esquina inferior derecha del escritorio de su ordenador.

- **2** Sitúe el cursor sobre la entrada Fiery Command WorkStation Package y haga clic en el icono Eliminar (papelera).
- **3** Siga las instrucciones que aparecen en la pantalla.
- **4** Como alternativa, puede desinstalar aplicaciones desde el Panel de control > Programas y características en Windows y desde Fiery Software Uninstaller en macOS.

## <span id="page-23-0"></span>Personalización de Command WorkStation

## Definir preferencias en Command WorkStation

Puede establecer las preferencias globalmente para Command WorkStation, por ejemplo, para restaurar los valores originales predeterminados de la configuración de la aplicación.

- **1** Para abrir la ventana Preferencias:
	- **•** En equipos Windows, haga clic en Editar > Preferencias.
	- **•** En equipos Mac, haga clic en Command WorkStation > Preferencias.
- **2** En General, especifique cualquiera de estas preferencias de configuración general:
	- **•** Reconexión automática: seleccione Habilitar reconexión automática para volver a conectarse automáticamente a servidores desconectados con contraseñas guardadas.
	- **•** Actualizaciones: haga clic en Buscar ahora para abrir Fiery Software Manager y comprobar si hay una versión del software de Command WorkStation más reciente y las aplicaciones de flujo de trabajo Fiery en línea.
	- **•** Restablecer configuración: haga clic en Restablecer para restaurar la configuración de la aplicación a sus valores predeterminados.

**Nota:** En la lista de Servidores permanecerá el Fiery servers agregado, además de sus contraseñas correspondientes.

- **•** Borrar los datos: Haga clic en Borrar los datos para borrar las contraseñas guardadas de todos los usuarios y todos los servidores de los que Command WorkStation haya guardado las contraseñas.
- **•** Administrador de archivos: Seleccione esta opción para habilitar o deshabilitar Administrador de archivos.
- **•** Etiquetas de trabajo: Seleccione si desea mostrar las etiquetas (un máximo de 10) en la lista de servidores.
- **•** Monitor de estado de Fiery: Seleccione Mostrar el estado en el Centro de trabajos para mostrar el estado del Fiery server en la esquina superior derecha del Centro de trabajos.
- **•** Programa de mejora: para ayudar a Fiery a aumentar la calidad, fiabilidad y el rendimiento del software enviando datos anónimos de uso sin su nombre, dirección ni ninguna otra información de identificación personal, haga clic en la casilla de verificación pertinente.
- <span id="page-24-0"></span>**3** En Región, especifique cualquiera de estas preferencias de configuración regional:
	- **•** Idioma: seleccione el idioma en el que desea que se visualice Command WorkStation. Por defecto, Command WorkStation utiliza el idioma del sistema operativo local, si es compatible. Si el idioma no es compatible, Command WorkStation tomará el inglés como idioma por omisión.

**Nota:** Si cambia el idioma de Command WorkStation, también se aplicará a Fiery Hot Folders y viceversa si está instalado en el mismo cliente.

- **•** Unidades de medida: Especifique las unidades de medida utilizadas para mostrar los atributos de la visualización, como tamaños de página y tamaños personalizados. Esta opción no afecta a los valores de tamaño de página predefinidos.
- **4** En Exportar, puede compartir la configuración con otro cliente de Command WorkStation.
	- **•** Importar: haga clic en Importar para importar la configuración de Command WorkStationdesde otro equipo.
	- **•** Exportar: haga clic en Exportar para exportar la configuración de Command WorkStation a un archivo zip, que podrá utilizarse para configurar otros clientes Command WorkStation.
- **5** Haga clic en Aceptar para guardar y cerrar la ventana Preferencias.

#### Personalizar la lista de servidores

**1** Para reorganizar el orden de los Fiery servers que aparecen en el panel Servidores, haga clic en el icono Personalizar lista de servidores  $(\Box).$ 

El icono se encuentra en la parte superior de la lista de servidores, a la izquierda del botón + (Añadir servidor).

- **2** Seleccione el nombre del Fiery server haga clic en Mover hacia arriba o Mover hacia abajo para mover el Fiery server a la posición deseada.
- **3** Haga clic en Aceptar.

### Administrar las columnas de Centro de trabajos

Puede personalizar los títulos de columna para las colas. Se puede cambiar el orden de estas columnas o agregarlas/ eliminarlas para presentar información que resulte pertinente para su entorno de impresión.

#### **Cambiar la visualización de las columnas**

Puede especificar conjuntos de columnas de Centro de trabajos, agregar columnas o eliminarlas.

**1** Haga clic con el botón derecho en la barra de título de columna.

- <span id="page-25-0"></span>**2** Realice cualquiera de las siguientes acciones:
	- **•** Seleccione Conjunto estándar, Conjunto impresión de datos variables o Conjunto de JDF para utilizar un diseño de columnas predefinido.
	- **•** Pase el ratón por encima de Agregar nuevo y seleccione una columna para agregar títulos de columna específicos de las categorías disponibles.

**Nota:** La columna añadida aparece a la izquierda de la columna seleccionada. Puede mover la columna arrastrando y soltando el nombre de la columna.

**•** Seleccione Quitar para eliminar la columna seleccionada actualmente.

#### **Ajustar el ancho de una columna**

Puede cambiar el ancho de una columna de Centro de trabajos.

**•** Arrastre el borde de la columna hacia la izquierda o la derecha.

### Ampliar o contraer paneles

Puede ampliar o contraer los paneles Presentación preliminar de trabajo, Resumen de trabajos y Servidores También puede contraer los servidores individuales en el panel Servidores .

- **•** Realice una de las siguientes acciones:
	- **•** Haga clic en el icono de flecha que hay en la barra de título del panel Presentación preliminar para ampliar o contraer la ventana.
	- **•** Haga clic en el signo más o en el signo menos que aparece junto a un servidor en la lista Servidores.
	- **•** Para contraer todo el panel Servidores a la izquierda, haga clic en el icono de la flecha de la parte inferior izquierda.
	- **•** Para contraer todo el panel Resumen de trabajos a la derecha, haga clic en el icono de la flecha en la parte inferior derecha.

### Personalizar la barra de herramientas

Puede personalizar la barra de herramientas en el Centro de trabajos. También puede restaurar los iconos predeterminados de la barra de herramientas.

Algunos iconos de la barra de herramientas sólo están disponibles si el Fiery server los admite.

<span id="page-26-0"></span>**1** Haga clic con el botón derecho en cualquier lugar de la barra de herramientas y seleccione Personalizar en el submenú que aparece.

Conjunto estándar es el conjunto de iconos predeterminados de la barra de herramientas.

**2** En la ventana Barra de herramientas de personalización, agregue o elimine los iconos de la barra de herramientas seleccionando una herramienta y haciendo clic en Agregar o Eliminar para mover una herramienta de entre la lista Herramientas disponibles y la lista Herramientas seleccionadas.

Puede agregar otros iconos de la barra de herramientas al conjunto estándar:

- **•** Procesar y En espera: procesa el trabajo seleccionado y lo mantiene en la lista En espera.
- **•** Archivar: archiva el trabajo seleccionado.

Para ver una lista de los iconos del conjunto estándar, consulte Iconos de la barra de herramientas de Centro de trabajos en la página 27.

- **3** Especifique el orden en el que los iconos de la barra de herramientas deben mostrarse seleccionando una herramienta y haciendo clic en Arriba o Abajo.
- **4** Haga clic en Conjunto estándar para volver a los iconos predeterminados de la barra de herramientas.

#### **Iconos de la barra de herramientas de Centro de trabajos**

La barra de herramientas del Centro de trabajos muestra un conjunto estándar de iconos.

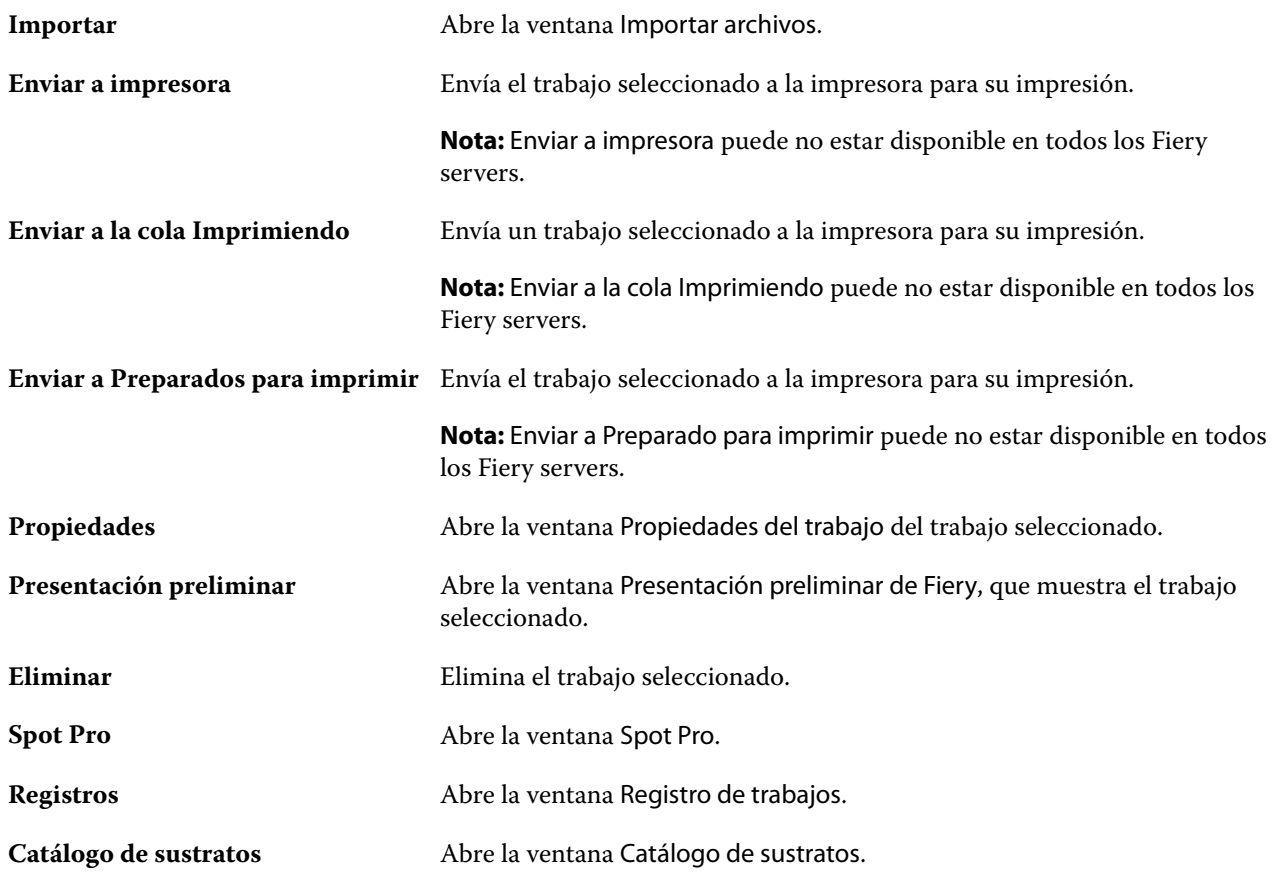

<span id="page-27-0"></span>**Nota:** Algunas herramientas solo están disponibles si el Fiery server las admite.

## Realizar una copia de seguridad y compartir la configuración del espacio de trabajo mediante una cuenta de Fiery IQ

Puede realizar una copia de seguridad de la configuración del espacio de trabajo de Command WorkStation en la nube de Fiery IQ y compartir la configuración del espacio de trabajo con otros usuarios.

La configuración del espacio de trabajo incluye lo siguiente:

- **•** Lista de Fiery server
- **•** Columnas del Centro de trabajos, barra de herramientas y vista guardada
- **•** Propiedades del trabajo, configuración de acceso rápido y valores predefinidos locales

La copia de seguridad de la configuración en la pestaña Espacio de trabajo no incluye esta configuración:

- **•** Copia de seguridad de las licencias de software de Fiery
- **•** Copia de seguridad de la configuración de Fiery server
- **•** Incorporación de Fiery servers a Fiery IQ

#### **Conectar Command WorkStation a una cuenta de Fiery IQ**

Puede conectarse a su cuenta de Fiery IQ desde la ventana Preferencias de Command WorkStation para acceder a los servicios en la nube de Fiery IQ.

- **1** Para abrir la ventana Preferencias:
	- **•** En equipos Windows, haga clic en Editar > Preferencias.
	- **•** En equipos Mac, haga clic en Command WorkStation > Preferencias.
- **2** En la Cuenta de nube de EFI IQ, realice una de las siguientes acciones:
	- **•** Haga clic en Iniciar sesión para acceder a la cuenta de la nube de Fiery IQ con sus credenciales de inicio de sesión existentes.
	- **•** Haga clic en Registrarse para crear una nueva cuenta de Fiery IQ.

**Nota:** Debe especificar una dirección de correo electrónico válida para confirmar la creación de la Fiery IQ cuenta.

#### **Copia de seguridad de la configuración del espacio de trabajo**

Puede realizar una copia de seguridad de la configuración del espacio de trabajo en la nube de Fiery IQ después de conectar Command WorkStation a su cuenta de Fiery IQ.

<span id="page-28-0"></span>**•** En la ventana Preferencias, en Espacio de trabajo, haga clic en Realizar copia de seguridad ahora.

La configuración de su espacio de trabajo se almacena en la nube de Fiery IQ.

#### **Restaurar configuración del espacio de trabajo**

Puede restaurar la configuración del espacio de trabajo desde la nube de Fiery IQ a Command WorkStation en su ordenador.

- **1** En la ventana Preferencias, en Espacio de trabajo, haga clic en Restaurar desde la copia de seguridad en la nube.
- **2** Para seleccionar el espacio de trabajo necesario, realice una de las siguientes acciones:
	- **•** Seleccione Privado para restaurar la configuración privada.
	- **•** Seleccione Compartido para elegir de la lista de espacios de trabajo compartidos.

Para obtener más información, consulte Compartir la configuración de espacio de trabajo en la página 29.

Por defecto, están seleccionadas todas las configuraciones del espacio de trabajo. No obstante, puede elegir la configuración del espacio de trabajo concreta que desea restaurar.

**3** Haga clic en Restaurar para restaurar la configuración del espacio de trabajo seleccionado en su ordenador Command WorkStation.

Command WorkStation se reinicia para aplicar los cambios de configuración del espacio de trabajo.

**Nota:** La configuración del espacio de trabajo se combina con la configuración actual al restaurarla.

**4** Haga clic en Cancelar para cerrar la ventana sin guardar ningún cambio en la configuración.

#### **Compartir la configuración de espacio de trabajo**

Puede compartir la configuración de su espacio de trabajo con otros usuarios únicamente después de realizar una copia de seguridad de su configuración en la nube de Fiery IQ.

- **1** En la ventana Preferencias, en Espacio de trabajo, haga clic en Compartir.
- **2** En la ventana Compartir configuración de espacio de trabajo, haga lo siguiente:
	- **a)** En el campo Especifique un nombre para su espacio de trabajo, escriba un nombre para el espacio de trabajo que desea compartir con otros usuarios.
	- **b)** En el campo Descripción, escriba una descripción para el espacio de trabajo.
- **3** Haga clic en Compartir.
- **4** Si la operación de compartir se ha realizado correctamente, puede invitar a los usuarios a crear una cuenta y utilizar la configuración del espacio de trabajo que ha compartido.

Los usuarios con una cuenta EFI IQ pueden restaurar la configuración del espacio de trabajo compartido desde la nube de EFI IQ.

**5** En la ventana Invitar usuarios, haga lo siguiente:

**a)** Escriba la dirección de correo electrónico del usuario.

<span id="page-29-0"></span>**b)** Seleccione el rol de Administrador u Operador para el usuario.

Los usuarios con el rol de Operador pueden compartir la configuración del espacio de trabajo en Command WorkStation, pero no podrán invitar a otros usuarios. Además, los usuarios con el rol de operador no tendrán acceso a la consola de administración de EFI IQ en iq.efi.com.

Los usuarios con el rol de Administrador pueden invitar a los usuarios a utilizar la configuración del espacio de trabajo compartido.

**c)** Haga clic en Agregar.

Se envía una invitación a la dirección de correo electrónico especificada.

En la ventana Invitar usuarios, la sección Los miembros de su equipo muestra lo siguiente:

- **•** Estado de la invitación y rol del usuario
- **•** Detalles de los usuarios existentes de Fiery IQ conectados a la misma impresora con el rol de administrador
- **6** Haga clic en Terminado.

#### **Aceptar la invitación a la cuenta en la nube de Fiery IQ**

Si no dispone de una cuenta Fiery IQ, puede crear una aceptando la invitación por correo electrónico que le envíe un usuario de Fiery IQ. Después de crear la cuenta Fiery IQ, puede aplicar la configuración del espacio de trabajo compartido a su ordenador Command WorkStation.

- **1** Abra el correo electrónico de registro a Fiery IQ enviado a su dirección de correo electrónico.
- **2** Haga clic en Aceptar la invitación.
- **3** En la página Crear su contraseña, haga lo siguiente:
	- **1** En el campo Nombre, escriba su nombre.
	- **2** En el campo Apellidos, escriba sus apellidos.
	- **3** Escriba su contraseña.
	- **4** En el campo Confirmar contraseña, vuelva a escribir su contraseña.
	- **5** Haga clic en Crear contraseña.

Su cuenta Fiery IQ está activada.

**Nota:** Puede utilizar las mismas credenciales de inicio de sesión de Fiery IQ para diferentes ordenadores de Command WorkStation.

Para obtener más información sobre el uso de la configuración del espacio de trabajo compartido en su ordenador Command WorkStation, consulte [Restaurar configuración del espacio de trabajo](#page-28-0) en la página 29.

## <span id="page-30-0"></span>Configuración de los valores del Fiery server

## Acceso a Configure

Tras iniciar el Fiery server por primera vez o al instalar el software del sistema, debe configurar el Fiery server. Si no lo hace, se utiliza la configuración por defecto. Asegúrese de que la configuración sea la más adecuada para su entorno de impresión. Si su entorno de red o impresión varía, puede que deba cambiar la configuración.

Cuando utilice los servidores proxy con el navegador web por defecto, es posible que no pueda iniciar Configure desde Command WorkStation. Registre la dirección IP de Fiery server como una excepción en la configuración por defecto del navegador. Verifique los valores de conexión por defecto del navegador y ajústelos en consecuencia.

Puede configurar Fiery server desde un equipo cliente mediante Configure, que estará disponible desde las ubicaciones siguientes:

- **•** Command WorkStation
- **•** WebTools (con un navegador de Internet compatible)

#### **Acceder a Configure desde Command WorkStation**

- **1** En Command WorkStation, conéctese al Fiery server que quiera e inicie una sesión como Administrador.
- **2** Para iniciar Configure, realice una de las operaciones siguientes:
	- **•** En Centro de dispositivo, seleccione Información general y luego haga clic en Configure en la esquina inferior derecha.
	- **•** En el menú Servidor, haga clic en Configure.
- **3** En Configure para cambiar las opciones de configuración actuales del Fiery server.

#### **Acceda a Configure desde WebTools**

Utilice Configure para configurar el Fiery server. La configuración es requerida siempre que encienda el Fiery server por primera vez o después de cargar el nuevo software del sistema. Utilice Configure para especificar información acerca del entorno de red y las preferencias de impresión para los trabajos que los usuarios envían al Fiery server.

**1** Abra un navegador de Internet y escriba la dirección IP del Fiery server.

Si ha deshabilitado los servicios web desde el panel de control de la impresora, debe escribir la dirección https://IP.

<span id="page-31-0"></span>**2** En WebTools, haga clic en la pestaña Configure

**Nota:** Al iniciar Configure, es posible que el navegador muestre un error de certificado de seguridad. Puede continuar con seguridad a pesar del error.

**3** Inicie una sesión con privilegios de administrador.

#### **Administrar certificados**

Fiery server requiere una conexión segura entre los ordenadores de los usuarios y los componentes de Fiery server. HTTPS a través de TLS encripta las comunicaciones entre los dos puntos finales. Se requiere HTTPS para una conexión al Fiery server desde WebTools. Estas comunicaciones están cifradas con TLS 1.2 y 1.3.

Fiery server permite al administrador gestionar los certificados utilizados durante las comunicaciones TLS (formato de certificado X.509 codificado en Base64). El Fiery server es compatible con certificados RSA con una longitud de clave de 4096, 3072 y 2048 bits.

Puede gestionar los certificados de las siguientes maneras:

- **•** Crear certificados digitales autofirmados.
- **•** Añadir un certificado y su clave privada correspondiente para el Fiery server.
- **•** Añadir, examinar, ver y eliminar certificados de una entidad de certificación de confianza.

**Nota:** Puesto que los certificados autofirmados no son seguros, debe utilizar un certificado de una entidad emisora de certificados (CA) de confianza.

Una vez que obtenga un certificado firmado por una entidad emisora de certificados de confianza, puede cargar el certificado al Fiery server en Configure.

#### **Agregar un certificado o una clave privada**

Al agregar un certificado o una clave privada, especifique su ubicación.

**1** Para ver información sobre un certificado, pase el ratón por encima del nombre del certificado y haga clic en el icono que representa un ojo.

También puede eliminar el certificado haciendo clic en el icono de la papelera.

- **2** En Configure, seleccione Seguridad > Certificados de confianza.
- **3** Haga clic en Agregar.
- **4** Haga clic en Examinar para seleccionar el archivo y, a continuación, haga clic en Agregar.

#### **Asignar un certificado a la parte de servidor de Web del Fiery server**

Puede asignar o reasignar un certificado utilizado mediante el servidor web.

- **1** En Configure, seleccione Seguridad > Certificado del servidor.
- **2** Haga clic en Crear certificado autofirmado.
- <span id="page-32-0"></span>**3** Especifique y guarde la información de certificado.
- **4** Para cambiar el certificado que utiliza el servidor Web, seleccione el certificado, haga clic en Cambiar certificado, y a continuación introduzca la ubicación del certificado o la clave privada.

#### **Eliminar un certificado asignado**

Puede eliminar un certificado asignado.

- **1** En Configure, seleccione Seguridad > Certificados de confianza.
- **2** Pase el cursor por encima del certificado que desea eliminar. Observe que se muestra el icono de Eliminar (papelera).
- **3** Haga clic en el icono Eliminar.

#### **Buscar ayuda y otra información acerca de Configure**

En Configure, haga clic en el icono de Ayuda en el lado derecho de la pantalla.

Para obtener información acerca de las opciones de configuración que hay en Configure y que no se describen en esta Ayuda o *Ayuda de Configure*, consulte *Instalación y configuración* en la documentación del usuario.

**Nota:** Es posible que algunas opciones de Configure no se admitan en su Fiery server.

## Salir de Configure

Algunos cambios no tendrán efecto hasta que rearranque el Fiery server. Si un cambio del valor requiere el reinicio, el rearranque, u otra acción, se mostrará un mensaje en la parte superior de la página.

**1** Haga los cambios adecuados.

Si va a realizar varios cambios de configuración que requieren un rearranque, puede esperar hasta que haya terminado de realizar todos los cambios de configuración.

**2** Rearranque el Fiery server para que los cambios tengan efecto.

## Ver, guardar o imprimir la configuración del servidor

La pestaña Configuración de servidor en Command WorkStation muestra la configuración actual del Fiery server.

#### <span id="page-33-0"></span>**Ver los valores de configuración del servidor**

En la pestaña Configuración de servidor, puede ver las categorías de la configuración del Fiery server o cambiar las opciones de Configuración.

- **1** En Command WorkStation, conéctese al Fiery server que quiera y haga clic en Centro de dispositivo > General > Configuración de servidor.
- **2** Realice una de las siguientes acciones:
	- **•** Haga clic en los accesos directos del lado izquierdo de la página para ver los valores de una categoría concreta.
	- **•** Haga clic en Configure en la esquina inferior derecha de la ventana para cambiar las opciones actuales del Fiery server.

#### **Guardar la Configuración de servidor como un archivo**

Puede guardar la configuración de servidor como un archivo para cada Fiery server al que esté conectado. Esto resulta especialmente útil si está gestionando más de un Fiery servers y desea controlar los cambios realizados en la configuración del Fiery server.

- **1** En Command WorkStation, conéctese al Fiery server que desee.
- **2** Haga clic en Centro de dispositivo > General > Configuración de servidor.
- **3** Haga clic en Guardar como.
- **4** Especifique el nombre de archivo y la ubicación.
- **5** Haga clic en PDF o Texto para elegir el tipo de archivo.
- **6** Haga clic en Guardar.

#### **Imprimir la página Configuración de servidor**

Una vez terminada la configuración, imprima la Configuración de servidor para confirmar los valores y téngala cerca del Fiery server como referencia. Los usuarios necesitan la información de esta página, como por ejemplo los valores por omisión actuales de la impresora.

- **1** Guarde el archivo de configuración.
- **2** Imprima el archivo guardado en una impresora de oficina.

#### Usuarios y grupos

Puede definir privilegios para los usuarios que tienen acceso al Fiery server asignándolos a grupos. Se facilitan varios grupos por omisión. Todos los usuarios de un grupo tienen los mismos privilegios.

Puede ver información detallada acerca de usuarios y grupos en Configure > Cuentas de usuario.

<span id="page-34-0"></span>Además, para asignar los usuarios que ha creado a un grupo, puede añadir los usuarios desde la lista de direcciones general de la organización. Para hacerlo, debe habilitar primero los servicios de LDAP en el Fiery server.

#### **Crear nuevos usuarios**

Si los usuarios no existen en la lista de direcciones global o en la lista de contactos, puede crearlos manualmente. Cualquier nombre que aparezca en la lista de contactos puede convertirse en un usuario para asignarlo a un grupo.

Los grupos Administradores y Operadores tienen un usuario por omisión denominado "Administrador" u "Operador", respectivamente.

- **1** En Configure, seleccione Cuentas de usuario.
- **2** Haga clic en el botón Lista de contactos de Fiery.
- **3** En el cuadro de diálogo Lista de contactos de Fiery, haga clic en el botón Agregar usuario.
- **4** En el cuadro de diálogo Crear usuario, especifique la información requerida. Haga clic en Crear.
- **5** Haga clic en Cerrar.

#### **Agregar usuarios a los grupos existentes**

Puede agregar usuarios existentes a un grupo que ya existe o puede crear usuarios y agregarlos al grupo existente. Puede agregar usuarios a tantos grupos como desee.

Al crear una cuenta de usuario no se asigna ningún privilegio a ese usuario hasta que agregue el usuario a un grupo.

- **1** En Configure, seleccione Cuentas de usuario.
- **2** Seleccione el grupo al que desea agregar usuarios.
- **3** Haga clic en Asignar usuarios.
- **4** Asigne el usuario a los grupos como se requiere, mediante alguno de los siguientes métodos:
	- **•** Para crear un nuevo usuario y asignarlo a un grupo, seleccione Crear nuevo usuario y asignar, en la lista desplegable, escriba la información adecuada en el cuadro de diálogo Crear usuario y, a continuación, haga clic en Guardar.
	- **•** Para asignar una cuenta existente a un grupo, seleccione Agregar desde la lista de contactos. En el cuadro de diálogo Asignar usuarios, introduzca el nombre de cuenta debajo de Usuarios de la lista de contactos de Fiery y pulse intro o seleccione la cuenta si está incluida y haga clic en Agregar usuarios.
	- **•** Para asignar un usuario desde la Lista global de direcciones, seleccione Agregar desde la Lista de direcciones global. Si LDAP está configurado y habilitado, la lista contiene nombres de la base de datos corporativa de su organización. Si aparece el botón Configurar valores de LDAP, haga clic en el botón para configurar los valores de LDAP para que funcionen con Command WorkStation.
- **5** Haga clic en Cerrar cuando haya terminado de agregar las cuentas de usuarios a los grupos.

#### <span id="page-35-0"></span>**Quitar usuarios de los grupos**

Puede quitar un usuario de un grupo. No obstante, todos los trabajos que el usuario ya ha enviado al Fiery server se procesan y el Registro de trabajos conserva el nombre de usuario con la información de trabajo pertinente.

Después de quitar un usuario de un grupo, el usuario sigue apareciendo en la Lista de contactos de Fiery.

**Nota:** No puede borrar los usuarios por omisión "Administrador" u "Operador".

- **1** En Configure, seleccione Cuentas de usuario.
- **2** Seleccione el grupo en el que está el usuario.
- **3** Mueva el cursor sobre el nombre del usuario que desee quitar del grupo. Observe que se muestran los iconos de Editar y Eliminar.
- **4** Haga clic en el icono Eliminar. El usuario se elimina del grupo, pero no de la Lista de contactos del Fiery.

#### **Cambiar atributos de usuario**

Puede cambiar los atributos de usuario, como por ejemplo, la contraseña de usuario y la dirección de correo electrónico. Si el usuario ya ha iniciado una sesión, sus cambios afectan al usuario cuando el usuario cierre la sesión y la inicie de nuevo.

Para cambiar las contraseñas por omisión de Administrador y de Operador, puede utilizar el siguiente procedimiento o configurar una nueva contraseña.

- **1** En Configure, seleccione Cuentas de usuario.
- **2** Haga clic en el botón Lista de contactos de Fiery.
- **3** Mueva el cursor sobre el nombre de un usuario. Observe que se muestra el icono de Editar.
- **4** Haga clic en el icono Editar. En el cuadro de diálogo Editar usuario, edite los atributos de usuario y haga clic en Guardar.

#### **Cambiar privilegios de grupo**

- **1** En Configure, seleccione Cuentas de usuario.
- **2** Mueva el cursor sobre el nombre de un grupo. Observe que se muestra el icono de Editar.
- **3** Haga clic en el icono Editar. En el cuadro de diálogo Editar grupo, seleccione o deseleccione privilegios y haga clic en Guardar.
**Nota:** Es posible que estos privilegios no se admitan en todos los Fiery servers.

- **•** Calibración: permite a los miembros de este grupo calibrar el Fiery server. Por defecto, solo los grupos Administrador y Operador tienen acceso a este privilegio.
- **•** Crear valores predefinidos de servidor: permite a los miembros de un grupo que tengan este privilegio guardar un conjunto de opciones de impresión que los usuarios pueden seleccionar para su trabajo.
- **•** Administrar flujos de trabajo: permite a los miembros de un grupo que tengan este privilegio crear, editar y eliminar valores predefinidos de servidor e impresoras virtuales.
- **•** Editar trabajos: permite a los miembros de un grupo que tengan este privilegio editar trabajos en las colas En espera o Impresos.

# **Eliminar usuarios**

Puede eliminar un usuario del Fiery server definitivamente. No obstante, todos los trabajos que el usuario ya ha enviado al Fiery server se procesan y el Registro de trabajos conserva el nombre de usuario con la información de trabajo pertinente.

**Nota:** No es posible eliminar los usuarios por omisión Administrador, Operador o Invitado y no puede eliminar los grupos Administradores, Operadores o Invitados.

- **1** En Configure, seleccione Cuentas de usuario.
- **2** Para eliminar un usuario del Fiery server definitivamente, siga estos pasos:
	- **a)** Haga clic en el botón Lista de contactos de Fiery.
	- **b)** En el cuadro de diálogo Lista de contactos de Fiery, mueva el cursor sobre el nombre del usuario que desea eliminar.

Observe que se muestra el icono de Editar y Eliminar.

**Nota:** El icono Eliminar solo aparece si se le permite borrar el usuario.

- **c)** Haga clic en el icono Eliminar. El usuario se elimina definitivamente del Fiery server.
- **d)** Haga clic en Cerrar.

# EFI Cloud Connector

El EFI Cloud Connector conecta el Fiery server a una cuenta de Fiery IQ. Puede conectar y desconectar el Fiery server desde una cuenta de Fiery IQ. Después de conectar el Fiery server, también puede administrar su conexión a su cuenta de Fiery IQ.

# **Instalar el EFI Cloud Connector en un Fiery server**

Para FS400 y anteriores, el EFI Cloud Connector se debe instalar primero en el Fiery server.

Antes de instalar el EFI Cloud Connector, el Fiery server debe estar libre y conectado a Internet.

- **1** Seleccione el Fiery server en el panel Servidor.
- **2** Para conectar EFI Cloud Connector, lleve a cabo una de las siguientes acciones:
	- **•** Seleccione Fiery IQ en el menú Servidor y haga clic en Actualizar Fiery server.
	- **•** Haga clic en Notificaciones y, a continuación, haga clic en Actualizar Fiery server.
- **3** En el cuadro de diálogo Actualización requerida, haga clic en Continuar. El Fiery server se rearrancará automáticamente después de la actualización.

# **Conecte el Fiery server a una cuenta de Fiery IQ**

Con el EFI Cloud Connector , puede conectar el Fiery server a una cuenta de Fiery IQ.

- **1** Seleccione el Fiery server en el panel Servidor.
- **2** Para conectarse a Fiery IQ, lleve a cabo una de estas acciones:
	- **•** Seleccione Fiery IQ en el menú Servidor y haga clic en Conectar a Fiery IQ.
	- **•** Haga clic en Notificacionesy, a continuación, haga clic en Conectar a Fiery IQ.

Se abrirá una página web de Fiery IQ.

- **3** En la página web de activación de dispositivos, realice una de las operaciones siguientes:
	- **•** Inicie sesión con las credenciales de su cuenta de Fiery IQ.
	- **•** Cree una cuenta de Fiery IQ.

Para obtener más información sobre cómo crear una cuenta de Fiery IQ, consulte *Ayuda de EFI IQ*.

# **Administrar el EFI Cloud Connector**

Puede administrar su conexión de EFI Cloud Connector al Fiery server. También puede conectarse a un servidor proxy.

- **1** Seleccione el Fiery server en el panel Servidor.
- **2** Seleccione Fiery IQ en el menú Servidor y haga clic en Administrar EFI Cloud Connector. El EFI Cloud Connector se abrirá en una página web.

#### **Configuración de instalación de proxy para EFI Cloud Connector**

Puede establecer la configuración del proxy para que se conecte a Fiery IQ usando un firewall con EFI Cloud Connector.

- **1** Seleccione el Fiery server en el panel Servidor.
- **2** Seleccione Fiery IQ en el menú Servidor y haga clic en Administrar EFI Cloud Connector. El EFI Cloud Connector se abrirá en una página web.
- **3** Haga clic en Configurar valores de proxy.
- **4** En la ventana Configuración de proxy, seleccione Utilizar proxy.
- **5** Especifique la siguiente información en los campos de texto:
	- **•** Nombre de servidor proxy
	- **•** Puerto
	- **•** Nombre de usuario proxy
	- **•** Contraseña de proxy
- **6** Haga clic en Probar.

Si se pasa la prueba de configuración de proxy satisfactoriamente, aparecerá un mensaje en la ventana Configuración de proxy.

**7** Haga clic en Guardar.

# **Abra el Fiery IQ Dashboard.**

Puede llegar al Fiery IQ Dashboard desde Command WorkStation después de conectar el Fiery server a una cuenta de Fiery IQ.

- **1** Seleccione el Fiery server en el panel Servidor.
- **2** En el menú Servidor , coloque el cursor sobre Fiery IQ.
- **3** Haga clic en Ir a Fiery IQ Dashboard. El Fiery IQ Dashboard se abrirá en una página web.

# **Desconecte el Fiery server desde el EFI Cloud Connector.**

Puede desconectar el Fiery server desde una cuenta de Fiery IQ.

- **1** Seleccione el Fiery server en el panel Servidor.
- **2** Seleccione Fiery IQ en el menú Servidor y haga clic en Administrar EFI Cloud Connector. El EFI Cloud Connector se abrirá en una página web.
- **3** Haga clic en su Nombre de usuario.

**Nota:** Su nombre de usuario será la dirección de correo electrónico vinculada a su cuenta de Fiery IQ.

- **4** Haga clic en Desactivar ECC.
- **5** En el cuadro de diálogo Desactivar ECC, haga clic en Sí.

# Copias de seguridad y restauración

<span id="page-39-0"></span>Puede realizar una copia de seguridad de los Recursos y la configuración de Fiery o de toda la imagen del sistema del Fiery server.

Para obtener más información con respecto a las copias de seguridad de la imagen del sistema, consulte *Instalación y configuración*, que forma parte de la documentación del usuario.

# **Copia de seguridad o restauración de la configuración de Fiery server**

Puede hacer una copia de seguridad o una restauración de la configuración de Fiery server desde Command WorkStation. Si su Fiery server tiene el software de sistema Fiery FS350/350 Pro o anterior, también puede realizar una copia de seguridad o restaurar la configuración desde Configure.

**Nota:** Las opciones Restaurar configuración del Fiery y Restaurar configuración por defecto del Fiery no están disponibles para todos los modelos de Fiery server.

# **Copia de seguridad de la configuración del Fiery server desde Configure (FS350/350 Pro y anterior)**

En Configure, puede seleccionar de qué valores de Fiery server desea realizar una copia de seguridad.

- **1** En Configure, seleccione Servidor Fiery > Copia de seguridad.
- **2** Siga las instrucciones que aparecen en la pantalla para realizar la copia de seguridad de su configuración.

# **Copia de seguridad de la configuración del Fiery server desde Command WorkStation (FS350/350 Pro y anterior)**

En Command WorkStation, puede seleccionar de qué valores del Fiery server desea realizar una copia de seguridad.

- **1** Conéctese al Fiery server y lleve a cabo una de las siguientes acciones:
	- **•** Haga clic en Centro de dispositivo > General > Herramientas > Copia de seguridad y restaurar .
	- **•** Seleccione Servidor > Copia de seguridad y restaurar.
- **2** Haga clic en Copia de seguridad.
- **3** Seleccione los elementos de los que desee realizar la copia de seguridad.
- **4** En el cuadro de diálogo que aparece, seleccione una ubicación para guardar el archivo y especifique un nombre para el archivo de copia de seguridad.
- **5** (Opcional) Seleccione Agregar fecha al nombre del archivo.
- **6** Haga clic en Siguiente y, a continuación, haga clic en Finalizar.

# **Copia de seguridad de la configuración del Fiery server desde Command WorkStation (FS400/400 y posterior)**

En Command WorkStation, puede seleccionar de qué valores del Fiery server desea realizar una copia de seguridad.

Le recomendamos que guarde el archivo de copia de seguridad en un servidor de red, no en el propio Fiery server. De lo contrario, cuando reinstale el software del sistema, el archivo de copia de seguridad se elimina.

La configuración se puede restablecer a otro Fiery server del mismo modelo y versión; sin embargo, valores como, por ejemplo, el Nombre del servidor, la Dirección IP y la Configuración de red no se restaurarán. Los valores existentes se mantendrán sin cambios. Así se evitan problemas con ambos Fiery servers si están en la misma red.

- **1** Conéctese al Fiery server como administrador y realice una de estas acciones:
	- **•** Haga clic en Centro de dispositivo > General > Herramientas > Recursos y configuración de Fiery.
	- **•** Seleccione Servidor > Copia de seguridad y restauración.
- **2** En la nueva ventana del navegador web que aparece, haga clic en Recursos y configuración de Fiery.
- **3** Haga clic en Copiar ahora.
- **4** Seleccione los elementos de los que desea realizar la copia de seguridad y haga clic en Continuar.
- **5** En el cuadro de diálogo que aparece, especifique un nombre para el archivo de copia de seguridad.
- **6** (Opcional) Seleccione Agregar fecha al nombre del archivo.
- **7** Haga clic en Continuar.
- **8** Descargue el archivo que desee y especifique una ubicación para el mismo. Debe seleccionar un archivo .fbf y un archivo .DAT.

#### **Restaurar la configuración del Fiery server desde Configure (FS350/350 Pro y versiones anteriores)**

Si realizó previamente una copia de seguridad de la configuración del Fiery server puede restaurarla desde Configure.

- **1** En Configure, seleccione Servidor Fiery > Restaurar.
- **2** Siga las instrucciones que aparecen en la pantalla para restaurar su configuración.

# **Restaurar la configuración del Fiery server desde Command WorkStation (FS350/350 Pro y versiones anteriores)**

Si realizó previamente una copia de seguridad del Fiery server, puede restaurarla desde Command WorkStation.

- **1** Conéctese al Fiery server y lleve a cabo una de las siguientes acciones:
	- **•** Haga clic en Centro de dispositivo > General > Herramientas > Copia de seguridad y restaurar.
	- **•** Seleccione Servidor > Copia de seguridad y restaurar.
- **2** Haga clic en Restaurar.
- **3** En el cuadro de diálogo que aparece, vaya a la ubicación de los valores de configuración que desee restaurar y haga clic en Abrir o seleccione una copia de seguridad reciente.
- **4** Haga clic en Siguiente y seleccione los elementos que desee restaurar.
- **5** Haga clic en Siguiente y, a continuación, haga clic en Finalizar.
- **6** Una vez que la operación de restauración se haya completado, rearranque el Fiery server si se le pide.

#### **Restaurar la configuración del Fiery server desde Command WorkStation (FS400/400 y posterior)**

Si realizó previamente una copia de seguridad del Fiery server, puede restaurarla desde Command WorkStation. La configuración se puede restablecer a otro Fiery server del mismo modelo y versión; sin embargo, valores como, por ejemplo, el Nombre del servidor, la Dirección IP y la Configuración de red no se restaurarán. Los valores existentes se mantendrán sin cambios. Así se evitan problemas con ambos Fiery servers si están en la misma red.

- **1** Conéctese al Fiery server como administrador y realice una de estas acciones:
	- **•** Haga clic en Centro de dispositivo > General > Herramientas > Recursos y configuración de Fiery.
	- **•** Seleccione Servidor > Copia de seguridad y restauración.
- **2** En la nueva ventana del navegador web que aparece, haga clic en Recursos y configuración de Fiery.
- **3** Haga clic en Restaurar.
- **4** En el cuadro de diálogo que aparece, haga clic en Seleccionar archivo y vaya a la ubicación de los valores de configuración que desee restaurar; a continuación haga clic en Abrir. Debe seleccionar un archivo .fbf y un archivo .DAT.
- **5** Haga clic en Continuar.
- **6** Seleccione los elementos que desee restaurar y haga clic en Continuar.
- **7** Una vez que la operación de restauración se haya completado, rearranque el Fiery server si se le pide.

# Ver trabajos

El contenido de los trabajos se puede ver de varias formas.

- **•** Trabajos en cola, sin procesar: Utilización de Fiery Preview; consulte Fiery Preview en Command WorkStation en la página 43.
- **•** Trabajos procesados:
	- **•** En el panel Presentación preliminar de trabajo (se encuentra en la ventana principal de Command WorkStation). Consulte Visualización de trabajos en el panel de Presentación preliminar de trabajos en la página 43.
	- **•** Utilización de Fiery ImageViewer: disponible si es compatible con Fiery server. Consulte [Fiery ImageViewer](#page-244-0) en la página 245.

# Fiery Preview en Command WorkStation

Fiery Preview proporciona una presentación preliminar de los trabajos. Tanto los trabajos que estén en la cola como los procesados pueden abrirse en Fiery Preview. Si abre un trabajo procesado en Fiery Preview, el trabajo se abre en el modo de presentación preliminar de datos de trama.

Si selecciona un trabajo procesado en Presentación preliminar el trabajo se abre en el modo de presentación preliminar de datos de trama. Los trabajos archivados con datos de trama deben archivarse en el Fiery server.

# Visualización de trabajos en el panel de Presentación preliminar de trabajos

El panel Presentación preliminar de trabajo del Centro de trabajos muestra información específica de un trabajo procesado. Las miniaturas de todas las superficies de ese trabajo también se muestran en el panel Presentación preliminar de trabajo. Los trabajos procesados se abren en la ventana Fiery ImageViewer.

**Nota:** Un trabajo recibido en cola y que no esté procesado se puede ver en la ventana Presentación preliminar de Fiery.

Inicie Command WorkStation y seleccione un trabajo procesado en la lista En espera para que se muestre en el panel Presentación preliminar de trabajo. Se muestra información sobre el trabajo. Algunas categorías de información pueden editarse.

El panel Presentación preliminar de trabajo está a la derecha de la ventana Command WorkStation. La siguiente ilustración muestra un trabajo procesado. Si se procesa el trabajo, se proporcionan herramientas para desplazarse por el documento.

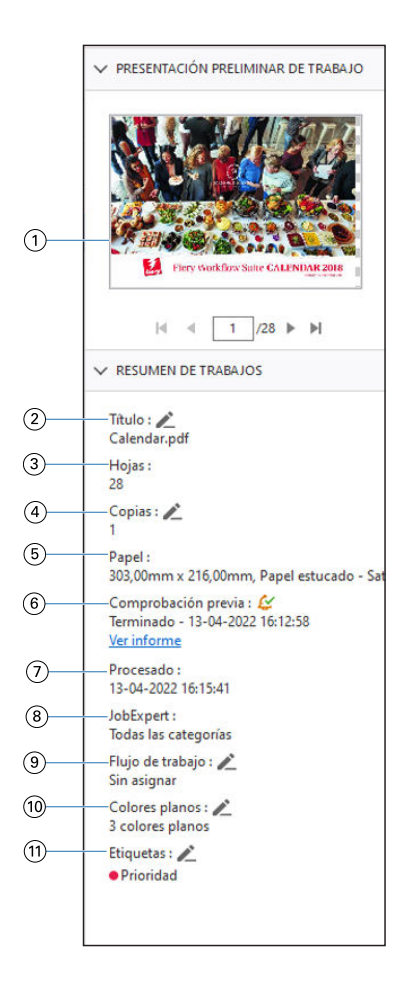

**Nota:** *Todos los campos que tienen el icono del lápiz se pueden editar.*

- *1 Miniatura*
- *2 Nombre del trabajo*
- *3 Número de hojas en el trabajo después de haberse procesado*
- *4 Número de copias que desea imprimir*
- *5 Información de papel, como tamaño, tipo de papel o gramaje*
- *<sup>6</sup> Información de Preflight*

*Un icono indica el estado.*

*Puede ver los errores y advertencias del trabajo haciendo clic en Ver informe.*

- *7 Última acción realizada en el trabajo, por ejemplo, recibido, procesado o impreso, junto con un registro de fecha y hora*
- *8 Reglas de Fiery JobExpert aplicadas al trabajo*

*Cuando el trabajo está en cola, puede ver la configuración de trabajo recomendada aplicada al trabajo haciendo clic en Ver informe. También puede hacer clic en Borrar para eliminar la configuración de trabajo recomendada establecida por Fiery JobExpert.*

- *9 El flujo de trabajo muestra la impresora virtual, en caso de que se utilice. De lo contrario, se muestra Sin asignar.*
- *10 Número de colores planos utilizados en el trabajo*

#### *11 Las etiquetas actuales se aplican al trabajo.*

**Nota:** Las categorías de información que se muestran dependen de las funciones de su Fiery server y del estado del trabajo seleccionado.

# Presentación preliminar de trabajos almacenados en cola

Puede ver los trabajos en cola en la ventana Fiery Preview.

**1** En Centro de trabajos, seleccione un trabajo almacenado en la cola de trabajos en espera.

**Nota:** Si el trabajo está procesado, lo verá en el modo de presentación preliminar de trama y tendrá acceso a funciones limitadas.

- **2** Seleccione una de las siguientes maneras de abrir la ventana Fiery Preview:
	- **•** Haga clic con el botón derecho y seleccione Presentación preliminar.
	- **•** En el menú Acciones seleccione Presentación preliminar.
	- **•** Haga clic en el icono Presentación preliminar en la barra de herramientas de Command WorkStation.
	- **•** Haga doble clic en cualquier lugar de la imagen mostrada en el panel Presentación preliminar de trabajo.

# **Iconos de la barra de herramientas Fiery Preview**

Al abrir un archivo PDF o un trabajo Fiery Impose Plus, la barra de herramientas de Fiery Preview muestra los siguientes controles:

- **•** Seleccionar una hoja o página en la ventana Fiery Preview.
- **•** Arrastrar la presentación preliminar por la ventana.
- **•** Mostrar medidas de elementos de página.
- **•** Ampliar
- **•** Reducir
- **•** Mostrar/ocultar contenido de hojas cambia entre la vista de miniaturas y la vista de localización. La vista de localización muestra la paginación de los registros.

# Ver una presentación preliminar de una imagen de trama

Si un trabajo se ha procesado, puede ver las miniaturas del contenido en el panel Presentación preliminar en Centro de trabajos o en la ventana Presentación preliminar, donde se muestra la imagen de trama.

Puede abrir Fiery ImageViewer en la ventana Presentación preliminar.

Para abrir una presentación preliminar de trama de un trabajo procesado, seleccione el trabajo en la lista En espera y realice alguna de estas acciones:

- **•** Haga clic en Presentación preliminar en el menú Acciones.
- **•** Haga clic en el botón Presentación preliminar en la barra de herramientas.

o bien:

- **•** Haga clic con el botón derecho (Windows) o cmd + clic (macOS) en el trabajo seleccionado en la lista En espera y seleccione Presentación preliminar.
- **•** Haga doble clic en la imagen en el panel Presentación preliminar.

Para mostrar el área no imprimible, haga clic en Ver > Área no imprimible. Puede cambiar el color del área no imprimible en Preferencias.

**Nota:** Puede abrir varias ventanas de Presentación preliminar con diferentes trabajos procesados. Sin embargo, al seleccionar varios trabajos procesados a la vez, la opción Presentación preliminar no está disponible.

La siguiente ilustración muestra la presentación preliminar de trama de un trabajo.

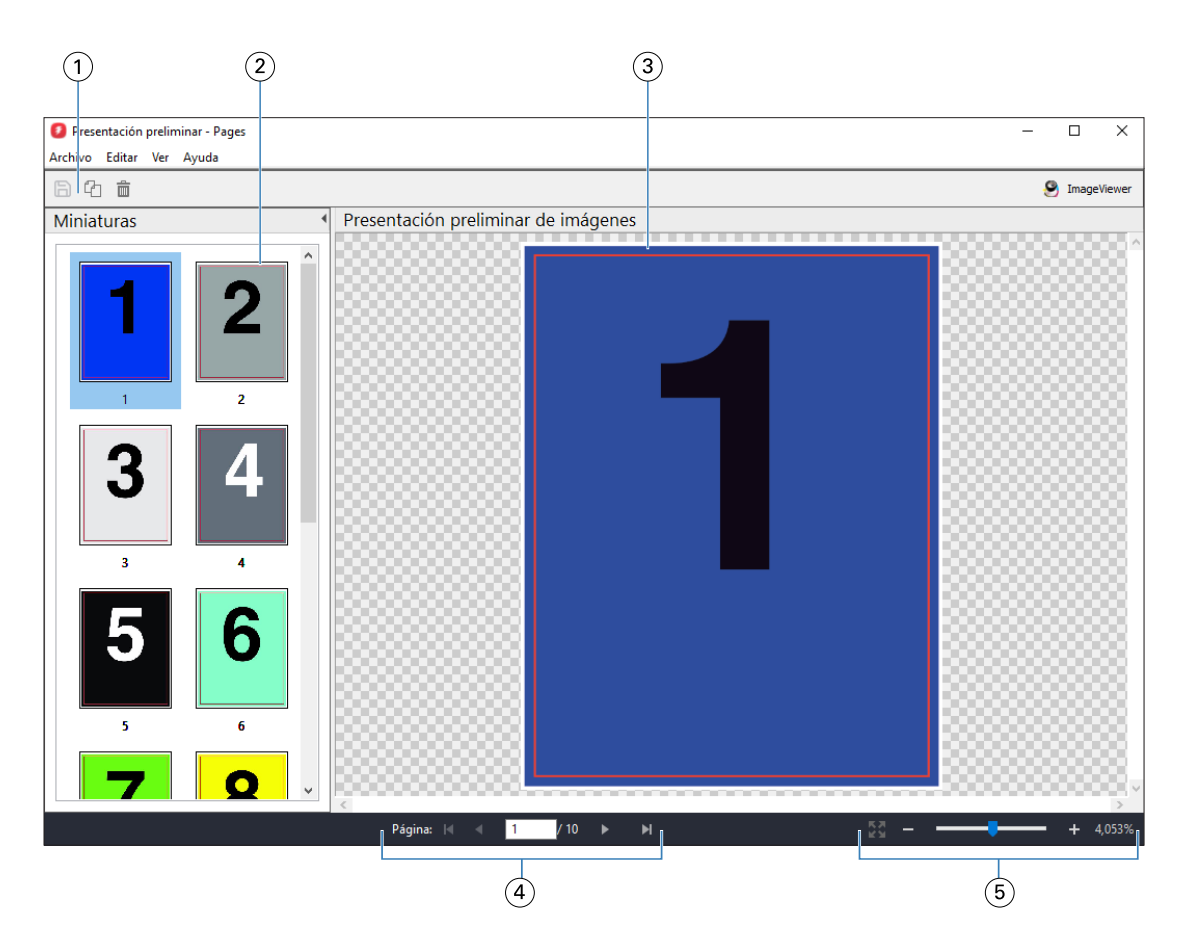

- *1 Iconos de la barra de herramientas para guardar el trabajo y para duplicar y eliminar las páginas seleccionadas en el trabajo*
- *2 Miniaturas*
- *3 Archivo de trama*
- *4 Controles de desplazamiento para recorrer las páginas del trabajo y mostrar el número de hoja*
- *5 Iconos de control de zoom para Ajustar a página y Relación de zoom*

# **Iconos de la barra de herramientas en la presentación preliminar de trama**

La barra de herramientas estándar Presentación preliminar incluye los controles siguientes:

- **•** Guardar: haga clic para guardar los cambios realizados en el trabajo o para guardar un nuevo archivo.
- **•** Duplicar: haga clic para duplicar las páginas seleccionadas.
- **•** Eliminar: haga clic para eliminar las páginas seleccionadas.
- **•** ImageViewer: haga clic para abrir el trabajo en la ventana Fiery ImageViewer.

# **Combinación de páginas en Presentación preliminar**

Puede abrir múltiples ventanas de Presentación preliminar con distintos trabajos, pero todos los trabajos deben proceder del mismo Fiery server. Puede editar los trabajos en cada ventana de forma separada. También puede arrastrar páginas de una ventana a otra.

Cuando arrastra una página de una ventana a otra, la ventana de origen (desde la que arrastró el trabajo) pasa a ser de solo lectura. La ventana de destino es editable, pero debe guardar el nuevo trabajo con páginas combinadas en la ventana de destino para que la ventana de origen sea editable de nuevo.

**Nota:** Cuando se abren múltiples ventanas de presentación preliminar de trabajos diferentes, a no ser que se guarde el trabajo más reciente editado, no se pueden editar otros trabajos.

# **VDP Raster Preview**

Puede ver una presentación preliminar de un trabajo de impresión de datos variables (VDP) en la ventana Presentación preliminar. Las presentaciones preliminares incluyen todos los valores de imposición que puedan haberse aplicado al trabajo. El contenido del trabajo se muestra con su tamaño real, organizado por registros o conjuntos terminados.

En VDP Raster Preview, puede hacer lo siguiente:

- **•** Desplazarse por el trabajo por registros o conjuntos terminados y por páginas o superficies. Los parámetros de desplazamiento mostrados cambian de forma dinámica, en función de si el trabajo recibe imposición o no.
- **•** Cambiar el tamaño de las miniaturas.
- **•** Expandir o contraer registros o miniaturas.
- **•** Abrir el trabajo en Fiery ImageViewer, si lo admite el Fiery server.

**Nota:** Las funciones Guardar, Duplicar y Eliminar no están disponibles para los trabajos de impresión de datos variables en la ventana Presentación preliminar.

# **Ver una presentación preliminar de un trabajo de impresión de datos variables antes de la imposición**

Cuando se muestra un trabajo de impresión de datos variables procesado antes de la imposición en la ventana Presentación preliminar, puede desplazarse por registros y páginas. También puede abrir el trabajo en Fiery ImageViewer si el Fiery server lo admite.

**Nota:** Las funciones Guardar, Duplicar y Eliminar no están disponibles para los trabajos de impresión de datos variables mostrados en la ventana Presentación preliminar.

# **Ver una presentación preliminar de un trabajo de impresión de datos variables después de la imposición**

Cuando se muestra un trabajo de impresión de datos variables procesado después de la imposición en la ventana Presentación preliminar, puede desplazarse por superficies y conjuntos terminados.

Si desea agregar una imposición a un trabajo de impresión de datos variables procesado, debe agregar la imposición al trabajo, guardarlo en formato .dbp, procesarlo y, por último, abrirlo en la ventana Presentación preliminar. También puede abrir el trabajo en Fiery ImageViewer si el Fiery server lo admite.

**Nota:** Las funciones Guardar, Duplicar y Eliminar no están disponibles para los trabajos de impresión de datos variables mostrados en la ventana Presentación preliminar.

#### **Mostrar trabajos de impresión de datos variables de N por cara**

Si se agrega una imposición como N por cara (ya sea con Cortar y apilar o con Duplo) a un trabajo de impresión de datos variables y el Tamaño de pila tiene el valor Todos, el trabajo estará formado por un conjunto terminado. En este flujo de trabajo, solo puede desplazarse por las superficies. Si el Tamaño de pila tiene más de un valor, puede desplazarse por los conjuntos terminados y las superficies, como con cualquier otro trabajo de impresión de datos variables con imposición.

# Impresión

# Importar trabajos para imprimir

Puede imprimir archivos mediante la importación directa a las colas de Fiery server o importar los trabajos que se han archivado a ubicaciones externas (que no sean el disco duro del Fiery server).

# **Importar un trabajo a las colas de impresión**

Imprimir archivos importándolos directamente al Fiery server. Puede importar varios trabajos a la vez y mantener el formato de los archivos.

Puede importar varios trabajos a la vez. La importación de archivos a una cola es similar a la impresión a través de una aplicación, pero al importar archivos se mantiene el formato de archivo y no se convierte el trabajo a PostScript. Puede importar archivos arrastrándolos y soltándolos en

- **•** Fiery servers conectado en la lista Servidores
- **•** Cola Procesando
- **•** Cola En espera

Sin embargo, para un mayor control sobre cómo se importan los archivos, utilice el icono Importar en la barra de herramientas Centro de trabajos o en Importar trabajo en el menú Archivo. La función le redireccionará al instante al cuadro de diálogo Examinar de su equipo. Cuando se seleccionan los archivos, se muestran en el cuadro de diálogo Importar archivos. En este cuadro de diálogo, puede aplicar fácilmente un flujo de trabajo (valor predefinido de servidor o impresora virtual) a los archivos en el momento de la importación. Generalmente, no puede hacerlo al importar archivos mediante arrastrar y soltar (la única excepción a esta norma es la lista Servidores).

**1** Arrastre y suelte los archivos o las carpetas del ordenador a la cola Imprimiendo o Procesando o a la lista En espera.

Los tipos de archivo admitidos son PS, PDF, PSD, PSB, EPS, TIFF, PDF/VT, PPML, ZIP, VPS y Fiery FreeForm Plus.

**Nota:** Es posible que los tipos de archivo PSD, PSB, PPML, ZIP y VPS no se admitan en todos los Fiery servers.

El cuadro de diálogo Importar archivos no aparece cuando se arrastran y sueltan archivos o carpetas en estas ubicaciones. Se importa todo el contenido de las carpetas.

**2** Arrastre y suelte los archivos en un Fiery server de la lista Servidores, la cola Procesando o la lista En espera. Se abrirá el cuadro de diálogo Importar archivos. Consulte el paso [5](#page-50-0) en la página 51.

- <span id="page-50-0"></span>**3** Para importar los archivos directamente desde su ordenador, realice una de las acciones siguientes:
	- **•** Haga clic en Archivo > Importar trabajo.
	- **•** Haga clic en el icono de la barra de herramientas Importar en Centro de trabajos.
- **4** En el cuadro de diálogo Examinar de su ordenador, seleccione los archivos que desee cargar. Se abrirá el cuadro de diálogo Importar archivos.
- **5** Realice una de las siguientes acciones:
	- **•** Seleccione Aplicar configuración por omisión para importar los archivos con los atributos definidos en ellos. Si no se define una configuración, se aplicará la configuración por omisión del Fiery server.
	- **•** Seleccione Usar valor predefinido de servidor y luego elija uno de una lista de valores predefinidos por omisión de fábrica o de valores predefinidos de servidor que estén publicados actualmente en el Fiery server.
	- **•** Seleccione Usar impresora virtual y luego elija una en una lista de impresoras virtuales que estén publicadas actualmente en Fiery server.

Las opciones anteriores Utilizar valores predefinidos de servidor y Utilizar impresoras virtuales solo aparecen si los valores predefinidos de servidor se han configurado en el Fiery server.

- **6** Seleccione una acción del trabajo. Por ejemplo:
	- **•** En espera (por defecto)
	- **•** Procesar y En espera (por omisión)
	- **•** Enviar a prensa/Enviar a cola de impresión/Enviar a Preparados para imprimir

Pueden aparecer otras opciones en función de las capacidades del Fiery server.

**Nota:** Se mostrará la última acción elegida.

# **Importar trabajos desde archivos externos y en el disco duro de Fiery server**

Importe los trabajos que se han archivado en ubicaciones externas, incluido el disco duro de Fiery server.

- **•** Realice una de las siguientes acciones:
	- **•** Para importar trabajos manualmente, haga clic en Archivo > Importar trabajo archivado. Busque en su directorio y seleccione la carpeta que contiene el trabajo archivado. Seleccione el trabajo y haga clic en Aceptar.

Si la carpeta que desea no aparece en la lista, haga clic en Administrar para explorar el directorio para localizar y agregar la carpeta y haga clic en Aceptar.

El trabajo importado aparece en la cola En espera.

**•** Seleccione el archivo en el escritorio de su equipo y arrastre y coloque el archivo en la cola especificada de Command WorkStation.

# Configurar las opciones de impresión

Se puede acceder a las opciones de impresión de un trabajo desde la ventana Propiedades del trabajo.

Cuando un trabajo de impresión llega al Fiery server, un operador puede ver o cambiar estas opciones de impresión en la ventana Propiedades del trabajo de Command WorkStation. Por ejemplo, un operador podría hacer lo siguiente:

- **•** Ver la configuración de impresión del trabajo, incluidas las instrucciones al operador
- **•** Modificar la configuración
- **•** Imprimir una lista de las propiedades del trabajo actuales en una impresora local

# **Ver las propiedades de los trabajos**

Puede ver o modificar las opciones de impresión de un trabajo seleccionado en las colas En espera, Impresos o Archivados.

Si usted es un operador y no ha cambiado ninguna configuración ni opciones de impresión para un trabajo en Command WorkStation, la ventana Propiedades del trabajo refleja todos los valores de configuración del trabajo en un trabajo importado.

Los trabajos que se importan a Command WorkStation mostrarán o la configuración de control de trabajo que se incluye con el trabajo (en los trabajos PostScript y en algunos trabajos JDF) o la configuración del trabajo por omisión del Fiery server (en los archivos PDF o los trabajos importados sin información de control de trabajo).

En los trabajos que están actualmente en curso, puede ver una versión de solo lectura de las propiedades del trabajo. Esto incluye trabajos que se están Procesando, Preparados para procesar, Imprimiendo o En espera para imprimir. Esto permite verificar las propiedades de los trabajos activos sin tener que cancelar el trabajo.

# **Ver o modificar propiedades del trabajo**

Puede ver o cambiar las opciones de impresión de un trabajo.

**Nota:** Puede utilizar la edición en línea en el panel Resumen de trabajos como otro método para redefinir las propiedades del trabajo.

- **1** Haga doble clic en un trabajo en la cola En espera o Impresos, o seleccione el trabajo y realice una de las operaciones siguientes:
	- **•** Haga clic con el botón derecho para seleccionar Propiedades.
	- **•** Haga clic en el icono Propiedades.
	- **•** Haga clic en Acciones > Propiedades.

Para seleccionar varios trabajos en un mismo Fiery server, haga clic con el ratón a la vez que pulsa la tecla Mayúscula o Control (en Windows), o cmd (macOS) y, a continuación, haga clic en Propiedades. Después de abrir varios trabajos, la especificación de un valor en la ventana Propiedades del trabajo se aplica a todos los trabajos de forma por defecto. La pestaña Resumen permite realizar una comparación de las opciones de impresión de varios trabajos entre sí.

**2** Haga clic en cada icono para ver las opciones de impresión del grupo de propiedades de trabajo.

En algunas opciones, el cambio de la configuración requiere que el trabajo se procese de nuevo.

**3** Si desea redefinir las opciones de impresión, realice los cambios y, a continuación, haga clic en Aceptar para guardar la configuración modificada o seleccione Procesar y En espera, Enviar a Preparados para imprimir, Enviar a prensa o Enviar a cola Imprimiendo para guardar y enviar el trabajo con su configuración a la prensa para su impresión.

**Nota:** Es posible que la acción de impresión o las colas enumeradas no sean compatibles en todos los Fiery servers.

Algunas configuraciones no pueden aplicarse instantáneamente a los trabajos que se procesan y se dejan en espera, ya que es necesario volver a procesar el trabajo para poder aplicar las configuraciones.

#### **Ver un resumen de las propiedades de impresión existentes de un trabajo**

La ventana Propiedades del trabajo permite imprimir un resumen con las propiedades actuales de un trabajo.

- **1** En la ventana Propiedades del trabajo, haga clic en el icono Resumen.
- **2** Para imprimir una lista de las propiedades existentes de un trabajo, haga clic en Imprimir resumen.

**Nota:** Para obtener más información sobre opciones y configuraciones de impresión concretas y dónde puede definirlas, consulte la documentación del Fiery server.

# **Acciones del trabajo en la ventana Propiedades del trabajo**

Puede realizar las acciones de trabajo más habituales, como Imprimir y Procesar y En espera, desde la ventana Propiedades del trabajo. La acción del trabajo por defecto es Imprimir.

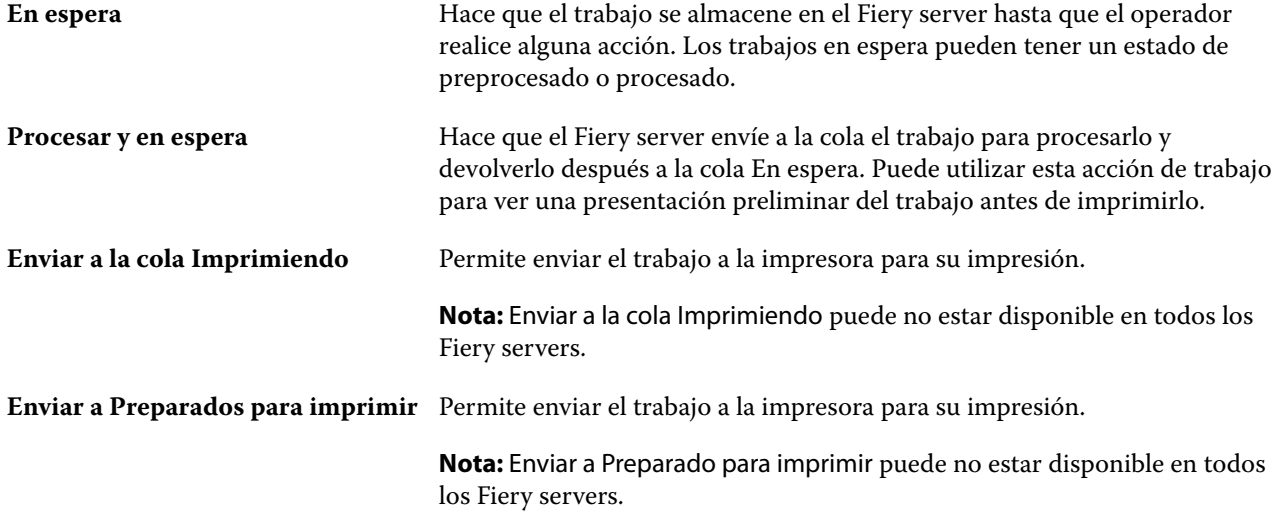

# <span id="page-53-0"></span>**Categorías de opciones de impresión**

Las opciones de impresión de Propiedades del trabajo se agrupan por categorías para un rápido acceso.

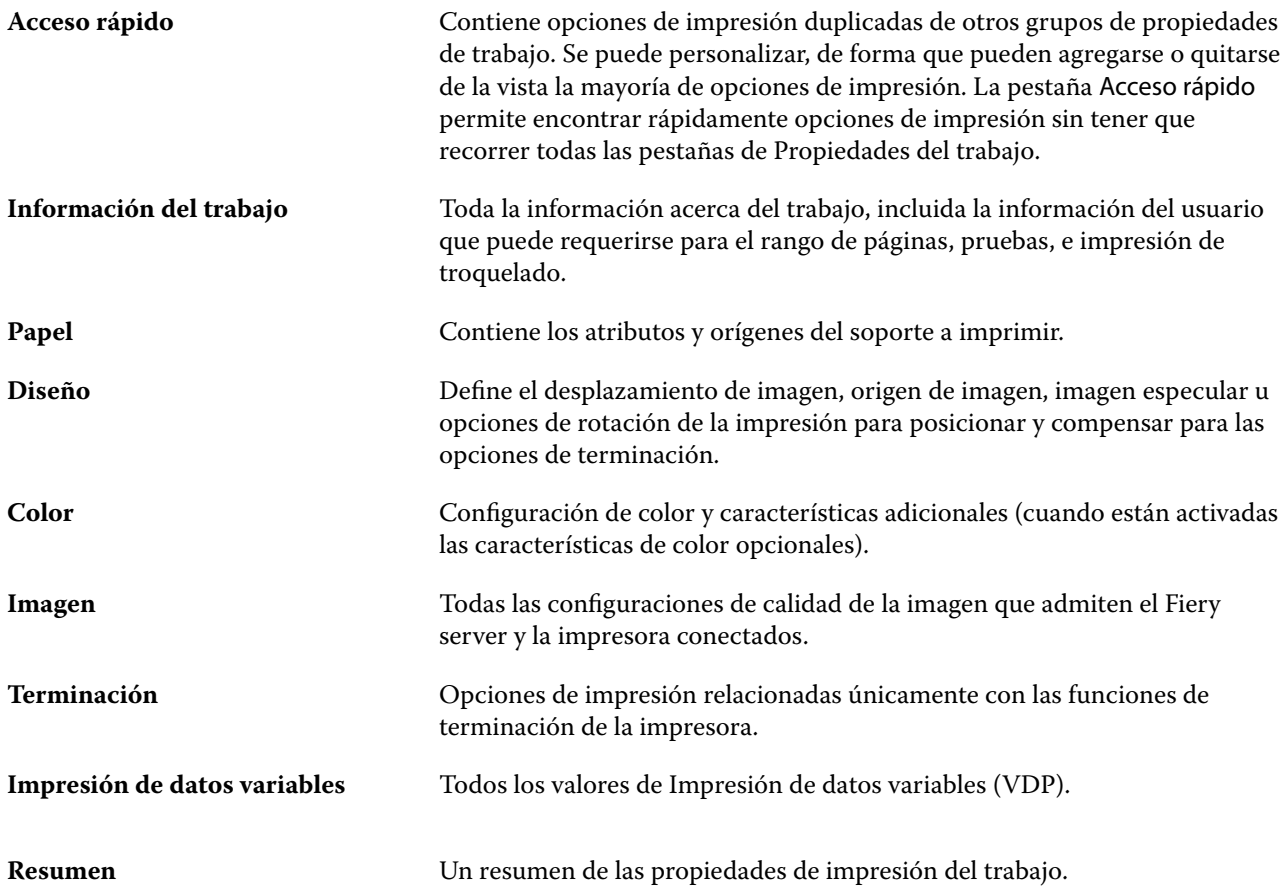

# **Definir valores por defecto en todas las propiedades del trabajo**

La función Definir valores por defecto permite personalizar el Fiery server mediante la modificación de las propiedades por defecto de un trabajo. Una vez que Fiery server se ha configurado mediante Definir valores por defecto, determina la configuración inicial al crear Fiery Hot Folders, impresoras virtuales y valores predefinidos de servidor.

Los trabajos importados al Fiery server con Aplicar configuración por defecto, que es la configuración seleccionada en el cuadro de diálogo Importar archivos o arrastrada al Centro de trabajos, también heredan la configuración por defecto actual definida con la característica Definir valores por defecto. Cuando los trabajos están en las colas del Fiery server, sus propiedades se pueden modificar.

Puede ver o editar la configuración por defecto de todas las propiedades del trabajo. Para cambiar la configuración por defecto del trabajo, incluyendo la configuración de color, haga clic en Definir valores por defecto. Se puede acceder a la característica Definir valores por defecto desde las siguientes áreas:

- **•** Centro de dispositivo > Impresoras virtuales
- **•** Centro de dispositivo > Valores predefinidos de servidor
- **•** Centro de dispositivo > Gestión del color
- **•** Servidor > Definir valores por defecto

Definir valores por defecto abre la ventana Configuración por defecto, donde se puede seleccionar la configuración por defecto deseada para el Fiery server. Estas configuraciones se aplican a las colas Imprimir y En espera, y son los valores por defecto que se usan en futuros valores predefinidos de servidor o impresoras virtuales.

- **1** Haga clic en el icono Más (tres puntos verticales) que hay junto al nombre del Fiery server y luego seleccione Definir valores por defecto o seleccione Servidor > Definir valores por defecto.
- **2** En la ventana Configuración por defecto, defina las distintas opciones y elija si desea bloquearlas o no.

También puede elegir Bloquear todas o Desbloquear todas.

No puede bloquear el Perfil de salida porque el Fiery server siempre tiene como valor por defecto Usar configuración definida por el trabajo.

**Nota:** Para restablecer las propiedades del trabajo a la configuración que había antes del cambio, haga clic en Restablecer.

**3** Haga clic en Aceptar.

**Nota:** Para hacer una copia de seguridad de la configuración por defecto, incluyendo la configuración de color predeterminada, que se recoge en Definir valores por defecto, seleccione Impresoras virtuales en Restauración del sistema Fiery. Para obtener más información, consulte [Copia de seguridad de la configuración del Fiery server](#page-39-0) [desde Command WorkStation \(FS350/350 Pro y anterior\)](#page-39-0) en la página 40.

# **Valores predefinidos de impresión**

Un valor predefinido es un conjunto de parámetros de impresión definidos en la ventana Propiedades del trabajo al que puede acceder cuando quiera.

Los Valores predefinidos de servidor pueden utilizarse desde Propiedades del trabajo y pueden aplicarse a los flujos de trabajo como por ejemplo Fiery Hot Folders e Impresoras virtuales.

Los valores predefinidos aparecen en el menú desplegable Valores predefinidos de la ventana Propiedades del trabajo. Puede seleccionar uno de los valores predefinidos del trabajo en la lista o crear otro en función de las opciones seleccionadas en la ventana Propiedades del trabajo. Si el trabajo no está utilizando un valor predefinido en ese momento, el campo de valor predefinido aparecerá vacío y no habrá ningún texto en el campo Valores predefinidos. Todas las propiedades muestran la configuración por defecto. Cuando se selecciona un valor predefinido de trabajo, todas las configuraciones se actualizan para reflejar el valor predefinido guardado. Si cambia la configuración de impresión, la lista Valores predefinidos vuelve a vaciarse.

Existen tres tipos de valores predefinidos:

**• Valores predefinidos locales**: se guardan en el equipo local del usuario.

Los Valores predefinidos locales están disponibles en la lista Valores predefinidos siempre que entre al Fiery server. Se mantendrán en su disco duro hasta que los elimine.

**• Valores predefinidos del servidor**: se guardan en el Fiery server y se comparten con otros usuarios del Fiery server.

Al aplicar un Valor predefinido de servidor a un trabajo, la configuración del valor predefinido pasa a formar parte del trabajo y permanece en el trabajo hasta que se modifica.

Si el Valor predefinido de servidor tiene parámetros de impresión bloqueados, puede modificar la configuración de impresión en la ventana Propiedades del trabajo tras seleccionarlo para el trabajo. Cuando se modifique, el campo Valores predefinidos queda vacío.

**• Valores predefinidos de servidor por defecto**: valores predefinidos de fábrica en el Fiery server y compartidos con otros usuarios del Fiery server.

#### **Aplicar valores predefinidos**

Los valores predefinidos del trabajo pueden aplicarse con uno de los métodos siguientes:

- **•** Importe un trabajo en Command WorkStation mediante Archivo > Importar Trabajo o el icono de la barra de herramientas Importar en el Centro de trabajos. Puede seleccionar Usar valor predefinido de servidor y después elegir un valor predefinido de la lista en la ventana Importar archivos.
- **•** Seleccione un trabajo de las colas En espera, Impresos o Archivados en Centro de trabajos y haga clic en el icono de la barra de herramientas Propiedades. Seleccione un **Valor predefinido local** o **Valor predefinido de servidor** en la lista Valores predefinidos.
- **•** Haga clic con el botón derecho en un trabajo de las colas En espera, Impresos o Archivados en Centro de trabajos, seleccione Aplicar flujo de trabajo y elija un valor predefinido en la lista.
- **•** Seleccione o haga clic con el botón derecho en un trabajo de las colas En espera, Impresos o Archivados en Centro de trabajos. En el panel Resumen de trabajos, seleccione los valores predefinidos de servidor de la lista Flujo de trabajo.

#### **Editar un valor predefinido**

Otra forma de editar el valor predefinido es utilizar la edición en línea del panel Resumen de trabajos.

#### **Crear un valor predefinido local o de servidor**

Si es administrador, puede crear, editar, cambiar el nombre, anular la publicación, publicar y eliminar Valores predefinidos de servidor en Servidor > Centro de dispositivo > Flujos de trabajo > Valores predefinidos del trabajo. Puede guardar un Valor predefinido local solo en la ventana Propiedades del trabajo.

Puede crear un Valor predefinido local o Valor predefinido de servidor eligiendo las configuraciones en la ventana Propiedades del trabajo y guardándolas después en la lista Valores predefinidos.

Los administradores pueden guardar un valor predefinido como Valor predefinido local o Valor predefinido de servidor. Los operadores solo pueden guardar un Valor predefinido local.

#### **Crear un valor predefinido local**

Los administradores y operadores pueden guardar las configuraciones en la ventana Propiedades del trabajo como valores predefinidos locales.

- **1** Haga doble clic en un trabajo de la cola En espera o Impresos, o seleccione el trabajo y realice una de las operaciones siguientes:
	- **•** Haga clic con el botón derecho para seleccionar Propiedades.
	- **•** Haga clic en icono de la barra de herramientas Propiedades en Centro de trabajos.
	- **•** Haga clic en Acciones > Propiedades.
- **2** Ajuste como desee la configuración de impresión de cada pestaña.
- **3** En Valores predefinidos, seleccione Guardar valores predefinidos.
- **4** Introduzca un nombre descriptivo para el valor predefinido y seleccione Valores predefinidos locales.
- **5** Haga clic en Guardar.

Los Valores predefinidos locales están disponibles siempre que se accede a la ventana Propiedades del trabajo. Se mantienen en el disco duro local hasta que se eliminan.

#### **Crear un valor predefinido del servidor**

Los administradores pueden guardar las configuraciones de la ventana Propiedades del trabajo como valores predefinidos del servidor. Estos valores predefinidos se guardan en el Fiery server y se comparten con sus usuarios.

- **1** Haga clic en Servidor > Centro de dispositivo > Flujos de trabajo > Valores predefinidos del trabajo.
- **2** Haga clic en Nueva.
- **3** Escriba un nombre descriptivo para el valor predefinido.

No se permiten espacios en los nombres de valores predefinidos.

- **4** Escriba una descripción para el valor predefinido (opcional).
- **5** Seleccione una de las siguientes opciones para el tipo de valor predefinido del servidor:
	- **•** Completo: este valor predefinido contiene toda la configuración de Propiedades del trabajo. Si aplica este tipo de valor predefinido, se modificará toda la configuración actual del trabajo.
	- **•** Selectivo: este valor predefinido únicamente contiene la configuración de Propiedades del trabajo que seleccione. Si aplica este tipo de valor predefinido, solo cambiarán los valores especificados. El resto de la configuración del trabajo se conservará.

No puede crear una impresora virtual desde este valor predefinido si selecciona Selectivo.

- **6** Haga clic en Definir para especificar las propiedades del trabajo y, a continuación, haga clic en Aceptar.
- **7** Haga clic en Aceptar para cerrar la ventana Configuración de valores predefinidos de trabajos.

Los Valores predefinidos de servidor están disponibles siempre que se accede a Servidor > Centro de dispositivo > Flujos de trabajo > Valores predefinidos del trabajo o a la ventana Propiedades del trabajo. Permanecen en el Fiery server hasta que un administrador los elimina.

Después de crear un Valor predefinido de servidor, el panel Configuración (que se encuentra en el lado derecho) muestra las configuraciones modificadas en los valores por defecto y las configuraciones bloqueadas. El Valor predefinido de servidor se publica automáticamente de forma que pueda compartirse con otros usuarios conectados al Fiery server.

Ciertos valores predefinidos solo se pueden crear en el Centro de dispositivo. No se pueden crear desde el Centro de trabajos.

## **Cambiar valores predefinidos para los trabajos de impresión**

Puede seleccionar un valor predefinido diferente para aplicarlo a todos los trabajos. También puede editar un valor predefinido o cambiarle el nombre, eliminar un valor predefinido local o volver al valor predefinido por omisión.

Los valores predefinidos se encuentran en la ventana Propiedades del trabajo. Haga doble clic en un trabajo en la cola En espera o Impresos, o seleccione el trabajo y haga clic en el icono de barra de tareas Propiedades en Centro de trabajos.

#### **Seleccionar un valor predefinido diferente**

Puede cambiar el conjunto actual de opciones de impresión por otro valor predefinido para un trabajo.

- **•** Seleccione cualquier trabajo de la cola En espera y realice una de las operaciones siguientes:
	- **•** Haga clic con el botón derecho para seleccionar Propiedades. En la ventana Propiedades del trabajo, dentro de Valores predefinidos, seleccione un valor predefinido diferente.

El valor predefinido se utiliza hasta que se seleccione otro o se realicen cambios en Propiedades del trabajo.

#### **Editar un valor predefinido**

Un valor predefinido incluye la mayoría de las opciones de impresión que se definen en la ventana Propiedades del trabajo. Puede modificar una configuración en la ventana Propiedades del trabajo después de seleccionar un valor predefinido.

- **•** Para editar un valor predefinido, utilice uno de los siguientes métodos:
	- **•** Aplique un valor predefinido a un trabajo y luego edite los parámetros necesarios y haga clic en Guardar como valor predefinido. Introduzca el mismo nombre de valor predefinido que antes y seleccione valor predefinido local o de servidor.
	- **•** En Servidor > Centro de dispositivo > Flujos de trabajo > Valores predefinidos de servidor, seleccione el valor predefinido en la lista y haga clic en Editar. Realice los cambios necesarios en la ventana Propiedades del trabajo y luego ciérrela para guardar los cambios.

Al editar un valor predefinido en Centro de dispositivo > Valores predefinidos de servidor, no se puede cambiar el tipo de valor predefinido (Completado o Selectivo).

#### **Eliminar un valor predefinido local**

Puede eliminar un valor predefinido local con la característica Administrar valores predefinidos locales de la ventana Propiedades del trabajo.

- **1** En la ventana Propiedades del trabajo, dentro de Valores predefinidos, seleccione Administrar valores predefinidos locales.
- **2** Seleccione un valor predefinido y haga clic en Eliminar.

#### **Cambiar el nombre de un valor predefinido**

Puede eliminar un valor predefinido o cambiarle el nombre con la característica Administrar valores predefinidos locales en la ventana Propiedades del trabajo.

- **1** En la ventana Propiedades del trabajo, dentro de Valores predefinidos, seleccione Administrar valores predefinidos locales.
- **2** Seleccione un valor predefinido y haga clic en Cambiar nombre.
- **3** Introduzca un nombre descriptivo para el valor predefinido y haga clic en Guardar.

#### **Restablecer el valor predefinido por omisión**

Puede aplicar el valor predefinido por omisión a un trabajo para restablecer las opciones de impresión a la configuración por omisión del Fiery server. Puede aplicar los valores por omisión actuales como los configuró el administrador con Definir valores por omisión o Por omisión de fábrica (conocido anteriormente como Por omisión de la impresora).

- **•** Para acceder a la configuración de la Impresión de datos variables, realice una de las operaciones siguientes:
	- **•** Para aplicar la configuración por omisión del servidor actual en la ventana Propiedades del trabajo, en Valores predefinidos, seleccione Valor por omisión.
	- **•** Para aplicar la configuración por omisión de fábrica en la ventana Propiedades del trabajo, en Valores predefinidos, seleccione Por omisión de fábrica.

Para obtener más información acerca de cómo usar las Propiedades del trabajo, consulte [Definir valores por](#page-53-0) [defecto en todas las propiedades del trabajo](#page-53-0) en la página 54.

## **Valores predefinidos de servidor**

Los valores predefinidos de servidor ofrecen un conjunto uniforme de opciones de impresión que pueden utilizar todos los usuarios. Los usuarios pueden guardar sus valores predefinidos locales en el equipo, pero solo un administrador puede guardar, editar, publicar y eliminar los valores predefinidos de servidor.

Los valores predefinidos de servidor pueden utilizarse desde:

- **•** Command WorkStation (desde Servidor > Centro de dispositivo > Flujos de trabajo > Valores predefinidos del trabajo y desde el icono de la barra de herramientas Propiedades de Centro de trabajos)
- **•** Propiedades del trabajo de Command WorkStation (haga clic en el icono de la barra de herramientas Propiedades en Centro de trabajos)
- **•** Fiery Hot Folders (consulte la *Ayuda de Fiery Hot Folders*)
- **•** Impresoras virtuales (consulte [Impresoras virtuales](#page-202-0) en la página 203)

Un administrador puede crear carpetas de Fiery Hot Folders e impresoras virtuales basadas en un valor predefinido de servidor. Al editar el valor predefinido de servidor, también se modifican las configuraciones para esas carpetas de Fiery Hot Folders e impresoras virtuales.

#### **Trabajos archivados con Valores predefinidos de servidor**

Con los trabajos archivados, se conserva la información del trabajo y el nombre del valor predefinido. Cuando un trabajo archivado se restaura en el mismo Fiery server en el que se creó, el valor predefinido de servidor se muestra en la cabecera de la columna Valores predefinidos en todas las colas del Centro de trabajos, como, por ejemplo, las colas Procesando e Imprimiendo.

#### **Control de los valores predefinidos editados**

Si un valor predefinido de servidor se modificó tras aplicarlo a un trabajo en espera, impreso o archivado, el nombre de dicho valor se marca con un asterisco (\*). Es decir, el valor predefinido lo ha editado un administrador después de que se enviara el trabajo. Para utilizar las configuraciones más recientes, es necesario volver a aplicar el valor predefinido al trabajo.

Si la cabecera de la columna Valor predefinido se ha agregado a alguna de las colas del Centro de trabajos (Imprimiendo, Procesando, En espera, Impresos o Archivados), el asterisco y el nombre del trabajo aparecen en la columna Valor predefinido.

#### **Editar, eliminar o anular la publicación de valores predefinidos de servidor**

Puede editar y eliminar un valor predefinido de servidor o anular su publicación en Servidor > Centro de dispositivo > Flujos de trabajo > Valores predefinidos del trabajo.

Debe haber iniciado sesión en el Fiery server como administrador para realizar estas operaciones.

Si edita o elimina un valor predefinido de servidor que se está usando en ese momento, los cambios solo afectarán a los trabajos futuros. Las configuraciones de los valores predefinidos modificadas se aplican instantáneamente a todas las carpetas Fiery Hot Folders o impresoras virtuales que usan el valor predefinido de servidor especificado.

Puede sobrescribir un valor predefinido de servidor existente de la misma manera que sobrescribe archivos en un equipo. Un valor predefinido puede sobrescribirse desde Propiedades del trabajo.

Los trabajos que ya están en la lista En espera o Impresos del Fiery server no reflejan automáticamente las ediciones realizadas en el valor predefinido. Si desea actualizar todos los trabajos de las colas del Fiery server con un valor predefinido recién editado, es necesario volver a aplicar el valor predefinido al trabajo desde Propiedades del trabajo.

#### **Editar valores predefinidos de servidor**

Los administradores pueden editar los valores predefinidos de servidor. Puede editar los valores predefinidos de servidor desde Command WorkStation (Servidor > Centro de dispositivo > Flujos de trabajo) o desde Propiedades del trabajo.

- **1** Para editar un valor predefinido en Centro de dispositivo, seleccione el que desee editar y haga clic en Editar en la barra de herramientas en Centro de dispositivo > Flujos de trabajo > Valores predefinidos del trabajo.
	- **a)** Introduzca una descripción para el cambio (opcional).
	- **b)** Haga clic en Definir para cambiar la configuración de impresión.
	- **c)** Haga clic en Aceptar.
- **2** Para editar un valor predefinido en Centro de trabajos, haga clic con el botón derecho en un trabajo de la lista En espera o Impresos y seleccione Propiedades del trabajo.
	- **a)** Seleccione un valor predefinido de servidor en la lista Valores predefinidos para el trabajo.
	- **b)** Realice todos los cambios que quiera aplicar al valor predefinido en Propiedades del trabajo.
	- **c)** En la lista Valores predefinidos, seleccione Guardar valores predefinidos, elija Valor predefinido de servidor y luego escriba el nombre exacto de dicho valor.
	- **d)** Haga clic en Guardar y, a continuación, en Aceptar para sobrescribir el valor predefinido existente.

#### **Eliminar valores predefinidos de servidor**

Los administradores pueden eliminar los valores predefinidos de servidor.

- **1** Seleccione un valor predefinido (sin publicar o publicado) en la lista y haga clic en Eliminar en la barra de herramientas.
- **2** Haga clic en Sí.

Se desconectarán todas las carpetas Fiery Hot Folders y las impresoras virtuales vinculadas al valor predefinido eliminado. Sin embargo, conservarán la configuración del valor predefinido eliminado.

#### **Anular publicación de valores predefinidos de servidor**

Los valores predefinidos no publicados no están disponibles para su uso en la ventana Propiedades del trabajo. Tras anular la publicación de un valor predefinido de servidor, puede volver a publicarlo.

- **1** Seleccione un Valor predefinido de servidor con el icono publicado en la lista.
- **2** Haga clic en Anular publicación en la barra de herramientas.

El valor predefinido se muestra con el icono de publicación anulada.

**3** Haga clic en Sí.

Se desconectarán todas las carpetas de Fiery Hot Folders y las impresoras virtuales vinculadas al valor predefinido no publicado. Sin embargo, conservarán la configuración del valor predefinido cuya publicación se haya anulado.

#### **Acerca de los valores predefinidos bloqueados del servidor**

Puede bloquear o desbloquear la configuración de impresión de un valor predefinido de servidor en Servidor > Centro de dispositivo > Flujos de trabajo > Valores predefinidos del trabajo.

Debe haber iniciado una sesión como Administrador en el Fiery server para poder realizar estas operaciones.

El bloqueo de una configuración en un Valor predefinido de servidor garantiza que:

- **•** Se aplique a todos los archivos importados a Command WorkStation que utilicen el valor predefinido.
- **•** Los trabajos de Fiery Hot Folders heredan además los mismos valores bloqueados (suponiendo que Fiery Hot Folders utiliza el Valor predefinido de servidor).
- **•** En las impresoras virtuales las configuraciones aparecen bloqueadas.

No puede bloquear el Perfil de salida porque el Fiery server siempre tiene como valor por defecto Usar configuración definida por el trabajo.

Los bloqueos solo se aplican en el momento del envío del trabajo. Una vez que los trabajos están en el Fiery server, pueden editarse todos los valores bloqueados en la ventana Propiedades del trabajo de Command WorkStation.

#### **Bloquear o desbloquear valores predefinidos de servidor**

Debe haber iniciado sesión como administrador en el Fiery server para bloquear o desbloquear configuraciones de impresión en Servidor > Centro de dispositivo > Flujos de trabajo > Valores predefinidos del trabajo.

- **1** Seleccione el valor predefinido que desee editar y haga clic en Editar en la barra de herramientas.
- **2** Introduzca una descripción para el cambio (opcional).
- **3** Haga clic en Definir para cambiar la configuración de impresión.
- **4** Realice una de las siguientes acciones:
	- **•** Haga clic en Bloquear todas para bloquear todas las configuraciones de impresión.
	- **•** Haga clic en el icono del candado para bloquear una configuración de impresión específica.
	- **•** Haga clic en Desbloquear todas para desbloquear todas las configuraciones de impresión.
	- **•** Haga clic en el icono de bloqueo para cambiarlo al de desbloqueo en una configuración de impresión concreta.
- **5** Haga clic en Aceptar.

#### **Exportar e importar valores predefinidos de servidor**

Puede exportar valores predefinidos de servidor a un archivo (Exported Presets.fjp) desde un Fiery server y, a continuación, importar el archivo en otro Fiery server del mismo modelo y versión en Servidor > Centro de dispositivo > Flujos de trabajo > Valores predefinidos del trabajo.

También puede exportar valores predefinidos de servidor para mantener la seguridad con la herramienta Copia de seguridad y restaurar (Servidor > Centro de dispositivo > General > Herramientas). Las copias de seguridad de los valores predefinidos no pueden restaurarse en un modelo diferente del Fiery server.

Al importar un archivo de valores predefinidos, los nuevos valores predefinidos pueden combinarse con los existentes o pueden sustituir los valores predefinidos existentes.

Debe haber iniciado sesión como Administrador en el Fiery server para poder exportar e importar los valores predefinidos de servidor.

#### **Exportar valores predefinidos de servidor**

Los administradores pueden exportar valores predefinidos de servidor para usarlos en otro Fiery server.

- **1** Seleccione Exportar en la barra de herramientas.
- **2** Desplácese a una ubicación para guardar el archivo Exported Presets.fjp.
- **3** Haga clic en Guardar.

#### **Importar valores predefinidos de servidor**

Tras exportar valores predefinidos de servidor de un Fiery server, los administradores puede importarlos para usarlos en otro Fiery server igual.

- **1** Seleccione Importar en la barra de herramientas.
- **2** Seleccione Combinar con existente o Sustituir existente.

Si los valores predefinidos de servidor se combinan, los valores predefinidos del archivo importado se agregan a los valores predefinidos existentes en el Fiery server. Si hay nombres duplicados, los valores predefinidos importados tendrán un sufijo numérico agregado al final del nombre del valor predefinido, por ejemplo, FirstTest-1.

Si los valores predefinidos de servidor van a sustituir a los valores predefinidos existentes, todos los valores predefinidos de servidor actuales se eliminan y se sustituyen por los valores predefinidos de servidor contenidos en el archivo de valores predefinidos de servidor del Fiery recién importado.

- **3** Desplácese a la ubicación del archivo Exported Presets.fjp.
- **4** Haga clic en Abrir.

#### **Configuración por omisión**

La función Configuración por omisión permite personalizar el Fiery server mediante la modificación de las propiedades por omisión de un trabajo.

# Fiery JobExpert

Con Fiery JobExpert , puede aplicar automáticamente las propiedades del trabajo sugeridas en sus trabajos en Fiery Command WorkStation . JobExpert optimiza las propiedades del trabajo en cada trabajo y ofrece una vista detallada de los cambios realizados en el trabajo.

También puede cambiar manualmente las propiedades del trabajo cuando se aplica JobExpert.

# **Reglas de Fiery JobExpert**

JobExpert permite seleccionar una lista de reglas predefinidas.

Elija una de las siguientes opciones:

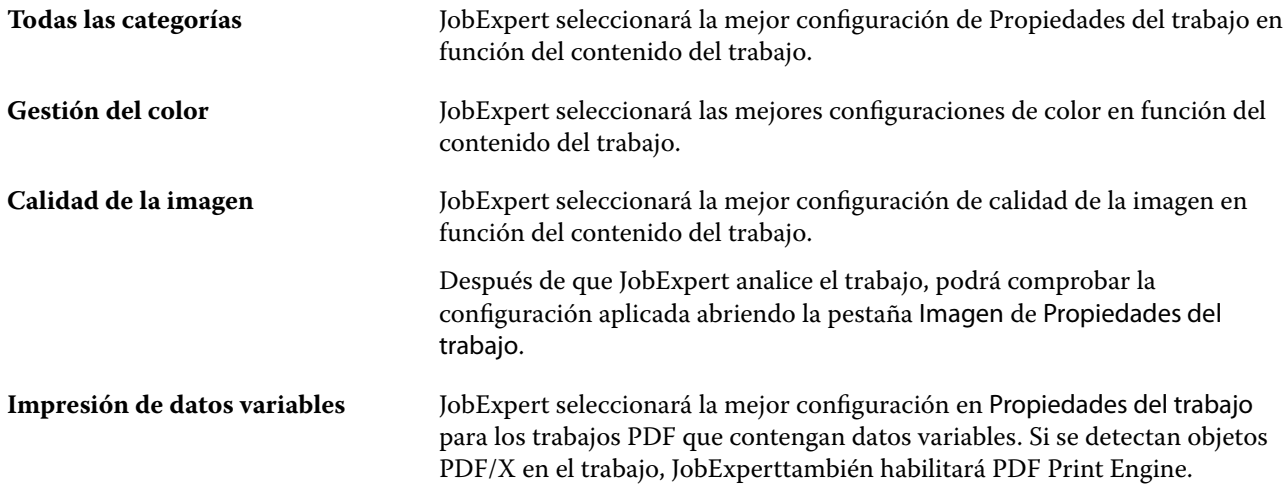

# **Agregar columna JobExpert**

Puede Agregar una columna de JobExpert en el Centro de trabajos en Command WorkStation.

- **1** Haga clic con el botón derecho en cualquier columna debajo de la barra de título de la ventana.
- **2** Haga clic en Agregar Nuevo > Info. trabajo.
- **3** Seleccione JobExpert regla.

La columna de JobExpert muestra cualquier regla de JobExpert que se esté aplicando actualmente al trabajo.

# **Importar un trabajo con JobExpert**

Puede importar un trabajo y aplicar JobExpert en Command WorkStation.

- **1** Para importar los archivos en la lista En espera, realice una de las siguientes acciones:
	- **•** Haga clic en Archivo > Importar trabajo.
	- **•** Haga clic en el icono de la barra de herramientas Importar en Centro de trabajos.
- **2** Vaya a la ubicación del archivo que desee agregar.
- **3** Haga clic en Abrir.

Puede importar varios trabajos haciendo clic en el icono + (agregar) del cuadro de diálogo Importar archivos.

**4** Seleccione Aplicar configuración por defecto.

**Nota:** Si aplica un valor predefinido de servidor o impresora virtual al importar un trabajo, primero se aplicará la configuración del valor predefinido de servidor o de la impresora virtual. Si también se selecciona JobExpert, es posible que algunas configuraciones queden invalidadas por JobExpert, como la configuración de color e imagen.

- **5** Seleccione JobExpert (se aplica a: PDF).
- **6** Seleccione Aplicar JobExpert.
- **7** Elija una de las siguientes reglas:
	- **•** Todas las categorías
	- **•** Gestión del color
	- **•** Calidad de la imagen
	- **•** Impresión de datos variables
- **8** Seleccione una acción del trabajo.

JobExpert aplicará automáticamente la configuración recomendada a su trabajo.

# **Agregar JobExpert a una impresora virtual**

Puede aplicar JobExpert a nuevas impresoras virtuales en Command WorkStation.

Solo los administradores pueden crear nuevas impresoras virtuales.

- **1** Haga clic en Servidor > Centro de dispositivo.
- **2** Haga clic en Impresoras virtuales en la sección Flujo de trabajo del Centro de dispositivo.
- **3** Haga clic en Nueva.
- **4** Seleccione JobExpert en la ventana Nueva impresora virtual.
- **5** Elija una de las siguientes reglas:
	- **•** Todas las categorías
	- **•** Gestión del color
	- **•** Calidad de la imagen
	- **•** Impresión de datos variables
- **6** Haga clic en Aceptar.

Cuando se importa un trabajo PDF en Command WorkStation a través de una impresora virtual, el trabajo se envía a la Acción del trabajo seleccionada y JobExpert aplicará la configuración recomendada.

# **Agregar JobExpert a Fiery Hot Folders**

Puede aplicar JobExpert a nuevas carpetas de proceso en Fiery Hot Folders.

Debe conectarse a un Fiery server que admita Fiery JobExpert.

- **1** Abra la Consola de Fiery Hot Folders.
- **2** Haga clic en Nueva.
- **3** Elija una de las siguientes reglas:
	- **•** Todas las categorías
	- **•** Gestión del color
	- **•** Calidad de la imagen
	- **•** Impresión de datos variables
- **4** Haga clic en Aceptar.

Cuando se importe un trabajo a través de Fiery Hot Folders, JobExpert aplicará la configuración recomendada.

# **Aplicar JobExpert en el Centro de trabajos**

Puede aplicar JobExpert a un trabajo existente en el Centro de trabajos.

- **1** Haga clic con el botón derecho en un trabajo de la lista En espera.
- **2** Seleccione Aplicar JobExpert y elija una de las siguientes reglas:
	- **•** Todas las categorías
	- **•** Gestión del color
	- **•** Calidad de la imagen
	- **•** Impresión de datos variables

Una barra de progreso muestra el progreso de JobExpert en la columna Estado del trabajo. Si se añade la columna JobExpert al Centro de trabajos, se mostrará el mensaje Analizando.

**Nota:** Puede procesar varios trabajos simultáneamente con JobExpert.

**3** Seleccione Aplicar JobExpert.

Para cancelar un JobExpert en curso, realice una de las acciones siguientes:

- **•** Haga clic en la X de la barra de progreso.
- **•** Haga clic con el botón derecho en el trabajo y seleccione Cancelar JobExpert.

# **Eliminar la configuración de JobExpert**

Puede eliminar la configuración que Fiery JobExpert aplica a un trabajo en Command WorkStation.

También puede eliminar la configuración de JobExpert desde JobExpert, en el panel Resumen de trabajos, haciendo clic en Borrar.

**Nota:** Al eliminar la configuración de JobExpert aplicada, las propiedades del trabajo modificadas por JobExpert recuperan la configuración por defecto del servidor. También puede duplicar un trabajo y luego aplicar JobExpert para recuperar la configuración original de las propiedades del trabajo.

# **Ver el informe de Fiery JobExpert**

Puede ver un resumen de los cambios que JobExpert realizó en un trabajo en Command WorkStation.

- **1** En Centro de trabajos, seleccione un trabajo de JobExpert de la lista En espera.
- **2** Seleccione una de las siguientes maneras de abrir la ventana de informe de JobExpert:
	- **•** Haga clic con el botón derecho en el trabajo y seleccione Ver JobExpert Informe.
	- **•** Vaya hasta el panel Resumen de trabajos de Command WorkStation y haga clic en Ver informe.

#### **Presentación preliminar de cambios de JobExpert**

Puede ver una presentación preliminar de los cambios que JobExpert realizó en su trabajo.

- **1** En la ventana Fiery JobExpert, vaya a la propiedad de trabajo que desee ver.
- **2** Haga clic en Mostrar presentación preliminar.

En el panel de presentación preliminar de páginas ajustada, puede utilizar los controles siguientes:

- **•** Anterior y siguiente: permiten navegar por las propiedades del trabajo.
- **•** Páginas ajustadas: permite navegar entre las distintas páginas ajustadas de la misma propiedad del trabajo.
- **•** Fondo: abre una herramienta de selección del color que permite ajustar el color de máscara de fondo.

A continuación se detallan los iconos que están disponibles en el panel de presentación preliminar de páginas ajustadas:

- **•** X: permite cerrar el panel de presentación preliminar de la propiedad de trabajo actual.
- **•** Herramienta Zoom (lupa): Amplía y reduce la vista. También puede introducir un valor manualmente.

# Job Editor

Job Editor se utiliza en el flujo de trabajo de preprocesamiento para ver una presentación preliminar y editar trabajos individuales antes de imprimir.

**Nota:** Job Editor podría no ser compatible con todos los Fiery servers.

Job Editor se utiliza para realizar las tareas siguientes:

- **•** Editar trabajos anidados
- **•** Crear una operación Pasar a siguiente y repetir (montajes por repetición)
- **•** Escalar trabajos
- **•** Voltear y girar trabajos
- **•** Colocar trabajos en el sustrato
- **•** Seleccionar un sustrato específico del trabajo
- **•** Definir la configuración de impresión
- **•** Crear plantillas desde valores de trabajo predefinidos

Los trabajos en cola se enumeran en la lista En espera de Fiery Command WorkStation. Puede abrir un máximo de cinco trabajos simultáneamente en Job Editor. Cada trabajo se muestra en una pestaña separada en Job Editor.

# **Abrir Job Editor**

En Job Editor, puede ver una presentación preliminar y editar cualquier trabajo en cola o procesado en la lista En espera.

- **•** En Centro de trabajos, realice una de estas operaciones:
	- **•** Haga clic con el botón derecho en el trabajo y seleccione Editar.
	- **•** Seleccione el trabajo y elija Acciones > Editar.
	- **•** Seleccione el trabajo y haga clic en el icono de Editar en la barra de herramientas.
	- **•** Haga doble clic en la imagen en miniatura del trabajo seleccionado.

El trabajo se abre en la ventana de Job Editor.

## **Ventana de Job Editor**

Job Editor permite tener una presentación preliminar y editar el trabajo antes de imprimir.

En la barra de menús encontrará los siguientes menús:

- **•** Archivo: opciones para guardar, procesar, imprimir y cancelar trabajos. También puede cerrar Job Editor desde este menú.
- **•** Editar: opciones para deshacer o rehacer una acción realizada. Seleccione Unidad de medida para modificar temporalmente la unidad de medida por defecto.

**Nota:** Puede especificar la unidad de medida por defecto en Centro de trabajos > Editar > Preferencias > Región > Unidades de medida.

- **•** Ver: opciones para ajustar la vista de la imagen. Estas opciones de visualización también tienen iconos en la esquina inferior derecha de la ventana. También está disponible la configuración de Ajustar a y las Ayudas visuales que facilitan la alineación del trabajo en el sustrato.
- **•** Plantilla: opciones para guardar, administrar y aplicar plantillas. Las plantillas se crean desde valores predefinidos para un trabajo. Las plantillas se clasifican como Normal, Pasar a siguiente y repetir o Anidamiento, de acuerdo con los valores que se hayan aplicado.
- **•** Ayuda: abre el *Ayuda de Job Editor*.

Las siguientes pestañas están disponibles a la derecha de la ventana Job Editor:

- **•** Información del trabajo: el panel Información del trabajo muestra el nombre del trabajo, el número de ID, el tamaño, el modo de color, la resolución de impresión, el tamaño del soporte corregido y la plantilla seleccionada. El área Notas de trabajo es en la que se puede obtener información específica del trabajo.
- **•** Diseño: en el panel Pasar a siguiente y repetir, puede crear varias copias (clones) de un trabajo y aplicar la configuración de voltear, desplazamiento, girar y gota para diseñar patrones de repetición exactos necesarios en el sector textil.
- **•** Sustrato: el panel Configuración de sustrato le permite seleccionar un sustrato específico del trabajo que modifica el valor configurado en Propiedades del trabajo.
- **•** Impresora: en el panel Configuración de impresión, puede especificar el número necesario de copias de impresión, una longitud de impresión o un rango de impresión.

**Nota:** La configuración del rango de impresión solo está disponible para un trabajo de varias páginas.

La barra de herramientas incluye los controles siguientes:

- **•** Guardar: guarda el trabajo con la configuración actual.
- **•** Herramienta Transformar: activa la configuración de escalado, posicionamiento, giro, volteo y margen.
- **•** Herramienta Recorte: activa la configuración que le permite seleccionar un punto focal de una imagen y eliminar el espacio no deseado que la rodea.
- **•** Herramienta Desplazar manualmente: mueve el trabajo alrededor de la ventana.
- **•** Herramienta Zoom: amplía y reduce la imagen.
- **•** Deshacer: cancela/revierte la última acción realizada.
- **•** Rehacer: realiza/repite la última acción deshecha.

La barra de estado ofrece los siguientes controles:

- **•** Conectado a: muestra la dirección IP del servidor Fiery conectado.
- **•** Información del trabajo: proporciona una vista rápida de los detalles y la configuración especificados para el trabajo.
- **•** Navegación de páginas: controles para desplazarse por las páginas del trabajo.
- **•** Opciones de escalado: ajusta la vista al tamaño requerido.

Incluye controles de zoom e iconos para Ajustar a ventana, Tamaño real, Ajustar al ancho y Ajustar a selección.

#### **Ayudas visuales de Job Editor**

La ayuda visual facilita la alineación de los trabajos en el sustrato. Las ayudas visuales no aparecen en la salida impresa del trabajo.

Aparecen las siguientes ayudas visuales:

- **•** Puede mostrar las reglas en los bordes superior e izquierdo en la ventana de presentación preliminar. Puede cambiar la unidad de medida en el menú Editar.
- **•** Las guías son líneas que no se imprimen. Puede bloquear las guías en su posición actual.
- **•** Cuadrículas: muestran líneas horizontales y verticales que no se imprimen. La separación de la cuadrícula es fija, pero se adapta automáticamente al factor de zoom seleccionado. Al activar el ajuste, los trabajos cercanos se ajustan a la cuadrícula.
- **•** Márgenes de la impresora: muestra los márgenes no imprimibles según los defina el firmware de la impresora. Al garantizar que las páginas se sitúan dentro de los márgenes no imprimibles, puede evitar recortes no deseados en la impresión.
- **•** Marco de página: muestra un borde negro alrededor de cada trabajo. Esto le ayuda a ver el espacio en blanco que rodea un trabajo y comprobar si queda superpuesto a otros trabajos en un diseño anidado.
- **•** Controlador del ratón: muestra la posición actual del cursor como coordenadas x/y.
- **•** Bloqueo del trabajo: disponible para trabajos de anidamiento. Si coloca los trabajos manualmente, puede fijarlos en su lugar.

#### **Mostrar ayudas visuales en Job Editor**

Puede mostrar u ocultar ayudas visuales en la ventana de presentación preliminar.

**•** Haga clic en Ver > Ayudas visualesy haga clic en un elemento.

#### **Configurar coordenadas de regla en Job Editor**

Por defecto, las coordenadas 0, 0 de la regla se sitúan en la esquina superior izquierda de la hoja. Puede mover las coordenadas 0, 0, por ejemplo, a la esquina de un trabajo.

**•** Arrastre el puntero desde la esquina superior izquierda del área de regla hasta la posición requerida.

Puede restablecer las coordenadas 0, 0 haciendo doble clic en el área de intersección de la regla.

#### **Trabajar con guías en Job Editor**

Las guías son líneas no imprimibles que le ayudan a colocar los trabajos en las coordenadas exactas del sustrato. Puede bloquear las guías en su posición actual.

- **•** Realice cualquiera de las siguientes acciones:
	- **•** Crear una guía: arrastre el puntero desde la regla horizontal o vertical.
	- **•** Mover una guía: arrastre la guía a una nueva posición.
	- **•** Eliminar una guía: arrastre las guías horizontales hasta la regla horizontal y las guías verticales hasta la regla vertical.
	- **•** Para bloquear una guía, realice una de las operaciones siguientes:
		- **•** Seleccione el trabajo. En la barra de herramientas, haga clic en el botón de candado.
		- **•** Haga clic con el botón derecho en el trabajo y seleccione Bloqueado.

## **Activar ajuste en Job Editor**

Puede asignar una propiedad magnética a algunas ayudas visuales, lo que hace que los trabajos de su proximidad se ajusten a ellas. Puede aplicar capturas a cuadrículas o guías.

**•** Haga clic en Ver > Captura ay haga clic en un elemento.

# **Editar trabajos en Job Editor**

En Job Editor puede ajustar, recortar, girar, voltear y alinear los trabajos del sustrato. Las ayudas visuales aparecen en la ventana de presentación preliminar para que resulte más fácil colocar los trabajos exactamente.

**Nota:** La configuración que realice en Job Editor modifica los valores por defecto del mismo nombre realizados en Propiedades del trabajo.

#### **Ajustar escala de un trabajo en Job Editor**

Ajuste la escala de los trabajos mediante un porcentaje, introduciendo las dimensiones nuevas o arrastrando. También puede ajustar la escala los trabajos a la anchura del papel.

Los trabajos que no quepan en el papel se indican mediante un borde rojo. Para imprimir trabajos de tamaño más grande, debe reducir su tamaño a escala.

Por defecto, los trabajos con escala conservan sus proporciones originales.

- **1** En la barra de herramientas, seleccione la herramienta Transformar trabajo.
- **2** Realice una de las siguientes acciones:
	- **•** Escalar libremente: Coloque el puntero sobre una esquina del trabajo. El puntero se convertirá en una flecha de dos puntas. Arrastre el trabajo hasta el tamaño deseado.
	- **•** Escalar introduciendo las dimensiones: en la barra de herramientas, dentro de Escala, escriba una anchura y una altura.
	- **•** Escalar por porcentaje: en la barra de herramientas, dentro de **Escala**, haga clic en el botón % y escriba un porcentaje en el cuadro de anchura o altura.
	- **•** Escalar mediante un factor de escalado por omisión: Haga clic con el botón derecho en trabajo, en Escala y luego en un elemento. Se dispone de los siguientes factores de escalado: 10 %, 25 %, 50 %, 100 %, 125 %, 150 % y 200 %.
	- **•** Ajustar a la anchura del soporte: Haga clic con el botón derecho en el trabajo y, a continuación, en Ajustar al ancho. El trabajo se escala proporcionalmente al ancho imprimible del sustrato.

#### **Alinear un trabajo con la hoja en Job Editor**

Puede alinear un trabajo en el borde de la hoja o volver a colocar un trabajo agregando márgenes, introduciendo las coordenadas x/y, o arrastrando.

Por defecto, el trabajo se coloca en la esquina superior izquierda de la hoja, al tiempo que se tienen en cuenta los márgenes de la impresora.

- **1** En la barra de herramientas, seleccione la herramienta Transformar trabajo.
- **2** Realice una de las siguientes acciones:
	- **•** En la barra de herramientas, dentro de Posición, escriba las coordenadas x/y para la esquina superior izquierda de la página.

Job Editor muestra por defecto las coordenadas x/y de los márgenes izquierdo y superior no imprimibles de la impresora. Puede hacer que Job Editor ignore los márgenes de la impresora introduciendo un valor de "0" para  $x/y$ .

- **•** En la barra de herramientas, debajo de Alinear, haga clic en un tipo de alineación horizontal y vertical.
- **•** En la barra de herramientas, debajo de Márgenes del trabajo, escriba una anchura de margen superior, inferior, izquierdo o derecho (solo para Pasar a siguiente y repetir).

Para aplicar márgenes idénticos en los cuatro lados, haga clic en el botón Vincular todos los márgenes y defina solo el margen superior.

## **Girar un trabajo en Job Editor**

Puede girar trabajos 90, 180 o 270 grados.

- **1** En la barra de herramientas, seleccione la herramienta Transformar trabajo.
- **2** Realice una de las siguientes acciones:
	- **•** En la barra de herramientas, haga clic en Girar a la derecha o Girar a la izquierda. El trabajo gira 90 grados en la dirección seleccionada.
	- **•** Coloque el puntero cerca, pero no directamente en la esquina de una página hasta que el puntero cambie a un círculo de con una flecha. A continuación, arrastre en la dirección que desee girar. El trabajo se ajustará a 0 grados, 90 grados, 180 grados o 270 grados, el valor que se encuentre más cercano.

#### **Voltear un trabajo en Job Editor**

Puede voltear una trabajo por su eje horizontal o vertical.

- **1** En la barra de herramientas, seleccione la herramienta Transformar trabajo.
- **2** En la barra de herramientas, haga clic en Voltear horizontalmente o Voltear verticalmente.

#### **Recortar un trabajo en Job Editor**

Puede mejorar el punto focal de una imagen eliminando los elementos de fondo que distraigan.

- **1** En la barra de herramientas, seleccione la herramienta Recortar trabajo.
- **2** En la presentación preliminar, arrastre el puntero para seleccionar la sección de la página que desea recortar. Puede cancelar el área recortada seleccionada pulsando <Esc>.
- **3** Ajuste la sección seleccionada (opcional) realizando cualquiera de las siguientes acciones:
	- **•** Para volver a colocar un cuadro de recorte, mantenga pulsada la tecla ALT y arrastre el puntero desde el centro del cuadro de recorte.
	- **•** Para redimensionar el cuadro de recorte, arrastre el borde del cuadro de recorte.
	- **•** Ajustar la anchura del margen entre el borde del trabajo y el cuadro de recorte: en la barra de herramientas, teclee la nueva anchura del margen.
- **4** Pulse <Intro>.

Puede devolver un trabajo recortado a su estado original haciendo clic en el botón Restablecer recorte de la barra de herramientas.

# **Job Editor plantillas**

Los valores predefinidos en Job Editor pueden guardarse como plantillas. Las plantillas pueden aplicarse a trabajos nuevos y existentes y admiten flujos de trabajo de automatización.

Las plantillas guardadas se muestran en Propiedades del trabajo > Diseño > Plantillas de Job Editor y pueden aplicarse a los trabajos importados en Command WorkStation.

El menú Plantilla en Job Editor tiene varias opciones:

- **•** Guardar como plantilla: permite guardar la configuración predefinida como una plantilla.
- **•** Administrar plantilla: permite ver las plantillas creadas, organizadas por nombre y tipo. Puede filtrar la vista por tipo (Normal, Pasar a siguiente y repetir, Anidamiento). Puede eliminar cualquier plantilla seleccionada.
- **•** Aplicar plantilla: permite seleccionar una plantilla de una lista de todas las plantillas guardadas y aplicar la plantilla a un trabajo abierto en Job Editor.

**Nota:** En Template Manager, una aplicación independiente, puede crear plantillas que no estén asociadas con un trabajo específico.

Para abrir Template Manager, haga clic en Crear plantilla en la pestaña Diseño en los siguientes flujos de trabajo:

- **•** Creación de un valor predefinido
- **•** Creación de una impresora virtual
- **•** Crear una Hot Folder
- **•** Especificación de la configuración por defecto

Para obtener más información, consulte [Template Manager](#page-82-0) en la página 83.

## **Pasar a siguiente y repetir en Job Editor**

Un montaje por repetición (creado con Pasar a siguiente y repetir) consiste en un archivo Rapport (base) y varias copias (clones) que se organizan en el sustrato para crear un patrón de repetición exacto para impresiones textiles.

Puede crear un montaje por repetición a partir de trabajos de una sola página, pero no de varias páginas.

## **Crear un montaje por repetición en Job Editor**

Puede crear varias copias (clones) de un trabajo y utilizar los ajustes de volteo, desplazamiento y giro para crear patrones repetitivos integrados.

Antes de comenzar: aplique la configuración a todos los trabajos antes de crear un montaje por repetición. No puede modificar el trabajo original después de crear un montaje por repetición. Si desea modificar el trabajo original, deberá eliminar primero todas las copias.

**1** En Job Editor: en la pestaña Diseño, abra el panel Pasar a siguiente y repetir. En la barra superior del panel, marque las casillas de verificación correspondientes para activar la configuración deseada.

Si no puede activar la configuración, asegúrese de que la anchura del trabajo sea menor que la anchura del sustrato. No es posible crear un montaje por repetición a partir de un trabajo que sea igual o mayor que la anchura del sustrato seleccionado. Si es el caso, reduzca a escala el trabajo o seleccione un sustrato más amplio.

- **2** En Desplazamiento, defina el cambio de desplazamiento horizontal o vertical. Realice una de las siguientes acciones:
	- **•** Tamaño de gota: seleccione la cantidad de gota como una fracción de la anchura o altura de la imagen. Por ejemplo, 1/1 equivale a no desplazamiento, 1/2 equivale a un desplazamiento del 50 % y 1/4 equivale a un desplazamiento del 25 %.
	- **•** Porcentaje (%): escriba la cantidad requerida de gota como una fracción de la anchura o altura de la imagen si no desea utilizar uno de los tamaños de gota fijos.
	- **•** Personalizado: escriba la cantidad requerida de gota vertical u horizontal en la unidad de medida seleccionada para Job Editor.
- **3** En Tamaño de repetición, seleccione el número necesario de copias horizontales y verticales.
	- **•** En dirección horizontal, puede:
		- **•** Rellenar el ancho del sustrato
		- **•** Escribir el número de repeticiones
		- **•** Definir una anchura personalizada
	- **•** En dirección vertical, puede:
		- **•** Escribir el número de repeticiones
		- **•** Definir una altura personalizada
- **4** Haga clic en Guardar.

También puede seleccionar Plantilla > Guardar como plantilla para guardar la configuración como una plantilla, que puede utilizarse para crear valores predefinidos e impresoras virtuales en Command WorkStation y carpetas de proceso.

#### **Modificar un montaje por repetición en Job Editor**

Para modificar un montaje por repetición, primero debe eliminar todas las copias (clones).

**1** En Job Editor: en la pestaña Diseño, abra el panel Pasar a siguiente y repetir. En la barra superior del panel, seleccione las casillas de verificación correspondientes para desactivar la configuración deseada.

- **2** Realice los cambios necesarios en la imagen original.
- **3** En la barra superior del panel, vuelva a marcar las casillas de verificación correspondientes para activar la configuración deseada.

#### **Plantillas de Pasar a siguiente y repetir en Job Editor**

Puede guardar un conjunto de valores de Pasar a siguiente y repetir predefinidos como una plantilla en Job Editor. Las plantillas de trabajo pueden asociarse con valores predefinidos en Command WorkStation.

Las plantillas de Job Editor se muestran en Command WorkStation en Propiedades del trabajo > Diseño > Plantillas de Job Editor.

Aplique una plantilla de Pasar a siguiente y repetir a:

- **•** Un trabajo importado en Command WorkStation
- **•** Un nuevo valor predefinido de servidor
- **•** Una nueva impresora virtual
- **•** Una carpeta de proceso
- **•** Configuración de trabajo por defecto

**Nota:** También puede crear plantillas que no estén asociadas con un trabajo específico en el Administrador de plantillas. Para obtener más información, consulte [Template Manager](#page-82-0) en la página 83.

#### **Aplicar plantillas de Job Editor a un trabajo importado**

Puede asignar un valor predefinido de servidor que utiliza una plantilla de Pasar a siguiente y repetir a un trabajo importado.

Los valores predefinidos de servidor que utilizan las plantillas de Pasar a siguiente y repetir deben estar disponibles para el Fiery server conectado.

- **1** Para importar un trabajo, realice una de las operaciones siguientes:
	- **•** Haga clic en el icono Importar de la barra de herramientas del Centro de trabajos.
	- **•** En el menú Archivo, haga clic en Importar trabajo.
- **2** En el cuadro de diálogo Examinar de su ordenador, seleccione los archivos que desee cargar.
- **3** En el cuadro de diálogo Importar archivos, seleccione Usar valor predefinido de servidor y elija Pasar a siguiente y repetir.

Si se han configurado las impresoras con el valor Pasar a siguiente y repetir, también puede seleccionar usar impresoras virtuales y seleccionar un paso y una impresora virtual repetida.

- <span id="page-75-0"></span>**4** Opcionalmente, si un trabajo se ha importado sin utilizar un valor predefinido o una impresora virtual, realice una de las operaciones siguientes:
	- **•** Seleccione el trabajo importado, abra Propiedades del trabajo y aplique un valor predefinido de Pasar a siguiente y repetir.
	- **•** Seleccione el trabajo importado, abra Propiedades del trabajo, vaya a Diseño > Plantillas de Job Editor y elija una plantilla Pasar a siguiente y repetir del menú.
	- **•** Haga clic con el botón derecho en el trabajo importado, seleccione Aplicar flujo de trabajo y, a continuación, seleccione un valor predefinido de Pasar a siguiente y repetir.
	- **•** Haga clic con el botón derecho en el trabajo importado, seleccione Aplicar flujo de trabajo y, a continuación, seleccione una impresora virtual de Pasar a siguiente y repetir.

#### **Crear un valor predefinido de Pasar a siguiente y repetir**

Puede crear valores predefinidos de servidor desde una plantilla de Pasar a siguiente y repetir y también publicar el valor predefinido como una impresora virtual.

Los valores predefinidos se pueden crear a partir de una plantilla de Pasar a siguiente y repetir existente o mediante la creación de una nueva plantilla en Template Manager .

- **1** Haga clic en Servidor > Centro de dispositivo > Flujos de trabajo > Valores predefinidos del trabajo.
- **2** Haga clic en Nueva.
- **3** Escriba un nombre descriptivo para el valor predefinido. No se permiten espacios en los nombres de valores predefinidos.
- **4** Escriba una descripción para el valor predefinido (opcional).
- **5** Haga clic en Definir para especificar las propiedades del trabajo.
- **6** En Propiedades del trabajo, abra la pestaña Diseño .
- **7** Seleccione una plantilla del menú Plantillas de Job Editor.

También puede hacer clic en Crear plantilla, que abre Template Manager. Después de crear y guardar una plantilla en Template Manager, puede seleccionar esa plantilla del menú Plantillas de Job Editor en la pestaña Diseño.

**8** Haga clic en Aceptar y, a continuación, haga clic en Guardar.

**Nota:** Para crear una impresora virtual desde el valor predefinido, seleccione el valor predefinido y haga clic en Publicar como impresora virtual.

#### **Crear una impresora virtual de Pasar a siguiente y repetir**

Los administradores pueden crear impresoras virtuales mediante las plantillas de Pasar a siguiente y repetir.

Para obtener más información sobre las impresoras virtuales, consulte [Impresoras virtuales](#page-202-0) en la página 203. Este procedimiento se centra en la información necesaria para la creación de una impresora virtual de Pasar a siguiente y repetir.

- **1** Para crear una impresora virtual, haga clic en Nueva en la barra de herramientas.
- **2** Especifique lo siguiente:
	- **•** Nombre de la impresora: este es el nombre alfanumérico de la impresora virtual.

**Nota:** Una vez que la impresora virtual se ha creado o duplicado, su nombre no puede modificarse, aunque sí se puede cambiar la configuración de impresión.

- **•** Descripción: agregue o modifique comentarios para describir la impresora virtual a los usuarios, por ejemplo, "folleto de la compañía".
- **•** Acciones del trabajo: seleccione una de las acciones del Fiery server, como En espera o Procesar y En espera.
- **•** Propiedades del trabajo: seleccione Definir para acceder a Propiedades del trabajo. En la pestaña Diseño, seleccione una plantilla de Pasar a siguiente y repetir en el menú desplegable Plantillas de Job Editor. Especifique otros valores de impresión.

**Nota:** Puede bloquear cualquier configuración de trabajo haciendo clic en el icono del candado.

#### **Crear una carpeta de proceso de Pasar a siguiente y repetir**

Al crear una nueva carpeta de proceso, puede seleccionar una plantilla de Pasar a siguiente y repetir como parte de la configuración de impresión, determinada por el Fiery server conectado.

Las instrucciones sobre cómo utilizar Fiery Hot Folders se describen en *Ayuda de Fiery Hot Folders*. Este procedimiento se centra en la información que necesita para crear una carpeta de proceso de Pasar a siguiente y repetir.

- **1** Abra Fiery Hot Folders
- **2** En la Consola de Fiery Hot Folders, haga clic en Nuevo para mostrar la ventana Configuración de carpeta de proceso.
- **3** Escriba un nombre para la carpeta de proceso en el campo Nombre de carpeta.
- **4** También puede escribir una descripción y detalles acerca de la carpeta de proceso en el campo Descripción.
- **5** Haga clic en Examinar y, a continuación, especifique la ubicación de la carpeta.
- **6** Haga clic en Seleccionar para especificar y conectar con el Fiery server.
- **7** Seleccione la cola del Fiery server o la acción en el menú Acción del trabajo.
- **8** Seleccione Definir en el menú Propiedades del trabajo.
- **9** En la pestaña Diseño, seleccione una plantilla de Pasar a siguiente y repetir en el menú Plantillas de Job Editor.
- **10** Siga para especificar otros valores como se describe en *Ayuda de Fiery Hot Folders*.

#### **Definir una plantilla de Job Editor como valor por defecto**

Las plantillas de Job Editor pueden configurarse como valores de trabajo por defecto.

Para incluir una plantilla de Job Editor en la configuración de trabajo por defecto de Fiery server, siga este procedimiento.

- **1** En Centro de trabajos, haga clic en el icono más (tres puntos) y seleccione Definir valores por defecto.
- **2** En la pestaña Diseño, seleccione una plantilla en el menú Plantillas de Job Editor .

También puede crear una plantilla en el Administrador de plantillas seleccionando Crear plantilla. Para obtener más información, consulte [Template Manager](#page-82-0) en la página 83.

# **Anidamiento en Command WorkStation y Job Editor**

La característica de anidamiento genera varios trabajos de manera colectiva como un solo trabajo. Command WorkStation organiza las páginas anidadas de forma que ahorren espacio para reducir el desperdicio de papel.

Importe y seleccione varios trabajos en Centro de trabajos para crear un anidamiento. La configuración del trabajo se define en Propiedades del trabajo, ya sea individualmente para los trabajos secundarios (los trabajos que se incluyen en el anidamiento) o para el trabajo principal (el anidamiento). No todas las opciones de trabajo están disponibles. Las opciones de anidamiento (diseño) se establecen en Job Editor. Puede guardar estos valores como una plantilla en Job Editor, que puede aplicarse a otros trabajos abiertos en Job Editor.

También puede seleccionar las plantillas de anidamiento al crear valores predefinidos o impresoras virtuales.

#### **Crear un anidamiento en Command WorkStation**

Puede crear un anidamiento a partir de los trabajos seleccionados que se han importado al Centro de trabajos o puede importar varios trabajos con la intención de anidarlos.

- **1** Seleccione varios trabajos en Centro de trabajos y use una de las siguientes opciones:
	- **•** Haga clic en Nuevo anidamiento en la barra de herramientas.
	- **•** Haga clic con el botón derecho en los trabajos seleccionados y seleccione Nuevo anidamiento.

**Nota:** Solo se pueden agregar trabajos de tipo normal a un anidamiento.

El anidamiento se muestra con el nombre Anidamiento. Para ver los trabajos secundarios, haga clic en el signo más (+).

- **2** Para agregar un trabajo normal a un anidamiento desde Centro de trabajos, arrastre y coloque el trabajo normal en el trabajo de anidamiento.
- **3** Para eliminar un trabajo secundario, haga clic con el botón derecho y seleccione Quitar del anidamiento.

Puede editar el anidamiento en Job Editor.

#### **Editar trabajos anidados en Job Editor**

En Job Editor, puede editar un trabajo anidado. Asegúrese de que se ha seleccionado la configuración del sustrato antes de editar un trabajo anidado.

En Job Editor, puede organizar la colocación de los trabajos en el papel, cambiando la orientación y el alineamiento. También puede escalar, girar, voltear o recortar trabajos anidados. Puede bloquear cada trabajo y definir los márgenes específicos de cada trabajo.

- **1** En Centro de trabajos, realice una de estas operaciones:
	- **•** Haga clic con el botón derecho en el trabajo anidado y seleccione Editar.
	- **•** Haga clic en Editar en la barra de herramientas.
- **2** En Job Editor, haga clic en el icono de Diseño para mostrar el panel Anidamiento.
- **3** Modifique el trabajo según convenga. Los cambios se aplican automáticamente. Puede especificar la configuración de cualquiera de los siguientes:
	- **•** Al panel Anidamiento se accede desde la pestaña Diseño
	- **•** Al panel Información del trabajo secundario se accede desde la pestaña Diseño
	- **•** Menú de Job Editor
	- **•** Barra de herramientas de transformación de Job Editor

#### **Las opciones de anidamiento (diseño) se establecen en Job Editor.**

Por defecto, los trabajos se organizan de manera que ocupen el menor espacio posible. Al modificar la configuración por defecto, se puede evitar la rotación de los trabajos y organizar los trabajos para facilitar el corte después de imprimir.

**•** Haga clic en la pestaña Diseño para abrir el panel Anidamiento.

En la siguiente tabla se describen las opciones del panel Anidamiento para la disposición del trabajo principal:

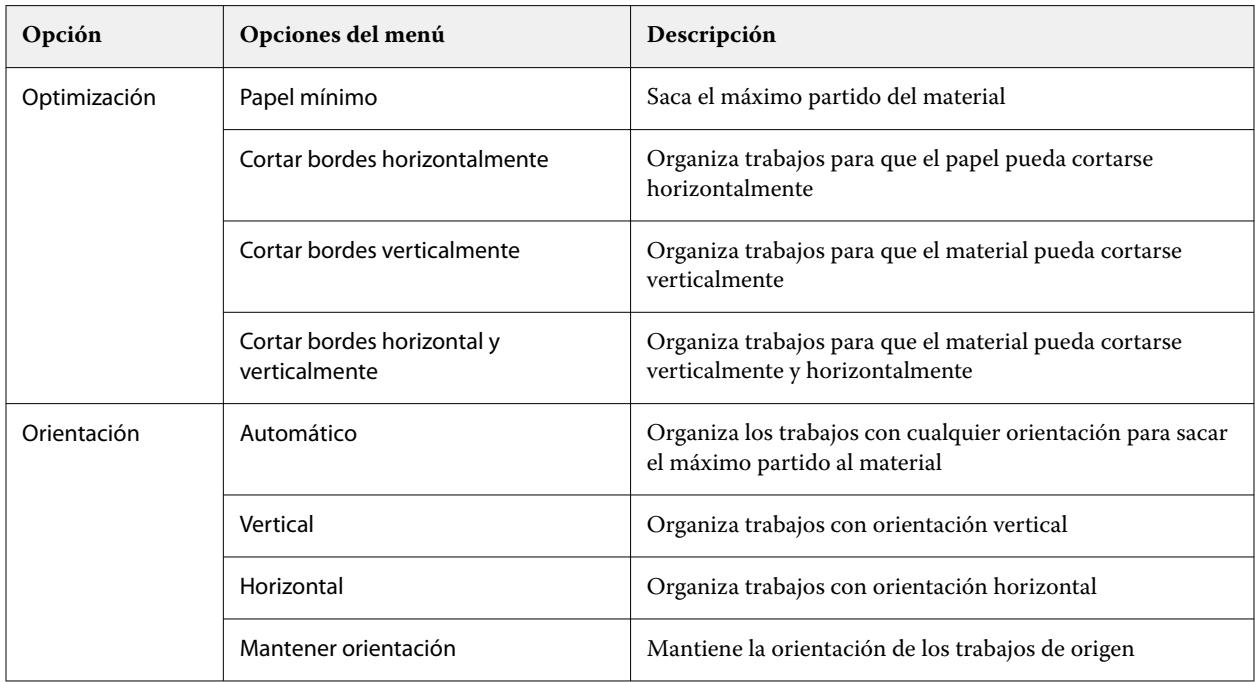

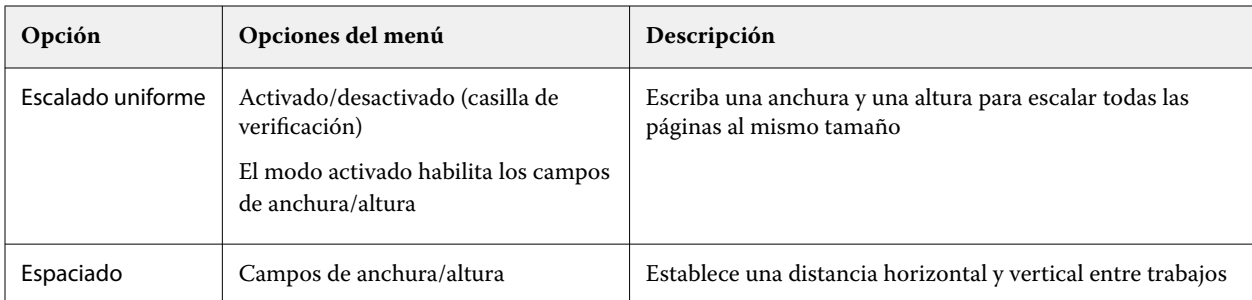

Las opciones están disponibles para los trabajos secundarios y sus clones en el panel Información del trabajo secundario y en la barra de herramientas. También puede seleccionar la configuración en la barra de herramientas de transformación.

#### **Clonar trabajos anidados en Job Editor**

Puede crear varias copias (clones) de un trabajo secundario.

Puede aplicar la configuración de un trabajo individual a cada clon. Sin embargo, si quita el trabajo original del anidamiento, los clones también se eliminarán.

- **1** Haga clic con el botón derecho en el trabajo y seleccione Clonar. Esta acción clona todos los trabajos secundarios.
- **2** Para clonar un trabajo secundario individual, seleccione el trabajo en el diseño, haga clic con el botón derecho y seleccione Clonar. También puede hacer clic en el icono Agregar clon en la barra de herramientas de Información del trabajo secundario.

En el menú contextual y en la barra de herramientas de información del trabajo secundario , puede seleccionar un número de copias clonadas o introducir el número.

- **3** Para eliminar un clon, selecciónelo en la presentación preliminar o en el panel Información del trabajo secundario, haga clic con el botón derecho y seleccione Eliminar clon o haga clic en el icono Eliminar clon de la barra de herramientas.
- **4** Puede elegir entre los siguientes valores en la barra de herramientas de Información del trabajo secundario :
	- **•** Alternar colocación: mueve el clon seleccionado.
	- **•** Alternar bloqueo: bloquea el clon seleccionado para que no se pueda mover. También puede seleccionar el icono de Bloqueo en la barra de herramientas de transformación.
	- **•** Eliminar trabajo: elimina el trabajo secundario seleccionado y sus clones.

#### **Guardar un anidamiento como una plantilla en Job Editor**

Puede guardar la configuración predefinida para un trabajo de anidamiento como una plantilla que puede utilizar para crear un valor predefinido o una impresora virtual en Command WorkStation.

Crear un nuevo trabajo de anidamiento en Command WorkStation y abrirlo en Job Editor.

Después de seleccionar la configuración, puede guardar el trabajo o guardar la configuración como una plantilla. Al guardar un anidamiento como una plantilla, puede especificar las opciones para automatizar los trabajos de anidamiento. Command WorkStation crea un anidamiento cuando se han cargado suficientes trabajos para rellenar

un porcentaje determinado de la hoja o línea, o bien crea y procesa el anidamiento después de un periodo de tiempo especificado, incluso si el porcentaje mínimo de hoja o línea no puede llenarse.

- **1** Seleccione Plantilla > Guardar como plantilla. Se muestran los valores de anidamiento para guardar como una plantilla.
- **2** Escriba un nombre para la plantilla.
- **3** Elija una de las siguientes opciones:
	- **•** Ninguno: no hay ningún criterio activo para la automatización del anidamiento. Esta es la opción por defecto.
	- **•** Crear anidamiento tras un mínimo de: ofrece dos opciones para la automatización del anidamiento de trabajos en Command WorkStation:
		- **•** Porcentaje de la línea que se rellena: define un porcentaje de anchura mínimo necesario para completar un anidamiento. Los trabajos se colocarán para llenar el ancho de ese porcentaje.
		- **•** Longitud (en unidades) de la longitud de impresión que se rellena: define la longitud mínima del papel que se va a llenar para completar un anidamiento. Los trabajos se colocarán a lo ancho y alto hasta llegar a la longitud especificada.
	- **•** Anidar siempre tras <escribir cantidad> minutos: define el periodo de tiempo que debe transcurrir desde que se cargó el último trabajo. Una vez transcurrido el tiempo, los trabajos se añaden al anidamiento.

En Command WorkStation, cree una valor predefinido o una impresora virtual asociada con la plantilla de anidamiento.

## **Aplicar plantillas de anidamiento creadas en Job Editor**

Las plantillas de anidamiento creadas en Job Editor pueden utilizarse para crear valores predefinidos o impresoras virtuales o aplicarse a los trabajos importados en Command WorkStation .

Los pasos para la creación de valores predefinidos de anidamiento e impresoras virtuales son similares a los descritos para las plantillas de Pasar a siguiente y repetir en [Crear un valor predefinido de Pasar a siguiente y repetir](#page-75-0) en la página 76 y [Crear una impresora virtual de Pasar a siguiente y repetir](#page-75-0) en la página 76 .

#### **Creación de un valor predefinido o impresora virtual**

Para crear un valor predefinido o una impresora virtual, siga los pasos que se indican a continuación, seleccione una plantilla de anidamiento de Propiedades del trabajo > Diseño > Plantillas de Job Editor. Las plantillas se organizan por tipo: Normal, Pasar a siguiente y repetir y Anidamiento.

#### **Aplicar un flujo de trabajo de plantilla de anidamiento**

Seleccione uno o varios trabajos normales en la lista En espera, haga clic con el botón derecho, seleccione Aplicar flujo de trabajo y elija un valor predefinido de anidamiento o una impresora virtual. Se crea un nuevo anidamiento agregando todos los trabajos seleccionados como trabajos secundarios.

#### **Aplicación de un valor predefinido de anidamiento o una impresora virtual en Propiedades del trabajo**

Seleccione uno o varios trabajos normales en la lista En espera, abra Propiedades del trabajo y elija un valor predefinido de anidamiento o una impresora virtual. Se crea un nuevo anidamiento agregando todos los trabajos seleccionados como trabajos secundarios.

## **Seleccionar un sustrato en Job Editor**

Puede modificar el soporte por omisión seleccionado en Propiedades, ya sea seleccionando un soporte diferente en el catálogo de soportes o definiendo un nuevo diseño de soporte personalizado.

- **•** En Catálogo de soportes, realice una de las operaciones siguientes:
	- **•** Seleccione un soporte por defecto del Catálogo de soportes.
	- **•** Seleccione No definido. A continuación, en Tamaño de sustrato, haga clic en Agregar (+), escriba un nombre y la anchura necesaria del sustrato.

El tamaño del sustrato después del tratamiento (calentamiento y lavado) se muestra con fines de referencia. Puede configurar el grado de corrección del tamaño que se necesita por la reducción o el estiramiento en las Propiedades del trabajo.

# **Imprimir desde Job Editor**

Puede imprimir un trabajo editado o de Pasar a siguiente y repetir directamente desde Job Editor.

Antes de imprimir, compruebe que ha guardado los cambios.

- **1** En Job Editor: En la pestaña Impresora, abra el panel Configuración de impresión.
- **2** Realice una de las siguientes acciones:
	- **•** Seleccione Copias y escriba el número necesario de copias.

**Nota:** Para un trabajo de Pasar a siguiente y repetir, una copia equivale a la repetición de tamaño configurada en el panel Pasar a siguiente y repetir.

- **•** Seleccione Longitud de impresión y escriba la longitud del soporte en el que desea imprimir.
- **•** Para trabajos de varias páginas, seleccione Rango y escriba el rango de números de páginas que se van a imprimir. Escriba los números de página individuales en orden ascendente y separados por comas o introduzca un rango de páginas separado por un guión.

**Nota:** La opción Rango solo se muestra para trabajos de varias páginas.

- **3** Realice una de las siguientes acciones:
	- **•** Seleccionar Archivo > Procesar y en espera.
	- **•** Seleccionar Archivo > Procesar y poner en espera inmediatamente.
	- **•** Seleccionar Archivo > Enviar a preparados para imprimir

Los trabajos se muestran en la cola correspondiente del Centro de trabajos.

- **4** Realice una de las siguientes acciones:
	- **•** Trabajos procesados y en espera: Seleccione el trabajo y, después, Acciones > Enviar a preparados para imprimir. En el software de la impresora, recupere el trabajo que quiere imprimir.
	- **•** Trabajos listos para imprimir: En el software de la impresora, recupere el trabajo que quiere imprimir.

<span id="page-82-0"></span>Si hay varios trabajos preparados para imprimir, los trabajos directos se colocarán al principio de la cola de impresión del software.

# Template Manager

Template Manager se utiliza en el flujo de trabajo de preprocesamiento para ver una presentación preliminar y editar plantillas antes de aplicarlas a un trabajo.

**Nota:** Template Manager podría no ser compatible con todos los Fiery servers.

Template Manager se utiliza para realizar las tareas siguientes:

- **•** Crear una operación Pasar a siguiente y repetir (montajes por repetición)
- **•** Escalar plantillas
- **•** Plantillas de voltear y girar
- **•** Colocar plantillas en el sustrato
- **•** Seleccionar un sustrato específico de la plantilla
- **•** Definir la configuración de impresión

# **Abrir Template Manager**

En Template Manager, puede crear y administrar cualquier plantilla antes de aplicarla a un trabajo individual.

- **•** Realice una de las siguientes acciones para abrir Template Manager:
	- **•** En Centro de trabajos, haga clic en el icono más (tres puntos) y seleccione Definir valores por defecto. En la pestaña Diseño, haga clic en Crear plantilla.
	- **•** En Centro de dispositivo, seleccione Valores predefinidos del trabajo. Haga clic en Nuevo o seleccione un valor predefinido existente y, a continuación, haga clic en Editar. Haga clic en Definir en el cuadro de diálogo Configuración de valores predefinidos del trabajo. En la pestaña Diseño, haga clic en Crear plantilla.
	- **•** En Centro de dispositivo, seleccione Impresoras virtuales. Haga clic en Nuevo o seleccione una impresora virtual existente y, a continuación, haga clic en Editar. Seleccione Definir en la lista Propiedades del trabajo. En la pestaña Diseño, haga clic en Crear plantilla.
	- **•** En Fiery Hot Folders, haga clic en Nuevo o seleccione una carpeta de proceso existente y, a continuación, haga clic en Editar. Seleccione Definir en la lista Propiedades del trabajo. En la pestaña Diseño, haga clic en Crear plantilla.

El trabajo de marcador de posición se abre en la ventana de Template Manager.

#### **Ventana de Template Manager**

Template Manager permite tener una presentación preliminar y editar las plantillas antes de imprimir.

En la barra de menús encontrará los siguientes menús:

- **•** Archivo: cierra Template Manager.
- **•** Editar: opciones para deshacer o rehacer una acción realizada. Seleccione Unidad de medida para modificar temporalmente la unidad de medida por defecto.

**Nota:** Puede especificar la unidad de medida por defecto desde el Centro de trabajos > Editar > Preferencias > Región > Unidades de medida.

- **•** Ver: opciones para ajustar la vista de la imagen. Estas opciones de visualización también tienen iconos en la esquina inferior derecha de la ventana. También está disponible la configuración de Ajustar a y las Ayudas visuales que facilitan la alineación del trabajo de marcador de posición en el sustrato.
- **•** Plantilla: opciones para guardar, administrar y aplicar plantillas. Las plantillas se crean desde valores predefinidos para un trabajo. Las plantillas se clasifican como Normal, Pasar a siguiente y repetir o Anidamiento, de acuerdo con los valores que se hayan aplicado.
- **•** Ayuda: abre el *Ayuda de Template Manager*.

Las siguientes pestañas están disponibles a la derecha de la ventana de Template Manager:

- **•** Diseño: en el panel Pasar a siguiente y repetir, puede crear varias copias (clones) de un trabajo de marcador de posición y aplicar la configuración de voltear, desplazamiento, girar y gota para diseñar patrones de repetición exactos necesarios en el sector textil.
- **•** Sustrato: el panel Configuración de sustrato le permite seleccionar un sustrato específico de la plantilla que invalida el valor configurado en Propiedades del trabajo.
- **•** Impresora: en el panel Configuración de impresión, puede especificar el número necesario de copias de impresión o la longitud de la impresión.

La barra de herramientas incluye los controles siguientes:

- **•** Herramienta Transformar: activa la configuración de escalado, posicionamiento, giro, volteo y margen.
- **•** Herramienta Desplazar manualmente: mueve el trabajo por la ventana.
- **•** Herramienta Zoom: amplía y reduce la imagen.
- **•** Deshacer: cancela/anula la última acción realizada.
- **•** Rehacer: realiza/repite la última acción deshecha.

La barra de estado ofrece los siguientes controles:

- **•** Conectado a: muestra la dirección IP del Fiery server conectado.
- **•** Información de la plantilla: proporciona una vista rápida de los detalles y la configuración especificados para la plantilla.
- **•** Navegación de páginas: controla para desplazarse por las páginas de la plantilla.
- **•** Opciones de escalado: ajusta la vista al tamaño requerido.

Incluye controles de zoom e iconos para Ajustar a ventana, Ajustar a ancho y Ajustar a la selección.

#### **Ayudas visuales de Template Manager**

La ayuda visual facilita la alineación de las plantillas en el sustrato. Las ayudas visuales no aparecen en la salida impresa del trabajo.

Aparecen las siguientes ayudas visuales:

- **•** Puede mostrar las reglas en los bordes superior e izquierdo en la ventana de presentación preliminar. Puede cambiar la unidad de medida en el menú Editar.
- **•** Las guías son líneas que no se imprimen. Puede bloquear las guías en su posición actual.
- **•** Cuadrículas: muestran líneas horizontales y verticales que no se imprimen. La separación de la cuadrícula es fija, pero se adapta automáticamente al factor de zoom seleccionado. Al activar el ajuste, los trabajos cercanos se ajustan a la cuadrícula.
- **•** Márgenes de la impresora: muestra los márgenes no imprimibles según los defina el firmware de la impresora. Al garantizar que las páginas se sitúan dentro de los márgenes no imprimibles, puede evitar recortes no deseados en la impresión.
- **•** Marco de página: muestra un borde negro alrededor de cada trabajo. Esto le ayuda a ver el espacio en blanco que rodea un trabajo y comprobar si queda superpuesto a otros trabajos en un diseño anidado.
- **•** Controlador del ratón: muestra la posición actual del cursor como coordenadas x/y.

#### **Mostrar ayudas visuales en Template Manager**

Puede mostrar u ocultar ayudas visuales en la ventana de presentación preliminar.

**•** Haga clic en Ver > Ayudas visualesy haga clic en un elemento.

#### **Configurar coordenadas de regla en Template Manager**

Por defecto, las coordenadas 0, 0 de la regla se sitúan en la esquina superior izquierda de la hoja. Puede mover las coordenadas 0, 0, por ejemplo, a la esquina de un trabajo de marcador de posición en su plantilla.

**•** Arrastre el puntero desde la esquina superior izquierda del área de regla hasta la posición requerida.

Puede restablecer las coordenadas 0, 0 haciendo doble clic en el área de intersección de la regla.

#### **Trabajar con guías en Template Manager**

Las guías son líneas no imprimibles que le ayudan a colocar los trabajos de marcador de posición en las coordenadas exactas del sustrato para su plantilla. Puede bloquear las guías en su posición actual.

- **•** Realice cualquiera de las siguientes acciones:
	- **•** Crear una guía: arrastre el puntero desde la regla horizontal o vertical.
	- **•** Mover una guía: arrastre la guía a una nueva posición.
	- **•** Eliminar una guía: arrastre las guías horizontales hasta la regla horizontal y las guías verticales hasta la regla vertical.

## **Activar ajuste en Template Manager**

Puede asignar una propiedad magnética a algunas ayudas visuales, lo que hace que los trabajos de marcador de posición de su proximidad se ajusten a ellas. Puede aplicar capturas a cuadrículas o guías.

**•** Haga clic en Ver > Ajustar ay haga clic en un elemento.

## **Edición de trabajos de marcador de posición en Template Manager**

En Template Manager puede ajustar, girar, voltear y alinear los trabajos del sustrato. Las ayudas visuales aparecen en la ventana de presentación preliminar para que resulte más fácil colocar los trabajos de marcador de posición exactamente.

**Nota:** Cuando la plantilla se aplica a un trabajo, la configuración que realice en Template Manager modifica los valores por defecto del mismo nombre realizados en Propiedades del trabajo.

#### **Escalar un trabajo de marcador de posición en Template Manager**

Ajuste la escala de los trabajos de marcador de posición mediante un porcentaje, introduciendo las dimensiones nuevas o arrastrando. También puede ajustar la escala los trabajos de marcador de posición a la anchura del papel.

Por defecto, las plantillas con escala conservan sus proporciones originales.

- **1** En la barra de herramientas, seleccione la herramienta Transformar trabajo.
- **2** Realice una de las siguientes acciones:
	- **•** Escalar libremente: coloque el puntero sobre una esquina del trabajo de marcador de posición. El puntero se convertirá en una flecha de dos puntas. Arrastre el trabajo de marcador de posición hasta el tamaño deseado.
	- **•** Escalar introduciendo las dimensiones: en la barra de herramientas, dentro de Escala, escriba una anchura y una altura.
	- **•** Escalar por porcentaje: en la barra de herramientas, dentro de Escala, haga clic en el botón % y escriba un porcentaje en el cuadro de anchura o altura.
	- **•** Escalar mediante un factor de escalado por defecto: haga clic con el botón derecho en trabajo, en Escala y luego en un elemento. Se dispone de los siguientes factores de escalado: 10 %, 25 %, 50 %, 100 %, 125 %, 150 % y 200 %.
	- **•** Ajustar a la anchura del soporte: Haga clic con el botón derecho en el trabajo de marcador de posición y, a continuación, en Ajustar al ancho. La plantilla se escala proporcionalmente al ancho imprimible del sustrato.

#### **Alinear un trabajo de marcador de posición con la hoja en Template Manager**

Puede alinear un trabajo de marcador de posición en el borde de la hoja o volver a colocar un trabajo de marcador de posición agregando márgenes, introduciendo las coordenadas x/y, o arrastrando.

Por defecto, el trabajo de marcador de posición se coloca en la esquina superior izquierda de la hoja, al tiempo que se tienen en cuenta los márgenes de la impresora.

**1** En la barra de herramientas, seleccione la herramienta Transformar trabajo.

- **2** Realice una de las siguientes acciones:
	- **•** En la barra de herramientas, dentro de Posición, escriba las coordenadas x/y para la esquina superior izquierda de la página.

Template Manager muestra por defecto las coordenadas x/y de los márgenes izquierdo y superior no imprimibles de la impresora. Puede hacer que Template Manager ignore los márgenes de la impresora introduciendo un valor de "0" para x/y.

- **•** En la barra de herramientas, debajo de Alinear, haga clic en un tipo de alineación horizontal y vertical.
- **•** En la barra de herramientas, debajo de Margen, escriba una anchura de margen superior, inferior, izquierdo o derecho (solo para Pasar a siguiente y repetir).

Para aplicar márgenes idénticos en los cuatro lados, haga clic en el botón Vincular todos los márgenes y defina solo el margen superior.

#### **Girar un trabajo de marcador de posición en Template Manager**

Puede girar trabajos de marcador de posición 90, 180 o 270 grados.

- **1** En la barra de herramientas, seleccione la herramienta Transformar trabajo.
- **2** Realice una de las siguientes acciones:
	- **•** En la barra de herramientas, haga clic en Girar a la derecha o Girar a la izquierda. El trabajo de marcador de posición gira 90 grados en la dirección seleccionada.
	- **•** Coloque el puntero cerca, pero no directamente en la esquina de una página hasta que el puntero cambie a un círculo de con una flecha. A continuación, arrastre en la dirección que desee girar. El trabajo de marcador de posición se ajustará a 0 grados, 90 grados, 180 grados o 270 grados, el valor que se encuentre más cercano.

#### **Voltear un trabajo de marcador de posición en Template Manager**

Puede voltear un trabajo de marcador de posición por su eje horizontal o vertical.

- **1** En la barra de herramientas, seleccione la herramienta Transformar trabajo.
- **2** En la barra de herramientas, haga clic en Voltear horizontalmente o Voltear verticalmente.

## **Template Manager plantillas**

Los valores predefinidos en Template Manager pueden guardarse como plantillas. Las plantillas pueden aplicarse a trabajos nuevos y existentes y admiten flujos de trabajo de automatización.

Las plantillas guardadas se muestran en Propiedades del trabajo > Diseño > Plantillas de Job Editor y puede aplicarse a los trabajos importados en Command WorkStation.

El menú Plantilla en Template Manager tiene varias opciones:

- **•** Guardar como plantilla: permite guardar la configuración predefinida como una plantilla.
- **•** Administrar plantilla: permite ver las plantillas creadas, organizadas por nombre y tipo. Puede filtrar la vista por tipo (Normal y Pasar a siguiente y repetir). Puede eliminar cualquier plantilla seleccionada.
- **•** Aplicar plantilla: permite seleccionar una plantilla de una lista de todas las plantillas guardadas y aplicar la plantilla a un trabajo de marcador de posición abierto en Template Manager.

# **Pasar a siguiente y repetir en Template Manager**

Un montaje por repetición (creado con Pasar a siguiente y repetir) consiste en un archivo Rapport (base) y varias copias (clones) que se organizan en el sustrato para crear un patrón de repetición exacto para impresiones textiles.

#### **Pasar a siguiente y repetir en Template Manager**

Puede crear varias copias (clones) de un trabajo de marcador de posición en una plantilla y utilizar los ajustes de volteo, desplazamiento y giro para crear patrones repetitivos integrados.

- **1** En Template Manager: en la pestaña Diseño, abra el panel Pasar a siguiente y repetir. En la barra superior del panel, marque las casillas de verificación correspondientes para activar la configuración deseada. Si no puede activar la configuración, asegúrese de que la anchura de la plantilla sea menor que la anchura del sustrato. No es posible crear un montaje por repetición a partir de una plantilla que sea igual o mayor que la anchura del sustrato seleccionado. Si es el caso, reduzca a escala la plantilla o seleccione un sustrato más amplio.
- **2** En Desplazamiento, defina el cambio de desplazamiento horizontal o vertical. Realice una de las siguientes acciones:
	- **•** Tamaño de gota: seleccione la cantidad de gota como una fracción de la anchura o altura de la imagen. Por ejemplo, 1/1 equivale a no desplazamiento, 1/2 equivale a un desplazamiento del 50 % y 1/4 equivale a un desplazamiento del 25 %.
	- **•** Porcentaje (%): escriba la cantidad requerida de gota como una fracción de la anchura o altura de la imagen si no desea utilizar uno de los tamaños de gota fijos.
	- **•** Personalizado: Escriba la cantidad requerida de gota vertical u horizontal en la unidad de medida seleccionada para el Administrador de plantillas.
- **3** En Tamaño de repetición, seleccione el número necesario de copias horizontales y verticales.
	- **•** En dirección vertical, puede:
		- **•** Rellenar la anchura del soporte
		- **•** Escribir el número de repeticiones
		- **•** Definir una anchura personalizada
	- **•** En dirección horizontal, puede:
		- **•** Escribir el número de repeticiones
		- **•** Definir una altura personalizada

**4** Haga clic en Guardar.

También puede seleccionar Plantilla > Guardar como plantilla para guardar la configuración como una plantilla, que puede utilizarse para crear valores predefinidos e impresoras virtuales en Command WorkStation.

## **Modificar un montaje por repetición en Template Manager**

Para modificar un montaje por repetición, primero debe eliminar todas las copias (clones).

- **1** En Template Manager: en la pestaña Diseño, abra el panel Pasar a siguiente y repetir. En la barra superior del panel, seleccione las casillas de verificación correspondientes para desactivar la configuración deseada.
- **2** Realice los cambios necesarios en la imagen original.
- **3** En la barra superior del panel, vuelva a marcar las casillas de verificación correspondientes para activar la configuración deseada.

# **Plantillas de Pasar a siguiente y repetir en Template Manager**

Puede guardar un conjunto de valores de Pasar a siguiente y repetir predefinidos como una plantilla en Template Manager. Las plantillas pueden asociarse con valores predefinidos en Command WorkStation.

Las plantillas de Template Manager se muestran en Command WorkStation en Propiedades del trabajo > Diseño > Plantillas de Job Editor.

Aplique una plantilla de Pasar a siguiente y repetir a:

- **•** Un trabajo importado en Command WorkStation
- **•** Un nuevo valor predefinido de servidor
- **•** Una nueva impresora virtual
- **•** Una carpeta de proceso
- **•** Configuración de trabajo por defecto

**Nota:** También puede crear plantillas que estén asociadas con un trabajo específico en Job Editor. Para obtener más información, consulte [Job Editor](#page-66-0) en la página 67.

#### **Aplicar plantillas de Template Manager a un trabajo importado**

Puede asignar un valor predefinido de servidor que utiliza una plantilla de Pasar a siguiente y repetir a un trabajo importado.

Los valores predefinidos de servidor que utilizan las plantillas de Pasar a siguiente y repetir deben estar disponibles para el Fiery server conectado.

- **1** Para importar un trabajo, realice una de las operaciones siguientes:
	- **•** Haga clic en el icono Importar de la barra de herramientas del Centro de trabajos.
	- **•** Seleccione Importar trabajo en el menú Archivo.
- **2** En el cuadro de diálogo Examinar de su ordenador, seleccione los archivos que desee cargar.
- **3** En el cuadro de diálogo Importar archivos, seleccione Usar valor predefinido de servidor y elija Pasar a siguiente y repetir.

Si se han configurado las impresoras con el valor Pasar a siguiente y repetir, también puede seleccionar usar impresoras virtuales y seleccionar un paso y una impresora virtual repetida.

- **4** Opcionalmente, si un trabajo se ha importado sin utilizar un valor predefinido o una impresora virtual, realice una de las operaciones siguientes:
	- **•** Seleccione el trabajo importado, abra Propiedades del trabajo y aplique un valor predefinido de Pasar a siguiente y repetir.
	- **•** Seleccione el trabajo importado, abra Propiedades del trabajo, vaya a Diseño > Plantillas de Job Editor y elija una plantilla Pasar a siguiente y repetir del menú.
	- **•** Haga clic con el botón derecho en el trabajo importado, seleccione Aplicar flujo de trabajo y, a continuación, seleccione un valor predefinido de Pasar a siguiente y repetir.
	- **•** Haga clic con el botón derecho en el trabajo importado, seleccione Aplicar flujo de trabajo y, a continuación, seleccione una impresora virtual de Pasar a siguiente y repetir.

#### **Crear un valor predefinido de Pasar a siguiente y repetir**

Puede crear valores predefinidos de servidor desde una plantilla de Pasar a siguiente y repetir y también publicar el valor predefinido como una impresora virtual.

Los valores predefinidos se pueden crear a partir de una plantilla de Pasar a siguiente y repetir existente o mediante la creación de una nueva plantilla en Template Manager .

- **1** Haga clic en Servidor > Centro de dispositivo > Flujos de trabajo > Valores predefinidos del trabajo.
- **2** Haga clic en Nueva.
- **3** Escriba un nombre descriptivo para el valor predefinido. No se permiten espacios en los nombres de valores predefinidos.
- **4** Escriba una descripción para el valor predefinido (opcional).
- **5** Haga clic en Definir para especificar las propiedades del trabajo.
- **6** En Propiedades del trabajo, abra la pestaña Diseño .
- **7** Seleccione una plantilla del menú Plantillas de Job Editor.

También puede hacer clic en Crear plantilla, que abre Template Manager. Después de crear y guardar una plantilla en Template Manager, puede seleccionar esa plantilla en el menú Plantillas de Job Editor de la pestaña Diseño.

**8** Haga clic en Aceptar y, a continuación, haga clic en Guardar.

**Nota:** Para crear una impresora virtual desde el valor predefinido, seleccione el valor predefinido y haga clic en Publicar como impresora virtual.

## **Crear una impresora virtual de Pasar a siguiente y repetir**

Los administradores pueden crear impresoras virtuales mediante las plantillas de Pasar a siguiente y repetir.

Para obtener más información sobre las impresoras virtuales, consulte [Impresoras virtuales](#page-202-0) en la página 203. Este procedimiento se centra en la información necesaria para la creación de una impresora virtual de Pasar a siguiente y repetir.

- **1** Para crear una impresora virtual, haga clic en Nueva en la barra de herramientas.
- **2** Especifique lo siguiente:
	- **•** Nombre de la impresora: este es el nombre alfanumérico de la impresora virtual.

**Nota:** Una vez que la impresora virtual se ha creado o duplicado, su nombre no puede modificarse, aunque sí se puede cambiar la configuración de impresión.

- **•** Descripción: agregue o modifique comentarios para describir la impresora virtual a los usuarios, por ejemplo, "folleto de la empresa".
- **•** Acciones de trabajo: seleccione una de las acciones del Fiery server, como En espera o Procesar y En espera.
- **•** Propiedades del trabajo: seleccione Definir para acceder a Propiedades del trabajo. En la pestaña Diseño, seleccione una plantilla de Pasar a siguiente y repetir en el menú desplegable Plantillas de Job Editor. Especifique otros valores de impresión.

**Nota:** Puede bloquear cualquier configuración de trabajo haciendo clic en el icono del candado.

#### **Crear una carpeta de proceso de Pasar a siguiente y repetir**

Al crear una nueva carpeta de proceso, puede seleccionar una plantilla de Pasar a siguiente y repetir como parte de la configuración de impresión, determinada por el Fiery server conectado.

Las instrucciones sobre cómo utilizar Fiery Hot Folders se describen en *Ayuda de Fiery Hot Folders*. Este procedimiento se centra en la información que necesita para crear una carpeta de proceso de Pasar a siguiente y repetir.

- **1** Abra Fiery Hot Folders
- **2** En la Consola de Fiery Hot Folders, haga clic en Nuevo para mostrar la ventana Configuración de carpeta de proceso.
- **3** Escriba un nombre para la carpeta de proceso en el campo Nombre de carpeta.
- **4** También puede escribir una descripción y detalles acerca de la carpeta de proceso en el campo Descripción.
- **5** Haga clic en Examinar y, a continuación, especifique la ubicación de la carpeta.
- **6** Haga clic en Seleccionar para especificar y conectar con el Fiery server.
- **7** Seleccione la cola de Fiery server o la acción en el menú Acción del trabajo.
- **8** Seleccione Definir en el menú Propiedades del trabajo.
- **9** En la pestaña Diseño, seleccione una plantilla de Pasar a siguiente y repetir en el menú Plantillas de Job Editor.
- **10** Siga para especificar otros valores como se describe en *Ayuda de Fiery Hot Folders*.

#### **Definir una plantilla de Template Manager como valor por defecto**

Las plantillas de Template Manager pueden configurarse como valores de trabajo por defecto.

Para incluir una plantilla de Template Manager en la configuración de trabajo por defecto de Fiery server, siga este procedimiento.

- **1** En Centro de trabajos, haga clic en el icono más (tres puntos) y seleccione Definir valores por defecto.
- **2** En la pestaña Diseño, seleccione una plantilla en el menú Plantillas de Job Editor .

# **Anidamiento en Template Manager**

La característica de anidamiento genera varios trabajos de manera colectiva como un solo trabajo. Command WorkStation organiza las páginas anidadas de forma que ahorren espacio para reducir el desperdicio de papel.

Importe y seleccione varios trabajos en Centro de trabajos para crear un anidamiento. La configuración del trabajo se define en Propiedades del trabajo, ya sea individualmente para los trabajos secundarios (los trabajos que se incluyen en el anidamiento) o para el trabajo principal (el anidamiento). No todas las opciones de trabajo están disponibles. Las opciones de anidamiento (diseño) se establecen en Template Manager usando trabajos de marcador de posición. Puede guardar estos valores como una plantilla en Template Manager, que puede aplicarse a otros trabajos individuales.

## **Crear un anidamiento en Template Manager**

Puede crear una plantilla de anidamiento con los trabajos de marcador de posición en Template Manager.

- **1** En la pestaña Diseño de Template Manager, abra el panel Anidamiento.
- **2** En la barra superior del panel, marque las casillas de verificación correspondientes para activar la configuración deseada.

Puede seleccionar las opciones de diseño para el anidamiento en Template Manager.

#### **Las opciones de anidamiento (diseño) se establecen en Template Manager.**

Por defecto, los trabajos de marcador de posición se organizan de manera que ocupen el menor espacio posible.

En la siguiente tabla se describen las opciones del panel Anidamiento para la disposición del trabajo de marcador de posición principal:

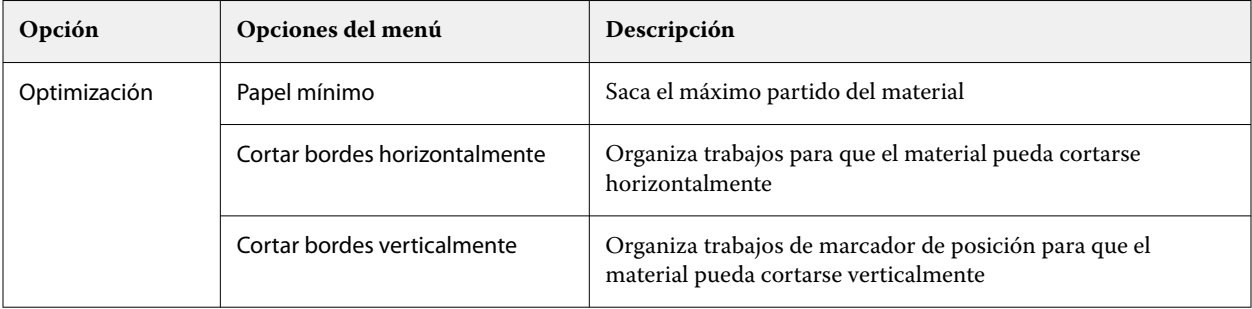

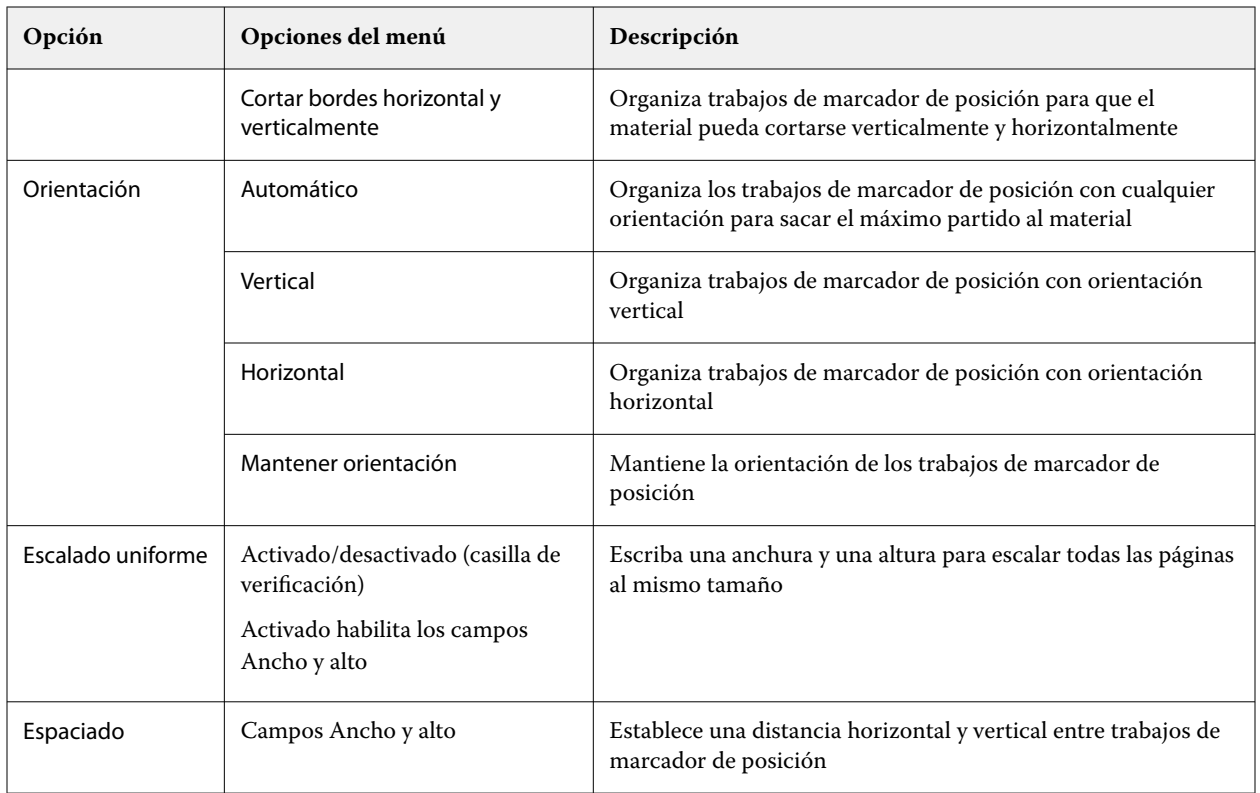

## **Guardar un anidamiento como una plantilla en Template Manager**

Puede guardar la configuración predefinida para un trabajo de anidamiento como una plantilla que puede utilizar para crear un valor predefinido o una impresora virtual en Command WorkStation.

Haga clic en la pestaña Diseño para abrir el panel Anidamiento en Template Manager.

Después de seleccionar la configuración, puede guardar la configuración como una plantilla. Al guardar un anidamiento como una plantilla, puede especificar las opciones para automatizar los trabajos de anidamiento. Command WorkStation crea un anidamiento cuando se han cargado suficientes trabajos para rellenar un porcentaje determinado de la hoja o línea, o bien crea y procesa el anidamiento después de un periodo de tiempo especificado, incluso si el porcentaje mínimo de hoja o línea no puede llenarse.

- **1** Seleccione Plantilla > Guardar como plantilla. Se muestran los valores de anidamiento para guardar como una plantilla.
- **2** Escriba un nombre para la plantilla.
- **3** Elija una de las siguientes opciones:
	- **•** Ninguno: no hay ningún criterio activo para la automatización del anidamiento. Esta es la opción por defecto.
	- **•** Crear anidamiento tras un mínimo de: ofrece dos opciones para la automatización del anidamiento de trabajos en Command WorkStation:
		- **•** Porcentaje de la línea que se rellena: define un porcentaje de ancho mínimo necesario para completar un anidamiento. Los trabajos se colocarán para llenar el ancho de ese porcentaje.
		- **•** Longitud (en unidades) de la longitud de impresión que se rellena: define la longitud mínima del papel que se va a llenar para completar un anidamiento. Los trabajos se colocarán con la anchura y altura necesarias hasta llegar a la longitud especificada.
	- **•** Anidar siempre después de <escribir cantidad> minutos:

Define el periodo de tiempo que debe transcurrir desde que se cargó el último trabajo. Una vez transcurrido el tiempo, los trabajos se añaden al anidamiento.

En Command WorkStation, cree una valor predefinido o una impresora virtual asociada con la plantilla de anidamiento.

## **Aplicar plantillas de anidamiento creadas en Template Manager**

Las plantillas de anidamiento creadas en Template Manager pueden utilizarse para crear valores predefinidos o impresoras virtuales o aplicarse a los trabajos importados en Command WorkStation .

Los pasos para la creación de valores predefinidos de anidamiento e impresoras virtuales son similares a los descritos para las plantillas de Pasar a siguiente y repetir en [Crear un valor predefinido de Pasar a siguiente y repetir](#page-75-0) en la página 76 y [Crear una impresora virtual de Pasar a siguiente y repetir](#page-75-0) en la página 76 .

#### **Creación de un valor predefinido o impresora virtual**

Siga los pasos para crear un valor predefinido o una impresora virtual, eligiendo una plantilla de anidamiento desde Propiedades del trabajo > Diseño > Plantillas de Job Editor. Las plantillas se organizan por tipo: Normal, Pasar a siguiente y repetir y Anidamiento.

#### **Aplicar un flujo de trabajo de plantilla de anidamiento**

Seleccione uno o varios trabajos normales en la lista En espera, haga clic con el botón derecho, seleccione Aplicar flujo de trabajo y elija un valor predefinido de anidamiento o una impresora virtual. Se crea un nuevo anidamiento agregando todos los trabajos seleccionados como trabajos secundarios.

#### **Aplicación de un valor predefinido de anidamiento o una impresora virtual en Propiedades del trabajo**

Seleccione uno o varios trabajos normales en la lista En espera, abra Propiedades del trabajo y elija un valor predefinido de anidamiento o una impresora virtual. Se crea un nuevo anidamiento agregando todos los trabajos seleccionados como trabajos secundarios.

# **Seleccionar un sustrato en Template Manager**

Puede modificar el soporte por omisión seleccionado en Propiedades, ya sea seleccionando un soporte diferente en el catálogo de soportes o definiendo un nuevo diseño de soporte personalizado.

- **•** En Catálogo de soportes, realice una de las operaciones siguientes:
	- **•** Seleccione un soporte por defecto del Catálogo de soportes.
	- **•** Seleccione No definido. A continuación, en Catálogo de sustratos, haga clic en Agregar (+), escriba un nombre y la anchura necesaria del sustrato.

El tamaño del sustrato después del tratamiento (calentamiento y lavado) se muestra con fines de referencia. Puede configurar el grado de corrección del tamaño que se necesita por la reducción o el estiramiento en las Propiedades del trabajo.

# **Modificar la configuración de impresión de Template Manager**

Puede modificar la configuración de impresión de una plantilla en Template Manager.

- **1** En Template Manager: En la pestaña Impresora, abra el panel Configuración de impresión.
- **2** Realice una de las siguientes acciones:
	- **•** Seleccione Copias y escriba el número necesario de copias.

**Nota:** Para una plantilla de Pasar a siguiente y repetir, una copia equivale a la repetición de tamaño configurada en el panel Pasar a siguiente y repetir.

**•** Seleccione Rango y escriba el rango de números de páginas que se van a imprimir.

# Eliminar los datos de trama de un trabajo

Los datos de trama se eliminan automáticamente del trabajo si selecciona una acción en la que sean necesarios (por ejemplo, para cambiar una propiedad del trabajo que requiere reprocesamiento).

Los datos de trama se generan y se vinculan con los trabajos que se procesan, o que se procesan y se dejan en espera.

Cuando selecciona un trabajo procesado y elige Procesar y En espera, la trama se elimina automáticamente, por lo que el trabajo se abrirá como un trabajo recibido. No es necesario elegir Eliminar datos de trama, a no ser que desee ahorrar espacio en el disco.

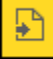

Este icono indica que se trata de un trabajo procesado con datos de trama.

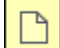

Este icono indica un trabajo recibido sin datos de trama.

Si debe eliminar los datos de trama manualmente, siga los pasos que se indican a continuación.

- **1** Seleccione el trabajo procesado o en espera de la ventana En espera.
- **2** Realice una de las siguientes acciones:
	- **•** Haga clic con el botón derecho para seleccionar Eliminar datos de trama.
	- **•** Haga clic en Acciones > Eliminar datos de trama.

# Editor de curva de trama

La función Editor de curvas de trama permite editar las curvas de color de un trabajo sin tener que abrir el Fiery ImageViewer.

Con el Editor de curvas de trama, puede personalizar la curva de respuesta para todos los colores combinados y para cada separación de color de un trabajo. El Editor de curvas de trama es una función de Propiedades del trabajo y está disponible si no tiene Fiery ImageViewer.

El Editor de curvas de trama no está disponible en Fiery servers en la plataforma A10.

En la ventana Propiedades del trabajo, abra la pestaña Color y, en Configuración de color, haga clic en Editor de curvas de trama.

Puede importar curvas desde la ventana Edición de tablas de curvas haciendo clic en Editar curva. Para obtener información acerca de los tipos de curvas que se importarán, consulte [Aplicar curva de color desde el archivo](#page-259-0) [Curve2/Curve3/Curve4](#page-259-0) en la página 260.

En la ventana Editor de curvas de trama, puede crear un nuevo valor predefinido y editar o eliminar un valor predefinido existente.

Para crear un valor predefinido, consulte [Guardar ediciones de color como un valor predefinido](#page-258-0) en la página 259.

**Nota:** La opción Presentación preliminar no está disponible en la ventana Editor de curvas de trama.

# Configuración de la última página impresa

Si un trabajo se ha cancelado o no se ha imprimido correctamente, es posible determinar cuál es la última hoja impresa, de forma que pueda continuar fácilmente con la impresión del trabajo.

- **1** En Command WorkStation, haga clic con el botón derecho en un título de columna.
- **2** Seleccione Agregar nuevo > Otro > Número de páginas impresas. Esta información también aparece en el Registro de trabajos.

# Administración de trabajos

# Buscar trabajos

Busque y encuentre trabajos en un Fiery server conectado mediante parámetros de búsqueda como el título del trabajo, el usuario o la fecha.

La función Buscar permite encontrar rápidamente trabajos en el Fiery server que se tiene seleccionado. Está incluida en la barra de herramientas de Centro de trabajos y sirve para los trabajos que hay en la vista actual. Busque trabajos en las colas En espera, Impresos, Archivados, Procesando, Imprimiendo o Todos los trabajos.

Para buscar trabajos, siga uno de estos pasos:

- **• Búsqueda básica de trabajos**: para realizar una búsqueda básica de contenido en todas las columnas de la vista actual, aunque estas no se vean en la pantalla (debido a la barra de desplazamiento), utilice el campo Buscar. Por ejemplo, si escribe "Carta", encontrará los trabajos que tengan la palabra "Carta" en el título del trabajo y también aquellos que tengan dicha palabra en el nombre de tipo de papel en la columna Tamaño de papel de salida.
- **• Búsqueda de trabajos avanzada**: para buscar por varios criterios (columnas) simultáneamente, haga clic en la flecha que está junto a los filtros por encima de los encabezados de columna y especifique los criterios de búsqueda.

# **Búsqueda simple de trabajos**

Puede usar el campo Buscar en cualquier vista para encontrar trabajos. Al pasar de una vista a otra, se borran los criterios de búsqueda anteriores.

- **1** Escriba los criterios de búsqueda en el campo Buscar, situado encima de los iconos de la barra de herramientas del Centro de trabajos.
- **2** Pulse Intro o haga clic en el icono de la lupa (icono Buscar) para localizar los trabajos que cumplan los criterios de búsqueda indicados.

El texto introducido no distingue entre mayúsculas y minúsculas.

El valor especificado se busca en todas las columnas de la vista actual aunque estas no se vean en la pantalla (debido a la barra de desplazamiento).

**3** Después de realizar una búsqueda, puede borrar los criterios de búsqueda haciendo clic en Borrar o eligiendo otra vista. Esto permite buscar con distintos criterios.

## **Buscar en todos los Fiery servers**

Puede localizar trabajos buscando a través de todos los Fiery servers conectados en Command WorkStation.

Para buscar a través de todos los Fiery servers, Command WorkStation debe estar conectado a más de un Fiery server.

Busque todos los Fiery servers seleccionados desde una ubicación de búsqueda simple en el Centro de trabajo de Command WorkStation.

Al utilizar la función buscar en todos los Fiery servers, también puede ver todos los trabajos enviados por un usuario concreto a todos los servidores.

- **1** Escriba los criterios de búsqueda en el campo Buscar, situado debajo de los iconos de la barra de herramientas del Centro de trabajos.
- **2** Haga clic en el enlace Buscar todos los servidores Fiery en el campo Buscar.

Cuando se seleccionan los trabajos a través de la función de búsqueda simple, se encuentran por estos criterios: título del trabajo, estado del trabajo, fecha y hora, nombre de usuario, tamaño del trabajo y nombre de servidor.

- **3** En la ventana Buscar todos los servidores Fiery, puede perfeccionar aún más la búsqueda escribiendo información de búsqueda más detallada en el campo Buscar.
- **4** Haga doble clic en un trabajo en los resultados de la búsqueda o seleccione un trabajo y haga clic en Localizar trabajo.

La ventana Buscar todos los servidores Fiery se cierra y el trabajo seleccionado se resalta automáticamente en el Fiery server correspondiente.

Como alternativa, si selecciona un trabajo de la lista y hace clic en Mostrar búsqueda en el servidor Fiery, se le llevará al resultado de la búsqueda en el Fiery server. Todos los trabajos que coinciden con los criterios de búsqueda simple se muestran en la vista Todos los trabajos.

Después de realizar una búsqueda, puede borrar los criterios de búsqueda haciendo clic en el enlace Borrar. Esto le permite buscar por diferentes criterios en todos los Fiery servers conectados.

# **Búsqueda avanzada de trabajos**

Puede utilizar la función Búsqueda avanzada para buscar por varios criterios (columnas) a la vez en la vista actual.

**1** Seleccione una vista de la lista de servidores en el lado izquierdo.

Para ver todos los trabajos de todas las colas del seleccionado Fiery server, seleccione la vista todos los trabajos.

- **2** Haga clic en la flecha que está junto al filtro sobre los encabezados de columna (por ejemplo, el estado del trabajo).
- **3** Seleccione los criterios de búsqueda y haga clic en Aplicar.

Puede realizar varias selecciones dentro de una columna.

Se pueden seleccionar rangos para algunas columnas.

Para volver a una vista de todos los trabajos de todas las colas del Fiery server elegido, seleccione la vista Todos los trabajos.

- **4** Para las columnas que muestran información de fecha, puede seleccionar una de las siguientes opciones:
	- **•** Hoy: buscar trabajos para el día actual.
	- **•** Fecha exacta: buscar trabajos para una fecha específica.

Seleccione antes o después para buscar trabajos que se impriman antes o después de una fecha específica.

- **•** Desde y Hasta: buscar trabajos dentro de un rango de fechas consecutivas.
- **5** Para buscar por más columnas, haga clic en la flecha que está junto al filtro Más y seleccione las columnas que desea agregar.

Para eliminar los filtros, haga clic en la flecha situada junto al filtro Más, borre las selecciones y haga clic en Guardar.

**6** Después de realizar una búsqueda, puede borrar los criterios de búsqueda haciendo clic en Borrar o eligiendo otra vista. Esto permite buscar con distintos criterios.

#### **Guardar una búsqueda avanzada**

- **1** Seleccione la vista Todos los trabajos en la lista de servidores del lado izquierdo.
- **2** Buscar trabajos.
- **3** Haga clic en Guardar para guardar los resultados de la búsqueda.
- **4** Escriba un nombre para la búsqueda y haga clic en Aceptar. La búsqueda avanzada se convierte en una vista en el lado izquierdo debajo de la lista de colas.

# Visualización de miniaturas de trabajo

La vista de miniaturas muestra presentaciones preliminares de la primera página de cada trabajo procesado para ayudarle a identificar visualmente el trabajo.

- **•** Haga clic en el icono de la esquina superior derecha de la barra de herramientas del Centro de trabajos .
- **•** Para ordenar los trabajos, haga clic con el botón derecho en un área en blanco del fondo (es decir, no en un trabajo) y seleccione los criterios y el orden de clasificación (ascendente o descendente).
- **•** Puede utilizar los accesos directos comunes del teclado para seleccionar varios trabajos y copiarlos y pegarlos.
- **•** Para ver información adicional sobre los trabajos, mueva el ratón sobre el icono de miniatura del trabajo.

# Asignar etiquetas de trabajo a un trabajo

Puede agregar una o varias etiquetas a un trabajo, lo que puede ayudarle a ordenar y organizar trabajos. Cree una etiqueta, seleccione el nombre y el color de la misma y, a continuación, asígnela a un trabajo. Las etiquetas se

guardan con trabajos para un Fiery server determinado. Después de asignar etiquetas a los trabajos, los iconos de color de las mismas aparecerán en la columna Etiquetas.

Para obtener más información sobre cómo agregar columnas en Command WorkStation, consulte [Cambiar la](#page-24-0) [visualización de las columnas e](#page-24-0)n la página 25.

Puede aplicar un máximo de cinco etiquetas por trabajo, con un máximo de 50 etiquetas por Fiery server.

- **1** Para asignar una etiqueta a un trabajo, seleccione el trabajo y lleve a cabo una de las siguientes acciones:
	- **•** Acciones > Etiquetas.
	- **•** Haga clic con el botón derecho en el trabajo y seleccione Etiquetas.

También puede seleccionar más de un trabajo a la vez.

- **2** Seleccione una etiqueta existente o haga clic en Agregar nuevo.
- **3** Para asignar otra etiqueta a un trabajo que ya tenga una etiqueta asignada, puede utilizar el mismo método que utilizó cuando se asignó originalmente la etiqueta; también puede ir al panel Resumen de trabajos y hacer clic en el icono de lápiz que está junto a la pestaña Etiquetas. Las etiquetas que ya se han creado también se pueden asignar en Propiedades del trabajo > Información del trabajo. Las etiquetas seleccionadas en Propiedades del trabajo se pueden guardar como parte de un ajuste preestablecido de servidor, una impresora virtual o una carpeta de proceso.
- **4** Para ver todos los trabajos que tienen la misma etiqueta, haga clic en el nombre de la etiqueta en la lista de colas del panel Servidores.

Las primeras diez etiquetas creadas aparecen debajo de cada Fiery server con el nombre y color de la etiqueta, y el número de trabajos que la utilizan. Para cambiar el orden de las etiquetas, seleccione Administrar etiquetas.

#### **Administrar etiquetas de trabajos**

- **1** Haga clic en la flecha derecha que se encuentra junto al encabezado Etiquetas en el panel Servidores
- **2** Seleccione Administrar etiquetas.

Puede mover las etiquetas hacia arriba o hacia abajo en la lista o asegurarse de que sus etiquetas favoritas o más usadas estén en la parte superior.

Por defecto, se proporciona una etiqueta denominada Prioridad. Puede utilizar esta etiqueta o crear la suya propia. La etiqueta Prioridad no se puede eliminar si no ha creado al menos otra etiqueta.

# Uso de la vista Completados

La vista Completados enumera todos los trabajos del Fiery server que se han imprimido, independientemente de dónde se encuentre el trabajo.

Por ejemplo, un trabajo enviado para Imprimir y en espera se mostrará en la cola En espera y en la vista Completados. Una vez eliminado el trabajo de la cola En espera, también desaparecerá de la vista Completados, y viceversa.

Los trabajos que se cancelan durante la impresión o que presentan errores no aparecen en la vista Completados.

Esta vista se añade por defecto, pero puede ocultarse seleccionando la vista Completados y haciendo clic en el botón Ocultar que está encima de la barra de herramientas. Una vez ocultada la vista Completados, puede volver a habilitarla seleccionando Servidor > Mostrar vista Completados.

# Exportar vista actual

En cualquiera de las vistas de Command WorkStation, puede exportar la vista actual de la lista de trabajos como un archivo de texto. Este archivo de texto contiene toda la información mostrada en pantalla, incluido el contenido de las columnas agregadas a esa vista desde las colas habituales Impresos, En espera, etc.), así como en vistas personalizadas que cree al aplicar un filtro.

Cree la vista agregando columnas, eliminando columnas y filtrando trabajos.

- **1** Seleccione Archivo > Exportar vista actual.
- **2** Seleccione el formato del archivo de texto.

# Mover trabajos a otra cola

Puede mover o arrastrar los trabajos a la cola Procesando desde las colas En espera y Archivados.

**•** Seleccione cualquier trabajo de las colas En espera o Archivados, haga clic en Acciones y, a continuación, seleccione una de las acciones siguientes:

**Nota:** Se muestran las acciones de trabajo disponibles para la impresora conectada.

- **•** En espera: envía un trabajo a la cola En espera.
- **•** Procesar y En espera: procesa un trabajo, pero no lo imprime.
- **•** Archivar: archiva el trabajo en la cola Archivados.

También puede seleccionar un trabajo de una de las colas, arrastrarlo y colocarlo en otra cola.

# Enviar trabajos a otro Fiery server

Con los comandos Copiar a y Mover a, puede transferir trabajos a otro Fiery server conectado.

Cuando transfiere un trabajo a un Fiery server con un modelo y una versión idénticos, los datos de trama también se transferirán (si están disponibles). Al transferir un trabajo a un Fiery server diferente, sólo se transfiere el archivo de origen, no los datos de trama; los trabajos necesitan volver a procesarse en el Fiery server de destino antes de imprimir. Cuando transfiera un trabajo, revise y vuelva a especificar todas las propiedades del trabajo si es necesario ya que los Fiery servers no idénticos pueden comportarse de manera diferente.

- **1** Realice una de las siguientes acciones:
	- **•** Seleccione cualquier trabajo en espera en el Centro de trabajos y arrastre el trabajo y colóquelo en otro Fiery server de la lista Servidores.
	- **•** Seleccione cualquier trabajo en espera en el Centro de trabajos y haga clic en Acciones > Copiar a o haga clic con el botón derecho en el trabajo y seleccione Copiar a.
	- **•** Seleccione cualquier trabajo en espera en el Centro de trabajos y haga clic en Acciones > Mover a o haga clic con el botón derecho en el trabajo y seleccione Mover a (FS350/350 Pro y versiones posteriores).
- **2** Seleccione un Fiery server.

El trabajo se transferirá al servidor seleccionado.

# Archivar trabajos

Archivar trabajos permite almacenar trabajos con su configuración para un uso posterior, de tal forma que podrá volver a imprimir el trabajo con rapidez sin tener que importar y configurar de nuevo el trabajo. Puede guardar imágenes de trama para poder imprimir el trabajo de nuevo sin tener que volver a procesarlo. Los trabajos archivados se pueden almacenar en cualquier carpeta a la que su equipo tenga acceso, como una carpeta de red o una carpeta local, así como realizar una copia de seguridad junto con el resto de los archivos.

#### **Archivar trabajos con Administrador de archivos**

El Administrador de archivos mueve los trabajos archivados de Fiery server a una carpeta de su elección para garantizar que los trabajos se conserven incluso cuando Fiery server se actualiza o se vuelve a cargar.

- **•** Solución de archivado sencilla y segura para todos sus trabajos con Fiery server
- **•** Archive trabajos fuera de Fiery server
- **•** Comparta fácilmente trabajos archivados en más de un Fiery server
- **•** Comparta archivos con varios usuarios de Command WorkStation
- **•** Encuentre trabajos archivados con mayor rapidez, incluso cuando Fiery server esté desconectado
- **•** Organice todos los trabajos archivados en una sola ventana.

Después de archivar trabajos con el Administrador de archivos, la cola Archivados ya no aparece bajo el nombre del Fiery server. En su lugar, todos los trabajos archivados estarán disponibles en esta ventana de Administrador de archivos.

# **Configuración por primera vez con Archive Manager**

- **1** Haga clic en Archive Manager en la esquina superior izquierda de Command WorkStation.
- **2** Haga clic en Empiece ahora.
- **3** Haga clic en Examinar y seleccione una ubicación donde Archive Manager guardará los trabajos archivados y, a continuación, haga clic en Seleccionar carpeta.
- **4** Escriba un nombre descriptivo para la ubicación en el campo Mostrar nombre.
- **5** Haga clic en Aceptar.
- **6** Haga clic en Migrar.
- **7** En la ventana Migrar trabajos archivados, asegúrese que las ubicaciones de origen son válidas.

Para obtener más información, consulte [Carpetas accesibles durante la migración](#page-103-0) en la página 104.

Las ubicaciones de la mitad superior de la ventana constituyen la ubicación y carpetas de origen en las que se almacenan en este momento los trabajos archivados. La única ubicación que selecciona en la mitad inferior de la ventana es el destino en Archive Manager al que se trasladarán los trabajos. El desplazamiento de trabajos a la nueva ubicación permite que sean gestionados por Archive Manager, que se realice una copia de seguridad para su conservación junto con otros archivos y carpetas y que ser preserven incluso si el Fiery server se vuelve a cargar o se actualiza.

**8** Haga clic en Migrar.

Si el Fiery server tiene trabajos pendientes por migrar (ya que la operación se omitió o canceló), Command WorkStation continuará mostrando la cola Archivados. Para continuar con el proceso de migración, haga clic en el botón azul Migrar en la cola Archivado.

# **Archivar trabajos con Archive manager**

La migración de trabajos solo ocurre una vez. Después de haber migrado trabajos a una carpeta de archivo, puede archivar los trabajos siguientes en la misma ubicación o en otra distinta.

- **1** Realice una de las siguientes acciones:
	- **•** Seleccione cualquier trabajo de la lista En espera o Impresos y arrástrelo a Archive Manager.
	- **•** Seleccione un trabajo en el Centro de trabajos y haga clic en Acciones > Archivar.
	- **•** Haga clic con el botón derecho en cualquier trabajo del Centro de trabajos y haga clic en Archivar.
- **2** Seleccione la ubicación para su archivo.

Puede elegir conservar las miniaturas y presentaciones preliminares (si están disponibles).

**Nota:** Esto aumenta el tamaño de los elementos archivados.

**3** Para especificar otra ubicación, haga clic en Editar ubicaciones y, a continuación, en Agregar en la ventana Administrar ubicaciones. Vaya a la carpeta en la que desea archivar el trabajo y haga clic en Seleccionar carpeta.

## **Comprender trabajos archivados**

Un trabajo archivado contiene el archivo original que recibe Fiery server, además de las propiedades del trabajo (la identificación del trabajo) que se configuraron para el mismo.

Las identificaciones de trabajo pueden hacer referencia a recursos basados en servidor, como perfiles de color, entradas del Catálogo de sustratos y configuraciones de calibración. Aunque estos recursos de servidor no se guardan con el archivo archivado, la identificación del trabajo hace referencia a ellos. Si los puntos de identificación del trabajo para un recurso ya no están disponibles, el trabajo utiliza la configuración por defecto para ese recurso.

Los archivos contienen información y valores de configuración específicos del servidor, que se aplican totalmente solo cuando restaura el trabajo en el mismo servidor en el que se creó el trabajo. Puede restaurar o importar un trabajo archivado a un servidor diferente. Si el servidor es de un modelo diferente, se conserva la configuración de la <span id="page-103-0"></span>identificación del trabajo que es común a ambos servidores y otros valores que no están presentes se reemplazan por los valores por defecto del servidor.

Cuando archiva un trabajo, puede guardar las miniaturas y presentaciones preliminares de los trabajos procesados, que también guardan las imágenes de trama del trabajo, de forma que el trabajo no necesite un procesamiento posterior. Conservar las miniaturas y presentaciones preliminares aumenta el tamaño de archivo de los elementos archivados.

# **Carpetas accesibles durante la migración**

Si una ubicación no está disponible, no es posible migrar los trabajos con Archive Manager.

- **•** Verifique que la carpeta esté disponible en su equipo o red. Es posible que las ubicaciones no estén disponibles porque se haya cambiado el nombre de la carpeta, se haya movido o se haya eliminado.
- **•** Verifique que dispone de acceso de lectura/escritura. Archive Manager depende del sistema operativo del equipo para gestionar la autentificación. Pruebe a abrir la carpeta en el Explorador de Windows o en el Finder de Mac OS.
- **•** Las ubicaciones en otros equipos pueden mostrar una ruta familiar como C:\users\admin\desktop, pero la ruta puede estar conectada al equipo de otro usuario. Para tener acceso a estos trabajos, utilice Command WorkStation en el otro equipo para acceder al trabajo.

## **Administrar ubicaciones de archivo**

- **1** En la esquina superior izquierda de Command WorkStation, haga clic en el icono Configuración  $\bigotimes$  en el panel Trabajos, encima de Archive Manager.
- **2** Haga clic en el icono para llevar a cabo la acción deseada.

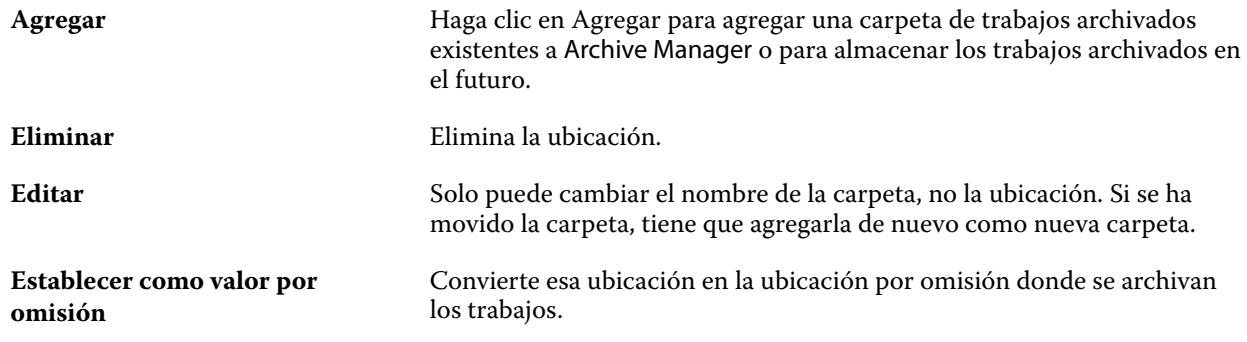

## **Compartir archivos**

Las carpetas de Archive Manager pueden estar en la red, en un servicio de replicación en la nube o en su equipo local. Realice copias de seguridad de las carpetas de archivos de la misma manera a como lo haría con cualquier otro archivo o carpeta.

Para compartir archivos a través de la red, utilice una carpeta de red a la que puedan acceder todos los usuarios. Abra esta carpeta primero en su equipo para asegurarse de que está disponible. En cada uno de los equipos que

utiliza Command WorkStation, añada esta carpeta de red como una ubicación de Archive Manager. Pida al administrador de la red que haga una copia de seguridad de la carpeta de red de Archive Manager.

Los trabajos archivados pueden compartirse con más de un Fiery server. Por ejemplo, puede utilizar un trabajo archivado del Fiery server 1 en el Fiery server 2. Si ambos son del mismo modelo y versión, se conservan todas las propiedades del trabajo. Si el Fiery server de destino es de un modelo o versión diferente, se descartan las imágenes de trama (si las hay), y deberá procesar el trabajo de nuevo antes de su impresión. No se utilizarán las propiedades del trabajo que no estén disponibles en el Fiery server. Compruebe las Propiedades del trabajo antes de imprimir.

## **Buscar trabajos archivados**

Puede buscar todos los trabajos archivados por título, nombre de usuario, tamaño de papel o cualquier otra información que se muestre en las columnas.

- **1** Haga clic en Archive Manager en la esquina superior izquierda de Command WorkStation.
- **2** Escriba los criterios de búsqueda en el cuadro de búsqueda.

Archive Manager muestra los primeros 50 trabajos. Para mostrar más trabajos, haga clic en los botones > y >>.

Para mostrar varios atributos sobre los trabajos, haga clic con el botón derecho en el título de la columna y agregue la columna.

## **Usar trabajos archivados**

Después de haber archivado un trabajo, puede utilizarlo como si todavía apareciera en el Fiery server.

- **1** Haga clic en Archive Manager en la esquina superior izquierda de Command WorkStation.
- **2** En el menú Todas las ubicaciones de la esquina superior izquierda de la ventana, seleccione Todas las ubicaciones o una ubicación determinada.

Se muestra un máximo de 50 trabajos. Para ver más trabajos, utilice las flechas de la esquina superior derecha de la lista de trabajos.

**3** Haga clic con el botón derecho en el trabajo y seleccione la acción que desea realizar en el trabajo archivado.

Si hay más de un Fiery server conectado, también puede seleccionar el Fiery server al que desea enviar el trabajo. Para garantizar que se conservan todas las propiedades del trabajo, seleccione el mismo Fiery server desde el que se archivó el trabajo, que se muestra en la columna Servidor de origen.

#### **Deshabilitar Archive Manager**

**•** Realice una de las siguientes acciones.

**a)** En Editar > Preferencias > Archive Manager, desactive Habilitar Archive Manager.

**b)** Desde la pantalla de presentación, haga clic en No, gracias.

Si deshabilita Archive Manager después de la migración, los trabajos migrados se mantienen en las ubicaciones/ carpetas utilizadas por Archive Manager. Para utilizar estos trabajos archivados, seleccione Archivo > Importar trabajo archivado y vaya hasta la ubicación de la carpeta.

# **Archivar trabajos sin Administrador de archivos**

Archive los trabajos internamente en el disco duro del Fiery server o externamente en los discos extraíbles o unidades de red.

Después de archivar un trabajo, este aparece en la cola Archivado del Centro de trabajos.

- **1** Realice una de las siguientes acciones:
	- **•** Seleccione cualquier trabajo de la lista En espera o Impresos y arrástrelo a la cola Archivado.

**Nota:** No es posible arrastrar los trabajos desde un equipo a la cola Archivado. Sólo puede arrastrar trabajos a la cola Archivado si ya están en el Fiery server

- **•** Seleccione un trabajo en el Centro de trabajos y haga clic en Acciones > Archivar.
- **•** Haga clic con el botón derecho en cualquier trabajo del Centro de trabajos y haga clic en Archivar.
- **2** Realice una de las siguientes acciones:
	- **•** Seleccione Definir valores por defecto en la lista de directorios.
	- **•** Puede elegir conservar las miniaturas y presentaciones preliminares (si están disponibles).

**Nota:** Esto aumenta el tamaño de los elementos archivados.

- **•** Puede seleccionar la opción de preguntar siempre las ubicaciones para archivar y las opciones.
- **•** Para especificar otra ubicación, haga clic en Agregar. Vaya a la carpeta en la que desea archivar el trabajo y haga clic en Seleccionar carpeta.
- **3** Haga clic en Aceptar para archivar el trabajo.
- **4** En cualquier momento, acceda a Configuración al archivar en el menú Servidor o haga clic en el icono de Más junto al nombre del servidor en la lista Servidores.

Puede editar la configuración al archivar incluso si desactiva previamente la casilla de verificación Preguntar siempre las ubicaciones para archivar.

# Borrar el servidor

Clear Server permite borrar varios tipos de trabajos, registros y recursos VDP del Fiery server para poder disponer de espacio. Clear Server está disponible en el menú Servidores de Command WorkStation.

**Nota:** Esta operación no puede deshacerse.

# Administrar archivos con Arrastrar y soltar

Mueva los archivos mediante la funcionalidad de arrastrar y soltar.

Puede arrastrar y soltar archivos en varias áreas diferentes. Esta funcionalidad le ofrece la posibilidad de mover archivos de un equipo a Command WorkStation. Se trata de una característica que facilita el manejo de los archivos y el flujo de trabajo.

Las áreas siguientes permiten arrastrar y soltar del equipo a Command WorkStation:

- **•** Cola En espera (cuando está resaltada en la ventana principal)
- **•** Cola Procesando (cuando está resaltada en la ventana principal)
- **•** Cola En espera de todos los Fiery servers conectados que hay en la lista Servidores
- **•** Panel Procesando de la parte superior del Centro de trabajos

Las áreas siguientes permiten arrastrar y colocar dentro de Command WorkStation:

- **•** Cola En espera
- **•** Cola Procesando
- **•** Archive Manager
- **•** Cola Archivados
- **•** Entre servidores de la lista Servidores mediante el comando Enviar a (Acciones > Enviar a)

**Nota:** Debe haber iniciado una sesión en dos Fiery servers.

**•** Panel Procesando de la parte superior del Centro de trabajos

# Uso de tinta estimado

Con Command WorkStation puede calcular el coste de la tinta que se utilizará para los trabajos, así como el volumen de tinta y la cobertura de área. Los cálculos se proporcionan solo para trabajos procesados que tengan datos de trama asociados.

# **Configurar el coste y las columnas del trabajo**

- **1** Inicie sesión como administrador.
- **2** En el menú Servidor, seleccione Ajustes de cálculo de tinta.

La ventana muestra todos los colorantes compatibles con el Fiery server, no solo los que están instalados o configurados en la impresora conectada.

- **3** Seleccione un símbolo de divisa.
- **4** Haga clic en el icono Editar (lápiz) junto al nombre en cuestión e introduzca el coste.

Debe introducir un valor para poder calcular el coste. Para obtener el coste más reciente, póngase en contacto con su distribuidor. Para obtener el cálculo aproximado de los colorantes especiales, introduzca solo el coste de los colorantes que esté pagando por separado. Los colorantes ya incluidos, como mediante un contrato de mantenimiento p. ej., pueden introducirse como cero.

- **5** Haga clic en Aceptar.
- **6** Para agregar las columnas pertinentes al Centro de trabajos, haga clic con el botón derecho en cualquier encabezado de columna de la Lista de trabajos y seleccione las columnas que desee (Cálculo del coste, Cálculo del volumen, Cálculo de la cobertura).

El cálculo de la cobertura depende del tamaño del documento de entrada.

# **Cálculos de costes**

Es posible que esta función no se admita en todos los Fiery server.

- **1** Seleccione un trabajo procesado de la Lista de trabajos. Si el trabajo no está procesado, haga clic sobre él con el botón derecho y seleccione Procesar y En espera. Para que el cálculo sea correcto, debe utilizar la misma configuración que se utilizará al imprimir el trabajo.
- **2** Haga clic con el botón derecho sobre el trabajo y seleccione Calcular tinta o seleccione el trabajo y elija Acciones > Calcular tinta.

Mientras se está calculando un trabajo, una barra muestra el progreso del cálculo junto al título del trabajo en la lista En espera.

- **3** Para cancelar una estimación en curso, haga clic con el botón derecho en el trabajo y seleccione Cancelar cálculo de coste, o haga clic en la X de la barra de progreso.
- **4** Para ver el cálculo terminado, realice una de las operaciones siguientes:
	- **•** Consulte la columna Tinta estimada en la Lista de tareas.
	- **•** Haga clic en el enlace Detalles de la parte inferior del panel Resumen de trabajos.
	- **•** Haga clic con el botón derecho en el trabajo y seleccione Detalles de cálculo de tinta.
	- **•** Seleccione Acciones > Detalles de cálculo de tinta.
	- **•** Para ver los trabajos impresos, agregue las columnas al Registro de trabajos.
- **5** Para ver las estimaciones completadas de todos los trabajos de la lista de trabajos, seleccione Archivo > Exportar vista actual, y guarde el archivo en su equipo.

## **Cambiar el número de copias después del cálculo**

Si cambia el número de copias para un trabajo después de que se complete el cálculo del coste, dicho cálculo se actualiza automáticamente.

## **Cambiar el coste o las propiedades del trabajo después del cálculo**

Si cambia el coste tras el cálculo, el trabajo debe volverse a procesar y calcular. Si cambia las propiedades del trabajo (excepto el número de copias) después de llevar a cabo un cálculo de modo que haga falta volver a procesar el trabajo, el cálculo actual se borra y debe solicitar uno nuevo.

# Ver el tiempo de impresión estimado

Después de importar un trabajo en Command WorkStation, puede ver una estimación del tiempo necesario para imprimir el trabajo. Esta estimación es aproximada.

Puede ver el tiempo estimado para imprimir un trabajo agregando la columna Tiempo de impresión estimado en el Centro de trabajos.
- **1** Haga clic con el botón derecho en cualquier encabezado de columna de la lista de trabajos.
- **2** Haga clic en Agregar nuevo > Otros.
- **3** Seleccione Tiempo de impresión estimado

Las estimaciones se facilitan para los trabajos sin procesar y procesados, pero las estimaciones para los trabajos procesados se analizan con mayor precisión.

Cuando se imprime un trabajo, el tiempo estimado de impresión (HH:MM:SS) aparecerá encima de la barra de progreso de impresión en el Centro de trabajos de Command WorkStation.

# Trabajos de Fiery JDF

# Acerca de Fiery JDF y JMF

Fiery JDF incorpora compatibilidad para varios elementos de destino y proceso de JDF. Puede utilizar Command WorkStation para ver los valores de JDF y resolver errores, tales como discrepancias de papel, durante el procesamiento del trabajo.

JDF es un formato de archivo basado en XML de estándar abierto que permite automatizar el proceso de producción de impresión mediante el intercambio de datos entre diferentes aplicaciones. JDF agiliza y hace más eficiente la producción digital mediante la simplificación del intercambio de datos, al tiempo que facilita también un movimiento más dinámico de los detalles de los trabajos. Una identificación electrónica JDF especifica cómo se debe manejar y producir un trabajo desde el concepto del cliente hasta la producción final.

Piense en el archivo JDF como una versión electrónica de las especificaciones de un cliente para un trabajo concreto. Por ejemplo, la identificación de trabajo de un cliente en la que se especifican "100 copias de un documento de 10 páginas en papel blanco de tamaño carta del nº 20, a doble cara y en blanco y negro" se representaría en un formato XML estandarizado que puede ser leído por los dispositivos compatibles con JDF; se trata, en otras palabras, de la identificación JDF.

JMF es el protocolo de comunicación utilizado en un flujo de trabajo de JDF. Los mensajes JMF contienen información acerca de eventos (comienzo, parada, error), estado (disponible, fuera de línea, etc.), resultados (cómputo, desperdicios, etc.). Fiery JDF activa la comunicación integrada y bidireccional de las identificaciones de trabajo de destino de JDF o de proceso de JDF entre las aplicaciones remitentes de JDF y un Fiery server que utiliza JMF.

La compatibilidad con JMF permite al Fiery server proporcionar información acerca del estado del trabajo de JDF y los datos de producción (como la hora de entrega/impresión y los materiales utilizados) a la aplicación remitente de JDF.

# Configuración de Fiery JDF

Fiery JDF debe estar activado en Configure (Envío de los trabajos > Valores JDF) para permitir el envío de trabajos JDF al Fiery server. Puede especificar parámetros de JDF al configurar el Fiery server.

- **• Utilizar la configuración del trabajo de la impresora virtual**: seleccione una impresora virtual, si lo desea.
- **• Acción del trabajo**: seleccione entre En espera, Procesar y En espera, Enviar a Preparados para imprimir o Enviar a la cola de impresión.
- **• Redefinir trabajo JDF con la configuración de arriba**: redefina la configuración especificada en la identificación del trabajo JDF.
- **• Cierre de trabajos**: especifique Cierre automático o Cierre manual para cerrar los trabajos JDF en el emisor después de imprimirse.
- <span id="page-110-0"></span>**• Se requiere para el cierre**: especifique qué información es necesaria para el cierre.
- **• Rutas globales comunes**: agregue, edite o elimine rutas de búsqueda de archivos a través de SMB para recursos comunes.

Para obtener información acerca de cómo especificar la configuración de JDF en Configure, consulte la *Ayuda de Configure*.

## **Habilitar las aplicaciones remitentes de JDF**

Fiery JDF contiene un mecanismo de habilitación para probar y certificar las aplicaciones remitentes de JDF. Las aplicaciones específicas remitentes de JDF se activan para Fiery JDF en el Fiery server o mediante un mensaje de JMF enviado desde la aplicación remitente de JDF.

Si no se ha activado la aplicación de remitente de JDF, los siguientes indicadores alertan a los usuarios acerca de trabajos procedentes de aplicaciones que aún no se han probado ni validado:

- **•** Aparece un mensaje de estado de advertencia para el trabajo en la lista de trabajos de Command WorkStation.
- **•** Aparece un mensaje de advertencia en la ventana Detalles de JDF.
- **•** Se devuelve un comentario de JMF a la aplicación remitente de trabajos JDF con información sobre cómo certificar la aplicación.

## Flujo de trabajo de Fiery JDF

Durante el procesamiento de un trabajo, el Fiery server utiliza JMF (Job Messaging Format de JDF) para enviar información de estado y auditoría a la aplicación remitente de trabajos JDF.

Al enviar un trabajo JDF al Fiery server, se buscan errores o conflictos en el trabajo. Si no hay, el operador puede seleccionar acciones de impresión adicionales en el menú Acciones en Command WorkStation o imprimir directamente el trabajo.

Cuando se detecta un error, el trabajo se muestra con un error en la columna Estado del trabajo.

Puede elegir corregir o ignorar los conflictos de identificación de JDF en la ventana Errores del trabajo. Si se ignora un conflicto, el trabajo puede imprimirse, pero faltará la información JDF.

Tras la impresión de un trabajo JDF, se devuelve automáticamente un mensaje a la aplicación remitente para indicar que se ha terminado el trabajo si el Fiery server está configurado con Cierre automático. Para el Cierre manual, el operador tiene que cerrar el trabajo en la ventana Command WorkStation cuando este termina de imprimirse.

## **Enviar el trabajo de JDF**

Puede enviar una identificación JDF a través de un filtro de carpeta de proceso o una aplicación tradicional remitente de JDF, utilizando el URL de JMF del Fiery server.

- **1** Envíe un trabajo a un Fiery server desde una aplicación de envío de JDF.
- **2** El trabajo se envía a través de JMF. La aplicación remitente envía el trabajo al URL de JMF del Fiery server.

**3** Introduzca el URL de JMF del Fiery server con el siguiente formato:

**http://<host>:<port>** (por ejemplo, http://192.168.1.159:8010)

## **Mostrar los títulos de columna de JDF en Command WorkStation**

Cuando se recibe un trabajo en el Fiery server y se muestra en las colas En espera o Impresos de Command WorkStation, puede seleccionar un conjunto de títulos de columnas de JDF para mostrar información útil acerca del trabajo JDF.

**•** Para mostrar los títulos de columnas en un trabajo JDF, haga clic con el botón derecho en la barra del título de columna y seleccione Conjunto de JDF.

Se agrega el conjunto de títulos de JDF por omisión. Haga clic con el botón derecho en la barra de títulos de columnas y luego haga clic en Agregar nuevo > JDF para ver más categorías de JDF.

## **Trabajos e impresoras virtuales de Fiery JDF**

Es posible definir las impresoras virtuales en el Fiery server y hacer referencia a ellas dentro de una identificación JDF a través de un componente NamedFeature.

En Configuración de JDF de Fiery, puede especificar una impresora virtual para el envío de trabajos. El trabajo utilizaría entonces la configuración de trabajo de esa impresora virtual, si se ha configurado así en el Fiery server (en la sección Configurar de JDF). Cualquier configuración en la identificación JDF redefine la configuración "desbloqueada" de impresora virtual.

Para obtener más información acerca de las impresoras virtuales, consulte [Impresoras virtuales](#page-202-0) en la página 203.

## **Especificar la configuración de JDF de un trabajo**

Puede definir las opciones de un trabajo JDF en la ventana Configuración de JDF al seleccionar un trabajo JDF en la cola En espera o Impresos.

**•** Para abrir la ventana Valores JDF, haga clic con el botón derecho y seleccione Valores JDF o haga clic en Acciones > Valores JDF.

La ventana Configuración de JDF contiene las siguientes pestañas:

- **•** Papel: muestra los atributos de tipo de papel del trabajo JDF junto a la entrada correspondiente del Catálogo de sustratos. En esta pestaña, puede correlacionar manualmente el tipo de papel para el trabajo JDF con una entrada de catálogo de sustratos. Consulte [Habilitar las aplicaciones remitentes de JDF](#page-110-0) en la página 111.
- **•** Información del trabajo: muestra la información que se encuentra en la identificación de JDF. Permite especificar detalles adicionales de MIS y agregar comentarios.
- **•** Lista de tiradas: muestra los archivos suministrados por el cliente y utilizados para generar el contenido del trabajo JDF. Permite agregar, editar y reordenar los archivos en la ventana.
- **•** Cerrar trabajo: permite que el operador cierre manualmente el trabajo.

En todas las pestañas están disponibles las siguientes acciones:

- **•** Cerrar trabajo: cierra el trabajo según los parámetros establecidos en Configure.
- **•** Ver identificación de papel: esta opción está activada si la aplicación remitente de JDF incluye una copia de la identificación original del trabajo que se puede ver.
- **•** Aceptar: guarda la configuración y cierra la ventana.
- **•** Cancelar: cierra la ventana sin guardar ningún cambio en la configuración.

## **Pestaña Información del trabajo**

La pestaña Información del trabajo muestra información JDF acerca del trabajo que se va a enviar.

Los campos Nombre del trabajo, ID del trabajo y Origen se rellenan automáticamente.

Las siguientes áreas se rellenan automáticamente y son de solo lectura.

- **•** Cabecera de trabajo
- **•** Programación
- **•** Información del cliente

## **Detalles de MIS**

En el área Detalles de MIS, se puede seleccionar una configuración del menú para cada una de las categorías siguientes:

- **•** Con cargo: especifica si el trabajo debe ser con cargo.
- **•** Tipo de tarea: especifica si el trabajo debe cambiar y cómo.
- **•** Detalles del tipo de tarea: especifica la razón del cambio. Algunos valores de Detalles de tipo de tarea solo son válidos con ciertos valores de Tipo de tarea. Por ejemplo, si el Tipo de tarea es Original, se ignoran los Detalles del tipo de tarea.
- **•** Modo de operación: especifica el tipo del modo de operación.

### **Comentarios**

El área Comentarios se rellena con comentarios JDF de solo lectura, pero puede agregar comentarios haciendo clic en el botón Agregar y escribiéndolos en el campo vacío.

Los comentarios aparecen en el área Notas del trabajo de la pestaña Información del trabajo, en la ventana Propiedades del trabajo.

## **Pestaña Lista de tiradas**

La pestaña Lista de tiradas muestra la ubicación de los archivos PDL utilizados para generar el material gráfico de las páginas de contenido que rellena un trabajo JDF. Las rutas de archivo se muestran en el orden en el que se generan para imprimir el trabajo. Cada ruta admite un tipo de archivo por trabajo. Se admiten diferentes protocolos.

- **•** Protocolos admitidos: HTTP, FTP, SMB, MIME y archivos locales
- **•** Tipos de archivo admitidos: PDF, PostScript, PPML, VDP y ZIP

**Nota:** No se admiten varios tipos de archivo en el mismo trabajo. Si la primera entrada se conecta a un archivo PDF, todos los archivos del trabajo deben ser PDF.

Puede agregar rutas, editar sus nombres o eliminarlas.

**Nota:** No puede quitar rutas validadas que son necesarias para el trabajo desde la Lista de tiradas. Se requiere al menos una entrada válida para un trabajo.

Si la identificación JDF tiene los nombres de los archivos, pero los archivos no se encuentran en la ruta definida en Configure, aparece un icono de alerta. En ese caso, puede seleccionar Editar e introducir la ruta correcta.

## **Pestaña Cerrar trabajo**

Cuando Cierre manual está activado en Configure, el operador debe cerrar los trabajos para que la aplicación remitente reciba la información de producción del trabajo aunque este se haya cancelado.

Otros usuarios pueden cerrar los trabajos para registrar y devolver al remitente el estado de finalización real del trabajo. Los usuarios de las soluciones print MIS reciben el estado de producción durante la tirada y reciben información sobre la auditoría de costes cuando el trabajo se cierra fuera de Fiery server.

Puede cerrar manualmente un trabajo en cualquier momento durante el flujo de trabajo de Fiery JDF siempre y cuando se haya proporcionado la información requerida.

En Configuración de Fiery JDF, especifique el cierre automático o manual de los trabajos y qué información, en su caso, se requiere para cerrar un trabajo.

La pestaña Cerrar trabajo muestra los campos siguientes, que se rellenan automáticamente:

- **•** Catálogo de sustratos: enumera los tipos de papel especificados en la identificación de JDF. Puede modificar esta entrada si se ha utilizado un tipo de papel diferente.
- **•** ID de empleado: proviene del inicio de sesión utilizado por el usuario al conectarse a Command WorkStation.
- **•** ID de producto de papel: hace referencia al ID de producto del Catálogo de sustratos.
- **•** Hojas previstas: proviene de la identificación de JDF.
- **•** Hojas reales: proviene del registro de trabajos de Fiery server.

Puede modificar las entradas de estos campos en caso necesario, a excepción de la ID de producto de papel y las Hojas previstas.

# Agregar tipos de papel con identificación de JDF al Catálogo de sustratos

Cuando se envía una identificación de JDF a Fiery server, el servidor intenta correlacionar automáticamente el tipo de papel especificado para el trabajo JDF con la entrada correspondiente en el Catálogo de sustratos de Fiery server.

Si la correlación automática del tipo de papel falla, es posible ver el papel del trabajo en la identificación de JDF y seleccionar manualmente una entrada de papel del catálogo de sustratos para ese trabajo.

- **1** Si desea agregar el papel utilizado en el trabajo JDF, selecciónelo desde la identificación de JDF y agréguelo al Catálogo de sustratos en la pestaña Papel de la ventana Propiedades del trabajo.
- **2** Seleccione Agregar/correlacionar al catálogo de soportes en el menú Correlacionar al catálogo de soportes.

Para obtener información general acerca de cómo agregar tipos de papel al Catálogo de sustratos, consulte [Crear una](#page-214-0) [entrada de catálogo de sustratos](#page-214-0) en la página 215.

## **Resolver conflictos de papel en los trabajos JDF**

Si una identificación JDF utiliza un papel que no puede correlacionarse automáticamente con el Catálogo de sustratos, el trabajo muestra un error en Command WorkStation. Puede agregar el papel para el trabajo JDF al Catálogo de sustratos para resolver el problema, ya sea asignándolo a una entrada de papel existente o agregándolo como una nueva entrada.

- **1** Haga clic con el botón derecho en el trabajo JDF seleccionado y elija Valores JDF o haga clic en Acciones > Valores JDF.
- **2** Seleccione Solucionar conflictos de identificación de JDF.
- **3** En la pestaña Papel de la ventana Configuración de JDF, seleccione una entrada de papel correspondiente en el menú Correlacionar al catálogo de soportes o seleccione Agregar/correlacionar a catálogo de soportes y haga clic en Aceptar.

Los parámetros del tipo de papel especificado para el trabajo JDF se muestran en una lista junto a los parámetros de la entrada de tipo de papel seleccionada en el Catálogo de sustratos. Ahora puede imprimir el trabajo.

# Gestión del color

# Opciones de impresión a color

Las opciones de impresión a color controlan la gestión del color aplicada al trabajo de impresión.

Las opciones de impresión a color a las que se accede desde Centro de dispositivo > Configuración de color > Gestión del color en Command WorkStation muestran los valores de impresión de color por omisión del Fiery server. Si no se especifica ninguna configuración para el trabajo, se utiliza una configuración de impresión a color por omisión. Un usuario puede modificar la configuración por defecto de un trabajo cambiándola en Propiedades del trabajo, siempre y cuando no esté bloqueada.

Para obtener más información acerca de la configuración por defecto de los trabajos, consulte [Definir valores por](#page-53-0) [defecto en todas las propiedades del trabajo](#page-53-0) en la página 54.

La calibración se determina mediante el perfil de salida, no con una opción de impresión. La configuración de calibración que se muestra es la asociada con el perfil de salida seleccionado.

Para obtener más información acerca de la impresión con las opciones de impresión a color, consulte *Impresión a color*, que es parte del conjunto de documentación del usuario.

Existen varios recursos para ayudarle a administrar los flujos de trabajo de color en Command WorkStation. Puede encontrar enlaces a vídeos de formación y otros materiales para sacar el máximo partido de las herramientas de color. Consulte:

- **•** Soluciones de aprendizaje en [Learning@Fiery](https://learning.fiery.com)
- **•** [Diagramas de flujo](http://resources.efi.com/FieryColorFlowchart) y [vídeo](http://resources.efi.com/FieryColorFlowchartVideo) sobre las mejores recomendaciones para configuración de color.

## **Ver o editar las opciones de impresión en color por defecto**

Puede ver o editar la configuración por defecto de la mayoría de las opciones de impresión a color. Todas las opciones de impresión de color se muestran en una ventana, con las configuraciones básicas en la parte superior y, debajo, las opciones Entrada de color y Configuración de color. La Configuración de color es para los usuarios más avanzados.

- **1** Abra Centro de dispositivo de alguna de las siguientes formas:
	- **•** Haga clic en el icono Más (tres puntos verticales) junto al nombre del servidor en el panel Servidores.
	- **•** Haga doble clic en el nombre del servidor en el panel Servidores.
	- Haga clic en Servidor > Centro de dispositivo.
	- **•** Haga clic con el botón derecho en el nombre del servidor y seleccione Centro de dispositivo.
- **2** En Configuración de color, haga clic en Gestión del color y, a continuación, en Definir valores por omisión.
- **3** En la pestaña Color de la ventana Configuración por omisión, configure las opciones de color individualmente y elija si desea bloquear la opción o no.

También puede elegir Bloquear todas o Desbloquear todas.

**4** Haga clic en Aceptar.

Existen varios recursos para ayudarle a administrar los flujos de trabajo de color en Command WorkStation. Puede encontrar enlaces a vídeos de formación y otros materiales para sacar el máximo partido de las herramientas de color. Consulte:

- **•** Soluciones de aprendizaje en [Learning@Fiery](https://learning.fiery.com)
- **•** [Diagramas de flujo](http://resources.fiery.com/FieryColorFlowchart) y [vídeo](https://videos.efi.com/watch/427tcq6PXRCVpF8VWNd9N7) sobre las mejores recomendaciones para configuración de color.

## **Configuración del modo de color**

Las configuraciones de Modo de color especifican el espacio colorimétrico de salida (CMYK, por ejemplo). Si cambia el valor Modo de color, las opciones de gestión del color se restablecen a los valores por defecto del servidor.

El trabajo completo se imprime en escala de grises, CMYK o CMYK+ (si está disponible).

**Nota:** La salida CMYK se refiere a la salida de impresora de al menos cuatro colores de proceso. Si la impresora es compatible con salida RGB, pero no con salida CMYK, no se aplicarán todas las referencias a CMYK de *Ayuda de Fiery Command WorkStation*. Para obtener información sobre una impresora compatible con salidas RGB, consulte la documentación específica de producto.

Las configuraciones posibles para el modo de color son:

- **•** Escala de grises para un documento en escala de grises o blanco y negro.
- **•** CMYK para un documento a color.
- **•** CMYK+ imprime la salida de color con los colorantes CMYK y otros colorantes si hay y los usa todos como colores de proceso. Se pueden utilizar de uno a tres colorantes adicionales en Fiery server, si existe compatibilidad.

**Nota:** CMYK+ no está disponible para todos los Fiery servers.

### **Perfil de salida**

La opción de impresión Perfil de salida especifica el perfil de salida utilizado para procesar un trabajo. Los datos de color de un trabajo de impresión se convierten al espacio colorimétrico de la impresora, que se describe mediante el perfil de salida.

Además, la calibración asociada al perfil de salida se aplica al trabajo antes de imprimir.

El Fiery server incluye uno o más perfiles de salida por defecto, cada uno de ellos creado para un tipo de papel específico. También puede importar sus propios perfiles de salida al Fiery server.

#### **Utilizar configuración definida del trabajo**

En lugar de seleccionar un perfil de salida específico para su trabajo, puede dejar que Fiery server lo determine automáticamente. El modo de color y el tipo de papel utilizados en el trabajo de impresión determinan el perfil. Si el trabajo utiliza papel de Catálogo de sustratos, se usa el perfil de salida especificado en Catálogo de sustratos.

Para obtener más información acerca de los perfiles de salida, consulte Configuración de un perfil de salida de color por defecto en la página 118 y ¿Cómo decide el Fiery server qué perfil de salida utilizar? en la página 118.

#### **Perfiles de Device Link**

Si hay un perfil de Device Link CMYK a CMYK o RGB a CMYK disponible para el perfil de salida y el perfil de origen especificados, el Perfil de Device Link seleccionado aparece debajo de la lista de Perfil de salida. Cuando se ha seleccionado un perfil de Device Link, su nombre aparece debajo de la lista Perfil de origen. Los demás parámetros de origen del área se deshabilitan, ya que no tienen relación con el flujo de trabajo del perfil de Device Link.

En este caso, el perfil de salida seleccionado no se utiliza para la gestión del color, ya que se usa el perfil de Device Link.

Para obtener más información sobre perfiles de Device Link, consulte [Perfiles de Device Link](#page-118-0) en la página 119.

#### **Configuración de un perfil de salida de color por defecto**

Si no desea seleccionar manualmente un perfil de salida para cada trabajo, puede especificar un perfil de salida por defecto. También puede modificar el valor por defecto para un trabajo específico.

Su perfil preferido de salida debe especificarse de acuerdo con las reglas Utilizar configuración definida del trabajo.

Para los trabajos en los que no se use el Catálogo de sustratos, o cuando el Catálogo de sustratos tiene los valores Por omisión del servidor:

**•** Vaya a Centro de dispositivo > Recursos > Perfiles. Dentro de Perfiles de salida, seleccione el perfil de salida preferido y asócielo a todos los tipos de soporte disponibles.

**Nota:** La Asociación de perfiles de salida con soporte solo es posible si el flujo de trabajo del Fiery server lo admite.

Puede modificar el valor por defecto de un trabajo específico en Propiedades del trabajo > Color > Perfil de salida. En lugar de Utilizar configuración definida del trabajo, seleccione un perfil en la lista. También puede definir un perfil de salida específico como valor por defecto si accede a Definir valores por defecto del menú Servidor en Command WorkStation.

**Nota:** El perfil de salida por defecto que se muestra en la pestaña Color de la ventana Configuración por defecto es el definido por el Fiery server. La nota que se muestra ahí ("Utilizar configuración definida del trabajo" es siempre la selección del perfil por defecto) hace referencia al menú Perfil de salida en Propiedades del trabajo.

#### **¿Cómo decide el Fiery server qué perfil de salida utilizar?**

El Fiery server tiene en cuenta varios factores al decidir qué perfil de salida utilizar para un trabajo.

Estos factores dependen de la implementación de Paper Catalog en el Fiery server, que determina cómo el usuario seleccionará los soportes para un trabajo.

<span id="page-118-0"></span>El Catálogo de sustratos se puede implementar de una de las tres maneras siguientes:

- **•** El Catálogo de sustratos debe usarse para la selección de soportes.
- **•** El Catálogo de sustratos es opcional para la selección de soportes.
- **•** El Catálogo de sustratos no está disponible para la selección de soportes.

**Nota:** La implementación del Catálogo de sustratos depende de cuál sea la compatibilidad en el Fiery server.

El Fiery server ejecuta las siguientes pruebas para determinar qué perfil de salida utilizar.

- **1** ¿El Perfil de salida de Propiedades del trabajo está configurado para la selección automática de perfiles de salida?
- **2** ¿Se utiliza el Catálogo de sustratos?
- **3** ¿Qué perfil de salida tiene la configuración más parecida a la de su trabajo?

### **¿El Perfil de salida de Propiedades del trabajo está configurado para la selección automática de perfiles de salida?**

Para la selección automática de perfiles, la opción de impresión Perfil de salida en la pestaña Color de Propiedades del trabajo se debe configurar como Utilizar configuración definida del trabajo. La opción se muestra como Utilizar configuración definida del trabajo porque, además del soporte, se tienen en cuenta más valores. Por ejemplo, si la opción Modo de color se ha definido para CMYK+, es posible que se utilice la opción de Modo de color además del propio soporte para determinar el perfil.

Si se selecciona un perfil de salida específico, se utilizará. Realice una selección específica cuando la selección automática no le satisfaga o cuando desee experimentar con otros perfiles.

### **¿Se utiliza el Catálogo de sustratos?**

Si la asociación del perfil de salida se configura como Por omisión del servidor, se utilizará la tercera prueba.

#### **¿Qué perfil de salida tiene la configuración más parecida a la de su trabajo?**

Compruebe la asociación entre los perfiles de salida disponibles y la configuración del trabajo. Vaya a Centro de dispositivo > Recursos > Perfiles y amplíe la sección Perfiles de salida.

Las opciones de impresión dependen del servidor conectado. Por ejemplo, la opción de impresión Tipo de soporte suele estar disponible, pero no siempre.

Las opciones de la columna Descripción de Profile Manager (Centro de dispositivo > Recursos > Perfiles) normalmente no coinciden uno por uno con el gran número de configuraciones de trabajo equivalentes.

Por ejemplo, en Propiedades del trabajo se pueden ofrecer varias opciones de estucado, mientras que puede haber únicamente un valor del perfil de salida asociado al tipo de soportes estucados. En este caso, el perfil de salida asociado con estucado se utilizará para todos los tipos de soportes estucados.

Para cambiar qué perfil de salida se utilizará por omisión con un tipo de soporte, haga doble clic en el perfil de salida de su elección y, después, compruebe el tipo de soporte que admite este perfil. Un perfil de salida solo puede especificarse para varios o todos los valores de soporte disponibles.

### **Perfiles de Device Link**

Para poder seleccionar perfiles para un trabajo de impresión, el perfil de Device Link debe residir en Fiery server y debe estar asociado a perfiles de origen y de salida específicos.

Al seleccionar los valores de perfil de origen y perfil de salida asociados con un perfil Device Link, el Fiery server omite su gestión de color normal y aplica la conversión de Device Link a los datos de color del trabajo. El perfil de origen y el perfil de salida no se utilizan.

Los perfiles que no están en el Fiery server no aparecen como opciones. Un perfil de Device Link que no esté asociado con una configuración de perfil de origen y con otra de salida no puede seleccionarse para un trabajo. Por lo tanto, a pesar de que el perfil de origen y el perfil de salida que están asociados con el perfil Device Link no se utilizan para calcular conversiones de color, deben estar en el Fiery server.

Los perfiles de Device Link se deshabilitan si se activa o especifica cualquiera de los valores de Input de color de la siguiente tabla:

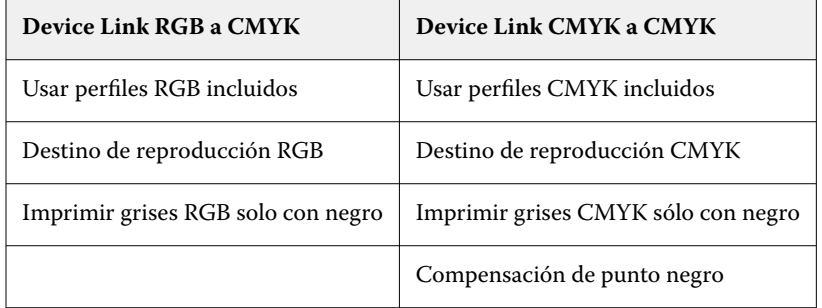

## **Origen RGB, Origen de CMYK y Origen de escala de grises**

Las opciones de impresión Origen RGB, Origen de CMYK y Origen de escala de grises permiten definir los espacios colorimétricos de los datos RGB, CMYK y de escala de grises, respectivamente, en su documento de forma que se realice la conversión de color adecuada en el Fiery server.

Los espacios colorimétricos más utilizados están disponibles en el Fiery server. Si necesita otros, puede importar perfiles personalizados de CMYK y RGB al Fiery server. Los perfiles personalizados de escala de grises no pueden importarse.

## **Origen RGB**

Cuando se especifica un perfil para Origen RGB, el Fiery server redefine los valores del espacio colorimétrico de origen o los perfiles que se hayan especificado en otros sistemas de gestión del color. Por ejemplo, si su documento incluye un perfil RGB, la configuración Origen RGB lo modifique.

Cuando especifica un perfil de origen RGB, las salidas impresas desde el Fiery server son uniformes en todas las plataformas. Las opciones de Origen RGB son las siguientes:

- **•** EFIRGB: especifica un espacio colorimétrico definido por Fiery y recomendado para los usuarios que no disponen de información detallada acerca de sus datos RGB.
- **•** sRGB (PC): Espacio colorimétrico recomendado de Microsoft y Hewlett-Packard, y diseñado para aplicaciones domésticas y ofimáticas habituales.
- **•** Apple Standard: especifica el espacio colorimétrico de un monitor de equipo Mac OS más antiguo.
- **•** Adobe RGB (1998): es un espacio colorimétrico definido por Adobe que se utiliza en algunos flujos de trabajo de preimpresión, como el espacio de trabajo por defecto para Adobe Photoshop.
- **•** eciRGB v2: Espacio recomendado por la ECI (European Color Initiative) para su uso como espacio colorimétrico de trabajos RGB y el formato de intercambio de datos de color para agencias de publicidad, editores, servicios de reprografía e imprentas.
- **•** Fiery RGB v5: es un espacio colorimétrico definido por Fiery y recomendado para los usuarios de aplicaciones ofimáticas. Este espacio colorimétrico es como EFIRGB, pero es más amplio y puede proporcionar una salida de azul más atractiva.

Cuando no desee que Origen RGB modifique otro espacio colorimétrico de origen especificado, seleccione la opción Usar perfiles RGB incluidos.

Si está habilitada la opción Usar perfiles RGB incluidos, el Fiery server respeta los objetos del documento con perfiles RGB y el color de los objetos sin perfiles se gestiona a través del perfil de origen RGB desde Propiedades del trabajo.

## **Origen de CMYK**

La opción Origen de CMYK puede configurarse para cualquier perfil de origen CMYK que se encuentre en el Fiery server.

Para gestionar el color correctamente en una imagen impresa separada por medio de un perfil ICC, debe especificarse el mismo perfil para imprimir la imagen.

La configuración de perfil Origen de CMYK que debe especificar depende del perfil de CMYK o del estándar de imprenta para el que se separaron los datos CMYK. Esta opción solo afecta a los datos CMYK.

- **•** En el caso de las imágenes que se han separado con una separación personalizada (como en las separaciones generadas con un perfil ICC), seleccione el perfil utilizado para las conversiones RGB a CMYK en el flujo de trabajo de preimpresión en el Fiery server con el valor Origen de CMYK.
- **•** En el caso de las imágenes que se separaron para un estándar de imprenta, seleccione el estándar de imprenta como configuración de Origen de CMYK.

Si el trabajo incluye un perfil de CMYK incluido, seleccione la opción Usar perfiles CMYK incluidos. El perfil incluido se aplica a los datos CMYK.

La opción Origen de CMYK puede configurarse para cualquier perfil de origen CMYK que se encuentre en el Fiery server.

Si no desea que los datos CMYK de un trabajo se conviertan a un espacio colorimétrico de salida, puede seleccionar una de las siguientes configuraciones:

- **•** Omitir conversión: esta configuración permite enviar los datos CMYK originales del trabajo a la impresora sin conversión, pero con la calibración aplicada.
- **•** ColorWise No: esta configuración envía los datos CMYK originales del trabajo a la impresora sin aplicar la calibración y sin convertir los datos CMYK. Sin embargo, los datos CMYK siguen sujetos al límite de tóner o tinta total.

El valor ColorWise No está disponible para un trabajo específico pero no puede ser el valor por defecto en el Fiery server. Seleccione esta configuración para un trabajo determinado.

**Nota:** Al imprimir con la configuración ColorWise No, asegúrese de que las opciones que seleccione en la aplicación no modifiquen los datos CMYK. Debe especificar que no haya gestión del color en la aplicación cuando imprima con la configuración ColorWise No.

### **Origen de escala de grises**

Fiery server admite el procesamiento de trabajos independiente con gris del dispositivo y escala de grises de ICC mediante su propia conversión de color.

La configuración de perfil Origen de escala de grises proporciona perfiles instalados en fábrica de escala de grises que se usan para la conversión de colores de perfil del origen a la salida. Los usuarios no pueden importar sus propios perfiles ICC de escala de grises.

Si el trabajo incluye un perfil asociado con los objetos de escala de grises en el documento, seleccione la opción Usar perfiles de gris incluidos.

La opción Origen de escala de grises se puede configurar en cualquiera de los perfiles de origen de escala de grises instalados de fábrica en el Fiery server.

## **Uso de los perfiles incrustados RGB/CMYK/grises**

Puede especificar si el Fiery server utiliza el perfil de origen (ya sea RGB o CMYK) que está incluido en el trabajo de impresión en lugar del perfil de origen especificado en la configuración de impresión.

### **RGB**

Si activa Usar perfiles RGB incrustados, el Fiery server respeta la información del perfil incluido de RGB para los objetos etiquetados con un perfil RGB y utiliza el perfil de RGB del origen en los objetos RGB que no tienen perfil de RGB. Si desactiva esta opción, el Fiery server utiliza el perfil indicado en la opción Origen RGB.

### **CMYK**

Si activa Usar perfiles CMYK incrustados, el Fiery server respeta la información del perfil incluido de CMYK para los objetos etiquetados con perfil CMYK y utiliza el perfil de CMYK del origen en los objetos CMYK que no tienen un perfil de CMYK. Si desactiva esta opción, el Fiery server utiliza el perfil indicado en la opción Origen de CMYK.

### **Gris**

Si activa Usar perfiles en gris incrustados, el Fiery server respeta la información del perfil incluido de grises para los objetos etiquetados con un perfil de grises y utiliza el perfil de grises del origen en los objetos grises que no tienen un perfil de grises.

## **Compensación de punto negro**

La opción Compensación de punto negro permite controlar la calidad de la salida de las áreas sombreadas de los colores de origen de CMYK.

La opción Compensación de punto negro funciona mediante el ajuste de la escala de los colores de origen de forma que el punto más oscuro del perfil de origen se correlacione con el punto más oscuro del perfil de salida. Utilice Compensación de punto negro para mejorar los detalles en las sombras cuando el espacio del origen de CMYK sea mayor que la gama de la impresora. En las aplicaciones de pruebas, cuando el espacio del origen de CMYK sea más pequeño que la gama de la impresora, no utilice esta opción.

**Nota:** Para colores de origen RGB, siempre se aplica la compensación de punto negro a Colorimétrico relativo. La compensación de punto negro no se aplica a Colorimétrico absoluto. Fotográfico escala los colores saturados y los detalles de las áreas sombreadas según las funciones de color del dispositivo de salida, por lo que la compensación de punto negro no es relevante.

## **Destino de reproducción CMYK**

La opción Destino de reproducción CMYK especifica cómo se convierten los datos de entrada de CMYK en la gama de color disponible del espacio colorimétrico de salida. Esta conversión puede optimizarse para el tipo de imagen de color que se imprima.

El Fiery server también admite un quinto destino de reproducción, Primarios puros.

**Nota:** Si tiene problemas de reproducción de luminosidad, utilice la configuración Fotográfico.

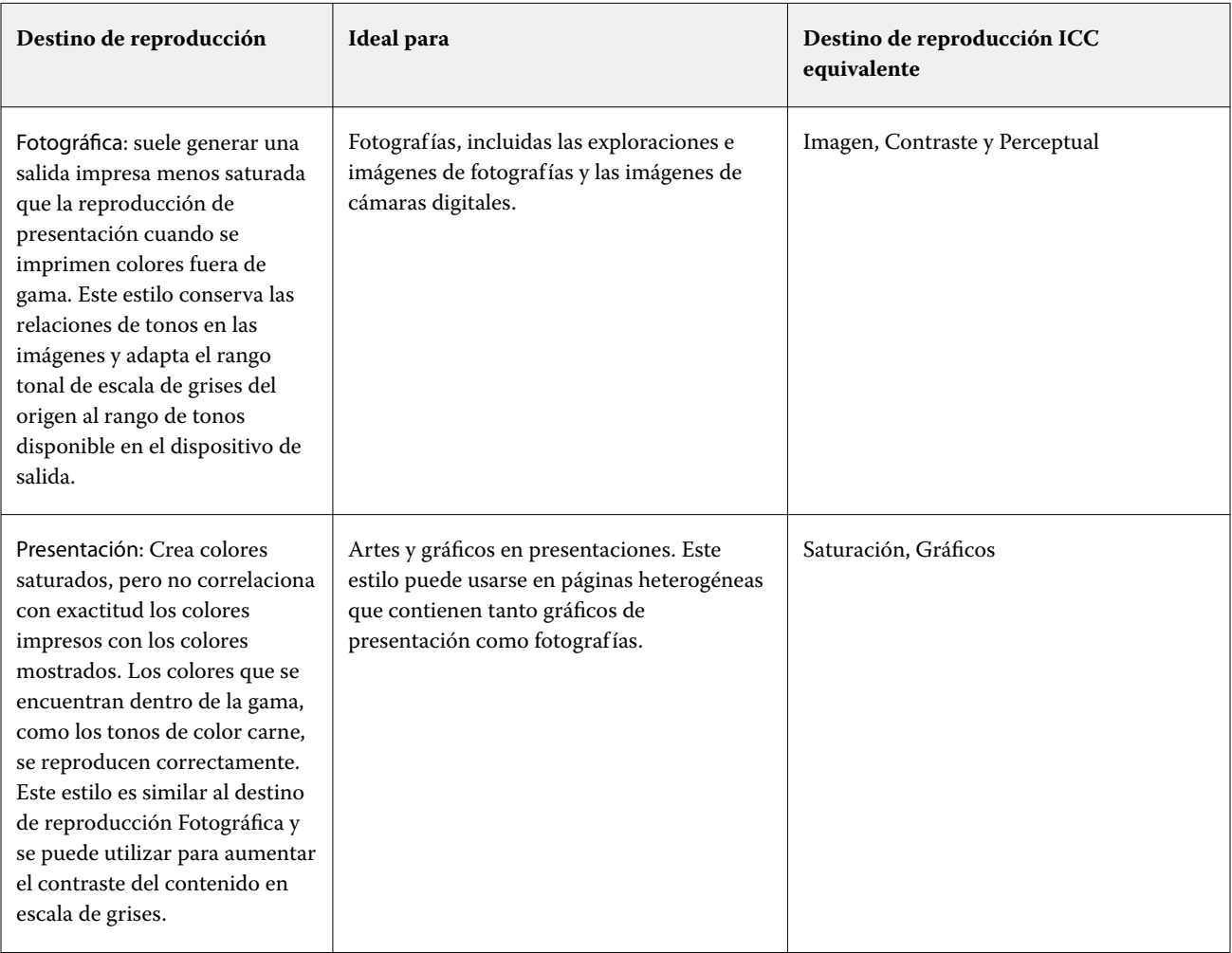

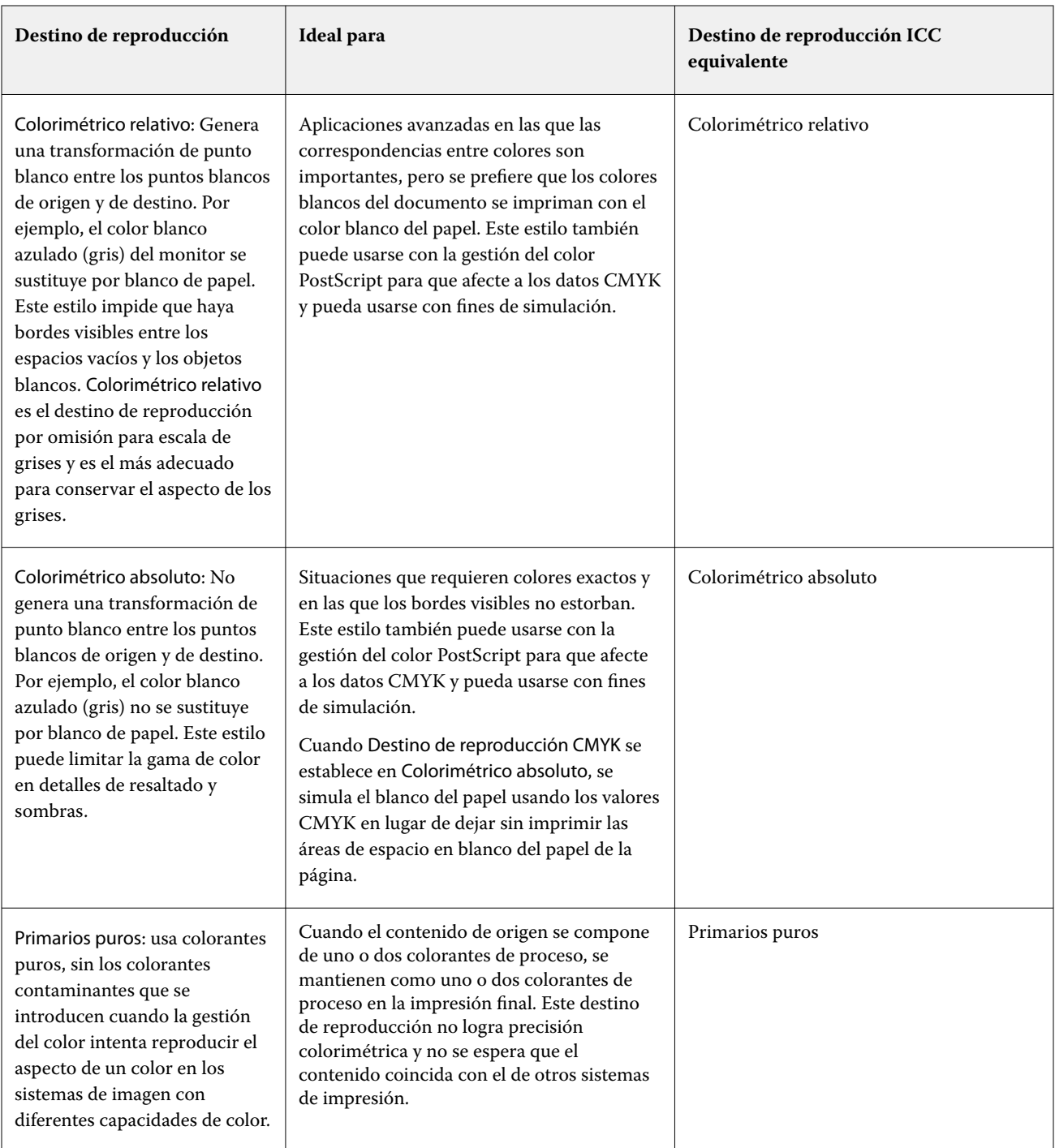

## **Destino de reproducción de escala de grises**

La opción Destino de reproducción de escala de grises especifica cómo se convierten los datos de entrada de escala de grises en la gama de color disponible del espacio colorimétrico de salida. Esta conversión puede optimizarse para el tipo de objetos grises que se impriman.

Para controlar la apariencia del texto, los gráficos y las imágenes en escala de grises, seleccione el destino de reproducción adecuado. El Fiery server permite seleccionar uno de los cuatro destinos de reproducción utilizados actualmente en los perfiles ICC estándar del sector.

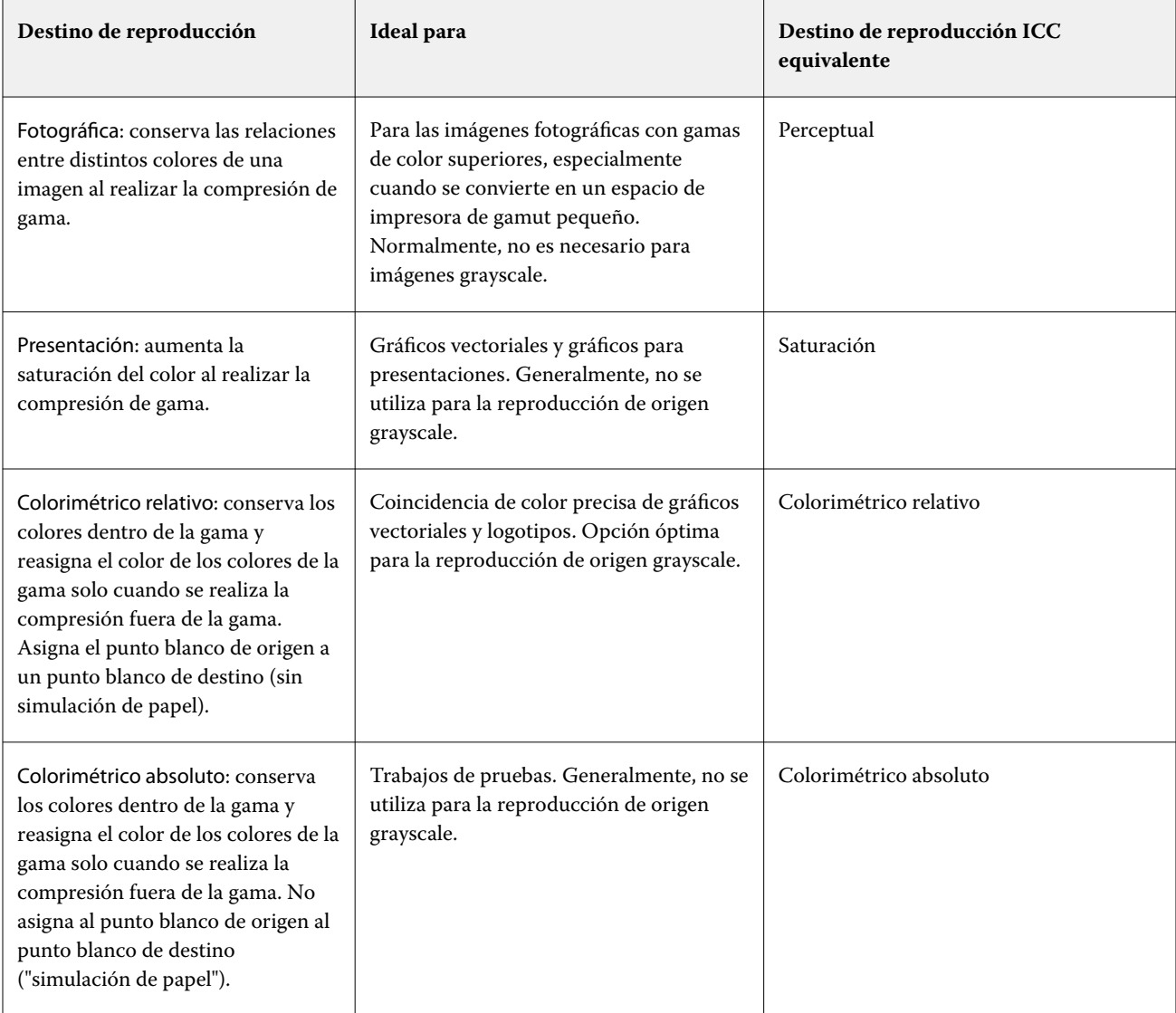

**Nota:** Si tiene problemas de reproducción de luminosidad, utilice la configuración Fotográfico.

## **Destino de reproducción RGB**

La opción Destino de reproducción RGB especifica cómo se convierten los datos de entrada de RGB en la gama de color disponible del espacio colorimétrico de salida. Esta conversión puede optimizarse para el tipo de imagen de color que se imprima.

Para controlar la apariencia de las imágenes de artes o las fotografías RGB enviadas desde Adobe Photoshop, seleccione el destino de reproducción adecuado. El Fiery server permite seleccionar uno de los cuatro destinos de reproducción utilizados actualmente en los perfiles ICC estándar del sector.

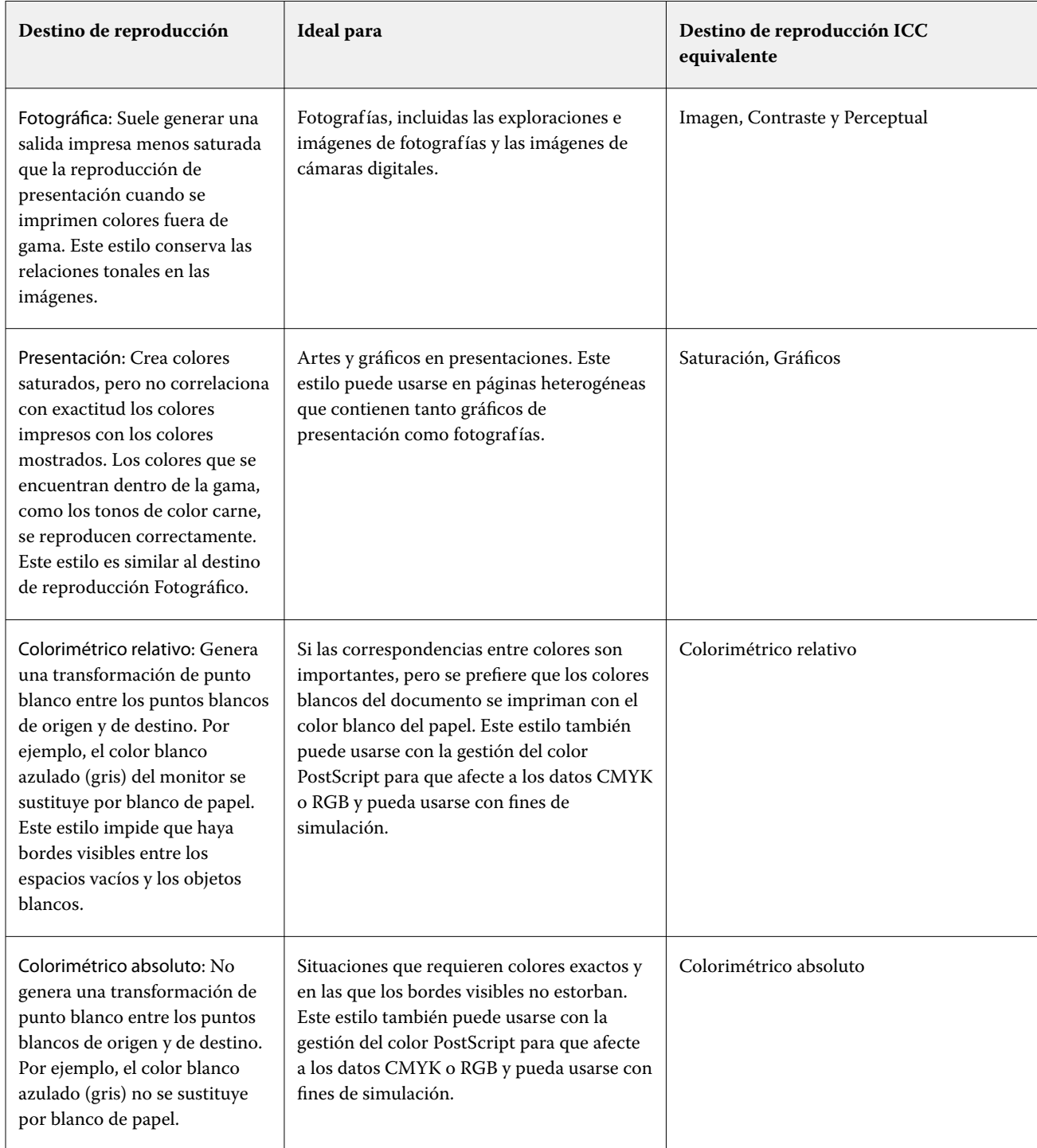

**Nota:** Si tiene problemas de reproducción de luminosidad, utilice la configuración Fotográfico.

## **Imprimir grises RGB/CMYK solo con negro**

Cuando se activa la opción Imprimir grises RGB solo con negro, todos los colores RGB que tengan valores R, G y B iguales se imprimen como solo negro K en lugar de como negro CMYK. De forma similar, cuando se activa la opción Imprimir grises CMYK solo con negro, todos los colores CMYK donde C, M e Y sean 0 (cero) y K sea cualquier valor se imprimen como solo negro K en lugar de como negro CMYK.

Puede activar Imprimir grises RGB solo con negro o Imprimir grises CMYK solo con negro para Texto/Gráficos o para Texto/Gráficos/Imágenes. "Gráficos" hace referencia a gráficos vectoriales. "Imágenes" hace referencia a imágenes de mapa de bits.

**Nota:** También puede activar Imprimir grises solo con negro para el perfil de origen de escala de grises con las mismas opciones de Texto/Gráficos y Texto/Gráficos/Imágenes.

La aplicación tiene las siguientes limitaciones:

- **•** Las opciones Imprimir grises RGB solo con negro e Imprimir grises CMYK solo con negro no afectan a los trabajos que se envían como separaciones.
- **•** Si la opción Destino de reproducción CMYK se ha configurado como Primarios puros, la opción Imprimir grises CMYK solo con negro no afecta a la salida.
- **•** Si se activa la opción Separar RGB/Lab a origen CMYK, la opción Imprimir grises RGB solo con negro se desactiva. De igual forma, si se activa la opción Imprimir grises RGB solo con negro, no se puede activar la opción Separar RGB/Lab a origen CMYK.
- **•** Si la opción Texto/gráficos en negro se ha configurado como Negro puro activado o Negro rico activado, tiene prioridad sobre las opciones Imprimir grises RGB solo con negro e Imprimir grises CMYK solo con negro en los textos y gráficos en negro al 100 %.
- **•** Si un gris se define como color plano, las opciones Imprimir grises RGB solo con negro e Imprimir grises CMYK solo con negro no afectarán a ese gris.

## **Separar RGB/Lab a origen CMYK**

La opción de Separar RGB/Lab a origen CMYK gestiona los colores RGB (así como los espacios colorimétricos independientes del dispositivo, como L\*a\*b\*) a la CMYK de origen.

**•** Cuando Separar RGB/Lab a origen CMYK está activada, todos los colores RGB originales en el documento se convierten al perfil de CMYK de origen seleccionado en Propiedades del trabajo antes de convertirse al perfil de salida de la impresora (definido en la opción de impresión Perfil de salida). La reproducción del color de convertir colores RGB al origen de CMYK y, a continuación, al espacio colorimétrico de salida es similar a la conversión del contenido RGB a ese perfil de origen de CMYK.

Por ejemplo, la reproducción del color de convertir colores RGB al origen de CMYK en el Fiery server es similar a la conversión de una imagen RGB en un perfil de CMYK en Photoshop. Otra técnica útil con Separar RGB/Lab a origen CMYK es llevar un perfil de ICC de alta calidad para otra impresora, definirlo como el perfil de CMYK de origen en el Fiery server y simular la apariencia de color de colores RGB en la otra impresora.

Esta función también se utiliza con flujos de trabajo en PDF/X en los que todos los espacios colorimétricos se convierten a origen de CMYK antes de convertirse al espacio colorimétrico de salida. Estos flujos de trabajo requieren colores dependientes del dispositivo (RGB, escala de grises) y colores independientes del dispositivo (colores ICC, L\*a\*b\*) para conseguir una coincidencia del color al del contenido de CMYK del documento. Con la introducción de PDF/X-4, que permite transparencia en un documento PDF/X, la función también es compatible con la sobreimpresión de CMYK, incluidos los diseños que tengan efectos de transparencia. Una de las mejores prácticas para la reproducción de transparencia es activar la opción de impresión Separar RGB/Lab a origen CMYK, ya que la reproducción de transparencia requiere políticas de procesamiento complejas para conseguir la apariencia deseada.

**•** Al desactivar la opción de impresión Separar RGB/Lab a origen CMYK, todos los colores RGB se gestionan con el perfil de color de salida. Este flujo de trabajo reproduce los colores RGB con la gama completa del dispositivo de salida y es recomendable cuando necesite el color más vibrante posible con el sistema de impresión.

## **Coincidencia de colores planos**

La opción Coincidencia de colores planos proporciona una coincidencia automática de los colores planos en un trabajo con sus mejores equivalentes CMYK.

**•** Cuando está activada la Coincidencia de colores planos, el Fiery server utiliza una tabla incorporada para generar las correspondencias de CMYK más próximas a los colores planos que puede producir la impresora. (Automáticamente se generan nuevas tablas para cada perfil de salida que añada al Fiery server).

Con Fiery Spot-On, el Fiery server utiliza las correspondencias de CMYK determinadas a través de los colores planos de Command WorkStation.

- **•** El menú Usar grupo de colores planos permite seleccionar un grupo de colores planos, que es donde el Fiery server busca primero definiciones de colores planos durante el procesamiento del archivo. Cuando se crean grupos nuevos de colores planos en Centro de dispositivo > Recursos > Colores planos o en Centro de dispositivo > Recursos > Spot Pro, los nuevos grupos aparecen en el menú Usar grupo de colores planos. Si un color plano no se encuentra en la lista seleccionada, el Fiery server busca un nombre de color plano coincidente en los demás grupos de colores planos. Si el nombre no se encuentra, el color plano se reproduce en el documento con el color alternativo.
- **•** Cuando la Coincidencia de colores planos está desactivada, el Fiery server procesa los colores planos como datos CMYK y usa los espacios colorimétricos alternativos en el documento. Por omisión, la mayoría de las aplicaciones utiliza los equivalentes de CMYK definidos por el fabricante de colores planos, como PANTONE. Estos son los mismos valores CMYK definidos en las aplicaciones que se incluyen en las bibliotecas de colores planos.

**Nota:** Los colores planos que no se incluyen en la tabla incorporada se procesan con el espacio colorimétrico alternativo en el documento.

En trabajos que contienen colores planos, active la opción Coincidencia de colores planos, excepto si desea imprimir simulaciones de sistema de impresión. En este caso, desactive la opción Coincidencia de colores planos y seleccione el valor adecuado en Origen CMYK.

En los trabajos PDF y PostScript que contienen colores planos que no se encuentran en la tabla incorporada, el hecho de activar la opción Coincidencia de colores planos hace que se utilice el espacio colorimétrico alternativo. El Fiery server utiliza una tabla incorporada para generar las coincidencias CMYK más próximas a los colores planos originales.

**Nota:** Utilice la opción Coincidencia de colores planos cuando imprima copias compuestas, no cuando se impriman separaciones.

## **Sobreimpresión con colores planos**

La opción de Sobreimpresión de colores planos define cómo se comportarán dos o más colores planos al imprimirse uno encima del otro.

Normalmente, cuando se solapan dos objetos de distintos colores, se produce un efecto calado. No se imprimirán el uno sobre el otro. La impresión intencionada de una capa de tinta encima de otra se conoce como "sobreimpresión". El ajuste de sobreimpresión define el comportamiento de dos o más colores planos cuando se imprimen uno encima del otro.

Cuanto mayor sea el valor, más oscura será la impresión. Por ejemplo, un valor de sobreimpresión del 100 % significa que los colores se añadirán completamente los unos a los otros, algo que no es posible en una impresora normal. Un menor ajuste tiene como resultado una impresión más clara porque los colores aparecen más opacos y ocultan partes de otros colores.

La configuración de la opción de Sobreimpresión de colores planos determina los diferentes métodos que se pueden utilizar para añadir colores planos a un determinado color de fondo o sobre otros colores planos. El método empleado para la sobreimpresión de colores planos define el comportamiento de la sobreimpresión.

Están disponibles los siguientes métodos:

- **•** Estándar: el conjunto estándar utiliza la adición CMYK, que es la forma más común de calcular el color resultante para una sobreimpresión de dos colores planos o de un color plano con colores procesados. Los valores finales de los canales se obtienen de la suma por canal de los valores del color de fondo y del color plano.
- **•** Vívido: la opción Vívido utiliza el cálculo de sobreimpresión en el espacio de color L\*a\*b\* o XYZ y emplea valores de color numéricos basados en los perfiles de color reales del dispositivo de salida. Esta opción es más precisa y evita los típicos errores de grapado que se pueden observar con el Conjunto estándar.
- **•** Natural: la configuración Natural permite que los canales de colores planos se combinen con los colores procesados por el usuario durante la creación del documento. Con este método, todos los canales se convierten a RGB y después se multiplican los componentes R, G y B para obtener un valor RGB.

### **Texto/gráficos en negro**

La opción Texto/gráficos en negro afecta al texto en negro y a los gráficos vectoriales. Si esta opción tiene seleccionado el valor Negro puro activado, los colores negros generados por las aplicaciones (por ejemplo  $RGB = 0, 0, 0, 0 \text{ ccMYK} = 0\%, 0\%, 0\%, 100\%$  se imprimen usando únicamente el color negro.

Si la opción Texto/gráficos en negro tiene seleccionado el valor Negro puro activado, el texto y los gráficos de línea negros no tienen un registro defectuoso, ya que se utiliza un solo colorante. Este valor también elimina la distorsión, que es un efecto no deseado que ocurre cuando un exceso de tinta o tóner, combinado con ciertos tipos de papel, provoca que los objetos se extiendan fuera de los límites definidos.

Para algunos trabajos, recomendamos que la opción Texto/gráficos en negro tenga seleccionado el valor Normal. Por ejemplo, si un trabajo incluye rellenos de degradado que utilizan el color negro, el valor Normal proporciona el mejor resultado.

Si la opción Sobreimpresión con negro (para negro puro) tiene el valor Texto o Texto/gráficos, la opción Texto/ gráficos en negro debe tener el valor Negro puro activado o Convertir negro rico en negro puro.

**Nota:** Utilice la opción Texto/gráficos en negro sólo si imprime copias compuestas, no separaciones.

En la tabla siguiente se describe el comportamiento de la opción Texto/gráficos en negro con el color negro definido en espacios colorimétricos diferentes.

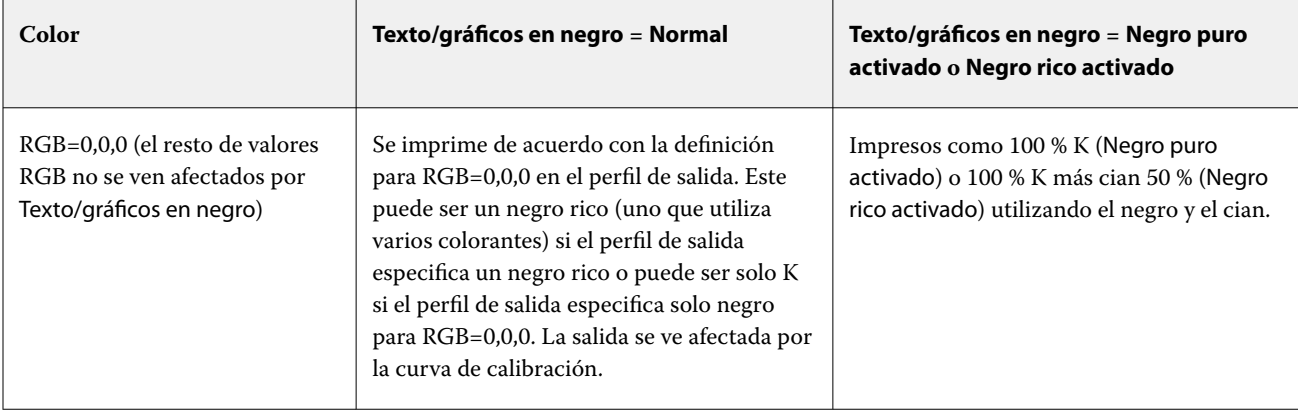

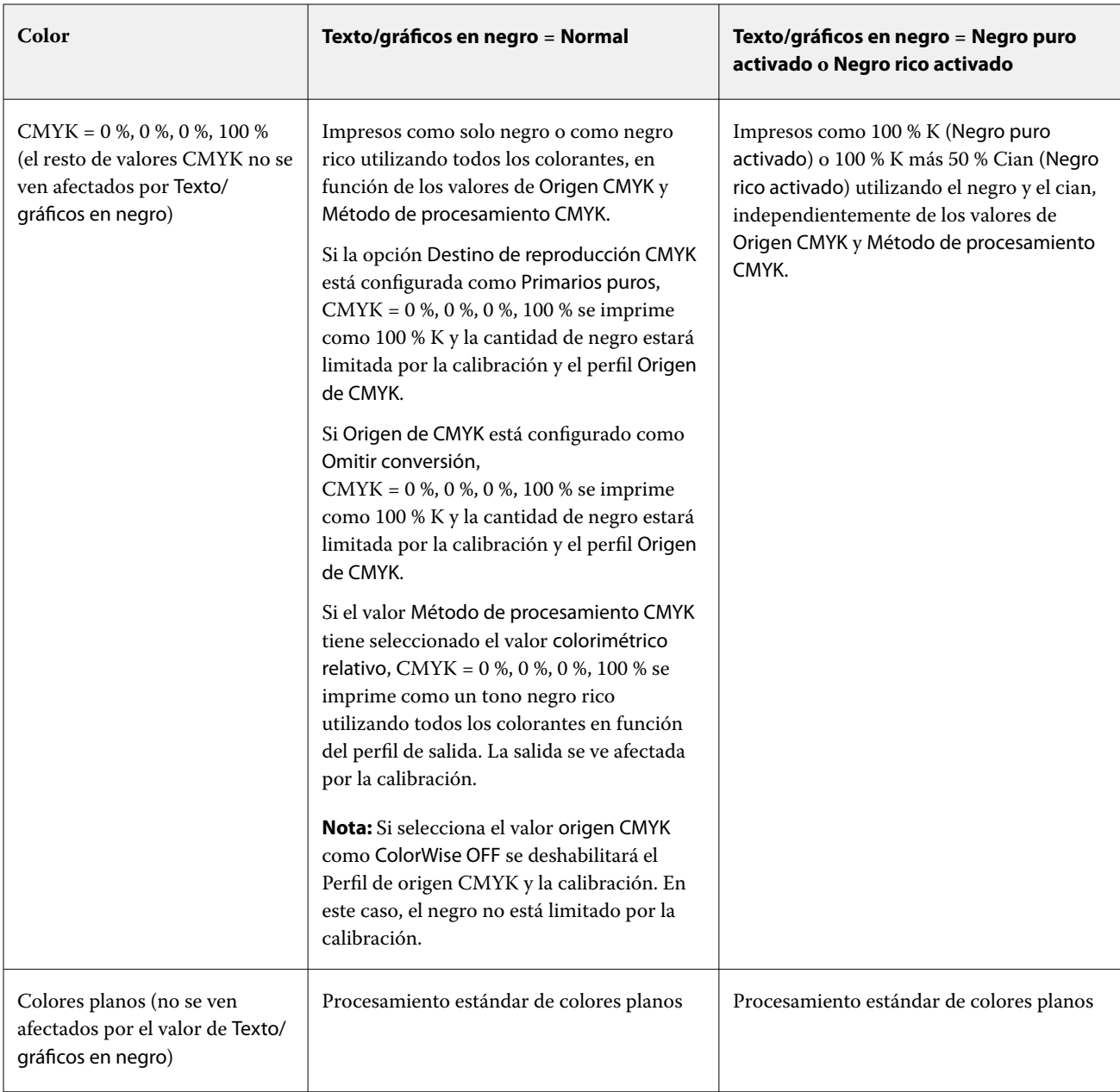

**Nota:** Las aplicaciones PostScript pueden convertir los elementos definidos con RGB=0, 0, 0 a negro CMYK de cuatricromía antes de enviar el trabajo al Fiery server. Estos elementos no se ven afectados por la opción Texto/ gráficos en negro.

## **Sobreimpresión en negro (para negro puro)**

La opción Sobreimpresión en negro (para negro puro) especifica si el texto en negro o el texto y los gráficos vectoriales en negro (donde el negro está definido como RGB = 0, 0, 0 o como CMYK = 0 %, 0 %, 0 %, 100 %) se imprimen sobre los fondos en color. Si desactiva esta opción, el texto negro o el texto y los gráficos de color negro calan los fondos en color. Este calado puede crear un borde o espacio blanco alrededor de los objetos debido a la alineación incorrecta de las planchas de color.

**Nota:** Solo puede establecer Sobreimpresión en negro (para negro puro) si la opción Texto/gráficos en negro tiene seleccionado el valor Negro puro activado.

La opción Sobreimpresión en negro (para negro puro) tiene las siguientes configuraciones:

- **•** Texto: el texto de color negro sobreimprime los fondos en color y elimina los espacios en blanco y cualquier posible efecto de halo en el registro defectuoso de los colores.
- **•** Texto/gráficos: el texto y los gráficos en negro sobreimprimen los fondos en color y eliminan los espacios en blanco y el efecto de halo o de registro defectuoso de los colores.
- **•** Desactivado: el texto y los gráficos en negro calan los fondos en color.

**Nota:** Las aplicaciones PostScript pueden realizar sus propias conversiones de sobreimpresión con negro antes de imprimir.

Un ejemplo de cómo utilizar esta configuración es una página que contenga texto de color negro sobre un fondo de color azul claro. El fondo azul es CMYK = 40 %, 30 %, 0 %, 0 %. El texto negro es CMYK = 0 %, 0 %, 0 %, 100 %.

- **•** Si la opción Sobreimpresión en negro (para negro puro) tiene seleccionados los valores Texto o Texto/gráficos, las partes finales de texto o texto/gráficos de la página se sobreimprimen o se combinan con el color subyacente.
- **•** Con el valor Desactivado en la opción Sobreimpresión en negro (para negro puro), el borde del texto o gráfico está sobre un borde que tiene cian y magenta en un lado (fuera del objeto) y color negro en el otro lado (dentro del objeto). Esta transición puede provocar fenómenos no deseados visibles debidos a las limitaciones prácticas de la impresora.

**Nota:** La reproducción de los componentes de CMYK se ve afectada por la configuración seleccionada en Origen de CMYK y la calibración si los valores de CMYK son distintos de 0 %, 0 %, 0 %, 100 %.

## Perfiles

Profile Manager de Command WorkStation permite administrar los perfiles ICC que se encuentran en Fiery server. Color Editor (en Profile Manager) permite crear un perfil personalizado a partir de un perfil de CMYK existente y utilizar la característica AutoGray para ajustar el balance de grises de los perfiles de salida.

Fiery server utiliza los siguientes tipos de perfiles de gestión del color:

- **•** Un perfil de origen RGB define el espacio colorimétrico de origen para los colores RGB (y Lab) en un trabajo de impresión. Los dispositivos que suelen utilizar perfiles RGB son monitores, escáneres y cámaras digitales. Un perfil de origen RGB habilita a Fiery server para que convierta con precisión los colores RGB de un trabajo de impresión al espacio colorimétrico CMYK de la impresora.
- **•** Un perfil de origen CMYK define el espacio colorimétrico de origen para los colores CMYK en un trabajo de impresión. Los dispositivos que suelen utilizar los perfiles CMYK son las imprentas y las impresoras digitales. Un perfil de origen CMYK habilita a Fiery server para que convierta con precisión los colores CMYK de un trabajo de impresión al espacio colorimétrico CMYK de la impresora.
- **•** Un perfil de origen de escala de grises define el espacio colorimétrico de origen para los colores de la escala de grises en un trabajo de impresión. Los dispositivos que suelen utilizar los perfiles de escala de grises son las imprentas y las impresoras digitales. Un perfil de origen de escala de grises habilita a Fiery server para que convierta con precisión los colores de escala de grises de un trabajo de impresión al espacio colorimétrico de escala de grises de la impresora.
- **•** Un perfil de salida describe las características de color de la impresora al imprimir en un tipo de papel concreto. Un perfil de salida se asocia con una calibración que describe las densidades de salida de color previstas de la impresora. El perfil de salida y su calibración asociada se aplican a todos los datos de color del trabajo de impresión.
- **•** El perfil de Device Link describe la conversión de un espacio colorimétrico de origen específico a un espacio colorimétrico de salida. Los perfiles Device Link definen la conversión completa del dispositivo de origen al de destino, sin necesidad de que Fiery server calcule la conversión.

Fiery server es compatible con dos tipos de perfil Device Link: origen RGB a destino CMYK y origen CMYK a destino CMYK.

El perfil de Device Link debe estar asociado con una configuración de perfil de origen (Device Link de CMYK para un perfil de Device Link CMYK a CMYK o un Device Link de RGB/Lab para un perfil de Device Link RGB a CMYK) y una configuración de Perfil de salida; de lo contrario, el perfil de Device Link no puede seleccionarse para un trabajo.

## **Ver propiedades de perfil**

Profile Manager de Command WorkStation muestra información (como el dispositivo o el tipo de papel) para los perfiles del Fiery server.

Una marca de verificación a la izquierda del nombre del perfil indica que es el perfil por omisión. Por ejemplo, una marca de verificación junto al perfil sRGB (PC) dentro de Perfiles de origen RGB indica que sRGB (PC) es la configuración por omisión de la opción Origen RGB. Puede cambiar el perfil por omisión en la ventana Gestión del color.

Un icono de candado a la izquierda del nombre del perfil indica que el perfil viene instalado de fábrica y no puede eliminarse ni editarse.

- **1** En Centro de dispositivo, haga clic en Perfiles, que se encuentra en Recursos.
- **2** En Profile Manager, haga clic en el perfil para seleccionarlo. Las propiedades del perfil seleccionado se muestran en el lado derecho de la ventana.

## **Comparar gamas de perfiles**

Si Fiery Color Profiler Suite está instalado en su computadora, puede utilizar Fiery Profile Inspector para ver comparar las gamas de los dos perfiles. Profile Inspector muestra las gamas en modelos tridimensionales, lo que permite ver los colores que se solapan y los que no se solapan entre dos gamas. Por ejemplo, un perfil podría tener una gama más amplia de tonos azules.

- **1** En el Centro de dispositivo, haga clic en la pestaña Recursos y haga clic en Perfiles y seleccione un perfil.
- **2** Mientras mantiene pulsada la tecla Ctrl, seleccione el segundo perfil (se seleccionan ambos perfiles).
- **3** Haga clic con el botón derecho en uno de los perfiles y seleccione Comparar perfiles.

Profile Inspector se abre en una ventana separada. Para obtener más información, haga clic en el icono Ayuda de Profile Inspector.

## **Importar o exportar perfiles**

Profile Manager en Command WorkStation permite importar perfiles a Fiery server para que los perfiles estén disponibles para la impresión de trabajos en el Fiery server. Utilice la función de exportación para realizar copias de seguridad de los perfiles, para que no se pierdan perfiles personalizados, por ejemplo cuando se actualiza el software del Fiery server.

También puede exportar un perfil a su computadora para utilizarlo con una aplicación compatible con ICC, como Adobe Photoshop.

## **Importar perfiles**

Puede importar un perfil de origen (RGB o CMYK), un perfil de salida o un Device Linker al Fiery server. Los perfiles de escala de grises no se pueden importar.

**Nota:** En Windows, los perfiles deben tener una extensión de nombre de archivo .icc o .icm para que aparezcan en la lista para la importación. En equipos macOS, los perfiles deben tener el tipo de archivo "perfil".

- **1** En Centro de dispositivo, haga clic en la pestaña Recursos y luego en Perfiles y en Importar.
- **2** Seleccione una carpeta en la lista Ubicación.
- **3** Busque la ubicación del perfil que desea importar.
- **4** Seleccione el perfil y haga clic en Abrir.
- **5** Si se muestra el cuadro de diálogo Valores perfil, seleccione los valores de este perfil y haga clic en Aceptar. Puede definir la configuración de perfil cuando el perfil importado es un nuevo perfil (no una sustitución de un perfil en el Fiery server).

### **Exportar perfiles**

Puede exportar un perfil del Fiery server como copia de seguridad o utilizar el perfil con una aplicación compatible con ICC como Adobe Photoshop.

- **1** En el Centro de dispositivo, haga clic en la pestaña Recursos y haga clic en Perfiles.
- **2** Seleccione el perfil y haga clic en Exportar.
- **3** Vaya a la ubicación deseada en su ordenador y haga clic en Seleccionar carpeta para guardar el perfil.

## **Crear o eliminar perfiles**

Profile Manager en Command WorkStation permite crear nuevos perfiles de salida y perfiles Device Link y eliminar los perfiles que ya no se necesitan.

Para poder crear nuevos perfiles, debe tener Fiery Color Profiler Suite instalado en su computadora.

## **Crear perfiles de salida**

Si Fiery Color Profiler Suite está instalado en su computadora, puede utilizar Fiery Printer Profiler para crear un perfil de salida.

**Nota:** También puede crear un perfil de salida mediante la edición de un perfil de salida existente en Color Editor y su guardado como un nuevo perfil.

Puede iniciar Fiery Printer Profiler desde Profile Manager en Command WorkStation.

- **1** En el Centro de dispositivo, haga clic en la pestaña Recursos y haga clic en Perfiles.
- **2** Haga clic en Nuevo y seleccione Perfil de salida.

Printer Profiler se abre en una ventana separada. Para obtener más información acerca de la utilización de Printer Profiler para crear un perfil de salida, consulte la Ayuda en línea de Printer Profiler.

**Nota:** También puede iniciar Fiery Printer Profiler desde Calibrador de Command WorkStation tras crear una nueva configuración de calibración.

#### **Crear perfiles de Device Link**

Si Fiery Color Profiler Suite está instalado en el equipo, puede utilizar Fiery Device Linker para crear un perfil de Device Link.

Puede iniciar Fiery Device Linker desde Profile Manager en Command WorkStation.

- **1** En Centro de dispositivo, haga clic en Perfiles, que se encuentra en Recursos.
- **2** Haga clic en Nuevo y seleccione Device Link.

Device Linker se abre en una ventana nueva. Para obtener más información acerca de la utilización de Device Linker para crear un perfil de Device Link, consulte la Ayuda en línea de Device Linker.

#### **Eliminar perfiles**

Puede eliminar perfiles que ya no necesite. La eliminación de perfiles ayuda además a liberar espacio de disco en el Fiery server. No es posible eliminar perfiles bloqueados.

- **1** En el Centro de dispositivo, haga clic en la pestaña Recursos, luego en Perfiles y seleccione el perfil.
- **2** Haga clic en Eliminar y, a continuación, haga clic en Sí para confirmar.

## **Editar los valores de perfil**

La configuración de perfil son atributos que determinan de qué forma el Fiery server utiliza el perfil. Por ejemplo, puede asignar una descripción o un tipo de papel a un perfil. Los valores de perfil no afectan al contenido del perfil.

- **1** En Centro de dispositivo, haga clic en la pestaña Recursos y luego en Perfiles.
- **2** Seleccione un perfil y haga clic en Configuración.

**3** En la ventana Valores perfil, configure las opciones que necesite y haga clic en Aceptar. Las selecciones disponibles dependen del tipo de perfil y modelo del Fiery server.

Configuración común a todos los perfiles:

**•** Descripción del perfil: una descripción que identifique el perfil. La descripción no se puede cambiar si el perfil está bloqueado.

Configuración aplicable solo a los perfiles de salida:

**•** Tipo de papel: una o varias configuraciones de papel asociadas a un perfil de salida. Estos valores se utilizan cuando el perfil de salida de un trabajo lo determinan las configuraciones del papel (en lugar de establecerse en un perfil de salida específico).

Si el Tipo de papel no está disponible para Fiery server, utilice el Catálogo de sustratos para configurar perfiles definidos por el papel.

**•** Calibración: la calibración que se asocia con un perfil de salida.

Configuración aplicable solo a los perfiles Device Link:

**•** Perfil de origen CMYK o Perfil de origen RGB: configuración del perfil de origen asociada con un perfil de Device Link. Se selecciona un perfil de Device Link para el trabajo mediante una combinación específica de los valores del perfil de origen y el perfil de salida. Un perfil de Device Link CMYK a CMYK tiene la configuración Perfil de origen CMYK. Un perfil de Device Link RGB a CMYK tiene la configuración Perfil de origen RGB.

**Nota:** Las ediciones realizadas en un perfil de origen CMYK no se aplican si se utiliza un perfil de Device Link asociado con aquel perfil.

**•** Perfil de salida: configuración del perfil de salida asociado con un perfil de Device Link.

## **Editar el contenido del perfil**

Command WorkStation ofrece Color Editor para la edición de perfiles CMYK.

En Color Editor, puede editar un perfil CMYK (perfil de origen o salida CMYK). Utilice Color Editor para ajustar las curvas de densidad de un perfil.

Si tiene instalada la opción Fiery Color Profiler Suite en su ordenador, puede editar perfiles en Fiery Profile Editor, accediendo desde Command WorkStation. Puede editar los datos cromáticos que definen la gama del perfil de salida.

## **Editar perfiles en Color Editor**

Con Color Editor, puede ajustar características como curvas de densidad CMYK y densidades de destino.

Los cambios realizados con Color Editor solo sirven para imprimir con el Fiery server. No afectan al perfil si este se utiliza en otro contexto.

- **1** En Centro de dispositivo, haga clic en la pestaña Recursos y luego en Perfiles.
- **2** Seleccione un perfil y haga clic en Editar.

**3** Seleccione Color Editor.

**Nota:** Si Fiery Color Profiler Suite no está instalado en el equipo, puede omitir este paso. Color Editor se abre automáticamente.

**4** En Color Editor, ajuste las curvas de densidad. Para ajustes más precisos, utilice solo uno o dos colores a la vez.

Las curvas del gráfico asignan el porcentaje de entrada al porcentaje de salida para cada uno de los cuatro canales de color (C, M, Y y K). Estos porcentajes hacen referencia al tamaño de los puntos de medias tintas CMYK.

- **•** Para mostrar u ocultar las curvas C, M, Y o K, haga clic en el icono del ojo de cada color.
- **•** Para colocar una curva delante, haga clic en su barra de color, junto al icono del ojo.
- **•** Para ajustar el brillo de las curvas que se muestran, utilice los botones Más y Menos.
- **•** Para ajustar una curva, arrastre uno de sus puntos; haga clic en un punto e introduzca nuevos números en los campos Entrada y Salida; o haga clic en un punto y utilice las teclas de flecha para moverlo.

**Nota:** Ajuste las curvas después de ajustar el brillo.

**5** Para los perfiles de salida: Opcionalmente, si su Fiery server almacena el destino de calibración en el perfil de salida, puede editar las densidades máximas del destino de calibración (los valores de D-máx) en cada color (C, M, Y y K).

Si no se muestran los valores de D-máx, el Fiery server almacena el destino de calibración aparte del perfil de salida. En este caso, puede ver y ajustar los valores de D-máx en Calibrator.

<mark>ADVERTENCIA </mark> Aunque pueda editar los valores de densidad máxima, es recomendable que solo los visualice. Un destino de calibración representa los valores ideales para la calibración y el perfil de salida contiene estos valores. El destino de calibración no debe cambiarse innecesariamente.

- **6** Opcionalmente, imprima una página de prueba.
- **7** Cuando haya terminado, haga clic en Guardar e introduzca una descripción para el nuevo perfil.

<mark>PRECAUCIÓN</mark> Si no introduce una nueva descripción, el perfil editado sobrescribe el original. Si edita y guarda un perfil bloqueado, solo puede guardarlo como una copia. Los perfiles bloqueados no pueden sobrescribirse.

### **Editar perfiles en Fiery Profile Editor**

Si Fiery Color Profiler Suite está instalado en su computadora, puede utilizar Fiery Profile Editor para editar un perfil de salida. Con Profile Editor, puede ajustar las características de color globales tales como el destino de reproducción y las curvas de densidad CMYK, así como ajustar los matices específicos, colores o incluso un punto de datos específico en la gama del perfil.

- **1** En el Centro de dispositivo, haga clic en la pestaña Recursos y haga clic en Perfiles.
- **2** Seleccione un perfil de salida, haga clic en Editar y a continuación, seleccione Fiery Profile Editor.

Para obtener más información acerca de la utilización de Fiery Profile Editor para editar un perfil, haga clic en el icono de Ayuda de Profile Editor.

## **Imprimir una página de prueba**

Tras editar un perfil en Color Editor, puede imprimir una página de prueba que muestra imágenes con y sin ediciones.

La página de prueba es su propia imagen de muestra o la página de comparación suministrada por el Fiery server.

## **Imprimir la página de comparación**

Puede imprimir la página de comparación suministrada por el Fiery server. La página de comparación muestra una variedad de imágenes y muestras de color impresas con y sin ediciones.

- **1** En Centro de dispositivo, haga clic en la pestaña Recursos y luego en Perfiles.
- **2** Seleccione un perfil y haga clic en Editar. Si Fiery Color Profiler Suite está instalado en el equipo, seleccione Color Editor.
- **3** En Color Editor, haga clic en Prueba de impresión.
- **4** Seleccione Página de comparación, elija las configuraciones que quiera en Tamaño de papel y Bandeja de entrada, y haga clic en Imprimir.

### **Imprimir una imagen de ejemplo**

Puede crear una imagen de ejemplo para imprimirla como página de prueba. La imagen de ejemplo es un archivo CALIB.PS definido por el usuario en la cola En espera.

- **1** En una aplicación de diseño gráfico, cree el archivo que se usará como imagen de ejemplo.
- **2** Guarde la imagen de ejemplo como archivo PostScript o Encapsulated PostScript (EPS) con el nombre CALIB.PS.
- **3** En Command WorkStation, importe el archivo a la cola En espera del Fiery server.
- **4** En Centro de trabajos, haga doble clic en el trabajo CALIB.PS y defina las propiedades del trabajo para imprimir la página.
- **5** En Centro de dispositivo, haga clic en la pestaña Recursos y luego en Perfiles.
- **6** Seleccione un perfil y haga clic en Editar. Si Fiery Color Profiler Suite está instalado en el equipo, seleccione Color Editor.
- **7** En Color Editor, haga clic en Prueba de impresión.
- **8** Seleccione Página de imagen de ejemplo y haga clic en Imprimir.

# Calibrator 3

Los sistemas de impresión e impresoras con controlador Fiery tienen distintos modos de funcionamiento: láser o inkjet; monocromo, CMYK o gama de color extendida; con o sin tintas de especialidad. Calibrator está diseñado para satisfacer las distintas necesidades de calibración de cada tecnología.

Command WorkStation y Fiery Color Profiler Suite iniciarán automáticamente la versión más adecuada de Calibrator para su sistema. Calibrator se autoconfigurará para adaptarse al Fiery server conectado. No todos los sistemas de impresión requieren todas las funciones. Por ejemplo, la mayoría de las impresoras láser no necesitan limitar la cantidad de tóner para colorantes individuales, mientras que las impresoras inkjet sí, ya que la absorción de tinta en función del soporte suele variar mucho más con tinta que con tóner.

La mayoría de las impresoras monocromáticas y CMYK que utilizan Fiery se calibran mediante medidas de densidad. CMYK+ se suele calibrar mediante mediciones L\*a\*b\*.

Con Calibrator puede crear una nueva configuración de calibración en un Fiery server o modificar otro existente.

Igual que Calibrator de Command WorkStation, Calibrator en Fiery Color Profiler Suite puede crear una configuración de calibración nueva y volver a calibrar otra existente. Sin embargo, hay una serie de instrumentos de medición que no están disponibles en Command WorkStation.

Las dos funciones principales de Calibrator son:

- **•** Recalibrar: actualiza una calibración con mediciones nuevas. Los resultados de las impresoras variarán a lo largo del tiempo. Para que el Fiery server pueda compensar estas fluctuaciones, es necesario actualizar sus tablas de corrección con mediciones nuevas.
- **•** Crear calibración: crea una nueva calibración y, si Fiery Color Profiler Suite está instalado y dispone de licencia, también crea un nuevo perfil. Esta tarea es necesaria cuando ninguna de las calibraciones existentes ofrece una salida aceptable para una condición de impresión específica (combinación de configuración de tinta, medios tonos, sustrato, etc.). Algunos ejemplos de ello son degradados deficientes o una adherencia incorrecta de la tinta. Una nueva calibración suele requerir un nuevo perfil para que la gestión del color proporcione un color preciso.

Hay dos funciones administrativas disponibles desde dos iconos situados en la parte inferior izquierda de la ventana. Estos valores son específicos de cada Fiery server y se almacenan en ellos de forma individual. Dado que afectan a todos los usuarios, estas funciones solo están disponibles cuando inicia sesión como administrador de Fiery desde Command WorkStation:

- **•** Configuración de Calibrator: se utiliza para definir las preferencias de las impresoras individuales. Aquí puede definir los valores de calibración previos y posteriores disponibles con algunos modelos de impresora. Asimismo, todos los modelos ofrecen un aviso o, incluso, un bloqueo de la impresión cuando sus respectivas calibraciones no se han procesado en el periodo de tiempo especificado por el administrador.
- **•** Administrador de calibraciones: se utiliza para ver las calibraciones disponibles en un Fiery server, consultar cuándo se actualizaron, así como sus últimas mediciones y propiedades. Las calibraciones añadidas por el usuario pueden eliminarse y sus nombres pueden modificarse.

El calibrador del Fiery server conectado está disponible para los siguientes flujos de trabajo. Con los productos convencionales de CMYK y los conjuntos de calibración, Calibrator 3 seleccionará automáticamente el flujo de trabajo de calibración basado en la densidad. Calibrator 3 seguirá el flujo de trabajo de calibración basado en L\*a\*b\* cada vez que se imponga un conjunto de tinta ampliado.

- **•** [Flujo de trabajo de calibración basado en densidad](#page-140-0) en la página 141
- **•** [Flujo de trabajo de calibración basado en L\\*a\\*b\\*](#page-152-0) en la página 153
- **•** [Flujo de trabajo de calibración basado en Inkjet Delta-E](#page-165-0) en la página 166

## Utilizar el espectrofotómetro para medir muestras

El espectrofotómetro se utiliza para medir manualmente las muestras de color.

La utilización del espectrofotómetro consiste en estas tareas:

- **•** Calibrar el espectrofotómetro.
- **•** Medir la página de calibración con el espectrofotómetro.
- **•** Ver y guardar las mediciones.

Fiery Calibrador ofrece normalmente la compatibilidad estándar de instrumentos de medición de marca EFI, como:

- **•** EFI ES-2000
- **•** EFI ES-3000

Es posible que la impresora conectada al Fiery server admita otros tipos de instrumentos de medición.

## **Calibrar el espectrofotómetro**

Calibre el espectrofotómetro para prepararlo para medir la página de calibración.

Asegúrese de que la muestra blanca del soporte y la abertura del instrumento estén limpias. Si la muestra blanca tiene una cubierta, asegúrese de que esté abierta.

La calibración de punto blanco se utiliza para compensar las variaciones graduales del espectrofotómetro. El espectrofotómetro debe colocarse en su soporte y la abertura de muestreo debe estar en contacto completo con la muestra blanca en el soporte. Si no lo coloca correctamente en el soporte, el espectrofotómetro no devolverá mediciones precisas.

Los números de serie del espectrofotómetro y del soporte deben coincidir para conseguir una calibración exacta.

- **1** Tras imprimir la página de calibración, coloque el espectrofotómetro en su soporte.
- **2** Haga clic en Continuar o pulse el botón del espectrofotómetro.

Si la calibración es correcta, puede continuar midiendo la página de calibración.

## **Medir la página de calibración**

Utiliza el espectrofotómetro para medir muestras de color explorando cada columna de muestras en orden.

Cuando una columna se explora correctamente, el indicador de la pantalla es de color verde y la flecha de la pantalla se mueve a la siguiente columna. Si la columna no se explora correctamente, el indicador de la pantalla es de color rojo y un mensaje le indica que lo intente de nuevo.

- **1** Para obtener una medición más exacta, coloque varias hojas de papel blanco común debajo de la página de calibración o utilice un cartón de apoyo si dispone de uno.
- **2** Oriente la página de calibración de forma que las columnas sean horizontales y la dirección de exploración (indicada por las flechas al comienzo de cada columna que aparecen en la pantalla o en la página de calibración) sea de izquierda a derecha.
- **3** Mantenga el espectrofotómetro con su longitud perpendicular a la dirección de exploración y coloque la punta de la abertura de muestreo en el espacio blanco al inicio de la columna especificada.
- **4** Pulse y mantenga pulsado el botón del espectrofotómetro y espere una señal (una indicación en la pantalla o un sonido).
- <span id="page-140-0"></span>**5** Después de ver o escuchar la señal, deslice el espectrofotómetro a una velocidad reducida pero constante a lo largo de la columna.
- **6** Dedique aproximadamente cinco segundos para recorrer la longitud de la columna.
- **7** Libere el botón cuando haya recorrido todas las muestras de la columna y haya llegado al espacio de color blanco que se encuentra al final de ésta.
- **8** Repita estos pasos con todas las columnas, en el orden indicado en la pantalla. Para impresoras en blanco y negro, hay una sola columna.
- **9** Cuando haya explorado correctamente todas las columnas, haga clic en Continuar para ver los resultados de medición.

# Flujo de trabajo de calibración basado en densidad

Al calibrar un Fiery server, realice las siguientes tareas.

**•** Imprimir una página de calibración, que contiene muestras de varios colores (o sombras de gris en el caso de impresoras en blanco y negro) en un diseño específico. Esta página se utiliza para medir la salida actual de la impresora.

La salida de la impresora cambia con el tiempo y el uso. Para obtener los datos más actuales, mida siempre una página de calibración recién impresa.

- **•** Mida los valores de color de las muestras en la página de calibración utilizando un espectrofotómetro.
- **•** Aplique las mediciones.

Los datos de las mediciones se guardan con la configuración de calibración específica. Al imprimir un trabajo con la configuración de calibración, los datos de las mediciones se utilizan para calcular el ajuste de calibración necesario para producir la salida deseada (el destino de calibración).

## **Seleccionar una tarea**

Inicie Calibrator para crear una nueva configuración de calibración o actualizar una ya existente para un Fiery server.

- **1** Inicie Calibrator.
- **2** Si se inicia Calibrator desde Fiery server, haga clic en Seleccionar servidor Fiery en la ventana Seleccionar una tarea, y seleccione el Fiery server de la lista. Si el Fiery server no aparece en la lista, haga clic en el signo más para agregarlo mediante la dirección IP, el nombre del DNS o una búsqueda.
- **3** Seleccione una de las siguientes tareas:
	- **•** Recalibración: actualice una calibración mediante la configuración de calibración seleccionada.
	- **•** Crear nueva calibración: cree una nueva calibración y un nuevo perfil para definir una nueva condición de impresión a color en el Fiery server.

**4** Haga clic en Siguiente.

**Nota:** El número de pasos necesarios para completar la tarea seleccionada depende de la impresora que esté conectada. Es posible que algunos ajustes u opciones no estén disponibles para el modelo de su impresora.

## **Crear calibración para el servidor**

Para crear una calibración, introduzca un nombre y otros detalles, según sea necesario. La información requerida depende del servidor Fiery y la impresora que se calibren. Por ejemplo, es posible que no se vea el campo del modo de color o la casilla de verificación del balance de grises G7.

**1** Introduzca un nombre de calibración de su elección.

**Nota:** El nombre de la calibración debe ser exclusivo para cada servidor. El nombre que introduzca no debe estar ya en uso por una configuración de calibración ni un perfil del servidor.

- **2** Seleccione el modo de color requerido para la salida de producción:
	- **•** CMYK
	- **•** CMYK + N

**Nota:** , donde N es un modo de color adicional con licencia para la impresora.

**3** Opcional: Seleccione la casilla de verificación Objetivo de calibración de balance de grises G7.

La calibración G7 ajusta la salida de color de una impresora a la especificación G7 mediante los datos de medición de un destino G7 específico (página de muestras).

**Nota:** Para utilizar la calibración del balance de grises G7, debe tener Fiery Color Profiler Suite instalado y con licencia. De lo contrario, la opción aparece atenuada.

**4** Opcional: En el campo Comentarios , introduzca detalles de la calibración, como nombre de papel, tipo de papel, configuración especial o instrucciones.

**Nota:** Al crear una configuración de calibración, le recomendamos que registre en el campo de notas el tipo de papel, la impresora que va a utilizar y cualquier instrucción especial por si es necesario volver a calibrar.

- **5** Opcional: Seleccione la flecha hacia abajo junto al botón Siguiente y elija Cargar mediciones del archivo para permitirle omitir la impresión y medir los flujos de trabajo. Esta opción está reservada para usuarios expertos que ya tienen mediciones para su impresora. Se recomienda imprimir y realizar mediciones de su impresora real siempre.
- **6** Haga clic en Siguiente.

### **Flujo de trabajo de la calibración G7**

La calibración G7 se realiza entre la calibración del Fiery server y la impresión de muestras de medición en la creación de perfiles.

La calibración G7 se aplica en la parte superior de la calibración del Fiery server. Al incorporar el proceso de calibración G7, deberá seleccionar los diseños de muestras para el objetivo P2P, medirlos, inspeccionar los resultados y realizar ajustes en la configuración, en caso necesario.

La especificación G7 define las curvas estándar de escala de grises que se pueden utilizar para hacer que coincidan con la salida de distintas impresoras. La calibración G7 ajusta la salida de color de una impresora a la especificación G7 mediante los datos de medición de un destino G7 específico (objetivo P2P). Fiery Color Profiler Suite admite la impresión y medición de distintos destinos P2P que se utilizan para la calibración G7. Puede medir con cualquier instrumento de medición compatible.

- **1** En la ventana Diseño de muestras, seleccione el Conjunto de muestras que desee utilizar:
	- **•** P2P51 (el destino más reciente, una revisión del original)
	- **•** P2P25Xa (el destino original)
	- **•** P2P51 aleatorio
	- **•** P2P51 aleatorio 2up (opción recomendada para las impresoras de hojas a tóner)

**Nota:** Los valores reales que utilizan los destinos son similares, pero la versión más reciente es la más precisa de la especificación G7.

- **2** Haga clic en Imprimir y mida la página de muestras.
- **3** Revise los resultados de medición del balance de grises G7.

Como se está ejecutando la calibración de G7, se espera que los resultados sean insatisfactorios. Se debe a las medidas de este destino que se utilizarán para calcular las curvas de NPDC necesarias para la calibración de G7.

El NPDC (curva de densidad de impresión neutra) se muestra para CMY (compuesto) y para K (negro) por separado. El balance de grises está trazado como a\*b\*. En la tabla, el promedio ponderado debe ser inferior a 1,5 para mostrarse en verde.El máximo ponderado debe ser inferior a 3 para mostrarse en verde.

**4** Haga clic en Opciones de corrección para mostrar la curva de corrección y exponga las opciones avanzadas que se aplican para la formación de curvas de corrección.

Puede elegir mantener los valores por omisión o cambiarlos.

- **5** Haga clic en Aceptar para imprimir de nuevo la página de muestras P2P con las curvas NPDC que se hayan aplicado.
- **6** Mida las páginas de muestras y consulte los resultados de G7.
- **7** Si el resultado de G7 es satisfactorio (todos los resultados se muestran en verde), haga clic en Siguiente. Si el resultado es insatisfactorio (algún resultado resaltado en rojo), haga clic en Iterar para repetir el proceso. No es inusual que se realicen dos o tres iteraciones hasta superar el cumplimiento de la normativa.

## **Imprimir una página de calibración**

Cuando imprima una página de calibración, especifique primero la configuración de calibración (impresoras a color), origen del papel y método de medición.

**Nota:** Calibre el espectrofotómetro para prepararlo para medir la página de calibración.

**•** Cuando se inicia la calibración para un trabajo específico, solo se muestran las configuraciones de calibración utilizadas para imprimir el trabajo. Los trabajos de papeles mezclados suelen utilizar varias configuraciones de calibración.

Se muestran el papel recomendado y la fecha y la hora de las medidas de calibración más recientes que están asociados con la configuración de calibración seleccionada. Si no aparecen fecha y hora, el Fiery server no se ha calibrado (para esta configuración de calibración).

**•** Asegúrese de que el origen del papel contiene el papel que es adecuado para la configuración de calibración. Si aparece una advertencia debajo del valor Origen del papel podría deberse a que el origen del papel no coincide con la configuración de calibración. Puede seleccionar una configuración de calibración diferente o un origen del papel diferente.

Si ninguno de los valores de calibración coincide perfectamente con su papel, es posible que desee probar con una configuración disponible similar a su papel. Si produce resultados inaceptables, debe crear una nueva calibración y un nuevo perfil específico para su papel.

- **1** Configure las siguientes opciones:
	- **•** Para las impresoras en color. Seleccione una configuración de calibración de la lista Calibrar para.
	- **•** Seleccione el origen de papel que desea en la lista Origen del papel.
	- **•** Seleccione un método de la lista Método de medición.

Calibrator admite varios tipos de espectrofotómetro, incluidos EFI ES-3000 y X-Rite i1Pro3.

Si las opciones de medición están disponibles para la calibración con el instrumento seleccionado, aparecerá un botón de Configuración junto al instrumento.

Es posible que la impresora conectada al Fiery server admita otros tipos de instrumentos de medición.

**2** Haga clic en Continuar para imprimir la página de calibración y continuar con la medición.

## **Crear un perfil de salida de color para una configuración de calibración**

Para poder crear un perfil de salida de color, Fiery Color Profiler Suite debe tener instalado y contar con licencia en el mismo equipo que Calibrator. Al crear una configuración de calibración personalizada, se selecciona automáticamente el espectrofotómetro como método de medición. ColorCal no está disponible como método porque no utiliza un instrumento colorimétrico.

Debe disponer de privilegios de Administrador para crear una configuración de calibración personalizada.

Después de crear una nueva configuración de calibración, la asocia con un perfil de salida. Según el papel empleado, es posible que una nueva configuración de calibración no proporcione resultados satisfactorios cuando se utilice con
un perfil de salida existente. Si no lo hace, le recomendamos que cree un nuevo perfil de salida personalizado basado en el papel empleado.

- **•** Si selecciona un perfil existente, seleccione el perfil para papel que sea más parecido a su papel. Se crea una copia de este perfil con el mismo nombre que la configuración de calibración y el destino de calibración existente (objetivo) del perfil cambia a un nuevo destino calculado utilizando las medidas de calibración. La nueva configuración de calibración se asocia a este perfil.
- **•** Si crea un nuevo perfil de salida personalizado, se imprime una página de medidas de creación de perfiles. Mida la página mediante Printer Profiler en Fiery Color Profiler Suite y el perfil resultante se importa al Fiery server y se asocia con su nueva configuración de calibración.
- **1** Seleccione un perfil de salida de la lista de perfiles que se encuentran en el Fiery server.

Calibrator duplica el perfil de salida y lo renombra.

**2** Haga clic en Página de prueba.

Puede imprimir una página de prueba para decidir si desea asociar la configuración de calibración con una copia del perfil de salida seleccionado actualmente o crear un nuevo perfil de salida.

**3** Si Fiery Color Profiler Suite está instalado en su equipo, haga clic en Crear nuevo perfil para crear un nuevo perfil de salida personalizado.

# **Visualización de los resultados de medición**

Después de medir una página de calibración o importar medidas, los resultados de medición están listos para aplicarse. Al aplicar (guardar) los datos de medidas, se sobrescriben los datos existentes. Para los datos de color, puede ver los datos de medidas en un gráfico para comprobar los datos antes de aplicarlos.

Los resultados de la medición se muestran como un conjunto de curvas de densidad para C, M, Y, K. Para la comparación, los datos de destino de calibración también se muestran como un conjunto de curvas de densidad más gruesas en el mismo gráfico y los valores de densidad máxima se comparan numéricamente.

- **1** En el Administrador de calibraciones, seleccione una calibración y haga clic en Ver medidas.
- **2** Para ocultar o mostrar curvas, haga clic en el icono  $\sqrt{\epsilon}$  junto a la etiqueta apropiada:
	- **•** Medidos: oculta o muestra las curvas de densidad medidas.
	- **•** Destino: oculta o muestra las curvas de densidad de destino.
	- **•** Cian, Magenta, Amarillo o Negro: oculta o muestra las curvas de densidad medidas o de destino para el colorante específico.

**Nota:** Cuando Fiery server está instalado y tiene licencia, Calibrator ofrece la posibilidad de crear la calibración G7. Con la calibración G7, las curvas de transferencia se aplican sobre los destinos de calibración del servidor Fiery para conseguir el balance de grises G7. El Administrador de calibraciones muestra el destino de calibración normal subyacente del servidor Fiery, no las curvas de transferencia G7 temporales. Del mismo modo, el Administrador de calibración no muestra las curvas de transferencia utilizadas para calibrar los destinos normales del servidor Fiery. Estas curvas de transferencia son temporales porque se vuelven a calcular con cada recalibración.

**3** Opcional: haga clic en Guardar medición para guardar los datos de medición de una configuración de calibración existente.

**4** Opcional: si no está conforme con los resultados producidos por las mediciones más recientes, haga clic en Restablecer a medidas por omisión para restablecer los datos de calibración. Al realizar esta acción, se elimina el último conjunto de mediciones de Calibrator. El botón solo se muestra cuando se ha realizado la recalibración.

### **Imprimir una página de prueba**

Para impresoras en color, puede imprimir una página de prueba con las mediciones de calibración más recientes y, de manera opcional, una segunda copia que tenga las mediciones por defecto utilizadas cuando se creó la configuración de calibración.

### **Página de prueba de Calibrator**

La página de prueba permite verificar la salida producida con la calibración actual y con la calibración por omisión. La calibración por omisión se imprime utilizando los datos de medición guardados al crear la configuración de calibración.

Si algunas imágenes incluidas en la página de prueba no se imprimen de manera satisfactoria, podría deberse a que el perfil de salida asociado con la configuración de calibración no es adecuado para el papel y la configuración de impresión.

### **Exportar datos de medición**

Para las impresoras a color, puede exportar los datos de medidas para una configuración de calibración concreta en un archivo .cm0.

- **1** Para exportar los datos de medidas, realice una de las operaciones siguientes:
	- **•** En Calibrator, abra el Administrador de calibraciones.
	- **•** En Command WorkStation, haga clic en Servidor > Centro de dispositivo. En General, haga clic en Herramientas y, a continuación, haga clic enCalibrador y abra el Administrador de calibraciones.
- **2** Seleccione la configuración de calibración y haga clic en Ver medidas.

También puede abrir Ver medidas después de haber medido correctamente la página de calibración para la nueva configuración de calibración.

- **3** Haga clic en Exportar medidas.
- **4** Vaya a la ubicación del archivo, cambie el nombre de archivo si lo desea y haga clic en Guardar.

# **Restablecer datos de medidas**

Puede restablecer los datos de medidas para una configuración de calibración concreta a los datos por omisión (los datos de fábrica por omisión, o para la configuración de calibración personalizada, los datos de medidas iniciales). Esta opción no está disponible si los datos de medida actuales ya son los datos por omisión.

### **Restablecer datos de medición para impresoras en color**

Para las impresoras en color, puede haber una o más configuraciones de calibración.

- **1** En Command WorkStation, haga clic en Servidor > Centro de dispositivo.
- **2** En General, haga clic en Herramientasy, a continuación, haga clic en Calibrator.
- **3** En Calibrator, abra el Administrador de calibraciones.
- **4** Seleccione la configuración de calibración y haga clic Ver medidas.
- **5** Haga clic en Restablecer a medidas por omisión.
- **6** Haga clic en Sí para confirmar.

# **Configuración de Calibrator**

Los valores de la ventana Configuración de Calibrador afectan a varios aspectos del procedimiento de calibración. Puede definir el estado de calibración (caducidad), el límite de tiempo de calibración y la suspensión del trabajo.

**Nota:** Debe tener privilegios de Administrador para cambiar las preferencias.

En Command WorkStation, Fiery Calibrator se puede abrir con uno de los siguientes métodos:

- **•** En el Centro de trabajos, haga clic en el icono **Calibrar** de la barra de herramientas.
- **•** Haga clic en Servidor > Calibrar.
- **•** Haga clic en Servidor > Centro de dispositivo. En General, haga clic en Herramientas y, a continuación, haga clic en Calibrador.

En la ventana Fiery Calibrator, haga clic en el icono de configuración de Calibrator (símbolo de engranaje) situado en la esquina inferior izquierda.

### **Estado de la calibración (Caducidad)**

Si define un límite de tiempo para una calibración, una calibración desfasada da como resultado mensajes de estado en Command WorkStation y puede causar que se suspenda un trabajo.

Command WorkStation muestra una advertencia (en amarillo) para el trabajo en el Centro de trabajos cuando falten 30 minutos para que caduque la calibración y un error (en rojo) cuando la calibración esté desfasada.

Si la calibración de un trabajo está desfasada, el Fiery server puede suspender el trabajo cuando intente imprimirlo. El trabajo suspendido no se imprime pero se queda en la cola Impresión en un estado de suspendido.

El estado de calibración se comprueba justo antes de enviar el trabajo a imprimir. Si la calibración caduca mientras se está imprimiendo el trabajo, éste no se suspenderá. Es recomendable calibrar antes de imprimir un trabajo grande para minimizar la posibilidad de que la calibración caduque mientras se está imprimiendo el trabajo.

Si hace doble clic en el trabajo suspendido, puede realizar una de las operaciones siguientes:

- **•** Calibrar el Fiery server para las configuraciones de calibración del trabajo. Tras actualizar las mediciones de calibración, seleccionar el trabajo suspendido e imprimirlo.
- **•** Continuar la impresión del trabajo utilizando los datos de medidas sin actualizar. Seleccione esta opción si la uniformidad de salida no es importante para este trabajo.

#### **Tipos de trabajos afectados por el límite de calibración**

El Fiery server puede determinar si la calibración caduca para la mayoría de los trabajos, incluidos:

- **•** Los trabajos enviados desde una aplicación utilizando el controlador de impresora PostScript o Fiery VUE.
- **•** Trabajos PDF y TIFF importados.
- **•** Trabajos que se han procesado (incluidos trabajos VPS y VIPP procesados).

El Fiery server no puede determinar si la calibración está desfasada y por tanto, no suspenderá los siguientes tipos de trabajos:

- **•** Trabajos PCL y PJL.
- **•** Los trabajos enviados desde una aplicación utilizando el controlador de impresora PostScript o Fiery VUE. Esto incluye a los trabajos VPS y VIPP que no se han procesado.
- **•** Trabajos enviados a través de la conexión Directa. Estos tipos de trabajo no pueden suspenderse en ningún caso.

Además, el Fiery server no comprueba la calibración de los trabajos que se imprimieron mediante el comando Forzar impresión. El comando Forzar impresión puede utilizarse en los trabajos que se suspendieron debido a una no coincidencia del trabajo (el papel o la terminación requeridas para el trabajo no estaban disponibles). En estos tipos de trabajos, debido a que se fuerza su impresión, no se comprueba la calibración.

### **Establecer tiempo límite de calibración y suspensión del trabajo**

Puede determinar un límite de tiempo de calibración y definir si Command Workstation suspende el trabajo si la calibración ha caducado.

- **•** En el cuadro de diálogo Preferencias de calibración, realice cualquiera de las siguientes acciones:
	- **•** Para definir un tiempo de caducidad, seleccione Establecer límite de tiempo y mostrar estado en el Centro de trabajos y especifique un intervalo de tiempo (1-23 horas o 1-200 días).
	- **•** Para habilitar la suspensión del trabajo, seleccione Suspender la impresión cuando la calibración haya caducado.

# **Configuración de calibración para perfiles de salida**

Si su servidor Fiery admite impresión a color, puede acceder a una o varias configuraciones de calibración. Normalmente, la configuración de calibración y los perfiles de salida son adecuados para a un papel y unas condiciones de impresión específicos. Una configuración de calibración puede asociarse con más de un perfil de salida.

Para ver qué conjunto de calibración está asociado a un perfil de salida determinado, compruebe los valores del perfil en Command WorkStation.

### **Ver los datos de medición de una configuración de calibración**

Los datos de medición se guardan al realizar la calibración para una configuración de calibración específica. Los datos de medición pueden mostrarse en un gráfico con los datos de destino de calibración, de forma que pueda ver hasta qué punto coincide la salida de la impresora medida con el destino de calibración.

- **1** En Command WorkStation, haga clic en Servidor > Centro de dispositivo.
- **2** En General, haga clic en Herramientasy, a continuación, haga clic en Calibrator.
- **3** En Calibrator, abra el Administrador de calibraciones.
- **4** Haga clic en la configuración de calibración para seleccionarla.
- **5** Haga clic en Ver medidas.

### **Editar el destino de calibración**

Las densidades máximas del destino de calibración (valores de D-Max) que se asocian a una configuración de calibración específica son editables al crear la configuración de calibración. Para cada colorante (C, M, Y, K), puede introducir un nuevo valor o puede importar un destino de calibración desde un archivo.

Los datos de destino editados reemplazan los datos de destino asociados actualmente con esta configuración de calibración al aplicar los datos de medición actuales.

Importe los datos de destino de un archivo si tiene un perfil y un destino de calibración existentes desde otro servidor Fiery que desee utilizar en este servidor Fiery. Para obtener los mejores resultados, utilice perfiles y datos de calibración que se hayan creado específicamente para este servidor Fiery y su impresora.

Aunque pueda editar los valores de densidad máximos, se recomienda hacerlo con precaución. Un destino de calibración representa los valores ideales para la calibración y no debe cambiarse innecesariamente.

- **1** Después de haber medido correctamente la página de calibración para la nueva configuración de calibración, haga clic en Ver medidas.
- **2** Realice una de las siguientes acciones:
	- **•** Introduzca nuevos valores para los valores de D-Max en Destino.
	- **•** Haga clic en Importar destino, busque la ubicación del archivo, seleccione el archivo y haga clic en Abrir.

Solo los archivos que contienen mediciones monotónicas son aceptables como destinos importados.

**3** Continúe creando la configuración de calibración.

### **Recalibración**

Una vez que disponga de los datos de calibración del Fiery server, puede volver a calibrar en cualquier momento. La calibración existente se actualizará para que coincida con la referencia de color que se ha producido para el Fiery server al crearse la calibración.

- **1** Inicie Calibrator.
- **2** Si abre la opción Calibrator desde Fiery Color Profiler Suite, haga clic en Seleccionar servidor Fiery en la ventana Seleccionar una tarea y luego elija el Fiery server de la lista. Si el Fiery server no aparece en la lista, haga clic en el signo más para agregarlo mediante la dirección IP, el nombre del DNS o una búsqueda.
- **3** Seleccione una de las siguientes tareas:
	- **•** Volver a calibrar: Actualice la calibración mediante la configuración de calibración seleccionada.
	- **•** Crear calibración: Cree una nueva calibración y un nuevo perfil para establecer el comportamiento de color o una nueva condición de impresión en el Fiery server.
- **4** Haga clic en Siguiente.

### **Actualizar calibración para el servidor**

Para volver a calibrar, comience con los datos de calibración previamente guardados.

**1** Seleccione de la lista un conjunto de calibración ya existente.

De acuerdo con la calibración seleccionada, se muestra un modo de color. Si no se muestra el modo de color, significa que no es compatible con la impresora que ha calibrado.

Los comentarios que aparecen son aquellos que se añadieron cuando se creó la calibración.

**2** Haga clic en Siguiente.

#### **Imprimir una página de calibración para la medición**

Al imprimir una página de calibración para la recalibración, especifique el método de medición, el conjunto de muestras y el origen del papel.

**Nota:** Calibre el espectrofotómetro para prepararlo para medir la página de calibración.

- **1** En la ventana del Diseño de muestras, seleccione las siguientes opciones:
	- **•** Seleccione un instrumento de medición de la lista Método de medición.
	- **•** Elija un diseño de muestras de la lista Diseño de muestras.
	- **•** Seleccione el origen del papel deseado en la lista Origen del papel.

**Nota:** Asegúrese de que el origen del papel contiene papel adecuado para la configuración de calibración. Si aparece una advertencia bajo el valor Origen del papel, podría deberse a que el origen del papel no coincide con la configuración de calibración. Puede seleccionar una configuración de calibración diferente o un origen del papel diferente.

**2** Haga clic en Siguiente y proceda a realizar la medición.

Siga las instrucciones que aparecen en la pantalla para medir la página de calibración.

### **Ver resultados de calibración**

Una nueva calibración da lugar a un estado del color de referencia, un "destino" que se intentará obtener con cada recalibración.

El destino es la respuesta de color que se espera de la impresora cuando está calibrada correctamente a las condiciones de impresión que se han definido (soportes, resolución, medios tonos, etc.). El servidor necesitará un perfil de salida que describa el espacio colorimétrico que produce este estado calibrado, con el fin de realizar una gestión del color de la impresora correctamente. Si no está satisfecho con la calibración, revise los pasos anteriores.

Al volver a calibrar, deseará que los resultados de esta recalibración confirmen si la impresora tiene un rendimiento de acuerdo con el destino original para la configuración de calibración especificada.

**Nota:** Se ofrecen menos opciones si utiliza las mediciones de carga desde archivo.

- **1** Haga clic en Prueba de impresión. Puede imprimir una página de prueba para ayudarle a decidir si desea utilizar la configuración de calibración o crear una nueva.
- **2** Opcional: seleccione la flecha hacia abajo mediante el botón Prueba de impresión y seleccione Con calibración por omisión para imprimir una prueba con las medidas por defecto para la comparación.
- **3** Realice una de las siguientes acciones:
	- **•** Haga clic en Aplicar y cerrar para guardar la configuración de calibración.
	- **•** Haga clic en Cancelar para cancelar la recalibración. Al realizar esta acción, no se actualizará la configuración de calibración.

### **Imprimir una página de prueba**

Para impresoras en color, puede imprimir una página de prueba con las mediciones de calibración más recientes y, de manera opcional, una segunda copia que tenga las mediciones por defecto utilizadas cuando se creó la configuración de calibración.

# **Administrador de calibraciones**

El Administrador de calibraciones permite ver y eliminar la configuración de calibración. También se pueden agregar o eliminar comentarios de calibraciones individuales.

Normalmente, la configuración de calibración y los perfiles de salida son adecuados para a un papel y unas condiciones de impresión específicos. Una configuración de calibración puede asociarse con más de un perfil de salida.

Abra el Administrador de calibraciones desde Calibrator haciendo clic en  $\Xi$ de la esquina inferior izquierda de la ventana. En la ventana se muestran todas las calibraciones para el servidor seleccionado. Aparecen las siguientes categorías:

- **•** Calibración: calibraciones completadas para el servidor, enumeradas por nombre.
- **•** Última calibración: la hora de la última calibración.
- **•** Modo de color: el modo de color es el espacio colorimétrico de los perfiles de salida que admite el conjunto de calibración.

Puede realizar un número de acciones para la calibración que seleccione de la lista. No todas las acciones están disponibles para todas las calibraciones. Si una acción no está disponible, aparece atenuada. Las acciones son las siguientes:

- **•** Editar: abre una ventana en la que puede editar la información básica de una configuración de calibración personalizada.
- **•** Ver medidas: abre una ventana que contiene más información acerca de la calibración señalada.

La información que se muestra en la ventana la determina el espacio de medidas.

**•** Eliminar: quita el conjunto de calibración seleccionado.

También se eliminarán los perfiles que dependen de esta calibración tras la confirmación por parte del operador. Los conjuntos de calibración de fábrica, como Normal, no pueden eliminarse.

### **Editar configuración de calibración**

Puede editar la información básica de una configuración de calibración personalizada. No es posible editar una configuración de calibración suministrada de fábrica.

Debe disponer de privilegios de administrador para poder editar una configuración de calibración personalizada.

Las propiedades del trabajo (configuración de impresión) no pueden editarse ya que cualquier dato de medida guardado con la configuración de calibración se convertiría en no válido. Para editar las propiedades del trabajo de una configuración de calibración, cree una configuración de calibración nueva basada en una existente.

- **1** En Administrador de calibraciones, seleccione la configuración de calibración de la lista y haga clic en Editar.
- **2** Especifique los siguientes valores:
	- **•** Nombre: introduzca un nombre que describa el nombre del papel, gramaje, tipo y cualquier otra condición de impresión específica (por ejemplo, configuración de medias tintas o satinado). El nombre puede tener un máximo de 70 caracteres.
	- **•** Comentarios: (opcional) introduzca información descriptiva adicional. Esta información aparece en la lista de configuraciones de calibración disponible en el Fiery server.

### **Visualización de los resultados de medición**

Después de medir una página de calibración o importar medidas, los resultados de medición están listos para aplicarse. Al aplicar (guardar) los datos de medidas, se sobrescriben los datos existentes. Para los datos de color, puede ver los datos de medidas en un gráfico para comprobar los datos antes de aplicarlos.

Los resultados de la medición se muestran como un conjunto de curvas de densidad para C, M, Y, K. Para la comparación, los datos de destino de calibración también se muestran como un conjunto de curvas de densidad más gruesas en el mismo gráfico y los valores de densidad máxima se comparan numéricamente.

**1** En el Administrador de calibraciones, seleccione una calibración y haga clic en Ver medidas.

- **2** Para ocultar o mostrar curvas, haga clic en el icono  $\leq$  junto a la etiqueta apropiada:
	- **•** Medidos: oculta o muestra las curvas de densidad medidas.
	- **•** Destino: oculta o muestra las curvas de densidad de destino.
	- **•** Cian, Magenta, Amarillo o Negro: oculta o muestra las curvas de densidad medidas o de destino para el colorante específico.

**Nota:** Cuando Fiery server está instalado y tiene licencia, Calibrator ofrece la posibilidad de crear la calibración G7. Con la calibración G7, las curvas de transferencia se aplican sobre los destinos de calibración del servidor Fiery para conseguir el balance de grises G7. El Administrador de calibraciones muestra el destino de calibración normal subyacente del servidor Fiery, no las curvas de transferencia G7 temporales. Del mismo modo, el Administrador de calibración no muestra las curvas de transferencia utilizadas para calibrar los destinos normales del servidor Fiery. Estas curvas de transferencia son temporales porque se vuelven a calcular con cada recalibración.

- **3** Opcional: haga clic en Guardar medición para guardar los datos de medición de una configuración de calibración existente.
- **4** Opcional: si no está conforme con los resultados producidos por las mediciones más recientes, haga clic en Restablecer a medidas por omisión para restablecer los datos de calibración. Al realizar esta acción, se elimina el último conjunto de mediciones de Calibrator. El botón solo se muestra cuando se ha realizado la recalibración.

# Flujo de trabajo de calibración basado en L\*a\*b\*

Al calibrar un Fiery server, realice las siguientes tareas.

**•** Imprimir una página de calibración, que contiene muestras de varios colores en un diseño específico. Esta página se utiliza para medir la salida actual de la impresora.

La salida de la impresora cambia con el tiempo y el uso. Para obtener los datos más actuales, mida siempre una página de calibración recién impresa.

- **•** Mida los valores de color de las muestras en la página de calibración utilizando un instrumento de medición compatible.
- **•** Aplique las mediciones.

Los datos de las mediciones se guardan con la configuración de calibración específica. Al imprimir un trabajo con la configuración de calibración, los datos de las mediciones se utilizan para calcular el ajuste de calibración necesario para producir la salida deseada (el destino de calibración).

### **Seleccionar una tarea**

Inicie Calibrator para crear una nueva configuración de calibración o actualizar una ya existente para un Fiery server.

- **1** Inicie Calibrator.
- **2** Si se inicia Calibrator desde Fiery server, haga clic en Seleccionar servidor Fiery en la ventana Seleccionar una tarea, y seleccione el Fiery server de la lista. Si el Fiery server no aparece en la lista, haga clic en el signo más para agregarlo mediante la dirección IP, el nombre del DNS o una búsqueda.
- **3** Seleccione una de las siguientes tareas:
	- **•** Recalibración: actualice una calibración mediante la configuración de calibración seleccionada.
	- **•** Crear nueva calibración: cree una nueva calibración y un nuevo perfil para definir una nueva condición de impresión a color en el Fiery server.
- **4** Haga clic en Siguiente.

**Nota:** El número de pasos necesarios para completar la tarea seleccionada depende de la impresora que esté conectada. Es posible que algunos ajustes u opciones no estén disponibles para el modelo de su impresora.

#### **Definición de las preferencias de Calibrator**

Puede definir las preferencias generales del Fiery server seleccionado en Calibrator cuando se abre desde Command WorkStation.

- **1** En la ventana Calibrator, haga clic en el icono de engranaje situado en la esquina inferior izquierda para abrir la ventana Configuración de Calibrator.
- **2** Si se muestran las Características de la impresora, realice sus selecciones.

Las opciones que se muestran en Características de la impresora dependen del Fiery server conectado.

- **3** En Estado de calibración, especifique lo siguiente:
	- **•** Especifique el número de días u horas en los que se necesita una nueva calibración. El estado de calibración se muestra en el Centro de trabajos.

El número que especifique depende del tipo de trabajos que esté imprimiendo y de la estabilidad de la impresora y su entorno. Si el Fiery server se utiliza para aplicaciones en las que el color resulta crítico, seleccione una vez al día o una frecuencia superior. Si el Fiery server se utiliza para imprimir documentos básicos como correos electrónicos, puede optar por realizar la calibración con menos con frecuencia.

- **•** Seleccione Suspender la impresión cuando caduque la calibración para impedir la impresión de trabajos hasta que se complete una nueva calibración.
- **4** Haga clic en Por omisión de fábrica para restablecer la configuración de preferencias a sus valores originales.
- **5** Haga clic en Guardar para guardar los cambios.

# **Crear calibración para el servidor**

Para crear una calibración, introduzca un nombre y otros detalles, según sea necesario. La información requerida depende del servidor Fiery y la impresora que se calibren. Por ejemplo, es posible que no se vea el campo del modo de color o la casilla de verificación del balance de grises G7.

**1** Introduzca un nombre de calibración de su elección.

**Nota:** El nombre de la calibración debe ser exclusivo para cada servidor. El nombre que introduzca no debe estar ya en uso por una configuración de calibración ni un perfil del servidor.

- **2** Seleccione el modo de color requerido para la salida de producción:
	- **•** CMYK
	- **•** CMYK + N

**Nota:** , donde N es un modo de color adicional con licencia para la impresora.

**3** Opcional: Seleccione la casilla de verificación Objetivo de calibración de balance de grises G7. La calibración G7 ajusta la salida de color de una impresora a la especificación G7 mediante los datos de medición de un destino G7 específico (página de muestras).

**Nota:** Para utilizar la calibración del balance de grises G7, debe tener Fiery Color Profiler Suite instalado y con licencia. De lo contrario, la opción aparece atenuada.

**4** Opcional: En el campo Comentarios , introduzca detalles de la calibración, como nombre de papel, tipo de papel, configuración especial o instrucciones.

**Nota:** Al crear una configuración de calibración, le recomendamos que registre en el campo de notas el tipo de papel, la impresora que va a utilizar y cualquier instrucción especial por si es necesario volver a calibrar.

- **5** Opcional: Seleccione la flecha hacia abajo junto al botón Siguiente y elija Cargar mediciones del archivo para permitirle omitir la impresión y medir los flujos de trabajo. Esta opción está reservada para usuarios expertos que ya tienen mediciones para su impresora. Se recomienda imprimir y realizar mediciones de su impresora real siempre.
- **6** Haga clic en Siguiente.

# **Flujo de trabajo de la calibración G7**

La calibración G7 se realiza entre la calibración del Fiery server y la impresión de muestras de medición en la creación de perfiles.

La calibración G7 se aplica en la parte superior de la calibración del Fiery server. Al incorporar el proceso de calibración G7, deberá seleccionar los diseños de muestras para el objetivo P2P, medirlos, inspeccionar los resultados y realizar ajustes en la configuración, en caso necesario.

La especificación G7 define las curvas estándar de escala de grises que se pueden utilizar para hacer que coincidan con la salida de distintas impresoras. La calibración G7 ajusta la salida de color de una impresora a la especificación G7 mediante los datos de medición de un destino G7 específico (objetivo P2P). Fiery Color Profiler Suite admite la impresión y medición de distintos destinos P2P que se utilizan para la calibración G7. Puede medir con cualquier instrumento de medición compatible.

- **1** En la ventana Diseño de muestras, seleccione el Conjunto de muestras que desee utilizar:
	- **•** P2P51 (el destino más reciente, una revisión del original)
	- **•** P2P25Xa (el destino original)
	- **•** P2P51 aleatorio
	- **•** P2P51 aleatorio 2up (opción recomendada para las impresoras de hojas a tóner)

**Nota:** Los valores reales que utilizan los destinos son similares, pero la versión más reciente es la más precisa de la especificación G7.

- **2** Haga clic en Imprimir y mida la página de muestras.
- **3** Revise los resultados de medición del balance de grises G7.

Como se está ejecutando la calibración de G7, se espera que los resultados sean insatisfactorios. Se debe a las medidas de este destino que se utilizarán para calcular las curvas de NPDC necesarias para la calibración de G7.

El NPDC (curva de densidad de impresión neutra) se muestra para CMY (compuesto) y para K (negro) por separado. El balance de grises está trazado como a\*b\*. En la tabla, el promedio ponderado debe ser inferior a 1,5 para mostrarse en verde.El máximo ponderado debe ser inferior a 3 para mostrarse en verde.

**4** Haga clic en Opciones de corrección para mostrar la curva de corrección y exponga las opciones avanzadas que se aplican para la formación de curvas de corrección.

Puede elegir mantener los valores por defecto o cambiarlos.

- **5** Haga clic en Aceptar para imprimir de nuevo la página de muestras P2P con las curvas NPDC que se hayan aplicado.
- **6** Mida las páginas de muestras y consulte los resultados de G7.
- **7** Si el resultado de G7 es satisfactorio (todos los resultados se muestran en verde), haga clic en Siguiente. Si el resultado es insatisfactorio (algún resultado resaltado en rojo), haga clic en Iterar para repetir el proceso. No es inusual que se realicen dos o tres iteraciones hasta superar el cumplimiento de la normativa.

### **Obtener medición para el límite de tinta por canal**

Las mediciones realizadas para la calibración aportan los límites de tinta sugeridos para cada canal. Mida las páginas de muestras para obtener el límite de tinta por canal.

- **1** Elija una de las siguientes opciones:
	- **•** Imprimir diagrama de colores

Seleccione Incluir gráfico visual para imprimir las muestras de mediciones para una inspección visual.

Si selecciona esta opción, siga las instrucciones en línea para imprimir páginas de muestras y medirlas.

**•** Importar mediciones del archivo

**Nota:** Cargar mediciones desde un archivo resulta especialmente útil para pruebas y demostraciones. Por lo demás, generalmente no se recomienda. Los resultados son especialmente buenos cuando las páginas de mediciones para todos los pasos de la creación de la calibración se imprimen y miden en una única sesión.

Recuerde lo siguiente:

- **•** La respuesta de la impresora podría haber cambiado desde que se guardó el archivo de mediciones.
- **•** Los archivos de mediciones no contienen información acerca de cómo se imprimieron las páginas de mediciones. Se adoptan las propiedades del trabajo por omisión.

Al seleccionar esta opción, se accede automáticamente a la ubicación en la que se almacenan los archivos de mediciones.

Si selecciona esta opción, las mediciones aparecerán en la ventana siguiente.

#### **2** Haga clic en Siguiente.

Si seleccionó Imprimir diagrama de colores en el primer paso, aparecerá la ventana Diseño de muestras en FieryMeasure. En la ventana Diseño de muestras, seleccione el instrumento y el tamaño del gráfico. Haga clic en Imprimir para continuar.

#### **Definir límite de tinta por canal**

Después de haber medido correctamente la página de muestras suministrada para el límite de tinta por canal, se mostrarán los resultados y podrá realizar algunos ajustes.

Se muestra el límite de tinta para cada canal.

Haga clic en la flecha que está junto al nombre de cada canal para mostrar un control deslizante. Para cambiar el límite de tinta, mueva el control deslizante.

Haga clic en Siguiente para medir la linearización.

#### **Obtener medición para linearización**

Puede imprimir una página de muestras para medir o importar las mediciones de una calibración reciente. Estas mediciones deben representar con precisión el rendimiento actual de su impresora.

- **1** Elija una de las siguientes opciones:
	- **•** Imprimir diagrama de colores

Seleccione Incluir gráfico visual para imprimir las muestras de mediciones para una inspección visual.

Si selecciona esta opción, siga las instrucciones en línea para imprimir páginas de muestras y medirlas.

**•** Importar mediciones del archivo

**Nota:** Cargar mediciones desde un archivo resulta especialmente útil para pruebas y demostraciones. Por lo demás, generalmente no se recomienda. Los resultados son especialmente buenos cuando las páginas de mediciones para todos los pasos de la creación de la calibración se imprimen y miden en una única sesión.

Recuerde lo siguiente:

- **•** La respuesta de la impresora podría haber cambiado desde que se guardó el archivo de mediciones.
- **•** Los archivos de mediciones no contienen información acerca de cómo se imprimieron las páginas de mediciones. Se adoptan las propiedades del trabajo por omisión.

Al seleccionar esta opción, se accede automáticamente a la ubicación en la que se almacenan los archivos de mediciones.

Si selecciona esta opción, las mediciones aparecerán en la ventana siguiente.

#### **2** Haga clic en Siguiente.

Si seleccionó Imprimir diagrama de colores en el primer paso, aparecerá la ventana Diseño de muestras en FieryMeasure. En la ventana Diseño de muestras, seleccione el instrumento y el tamaño del gráfico. Haga clic en Imprimir para continuar.

**Nota:** Cuando vuelva a calibrar, asegúrese de seleccionar una bandeja de origen que contenga el mismo tipo de papel o un tipo de papel muy similar al que utilizó para crear la calibración. No cambie la configuración desde la pestaña Color ni la de Imagen, ya que el software de calibración establece esta configuración automáticamente.

### **Obtener medición para el límite de tinta total**

La medición del límite de tinta total contribuye a garantizar que la impresora no utilice más tinta de la que el papel pueda soportar ni demasiada tinta para sus trabajos previstos.

- **1** Seleccione una de las siguientes opciones para especificar el límite de tinta total:
	- **•** Imprimir diagrama de colores

En Límite de tinta inicial se muestra el valor por omisión sugerido para su impresora. Puede introducir un nuevo valor para sobrescribir el valor sugerido y, a continuación, imprimir el diagrama. El diagrama que está a punto de imprimir no contendrá muestras que necesiten más tinta que la de este valor.

Seleccione Incluir gráfico visual para imprimir las muestras de mediciones para una inspección visual.

Si selecciona esta opción, siga las instrucciones en línea para imprimir páginas de muestras, medirlas y para que el sistema proponga un valor optimizado para este tipo de papel en concreto. Puede cambiar la configuración del instrumento de medición de la muestra seleccionada y especificar un tamaño de página personalizado para el diagrama antes de imprimir las páginas de muestras.

**•** Introducir valor numérico

El valor que se muestra es el valor por omisión sugerido para su impresora sin necesidad de mediciones adicionales. Este ajuste no está optimizado para su tipo de papel específico. Si establece un nivel demasiado alto, su papel puede tener problemas para soportar tanta tinta. Si establece un nivel demasiado bajo, limitará la gama de su impresora para su tipo de papel específico.

**•** Importar mediciones del archivo

**Nota:** Cargar mediciones desde un archivo resulta especialmente útil para pruebas y demostraciones. Por lo demás, generalmente no se recomienda. Los resultados son especialmente buenos cuando las páginas de mediciones para todos los pasos de la creación de la calibración se imprimen y miden en una única sesión.

Recuerde lo siguiente:

- **•** La respuesta de la impresora podría haber cambiado desde que se guardó el archivo de mediciones.
- **•** Los archivos de mediciones no contienen información acerca de cómo se imprimieron las páginas de mediciones. Se adoptan las propiedades del trabajo por omisión.

Si selecciona esta opción, el valor se carga a partir de datos de medición previamente guardados.

Si selecciona esta opción, continúe para obtener una medición como referente de color.

**2** Haga clic en Siguiente.

Si seleccionó Imprimir diagrama de colores en el primer paso, aparecerá la ventana Diseño de muestras en FieryMeasure. En la ventana Diseño de muestras, seleccione el instrumento y el tamaño del gráfico. Haga clic en Imprimir para continuar.

#### **Definir límite de tinta total**

Después de haber medido correctamente la página de muestras suministrada para obtener el límite de tinta total, se mostrarán los resultados y podrá realizar algunos ajustes.

- **1** Elija una de las siguientes opciones:
	- **•** Utilizar resultado medido

El valor que se muestra es el valor sugerido para la impresora. Este valor se calcula a partir de las últimas mediciones.

**•** Introducir valor numérico

El valor que se muestra es el valor sugerido para su impresora sin necesidad de mediciones adicionales. Puede introducir un valor numérico de su elección si decide no utilizar el valor sugerido.

**•** Seleccionar valor en el gráfico visual impreso

Esta opción solo aparece si seleccionó Incluir gráfico visual al imprimir el gráfico de mediciones. El valor que se muestra es el valor sugerido para la impresora, basándose en un número de columnas específico del gráfico. Puede seleccionar un número de columnas de su elección si decide no utilizar el valor sugerido. El gráfico visual impreso puede mostrar problemas que las mediciones no pueden detectar. Por ejemplo, la tinta puede filtrar el papel si se permite un uso excesivo de ella. En este caso, deberá utilizar un valor inferior al sugerido.

**2** Haga clic en Siguiente.

#### **Obtener medición para balance de grises G7**

Puede imprimir una página de muestras para medir o importar las mediciones de una calibración reciente. Estas mediciones deben representar con precisión el rendimiento actual de su impresora.

- **1** Elija una de las siguientes opciones:
	- **•** Imprimir diagrama de colores

Si selecciona esta opción, siga las instrucciones en línea para imprimir páginas de muestras y medirlas.

**•** Importar mediciones del archivo

**Nota:** Cargar mediciones desde un archivo resulta especialmente útil para pruebas y demostraciones. Por lo demás, generalmente no se recomienda. Los resultados son especialmente buenos cuando las páginas de mediciones para todos los pasos de la creación de la calibración se imprimen y miden en una única sesión.

Recuerde lo siguiente:

- **•** La respuesta de la impresora podría haber cambiado desde que se guardó el archivo de mediciones.
- **•** Los archivos de mediciones no contienen información acerca de cómo se imprimieron las páginas de mediciones. Se adoptan las propiedades del trabajo por omisión.

Al seleccionar esta opción, se accede automáticamente a la ubicación en la que se almacenan los archivos de mediciones.

Si selecciona esta opción, las mediciones aparecerán en la ventana siguiente.

**2** Haga clic en Siguiente.

Si seleccionó Imprimir diagrama de colores en el primer paso, aparecerá la ventana Diseño de muestras en FieryMeasure. En la ventana Diseño de muestras, seleccione instrumento, uno de los objetivos G7 y el tamaño del gráfico. Haga clic en Imprimir para continuar.

#### **Resumen de la medición de balance de grises G7**

Vea el resumen de la medición del balance de grises G7.

**1** Revise el resumen de la medición del balance de grises G7.

El NPDC (curva de densidad de impresión neutra) se muestra para CMY (compuesto) y para K (negro) por separado. El balance de grises está trazado como a\*b\*. En la tabla, el promedio ponderado debe ser inferior a 1,5 para mostrarse en verde. El máximo ponderado debe ser inferior a 3 para mostrarse en verde.

- **2** Haga clic en Opciones de corrección para mostrar la curva de corrección y exponga las opciones avanzadas que se aplican para la formación de curvas de corrección. Puede elegir mantener los valores por omisión o cambiarlos.
- **3** Haga clic en Atrás para descartar las medidas iniciales.
- **4** Haga clic en Iterar para repetir el proceso.

#### **Opciones de corrección**

Revise la curva de corrección de salida.

- **1** Puede establecer varias opciones de corrección.
	- **•** Atenuar balance de grises: reduce la corrección del balance de grises aplicada por las curvas de corrección G7 NPDC por encima del valor de ajuste de atenuación.
	- **•** Atenuar ajuste de tono: reduce los ajustes de tono aplicados por las curvas de corrección G7 NPDC por encima del valor de ajuste de atenuación.
	- **•** Atenuar valor de ajuste: reduce el ajuste de tono y/o el balance de grises por encima de un valor del punto porcentual especificado.
	- **•** Añadir suavizado: suaviza las curvas de calibración de aquellos datos de calibración ruidosos o irregulares.

**2** Seleccione Aceptar para aceptar los cambios o Por omisión para volver a los valores por omisión.

#### **Resultados de la medición de balance de grises G7**

Observe los resultados de la medición del balance de grises G7.

**1** Revise los resultados de la medición del balance de grises G7.

El NPDC (curva de densidad de impresión neutra) se muestra para CMY (compuesto) y para K (negro) por separado. El balance de grises está trazado como a\*b\*. En la tabla, el promedio ponderado debe ser inferior a 1,5 para mostrarse en verde. El máximo ponderado debe ser inferior a 3 para mostrarse en verde.

- **2** Haga clic en Opciones de corrección para mostrar la curva de corrección y exponga las opciones avanzadas que se aplican para la formación de curvas de corrección. Puede elegir mantener los valores por omisión o cambiarlos.
- **3** Haga clic en Iterar para imprimir las muestras con las curvas de calibración G7 y detectar si los resultados son aceptables.
- **4** Haga clic en Atrás para descartar las medidas de iteración.
- **5** Si aprueba los resultados, haga clic en Aceptar para continuar con el proceso de calibración.

#### **Obtener medición para el referente de color**

Estas mediciones finales establecen la gama de destino para la impresora.

- **1** Elija una de las siguientes opciones:
	- **•** Imprimir diagrama de colores

Seleccione Incluir gráfico visual para imprimir las muestras de mediciones para una inspección visual.

Si selecciona esta opción, siga las instrucciones en línea para imprimir páginas de muestras y medirlas.

**•** Importar mediciones del archivo

**Nota:** Cargar mediciones desde un archivo resulta especialmente útil para pruebas y demostraciones. Por lo demás, generalmente no se recomienda. Los resultados son especialmente buenos cuando las páginas de mediciones para todos los pasos de la creación de la calibración se imprimen y miden en una única sesión.

Recuerde lo siguiente:

- **•** La respuesta de la impresora podría haber cambiado desde que se guardó el archivo de mediciones.
- **•** Los archivos de mediciones no contienen información acerca de cómo se imprimieron las páginas de mediciones. Se adoptan las propiedades del trabajo por omisión.

Si selecciona esta opción, las mediciones aparecerán en la ventana siguiente.

**2** Haga clic en Siguiente.

### **Definir referente de color**

Una recalibración da lugar a un estado del color de referencia, un "referente", que se intentará obtener con cada recalibración.

El referente es la respuesta de color que se espera de la impresora cuando está calibrada correctamente a las condiciones de impresión que se han definido (papel, resolución, medios tonos, etc.). El servidor necesitará un perfil de salida que describa el espacio colorimétrico que produce este estado calibrado, con el fin de realizar una gestión del color de la impresora correctamente. Si no está satisfecho con la calibración, revise los pasos anteriores.

Al volver a calibrar, deseará que los resultados de esta recalibración confirmen si la impresora tiene un rendimiento de acuerdo con el referente original para el conjunto de calibración especificado.

### **Establecer un perfil de salida**

Puede continuar a través de Printer Profiler para crear el perfil de salida o guardar los resultados para más tarde.

- **•** Seleccione para crear un perfil
	- **a)** Seleccione Crear perfil de salida.
	- **b)** Haga clic en Siguiente.

Fiery Printer Profiler creará un perfil de salida para que se utilice con la calibración que acaba de terminar.

- O bien, seleccione guardar los resultados de la calibración para más tarde.
- **a)** Seleccione Guardar la calibración ahora y crear un perfil de salida más tarde.
- **b)** Haga clic en Terminado.

La calibración se guarda con un perfil de salida temporal visible en el Profile Manager de Command WorkStation. A fin de que la gestión del color sea precisa, debe crearse un perfil personalizado para usarlo con la calibración.

# **Recalibración**

Una vez que disponga de los datos de calibración del Fiery server, puede volver a calibrar en cualquier momento. La calibración existente se actualizará para que coincida con la referencia de color que se ha producido para el Fiery server al crearse la calibración.

- **1** Inicie Calibrator.
- **2** Si abre la opción Calibrator desde Fiery Color Profiler Suite, haga clic en Seleccionar servidor Fiery en la ventana Seleccionar una tarea y luego elija el Fiery server de la lista. Si el Fiery server no aparece en la lista, haga clic en el signo más para agregarlo mediante la dirección IP, el nombre del DNS o una búsqueda.
- **3** Seleccione una de las siguientes tareas:
	- **•** Volver a calibrar: Actualice la calibración mediante la configuración de calibración seleccionada.
	- **•** Crear calibración: Cree una nueva calibración y un nuevo perfil para establecer el comportamiento de color o una nueva condición de impresión en el Fiery server.
- **4** Haga clic en Siguiente.

### **Actualizar calibración para el servidor**

Para volver a calibrar, comience con los datos de calibración previamente guardados.

**1** Seleccione de la lista un conjunto de calibración ya existente.

De acuerdo con la calibración seleccionada, se muestra un modo de color. Si no se muestra el modo de color, significa que no es compatible con la impresora que ha calibrado.

Los comentarios que aparecen son aquellos que se añadieron cuando se creó la calibración.

**2** Haga clic en Siguiente.

### **Obtener medición para linearización**

Puede imprimir una página de muestras para medir o importar las mediciones de una calibración reciente. Estas mediciones deben representar con precisión el rendimiento actual de su impresora.

- **1** Elija una de las siguientes opciones:
	- **•** Imprimir diagrama de colores

Seleccione Incluir gráfico visual para imprimir las muestras de mediciones para una inspección visual.

Si selecciona esta opción, siga las instrucciones en línea para imprimir páginas de muestras y medirlas.

**•** Importar mediciones del archivo

**Nota:** Cargar mediciones desde un archivo resulta especialmente útil para pruebas y demostraciones. Por lo demás, generalmente no se recomienda. Los resultados son especialmente buenos cuando las páginas de mediciones para todos los pasos de la creación de la calibración se imprimen y miden en una única sesión.

Recuerde lo siguiente:

- **•** La respuesta de la impresora podría haber cambiado desde que se guardó el archivo de mediciones.
- **•** Los archivos de mediciones no contienen información acerca de cómo se imprimieron las páginas de mediciones. Se adoptan las propiedades del trabajo por omisión.

Al seleccionar esta opción, se accede automáticamente a la ubicación en la que se almacenan los archivos de mediciones.

Si selecciona esta opción, las mediciones aparecerán en la ventana siguiente.

**2** Haga clic en Siguiente.

Si seleccionó Imprimir diagrama de colores en el primer paso, aparecerá la ventana Diseño de muestras en FieryMeasure. En la ventana Diseño de muestras, seleccione instrumento, uno de los objetivos G7 y el tamaño del gráfico. Haga clic en Imprimir para continuar.

**Nota:** Cuando vuelva a calibrar, asegúrese de seleccionar una bandeja de origen que contenga el mismo tipo de papel o un tipo de papel muy similar al que utilizó para crear la calibración. No cambie la configuración desde la pestaña Color ni la de Imagen, ya que el software de calibración establece esta configuración automáticamente.

### **Obtener medición para verificar calibración**

Puede imprimir una página de muestras para medir o importar las mediciones de una calibración reciente. Estas mediciones deben representar con precisión el rendimiento actual de su impresora.

- **1** Elija una de las siguientes opciones:
	- **•** Imprimir diagrama de colores

Seleccione Incluir gráfico visual para imprimir las muestras de mediciones para una inspección visual.

Si selecciona esta opción, siga las instrucciones en línea para imprimir páginas de muestras y medirlas.

**•** Importar mediciones del archivo

Al seleccionar esta opción, se accede automáticamente a la ubicación en la que se almacenan los archivos de mediciones.

Si selecciona esta opción, las mediciones aparecerán en la ventana siguiente.

**2** Haga clic en Siguiente.

Si seleccionó Imprimir diagrama de colores en el primer paso, aparecerá la ventana Diseño de muestras en FieryMeasure. En la ventana Diseño de muestras, seleccione el instrumento y el tamaño del gráfico. Haga clic en Imprimir para continuar.

### **Verificar calibración**

Una recalibración da lugar a un estado del color de referencia, un "referente", que se intentará obtener con cada recalibración.

El referente es la respuesta de color que se espera de la impresora cuando está calibrada correctamente a las condiciones de impresión que se han definido (papel, resolución, medios tonos, etc.). El servidor necesitará un perfil de salida que describa el espacio colorimétrico que produce este estado calibrado, con el fin de realizar una gestión del color de la impresora correctamente. Si no está satisfecho con la calibración, revise los pasos anteriores.

Al volver a calibrar, deseará que los resultados de esta recalibración confirmen si la impresora tiene un rendimiento de acuerdo con el referente original para el conjunto de calibración especificado.

**1** Ver resultados

Puede comparar el referente de color con los resultados calibrados. También puede ver los canales individuales haciendo clic en el icono del ojo situado junto a cada icono del canal.

**2** Haga clic en Aplicar y cerrar para aplicar el conjunto de calibración a la impresora y cerrar Calibrador.

### **La calibración está lista para su aplicación**

Al abrir un conjunto de mediciones, la calibración está preparada para su aplicación. Puede elegir entre verificar la calibración o aplicar la configuración de calibración a la impresora.

**•** Haga clic en Verificar y siga las instrucciones en línea.

Al verificar la calibración de la impresora, podrá comparar el estado calibrado con el referente de color del ajuste de la calibración actual.

# **Administrador de calibraciones**

El Administrador de calibraciones permite ver y eliminar la configuración de calibración. También se pueden agregar o eliminar comentarios de calibraciones individuales.

Normalmente, la configuración de calibración y los perfiles de salida son adecuados para a un papel y unas condiciones de impresión específicos. Una configuración de calibración puede asociarse con más de un perfil de salida.

Abra el Administrador de calibraciones desde Calibrator haciendo clic en  $\Xi$ de la esquina inferior izquierda de la ventana. En la ventana se muestran todas las calibraciones para el servidor seleccionado. Aparecen las siguientes categorías:

- **•** Calibración: calibraciones completadas para el servidor, enumeradas por nombre.
- **•** Última calibración: la hora de la última calibración.
- **•** Modo de color: el modo de color es el espacio colorimétrico de los perfiles de salida que admite el conjunto de calibración.

Puede realizar un número de acciones para la calibración que seleccione de la lista. No todas las acciones están disponibles para todas las calibraciones. Si una acción no está disponible, aparece atenuada. Las acciones son las siguientes:

- **•** Editar: abre una ventana en la que puede editar la información básica de una configuración de calibración personalizada.
- **•** Ver medidas: abre una ventana que contiene más información acerca de la calibración señalada.

La información que se muestra en la ventana la determina el espacio de medidas.

**•** Eliminar: quita el conjunto de calibración seleccionado.

También se eliminarán los perfiles que dependen de esta calibración tras la confirmación por parte del operador. Los conjuntos de calibración de fábrica, como Normal, no pueden eliminarse.

### **Editar configuración de calibración**

Puede editar la información básica de una configuración de calibración personalizada. No es posible editar una configuración de calibración suministrada de fábrica.

Debe disponer de privilegios de administrador para poder editar una configuración de calibración personalizada.

Las propiedades del trabajo (configuración de impresión) no pueden editarse ya que cualquier dato de medida guardado con la configuración de calibración se convertiría en no válido. Para editar las propiedades del trabajo de una configuración de calibración, cree una configuración de calibración nueva basada en una existente.

**1** En Administrador de calibraciones, seleccione la configuración de calibración de la lista y haga clic en Editar.

- **2** Especifique los siguientes valores:
	- **•** Nombre: introduzca un nombre que describa el nombre del papel, gramaje, tipo y cualquier otra condición de impresión específica (por ejemplo, configuración de medias tintas o satinado). El nombre puede tener un máximo de 70 caracteres.
	- **•** Comentarios: (opcional) introduzca información descriptiva adicional. Esta información aparece en la lista de configuraciones de calibración disponible en el Fiery server.

### **Ver medidas**

Consulte los detalles de calibración en un espacio de medición L\*a\*b\*.

Puede restablecer los datos de medidas para una configuración de calibración concreta a los datos por omisión (los datos de fábrica por omisión o, para la configuración de calibración personalizada, los datos de medidas iniciales). Esta opción no está disponible si los datos de medida actuales ya son los datos por omisión.

- **1** En el Administrador de calibraciones, seleccione una calibración y haga clic en Ver medidas. Se muestran los detalles de calibración.
- **2** Para restablecer los datos de calibración, haga clic en Restablecer a medidas por omisión. Al realizar esta acción, se elimina el último conjunto de mediciones de Calibrator.

# Flujo de trabajo de calibración basado en Inkjet Delta-E

Al calibrar un Fiery server, realice las siguientes tareas.

**•** Imprimir una página de calibración, que contiene muestras de varios colores en un diseño específico. Esta página se utiliza para medir la salida actual de la impresora.

Los resultados de la impresora cambian con el tiempo y el uso. Para obtener los datos más actuales, mida siempre una página de calibración recién impresa.

- **•** Mida los valores de color de las muestras en la página de calibración utilizando un instrumento de medición compatible.
- **•** Aplique las medidas.

Los datos de medidas se guardan con la configuración de calibración específica. Al imprimir un trabajo con la configuración de calibración, los datos de medidas se utilizan para calcular el ajuste de calibración necesario para producir la salida deseada (el destino de calibración).

### **Seleccionar una tarea**

Inicie Calibrator para crear una nueva configuración de calibración o actualizar una ya existente para un Fiery server.

**1** Inicie Calibrator.

- **2** Si se inicia Calibrator desde Fiery server, haga clic en Seleccionar servidor Fiery en la ventana Seleccionar una tarea, y seleccione el Fiery server de la lista. Si el Fiery server no aparece en la lista, haga clic en el signo más para agregarlo mediante la dirección IP, el nombre del DNS o una búsqueda.
- **3** Seleccione una de las siguientes tareas:
	- **•** Recalibración: actualice una calibración mediante la configuración de calibración seleccionada.
	- **•** Crear nueva calibración: cree una nueva calibración y un nuevo perfil para definir una nueva condición de impresión a color en el Fiery server.
- **4** Haga clic en Siguiente.

**Nota:** El número de pasos necesarios para completar la tarea seleccionada depende de la impresora que esté conectada. Es posible que algunos ajustes u opciones no estén disponibles para el modelo de su impresora.

# **Crear calibración para el servidor**

Al crear una calibración, introduzca un nombre y otros detalles, según sea necesario.

La información requerida depende del servidor Fiery y la impresora que se calibren.

**1** Introduzca el nombre de calibración que prefiera.

**Nota:** El nombre de la calibración debe ser exclusivo para cada servidor. El nombre que introduzca no debe estar ya en uso por una configuración de calibración ni un perfil del servidor.

**2** Haga clic en Siguiente.

### **Establecer configuración de calibración**

Al imprimir una página de calibración, especifique primero la configuración de calibración indicando las tintas utilizadas, el valor predefinido y otros detalles, según sea necesario.

- **1** Seleccione el modo de color requerido para la salida de producción:
	- **•** CMYK
	- $CMYK + N$

**Nota:** N es un modo de color adicional con licencia para la impresora.

**2** Seleccione un valor predefinido del servidor.

Se muestra información acerca del valor predefinido del servidor seleccionado, como el modo de color, el sustrato y la resolución.

**3** Opcional: para crear un nuevo valor predefinido, haga clic en Configuración y especifique las propiedades del trabajo del valor predefinido del servidor.

Es importante que defina el sustrato desde el Catálogo de sustratos y el tamaño desde la ID de tamaño en la pestaña Material de la ventana Propiedades del trabajo.

Puede especificar la configuración de color en la pestaña Color de la ventana Propiedades del trabajo. El modo de color y el perfil de salida se sobrescribirán con la configuración de calibración.

Puede especificar el resolución en la pestaña Imagen de la ventana Propiedades del trabajo.

**4** Opcional: marque la casilla de verificación Aplicar valores preliminares de tinta, haga clic en Configuración para definir los límites de tinta y, a continuación, haga clic en Aceptar.

Haga clic en Vincular para enlazar todos los límites de tinta y, a continuación, solo podrá cambiar un valor de tinta. Si solo el 100 % de tinta en el sustrato genera un problema, utilice esta opción, de lo contrario puede omitir este paso. Reimprimir con la opción activada.

Haga clic en Restablecer para restablecer los valores por defecto.

**Nota:** Si Fiery server admite tintas claras, los límites de tinta clara se calculan automáticamente en función de los límites de tinta normales.

**5** Haga clic en Imprimir páginas para imprimir la página de calibración y continuar con la medición.

#### **Imprimir una página de calibración para la medición**

Al imprimir una página de calibración, especifique el instrumento de medición y el tamaño del diagrama.

**Nota:** Calibre el espectrofotómetro para prepararlo para medir la página de calibración.

- **1** En la ventana Diseño de muestras, establezca las siguientes opciones:
	- **•** Seleccione un instrumento de medición en la lista Instrumento.
	- **•** Seleccione un tamaño de página de muestras en la lista tamaño del diagrama.

Haga clic en Personalizado para especificar un tamaño de página de muestras personalizado.

**2** Haga clic en Imprimir para imprimir las páginas de muestras y continuar con la medición. Siga las instrucciones que aparecen en la pantalla para medir la página de calibración.

### **Establecer controles de tinta**

Después de haber medido las muestras, podrá ver el consumo y el uso de tinta que se aplicará para linearizar su impresora.

Puede ver los canales individuales haciendo clic en la pestaña de cada canal de color.

- **1** Opcional: especifique los valores de uso de tinta para la configuración mostrada. Haga clic en Restablecer para regresar a los valores de tinta originales.
- **2** Haga clic en Siguiente para continuar con el proceso de calibración.

### **División de tinta seleccionable por el usuario con valores predefinidos**

Calibrator admite dobles golpes de tinta cuando una impresora dispone de dos contenedores del mismo colorante. Esta técnica permite obtener una saturación mucho más densa de la que puede obtenerse con un solo golpe.

Un valor predefinido de Calibrator permite controlar cómo se distribuye la cantidad solicitada de tinta entre los dos contenedores.

En Calibrator, puede definir el método de división de tinta para tintas duplicadas al inicio del proceso de calibración mediante uno de los valores predefinidos disponibles. Los valores predefinidos que se muestran en la lista Seleccione el método de división de tinta para duplicar tintas son los siguientes:

- **•** Inicio de la segunda tinta en el 30%: no se utiliza la segunda tinta hasta que la cantidad solicitada alcance el 30%.
- **•** Inicio de la segunda tinta en el 38%: no se utiliza la segunda tinta hasta que la cantidad solicitada alcance el 38%.
- **•** Inicio de la segunda tinta en el 46% (valor predeterminado): no se utiliza la segunda tinta hasta que la cantidad solicitada alcance el 46%.
- **•** Inicio de la segunda tinta en el 55%: no se utiliza la segunda tinta hasta que la cantidad solicitada alcance el 55%.
- **•** Inicio de la segunda tinta en el 2%: no se utiliza la segunda tinta hasta que la cantidad solicitada alcance el 2%.
- **•** División de tinta equitativa: ambas tintas empiezan al 0% y se dividen de manera equitativa.
- **•** División de tinta equitativa, ganancia de puntos del -10%: ambas tintas empiezan al 0% y se dividen de manera equitativa. Con esta opción, se obtiene un ahorro de inta aproximado del 10% en los tonos medios.
- **•** División de tinta equitativa, ganancia de puntos del -20%: ambas tintas empiezan al 0% y se dividen de manera equitativa. Con esta opción, se obtiene un ahorro de inta aproximado del 20% en los tonos medios.

# **Definir el límite de tinta total para la linearización**

Después de haber medido correctamente la página de muestras suministrada para obtener el límite de tinta total, se mostrarán los resultados y podrá realizar algunos ajustes.

- **1** Elija una de las siguientes opciones:
	- **•** Seleccione un valor para el límite de tinta total.

El valor que se muestra es el valor sugerido para su impresora sin necesidad de mediciones adicionales. Puede introducir un valor numérico de su elección si decide no utilizar el valor sugerido.

**•** Seleccione un valor de un diagrama visual impreso.

El valor que se muestra es el valor sugerido para la impresora, basándose en un número de columnas específico del gráfico. Puede seleccionar un número de columnas de su elección si decide no utilizar el valor sugerido. El gráfico visual impreso puede mostrar problemas que las mediciones no pueden detectar. Por ejemplo, la tinta puede filtrar el sustrato si se permite un uso excesivo de ella. En este caso, deberá utilizar un valor inferior al sugerido.

**2** Opcional: imprima un gráfico visual.

Aparece la ventana de Diseño de muestras en FieryMeasure. Haga clic en Imprimir para continuar.

**3** Haga clic en Imprimir referente

Ahora puede ver el vídeo sobre cómo definir el límite de tinta total [aquí](https://learning.efi.com/learn/article/setting-ink-limits-in-a-delta-e-based-calibration-workflow).

# **Resumen de calibración**

Una recalibración da lugar a un estado del color de referencia, un "referente", que se intentará obtener con cada recalibración.

El referente es la respuesta de color que se espera de la impresora cuando está calibrada correctamente a las condiciones de impresión que se han definido (papel, resolución, medios tonos, etc.). El servidor necesitará un perfil de salida que describa el espacio colorimétrico que produce este estado calibrado, con el fin de realizar la gestión del color de la impresora correctamente. Si no está satisfecho con la calibración, revise los pasos anteriores.

Al volver a calibrar, deseará que los resultados de esta recalibración confirmen si la impresora tiene un rendimiento de acuerdo con el referente original para el conjunto de calibración especificado.

### **Establecer un perfil de salida**

Puede continuar a través de Fiery Printer Profiler para crear el perfil de salida o guardar los resultados para más tarde.

- **•** Seleccione para crear un perfil
	- **a)** Seleccione Crear perfil de salida.
	- **b)** Haga clic en Siguiente.

Fiery Printer Profiler creará un perfil de salida para utilizarlo con la calibración que acaba de terminar.

- O bien, seleccione guardar los resultados de la calibración para más tarde.
- **a)** Seleccione Guardar la calibración ahora y crear un perfil de salida más tarde.
- **b)** Haga clic en Terminado.

La calibración se guarda con un perfil de salida temporal visible en Command WorkStation Profile Manager. A fin de que la gestión del color sea precisa, debe crearse un perfil personalizado para usarlo con la calibración.

# **Recalibrar**

Una vez que disponga de los datos de calibración del Fiery server, puede volver a calibrar en cualquier momento. La calibración existente se actualizará para que coincida con la referencia de color que se produjo para el Fiery server al crearse la calibración.

**Nota:** La recalibración solo está disponible para impresoras sin tintas claras ni tintas duplicadas.

- **1** Inicie Calibrator.
- **2** Si se inicia Calibrator desde Fiery server, haga clic en Seleccionar servidor Fiery en la ventana Seleccionar una tarea, y seleccione el Fiery server de la lista. Si el Fiery server no aparece en la lista, haga clic en el signo más para agregarlo mediante la dirección IP, el nombre del DNS o una búsqueda.
- **3** Seleccione una de las siguientes tareas:
	- **•** Recalibración: actualice una calibración mediante la configuración de calibración seleccionada.
	- **•** Crear nueva calibración: cree una nueva calibración y un nuevo perfil para definir una nueva condición de impresión a color en el Fiery server.
- **4** Haga clic en Siguiente.

**Nota:** El número de pasos necesarios para completar la tarea seleccionada depende de la impresora que esté conectada. Es posible que algunos ajustes u opciones no estén disponibles para el modelo de su impresora.

### **Actualizar calibración para el servidor**

Para volver a calibrar, comience con los datos de calibración previamente guardados.

**1** Seleccione de la lista un conjunto de calibración ya existente.

De acuerdo con la calibración seleccionada, se muestra un modo de color. Si no se muestra el modo de color, esto significa que no es compatible con la impresora que ha calibrado.

Los comentarios que aparecen son aquellos que se añadieron cuando se creó la calibración.

- **2** Opcional: seleccione la flecha hacia abajo junto al botón Siguiente y elija Cargar mediciones desde archivo para permitirle omitir los flujos de trabajo de impresión y medición. Esta opción está reservada para usuarios expertos que ya tienen mediciones para su impresora. Se recomienda imprimir y medir siempre la impresora que esté usando.
- **3** Haga clic en Siguiente.

### **Obtener medición para linearización**

Puede imprimir una página de muestras para medir o importar las mediciones de una calibración reciente. Estas mediciones deben representar con precisión el rendimiento actual de su impresora.

**Nota:** Este procedimiento se aplica a las impresoras sin tintas claras ni tintas duplicadas.

- **1** Elija una de las siguientes opciones:
	- **•** Imprimir diagrama de mediciones

Seleccione Incluir gráfico visual para imprimir las muestras de mediciones para una inspección visual.

Si selecciona esta opción, siga las instrucciones en línea para imprimir páginas de muestras y medirlas.

**•** Importar mediciones del archivo

**Nota:** Cargar mediciones desde un archivo resulta especialmente útil para pruebas y demostraciones. Por lo demás, generalmente no se recomienda. Los resultados son especialmente buenos cuando las páginas de mediciones para todos los pasos de la creación de la calibración se imprimen y miden en una única sesión.

Recuerde lo siguiente:

- **•** La respuesta de la impresora podría haber cambiado desde que se guardó el archivo de mediciones.
- **•** Los archivos de mediciones no contienen información acerca de cómo se imprimieron las páginas de mediciones. Se adoptan las propiedades del trabajo por defecto.

Al seleccionar esta opción, se accede automáticamente a la ubicación en la que se almacenan los archivos de mediciones.

Si selecciona esta opción, las mediciones aparecerán en la ventana siguiente.

**2** Haga clic en Siguiente.

Si seleccionó Imprimir diagrama de mediciones en el primer paso, en FieryMeasure aparecerá la ventana de Diseño de muestras. En la ventana Diseño de muestras, seleccione el instrumento y el tamaño del gráfico. Haga clic en Imprimir para continuar.

**Nota:** Cuando vuelva a calibrar, asegúrese de seleccionar un tipo de sustrato muy similar al tipo que utilizó para crear la calibración. No cambie la configuración desde la pestaña Color ni la de Imagen, ya que el software de calibración establece esta configuración automáticamente.

### **Obtener medición para verificar calibración**

Puede imprimir una página de muestras para medir o importar las mediciones de una calibración reciente. Estas mediciones deben representar con precisión el rendimiento actual de su impresora.

- **1** Elija una de las siguientes opciones:
	- **•** Imprimir diagrama de mediciones

Seleccione Incluir gráfico visual para imprimir las muestras de mediciones para una inspección visual.

Si selecciona esta opción, siga las instrucciones en línea para imprimir páginas de muestras y medirlas.

**•** Importar mediciones del archivo

Al seleccionar esta opción, se accede automáticamente a la ubicación en la que se almacenan los archivos de mediciones.

Si selecciona esta opción, las mediciones aparecerán en la ventana siguiente.

**2** Haga clic en Siguiente.

Si seleccionó Imprimir diagrama de mediciones en el primer paso, en FieryMeasure aparecerá la ventana de Diseño de muestras. En la ventana Diseño de muestras, seleccione el instrumento y el tamaño del gráfico. Haga clic en Imprimir para continuar.

# **Verificar calibración**

Una recalibración da lugar a un estado del color de referencia, un "referente", que se intentará obtener con cada recalibración.

El referente es la respuesta de color que se espera de la impresora cuando está calibrada correctamente a las condiciones de impresión que se han definido (papel, resolución, medios tonos, etc.). El servidor necesitará un perfil de salida que describa el espacio colorimétrico que produce este estado calibrado, con el fin de realizar la gestión del color de la impresora correctamente. Si no está satisfecho con la calibración, revise los pasos anteriores.

Al volver a calibrar, deseará que los resultados de esta recalibración confirmen si la impresora tiene un rendimiento de acuerdo con el referente original para el conjunto de calibración especificado.

**1** Ver resultados

Puede comparar el referente de color con los resultados calibrados. También puede ver los canales individuales haciendo clic en el icono del ojo situado junto a cada icono del canal.

**2** Haga clic en Aplicar y cerrar para aplicar el conjunto de calibración a la impresora y cerrar Calibrador.

### **La calibración está lista para su aplicación**

Al abrir un conjunto de mediciones, la calibración está preparada para su aplicación. Puede elegir entre verificar la calibración o aplicar la configuración de calibración a la impresora.

**•** Haga clic en Verificar y siga las instrucciones en línea.

Al verificar la calibración de la impresora, podrá comparar el estado calibrado con el referente de color del ajuste de la calibración actual.

# **Administrador de calibraciones**

El Administrador de calibraciones permite ver y eliminar la configuración de calibración. También se pueden agregar o eliminar comentarios de calibraciones individuales.

Normalmente, la configuración de calibración y los perfiles de salida son adecuados para a un papel y unas condiciones de impresión específicos. Una configuración de calibración puede asociarse con más de un perfil de salida.

Abra el Administrador de calibraciones desde Calibrator haciendo clic en  $\Xi$ de la esquina inferior izquierda de la ventana. En la ventana se muestran todas las calibraciones para el servidor seleccionado. Aparecen las siguientes categorías:

- **•** Calibración: calibraciones completadas para el servidor, enumeradas por nombre.
- **•** Última calibración: la hora de la última calibración.
- **•** Modo de color: el modo de color es el espacio colorimétrico de los perfiles de salida que admite el conjunto de calibración.

Puede realizar un número de acciones para la calibración que seleccione de la lista. No todas las acciones están disponibles para todas las calibraciones. Si una acción no está disponible, aparece atenuada. Las acciones son las siguientes:

- **•** Editar: abre una ventana en la que puede editar la información básica de una configuración de calibración personalizada.
- **•** Ver medidas: abre una ventana que contiene más información acerca de la calibración señalada.

La información que se muestra en la ventana la determina el espacio de medidas.

**•** Eliminar: quita el conjunto de calibración seleccionado.

También se eliminarán los perfiles que dependen de esta calibración tras la confirmación por parte del operador. Los conjuntos de calibración de fábrica, como Normal, no pueden eliminarse.

### **Editar configuración de calibración**

Puede editar la información básica de una configuración de calibración personalizada. No es posible editar una configuración de calibración suministrada de fábrica.

Debe disponer de privilegios de administrador para poder editar una configuración de calibración personalizada.

Las propiedades del trabajo (configuración de impresión) no pueden editarse ya que cualquier dato de medida guardado con la configuración de calibración se convertiría en no válido. Para editar las propiedades del trabajo de una configuración de calibración, cree una configuración de calibración nueva basada en una existente.

- **1** En Administrador de calibraciones, seleccione la configuración de calibración de la lista y haga clic en Editar.
- **2** Especifique los siguientes valores:
	- **•** Nombre: introduzca un nombre que describa el nombre del papel, gramaje, tipo y cualquier otra condición de impresión específica (por ejemplo, configuración de medias tintas o satinado). El nombre puede tener un máximo de 70 caracteres.
	- **•** Comentarios: (opcional) introduzca información descriptiva adicional. Esta información aparece en la lista de configuraciones de calibración disponible en el Fiery server.

### **Ver medidas**

Consulte los detalles de calibración en un espacio de medición DeltaE.

Puede restablecer los datos de mediciones para una configuración de calibración concreta a los datos por defecto (los datos de fábrica por defecto o, para la configuración de calibración personalizada, los datos de medidas iniciales). Esta opción no está disponible si los datos de medida actuales ya son los datos por defecto.

- **1** En el Administrador de calibraciones, seleccione una calibración y haga clic en Ver medidas. Se muestran los detalles de calibración.
- **2** Para restablecer los datos de calibración, haga clic en Restablecer a medidas por defecto. Al realizar esta acción, se elimina el último conjunto de mediciones de Calibrator.

# Colores planos en Spot Pro

Spot Pro es un programa completo para la creación, administración y edición de colores planos. Spot Pro permite editar las definiciones de colores planos en el Fiery server y crear definiciones de colores planos personalizadas. Los colores planos son parte de la característica Spot Pro. Si Spot Pro está disponible para su Fiery server y está habilitado, puede ajustar y administrar listas de colores planos y sus equivalentes CMYK.

Command WorkStation dispone de una biblioteca interna de colores planos que gestiona automáticamente los colores planos de los fabricantes principales. Si carga un trabajo que contiene un color plano que Command WorkStation no reconoce, debe definirlo para poder imprimir el trabajo correctamente.

Spot Pro carga las bibliotecas de Fiery server de colores patentados, como los de PANTONE, HKS, TOYO y DIC. Las bibliotecas de colores planos almacenan los colores originales con sus definiciones independientes de dispositivos (valores L\*a\*b\*). Para cada perfil de salida de Fiery server, Spot Pro computa la mejor reproducción CMYK disponible de cada color plano. Cada vez que se genera un nuevo perfil o se actualiza un perfil existente, Spot Pro recalcula automáticamente los mejores equivalentes CMYK y los valores L\*a\*b\* convertidos.

Puede crear una lista de colores de "sustitución". Se trata de colores que, cuando son solicitados desde un documento por sus valores RGB o CMYK, son sustituidos por un color distinto que tiene los mismos valores CMYK en la definición de color de Spot Pro. Esto permite controlar los colores con precisión y modificar los distintos colores RGB y CMYK.

# **Iniciar Spot Pro**

Puede iniciar Spot Pro desde el Centro de dispositivo en Command WorkStation.

Puede añadir colores planos a un grupo de colores personalizados existente o nuevo. No es posible añadir nuevos colores planos a un grupo de colores del sistema.

- **1** Inicie Spot Pro de una de las maneras que se indican a continuación:
	- **•** En el Centro de trabajos, haga clic en Spot Pro en la barra de herramientas.
	- **•** Haga clic en Servidor > Spot Pro.
	- **•** Haga clic en el icono Más (tres puntos verticales) junto al nombre del servidor en el panel Servidores.
	- **•** En Centro de dispositivo, Recursos > Spot Pro.

**Nota:** Cuando se conecta a una o varias Fiery servers en Command WorkStation, solo se puede abrir una instancia de Spot Pro. Esto le permite seguir adelante con los trabajos del Centro de trabajos o Centro de dispositivo de Command WorkStation.

**2** Haga clic en Iniciar Spot Pro.

#### **3** Realice una de las siguientes acciones:

**•** Para crear un nuevo color plano, haga clic en Nuevo > Color plano.

Spot Pro recupera información sobre la impresora conectada y la utiliza para comprobar si los nuevos colores planos se reproducen con precisión.

**•** Para abrir un grupo de colores planos, haga clic en Abrir en la barra de herramientas y busque el grupo de colores planos. Spot Pro puede importar colores planos en los siguientes formatos de archivo: Adobe Swatch Exchange (.ase), .cxf, .icc y .icm

**Nota:** Para macOS Mojave 10,14, haga clic en Opciones para seleccionar y abrir el formato de archivo.

Al importar un archivo CXF que contiene varias copias del mismo color plano, se le notificará a través de un mensaje de error que indica que el archivo contiene duplicados. Solo se utilizará la primera instancia del color plano. Puede solucionar el problema con el archivo CXF en la aplicación original que creó el archivo.

# El espacio de trabajo de Spot Pro

En la ventana principal aparece una lista de los grupos de colores planos y una lista de colores planos con nombre dentro de cada grupo. Cuando se selecciona un color plano con nombre, aparece una presentación preliminar del color.

La ventana principal de Spot Pro incluye las siguientes áreas:

**•** Panel de grupo de Spot Pro

El orden de los grupos de colores planos determina el orden de búsqueda del color plano en Fiery server.

Los grupos de color Spot Pro no se pueden ordenar automáticamente por nombre, tipo o estado de bloqueo.

El grupo más reciente aparecerá al comienzo de la lista.

Por defecto, Fiery server buscará un color desde el comienzo de la lista y aplicará la primera definición de colores planos con nombre que coincida con el trabajo. Puede redefinir este valor de búsqueda en cada trabajo, seleccionando un grupo diferente en la ventana Propiedades del trabajo.

Cada grupo de colores planos se puede mover hacia arriba o hacia abajo manualmente en la lista para modificar la secuencia de búsqueda de colores.

Haga clic con el botón derecho en el nombre del grupo y seleccione Mover hacia arriba o Mover hacia abajo para mover un paso a la vez o seleccione Mover al principio o Mover al final para colocar el nombre del grupo al principio o al final de la lista y modificar el orden de búsqueda.

**•** Panel de colores de Spot Pro

El ancho de la columna es ajustable.

El color más reciente aparecerá al comienzo de la lista.

Haga clic con el botón derecho en el nombre del color plano y seleccione Mover hacia arriba o Mover hacia abajo para mover un paso a la vez o seleccione Mover al principio o Mover al final para colocar el color plano al principio o al final de la lista y modificar el orden de búsqueda.

**•** Panel de vista previa del color de Spot Pro

Para el color plano seleccionado, se muestra una vista previa del color plano original y del convertido.

La advertencia de gama y el ∆E también aparecerán.

Los valores L\*a\*b\* originales y convertidos se calculan en función del perfil de salida seleccionado.

Aparecerán los valores de separación para el color plano seleccionado.

Para editar un color plano, haga clic en el icono Editar ( $\triangle$ ) para abrir la ventana Editor de Spot Pro.

Seleccione uno o varios colores planos y haga clic en el icono Duplicar ( $\Box$ ) para abrir la ventana Duplicar de Spot Pro. Los colores planos duplicados se pueden guardar en un grupo nuevo donde puede asignarles un nuevo nombre o incluirlos en un grupo personalizado existente.

**•** Panel del editor de color de Spot Pro

Puede editar el color plano seleccionado. El color plano se puede editar modificando los valores L\*a\*b\*, los valores de LCH, la separación de las impresoras en función del perfil de salida seleccionado y las variaciones.

# **Tipos de grupos en Spot Pro**

Spot Pro tiene dos tipos de grupos de colores, colores del sistema y colores personalizados, y grupos de colores de sustitución.

#### **Grupos de colores planos: Colores del sistema**

Los grupos de colores planos del sistema y todos los colores de los grupos están bloqueados y se pueden editar, pero no se pueden eliminar ni cambiar de nombre. Para editar el nombre del color plano, duplique el color y guárdelo en un grupo de colores planos personalizado.

#### **Grupos de colores planos: Colores personalizados**

Puede crear como mínimo un grupo de colores planos personalizados o todos los que necesite.

Todos los colores planos del grupo personalizado se pueden editar, copiar, cortar o eliminar. Los colores del mismo grupo de colores planos personalizados deben tener un nombre exclusivo; sin embargo, los colores de grupos de colores planos personalizados diferentes pueden tener el mismo nombre.

#### **Grupos de colores de sustitución**

Se pueden crear grupos de colores de sustitución para obtener colores de sustitución personalizados.

#### **Grupos de colores de especialidad**

En función de los colores de especialidad que admita la impresora, existen uno o varios grupos de colores de especialidad.

Spot Pro tiene una manera alternativa para enlazar o asociar varios o diferentes colores planos a un color plano mediante la función de alias.

### **Spot Pro tipos de color**

Se utilizará el perfil de salida definido por el usuario para mostrar los valores de separación de color y las muestras de colores.

Spot Pro genera automáticamente todos los valores de separación cuando se crea o duplica un color. Puede seleccionar un perfil de salida diferente para ver sus respectivos valores de separación o seleccionar los valores de separación de uno o varios perfiles de salida. También puede aplicar la separación de color de un determinado perfil a varios perfiles de salida.

### **Aplicar los valores de separación de un perfil de salida a otros**

Tenga en cuenta lo siguiente:

- **•** Si los valores de separación se aplican a otros perfiles de salida, se podría generar una reproducción de colores planos colorimétrica inexacta.
- **•** Si los valores de separación se aplican a un colorimétrico o a soportes diferentes, se podrían generar resultados inexactos o no deseados.
- **1** En Spot Pro, realice una de las siguientes acciones:
	- **•** Haga clic con el botón derecho en un grupo y seleccione Aplicar a.
	- **•** Haga clic con el botón derecho en un color o en varios colores y seleccione Aplicar a.
	- **•** Haga clic en el icono Aplicar a, junto al campo del perfil de salida.
- **2** Seleccione los perfiles de salida en los que desea aplicar los valores de separación.
- **3** Haga clic en Guardar.

# Personalización de Spot Pro

### **Spot Pro Preferencias**

Puede definir las preferencias para Spot Pro.

- **1** Para abrir la ventana Preferencias de Spot Pro, haga clic en el icono Preferencias de la barra de herramientas.
- **2** Especifique la tolerancia de ∆E.
- **3** Especifique el formato de ∆E.
	- **•** dE 2000: Una variante de CIELAB recomendada por la CIE en 2000. Este método utiliza los valores KL = KC =  $KH = 1,0.$
	- **•** dE CIE76: Se trata de una fórmula basada en la distancia que permite calcular la diferencia de color definida por CIE (Comisión Internacional de Iluminación) en 1976.
	- **•** dE CMC: La relación de diferencias de claridad frente a croma y a matiz calculada usando la norma ISO 105- J03. Los valores de ponderación de luminosidad y croma son de 1,0 para el uso con datos de perceptibilidad.
	- **•** dE 94: Una variante del método CIELAB que es recomendada por la CIE, el TC1-29, como fórmula de diferencia de color. En el caso de las aplicaciones de artes gráficas, este método utiliza los valores K1 = 0,045 y  $K2 = 0.015$ .
- **4** Especifique el Modo de medición preferido seleccionando uno de los siguientes:
	- **•** M0 UV incluido
	- **•** M1 D50 UV incluido
	- **•** M2 UV excluido
- **5** El Procesamiento de colores planos de Fiery Edge proporciona un mayor control sobre las recetas de colores planos para mejorar la precisión de los colores planos, especialmente para los colores fuera de la gama. Al habilitar el Procesamiento de colores planos de Fiery Edge se vuelven a calcular todas las recetas de colores planos del sistema. Esto afectará a los valores de ∆E de todas las recetas de colores planos en Fiery server. Para Fiery server con perfiles de gama ampliada (con colores más allá de CMYK), este recálculo de recetas de colores planos limitará los valores de salida a cuatro colores (incluido el negro).

Con el procesamiento de colores planos de Fiery Edge puede:

- **•** Especificar la máxima desviación de ∆E permitida para la configuración de Fiery Edge.
	- **•** El aumento de la desviación de ∆E puede permitir que las recetas más limpias color plano sean más atractivas visualmente.
- **•** Especificar Eliminar contaminación para eliminar un color de una receta de color plano con valores muy bajos.
	- **•** Pequeñas cantidades de un color de proceso en una receta de color plano pueden crear una apariencia moteada. La eliminación de los colorantes de bajo valor de una receta de color plano puede producir colores planos de aspecto más limpio.
- **•** Especificar Rellenar valores de tono de relleno superiores al 95 % para usar el 100 % de un color en una receta de color plano cuando ya es del 95 % o superior.
	- **•** Las recetas de colores planos que utilizan colorantes con valores ligeramente inferiores al 100 % pueden mostrar un patrón de manchas blancas finas. El aumento del valor del colorante al 100 % elimina este problema.
- **•** Especificar Modificar configuración de negro máximo a partir del perfil de salida para obtener grises más uniformes y reducir la cantidad de tinta o tóner CMY que se utiliza en las recetas de colores planos.

**Nota:** Tenga en cuenta que al habilitar el Procesamiento de colores planos de Fiery Edge se reemplazarán las fórmulas de colores planos estándar existentes. Para conservar sus fórmulas de colores planos estándar y cualquier edición que haya realizado, haga una copia de seguridad de sus grupos de colores planos estándar en el formato de archivo .icc antes de habilitar el Procesamiento de colores planos de Fiery Edge. Puede cambiar entre la tecnología de Procesamiento de colores planos de Fiery estándar y el Procesamiento de colores planos de Fiery Edge en cualquier momento.

- **6** Especifique la configuración de entrada.
	- **•** Eliminar contaminación.
	- **•** Rellenar valores de tono por encima del 95 %.
	- **•** Modificar configuración de Negro máximo a partir del perfil de salida.
- **7** Haga clic en Por omisión de fábrica para utilizar la configuración de preferencias por defecto.

### **Compatibilidad con dispositivos de medición**

Spot Pro es compatible con los siguientes dispositivos de medición:

- **•** ES-3000/i1Pro3/i1Pro3 Plus
- **•** ES-2000/i1Pro2
- **•** ES-1000/i1Pro
- **•** MYIRO-1
- **•** FD-5BT
- **•** TECHKON SpectroDens

# **Administrar columnas de Spot Pro**

Puede modificar los títulos de las columnas de los colores planos del sistema y personalizados. Se puede cambiar el orden de estas columnas o agregarlas/eliminarlas para mostrar información importante sobre los colores planos de un determinado grupo.

### **Cambiar la visualización de las columnas**

Puede agregar columnas o eliminarlas.

- **1** Haga clic con el botón derecho en cualquier columna del panel de colores de Spot Pro.
- **2** Las selecciones de columna son las siguientes:
	- **•** Para un color plano del sistema, seleccione Mostrar muestra de color, Lab originales, Lab convertidos, Separación o ∆E.
	- **•** Para un color plano personalizado, seleccione Mostrar muestra de color, Lab guardados, Lab convertidos, Separación o ∆E.

**Nota:** Cuando se agrega la columna ∆E, aparecerá un icono de advertencia si un valor de ∆E supera el conjunto de tolerancia en la ventana Preferencias de Spot Pro.

**Nota:** La columna Muestra y nombre no se puede eliminar ni mover.

**3** Seleccione un elemento en el menú para añadirlo a las columnas o eliminarlo.

### **Ajustar el ancho de una columna**

Puede cambiar el ancho de una columna de Spot Pro.

**•** Arrastre el borde de la columna hacia la izquierda o la derecha.
#### **Cambiar el orden de las columnas**

Puede cambiar la anchura de una columna de Spot Pro.

**•** Para ello, haga clic con el botón derecho del ratón en una columna y arrástrela para cambiar la posición de la columna en el panel de colores de Spot Pro.

**Nota:** La columna Muestra y nombre no se puede eliminar ni mover.

## **Habilitar/deshabilitar bibliotecas de colores planos**

Puede mostrar u ocultar grupos de colores planos en Spot Pro.

**Nota:** Puede habilitar o deshabilitar las bibliotecas de colores planos en un Fiery server solo con el software del sistema Fiery FS600/600 Pro y versiones posteriores.

- **1** Haga clic en el icono Habilitar/Deshabilitar grupos de colores planos ( $\widetilde{\langle Q \rangle}$ ) en la parte superior del panel de grupos de Spot Pro.
- **2** Seleccione las casillas de verificación de los grupos de colores que desee habilitar y desmarque aquellas de los grupos de colores que desee deshabilitar en la ventana Habilitar/Deshabilitar grupos de colores planos.

**Nota:** Los grupos de colores planos deshabilitados no aparecen en ninguna parte de Command WorkStation y no serán utilizados por ninguna aplicación de Fiery para el procesamiento de colores planos.

**3** Haga clic en Aceptar para guardar.

## **Spot Pro Iconos de la barra de herramientas**

La barra de herramientas de Spot Pro muestra un conjunto estándar de iconos.

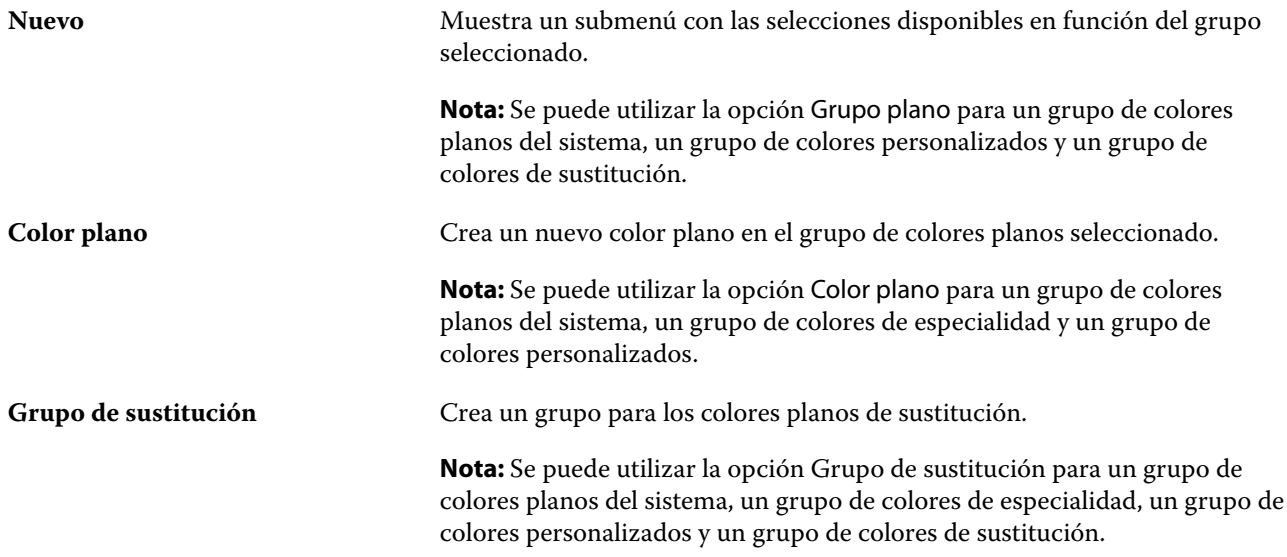

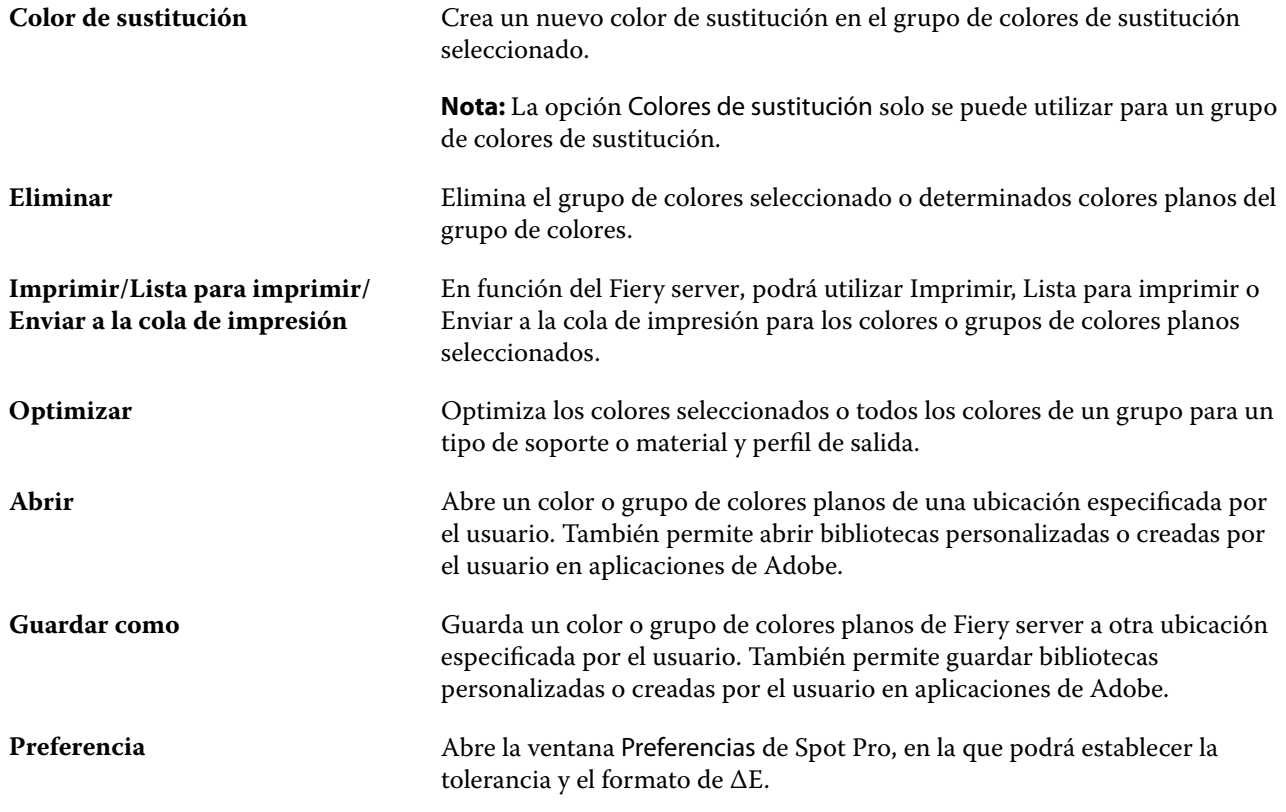

# Buscar un color plano

Puede buscar y localizar fácilmente un color plano y ver en qué bibliotecas se encuentra.

Puede utilizar el campo Buscar color para encontrar un determinado color plano o una lista de colores planos basada en unos criterios de búsqueda. Los resultados aparecen debajo de los nombres del grupo con pequeñas muestras junto a sus nombres correspondientes.

## **Buscar colores planos**

Puede buscar los colores planos personalizados y los colores planos de la biblioteca interna de colores planos.

**1** Escriba sus criterios de búsqueda en el campo de búsqueda de color situado junto a los iconos de la barra de herramientas de Spot Pro.

Puede buscar partes del nombre de un color plano. Por ejemplo, si busca "rojo", Spot Pro mostrará todos los colores planos con "rojo" en el nombre.

**2** Pulse Intro o haga clic en el icono de la lupa (icono Buscar) para localizar los colores planos que cumplan los criterios de búsqueda indicados. El texto introducido no distingue entre mayúsculas y minúsculas.

Si los criterios de búsqueda son inferiores a tres caracteres, los resultados de la búsqueda se limitarán al grupo seleccionado actualmente. Puede buscar en todos los grupos haciendo clic en el enlace Buscar en todas las bibliotecas de colores planos. Si los criterios de búsqueda tienen tres o más caracteres, la búsqueda se realizará en todos los grupos de colores planos. Los resultados aparecerán en distintas páginas con un límite de 500 resultados cada una.

**3** Se puede seleccionar un color plano en los resultados de búsqueda. El término de búsqueda permanecerá en el campo Buscar color con un icono 'X'.

Si hace clic de nuevo en el campo Buscar color, volverá a aparecer el resultado de la búsqueda. Puede limitar la búsqueda o seleccionar otro resultado de la lista.

**4** Después de realizar una búsqueda, puede borrar los criterios y resultados de búsqueda actuales haciendo clic en el icono 'X', o bien estos resultados se eliminarán automáticamente cuando seleccione otra acción principal, edite un color plano o cierre la ventana de Spot Pro. Esto permite buscar con distintos criterios.

# Editar un color plano

Puede definir los valores L\*a\*b\* o los CMYK de un color plano introduciendo los valores numéricos, seleccionando una coincidencia visual en un patrón de muestras de colores o midiendo el color de un objeto físico con ayuda de un dispositivo de medición.

La opción de impresión Coincidencia de colores planos correlaciona automáticamente los colores planos con sus mejores equivalentes CMYK o valores L\*a\*b\* de forma que los colores planos puedan simularse utilizando los colorantes CMYK. Sin embargo, es posible que desee ajustar las equivalencias de CMYK o de valores L\*a\*b\* por defecto para conseguir una mayor correspondencia con sus condiciones de impresión específicas. Puede modificar las definiciones de colores planos con Spot Pro.

Se pueden editar tanto los colores planos del sistema como los personalizados. Los colores planos del sistema no se pueden cambiar de nombre ni eliminar.

**1** En Spot Pro, localice el color plano que desea editar y haga clic en el icono Editar ( $\angle$ ).

Puede cambiar el nombre de un color plano personalizado o de un grupo de colores planos personalizados.

- **2** Realice una o varias de las operaciones siguientes:
	- **•** Para editar directamente los valores L\*a\*b\*, haga clic en el campo L\*, a\* o b\* y escriba un nuevo valor. Utilice la tecla de tabulador para pasar de un campo a otro. Aparecerá una presentación preliminar del color convertido junto al Original.

**Nota:** Haga clic en la flecha que está junto a L\*a\*b\* para cambiar el modo de edición a CIE LCH, si desea editar directamente los valores de LCH. En el modo LCH, puede modificar la claridad, matiz o croma del color plano seleccionado.

**•** Haga clic en Medir para medir los valores L\*a\*b\* y siga las instrucciones que aparecen en la pantalla.

Seleccione un instrumento de medición de la lista disponible.

**•** Para editar directamente los valores de porcentajes CMYK, haga clic en el campo C, M, Y o K y escriba un nuevo valor. Utilice la tecla de tabulador para pasar de un campo a otro. Aparecerá una presentación preliminar del color convertido junto al Original.

Los valores de separación se calculan en función del perfil de salida seleccionado para el soporte o material. Esto es muy útil para eliminar efectos contaminantes o visuales, como puntos o un aspecto turbio causado por puntos negros o cian. Para los perfiles CMYK+, se podrán editar las diferentes separaciones de tinta. Por ejemplo, los valores de separación CMYK para el naranja y el violeta se pueden editar si se selecciona un perfil de salida CMYKOV.

**•** Para editar visualmente el color plano, el color seleccionado actualmente se mostrará en la muestra central del hexágono central, en la zona inferior del panel Editor de color de Spot Pro.

Los controles activos para cambiar el color son los diferentes hexágonos que aparecen. El color de destino aparece resaltado. Los hexágonos de la izquierda y la derecha muestran la siguiente variación de saturación o brillo. Las flechas de variaciones de color (rojo, verde, azul, cian, magenta, amarillo) muestran la dirección del cambio del matiz de color a partir de la muestra central. Al hacer clic en una flecha, se moverá el color deseado en la dirección que indica.

Para controlar la variación de las muestras cercanas, sitúe el control deslizante más cerca de Fino (para una variación más reducida) o Grueso (para una variación mayor). El control deslizante Fino o Grueso indica el grado de variación de cada clic. El valor por defecto se encuentra en el centro del control deslizante.

**Nota:** Cuando se seleccionan ciertos colores, puede aparecer un icono con un signo de exclamación en la esquina superior derecha del panel Editor de color de Spot Pro. Este icono indica que uno o varios colorantes han alcanzado sus valores máximos.

**3** Para imprimir una página de prueba, haga clic en la flecha junto a Variaciones y seleccione Imprimir.

Puede elegir el diseño de muestras para las variaciones y seleccionar el origen del soporte o material.

Hacer coincidir colores planos con precisión en un monitor es una tarea muy difícil. Imprima siempre una página de prueba para conseguir la coincidencia de color adecuada.

- **4** Realice una de las siguientes acciones:
	- **•** Haga clic en Terminado para finalizar la edición y salir del panel Editor de colores de Spot Pro.
	- **•** Haga clic en Cancelar para anular la edición, salga del panel Editor de colores de Spot Proy vuelva al panel de presentación preliminar de color de Spot Pro.
	- **•** Haga clic en Guardar para guardar sus ediciones y cambiar a un color plano diferente, sin necesidad de cerrar el panel Editor de colores de Spot Pro.
	- Haga clic en el icono Restablecer ( $\bigcirc$ ) para volver al valor original del color plano, que se muestra en el original.

## **Variaciones de colores planos**

Puede imprimir un color plano seleccionado y diversos colores cercanos con tonos y niveles de saturación o brillo ligeramente diferentes respecto al color plano original. Puede elegir una variación de color plano para sustituir el color plano original de sus trabajos.

Resulta útil imprimir variaciones de colores planos porque un ∆E perfecto no siempre da como resultado una coincidencia visual perfecta, debido a la no uniformidad del espacio colorimétrico L\*a\*b\*. Un color plano que tenga un color exacto en un papel puede producir un resultado de color aparentemente incorrecto en un papel diferente.

Al crear variaciones de colores planos con Spot Pro, puede elegir mostrar 21 o 70 variaciones, incluido el color plano original. Al seleccionar 21 variaciones, se crean tres grupos de siete muestras de color en un patrón hexagonal. El parche central del grupo del medio es el color plano original. Cada uno de los seis parches de color circundantes es una variación del color plano original en las direcciones de matiz de cian, verde, amarillo, rojo, magenta y azul respectivamente.

Los dos grupos exteriores de parches de color representan un aumento y reducción de la saturación o el brillo, lo que haya seleccionado.

Cuando elige mostrar 70 variaciones, Spot Pro crea un patrón rectangular de 5 x 14. La muestra central del patrón rectangular es el color plano original.

#### **Crear variaciones de colores planos**

Puede modificar el aspecto de un color plano, imprimir y comparar la reproducción de colores cercanos que tengan tonos y grados de saturación o brillo ligeramente diferentes, y seleccionar uno para utilizarlo.

Para imprimir 21 variaciones, necesita al menos de un papel tamaño Carta o A4. Para imprimir 70 variaciones, necesita al menos de un papel tamaño Carta o A3.

Por defecto, las variaciones de colores planos se importan en el Centro de trabajos de Command WorkStation y el trabajo se imprime automáticamente al importar.

**1** En Spot Pro, en Grupo, haga clic para seleccionar un color plano personalizado, o pulse la tecla Mayúscula o cmd y haga clic para seleccionar varios colores planos personalizados para generar 21 o 70 variaciones.

Para variaciones de un único color, el color seleccionado actualmente aparecerá en la muestra central del hexágono central, en la zona inferior del panel Color Editor de Spot Pro, en Variaciones.

Los controles activos para cambiar el color son los diferentes hexágonos que aparecen. El color de destino aparece resaltado. Los hexágonos de la izquierda y la derecha muestran la siguiente variación de saturación o brillo. Las flechas de variaciones de color (rojo, verde, azul, cian, magenta, amarillo) muestran la dirección del cambio del matiz de color a partir de la muestra central. Al hacer clic en una flecha, se moverá el color deseado en la dirección que indica.

Para las variaciones de varios colores, el color seleccionado actualmente se refleja en la muestra central del diseño rectangular de 21 o 70 muestras.

**2** Seleccione un modo de ajuste, Saturación o Brillo.

El modo de ajuste permite realizar cambios en un color plano basado en el brillo o la saturación.

Mueva la flecha Menos o Máspara aumentar o disminuir el porcentaje de saturación o brillo.

**3** Para controlar la variación de las muestras cercanas, sitúe el control deslizante más cerca de Fino (para una variación más reducida) o Grueso (para una variación mayor).

El control deslizante Fino o Grueso indica el grado de variación de cada clic. El valor por defecto se encuentra en el centro del control deslizante.

**Nota:** Cuando se seleccionan ciertos colores, puede aparecer un icono con un signo de exclamación en la esquina superior derecha del panel Editor de color de Spot Pro. Este icono indica que uno o varios colorantes han alcanzado sus valores máximos.

**4** Para imprimir variaciones de un único color plano, haga clic en el icono Imprimir situado junto a Variaciones. O bien, para imprimir variaciones de varios colores planos, haga clic con el botón derecho o haga clic en Enviar a Preparados para imprimir en la barra de menús y seleccione Variaciones y, a continuación, elija una fuente de papel y seleccione 21 o 70 variaciones.

Para variaciones de un único color plano, puede elegir el diseño de muestras de las variaciones y seleccionar el origen del papel o material. Las variaciones de múltiples colores planos se imprimen en una cuadrícula rectangular de 3 x 7 con 21 variaciones o en una cuadrícula rectangular de 5 x 14 con 70 variaciones.

Hacer coincidir colores planos con precisión en un monitor es una tarea muy difícil. Imprima siempre una página de prueba para conseguir la coincidencia de color adecuada.

- **5** Para imprimir variaciones de un único color plano, seleccione uno de los siguientes diseños de patrón:
	- **•** Patrón de búsqueda de colores: Imprime tres grupos de parches de color colocados de forma similar al patrón de panal.
	- **•** Patrón de colores cercanos: Imprime parches de color en una cuadrícula de 3 x 7. El parche central de la fila superior muestra el color plano original. Además, el patrón de cuadrícula proporciona detalles sobre los valores de color de cada muestra.
- **6** Para imprimir variaciones de múltiples colores planos, el Patrón de colores cercanos se imprime en una cuadrícula rectangular de 3 x 7 con 21 variaciones, o en una cuadrícula rectangular de 5 x 14 con 70 variaciones.
- **7** Seleccione el origen del soporte o material.
- **8** Haga clic en Aceptar.

Puede imprimir patrones de colores cercanos para varias iteraciones y después seleccionar qué parche de color desea utilizar desde cada gráfico, escribiendo los valores de color deseados.

**Nota:** Si imprime el patrón de búsqueda de colores, no salga de Spot Pro hasta que se haya impreso el gráfico y haya seleccionado qué muestra de color desea utilizar.

- **9** Identifique el parche de colores planos con la mejor reproducción de color y realice una de las siguientes acciones:
	- **•** Haga clic una vez en el parche correspondiente.

Este paso actualiza la definición de colores planos al 100 %.

**Nota:** Tenga en cuenta que el parche de color seleccionado se convierte en la nueva base para futuras variaciones de colores planos. Por lo tanto, si hace clic accidentalmente en un parche de color más de una vez,

se crean más variaciones de colores planos en función de ese parche. Haga clic en el icono Restablecer ( $\bigcirc$ ) para volver al color plano original y a sus variaciones.

**•** Introduzca los valores de color del parche correspondiente.

Este paso solo es posible si ha imprimido el patrón de colores cercano.

#### **Eliminar un color plano o un grupo de colores**

Puede eliminar un color plano o un grupo de colores (y los colores planos que haya en este) si no están bloqueados.

- **1** Abra Centro de dispositivo de alguna de las siguientes formas:
	- **•** Haga clic en el icono Más (tres puntos verticales) junto al nombre del servidor en el panel Servidores.
	- **•** Haga doble clic en el nombre del servidor en el panel Servidores.
	- **•** Haga clic en Servidor > Centro de dispositivo.
	- **•** Haga clic con el botón derecho en el nombre del servidor y seleccione Centro de dispositivo.
- **2** Haga clic en Spot Pro en Recursos y haga clic en Iniciar Spot Pro.
- **3** Haga clic con el botón derecho en el color plano o en el grupo, y seleccione Eliminar.
- **4** Haga clic en Sí para confirmar.

## **Duplicar o exportar colores planos o bibliotecas de colores planos**

Al duplicar una biblioteca de colores planos, solo se duplican los valores L\*a\*b\* originales y los valores convertidos del perfil de salida seleccionado. Spot Pro recalcula la biblioteca duplicada utilizando los valores L\*a\*b\* originales para todos los demás perfiles de salida. Cuando se duplica un color plano del sistema en una biblioteca personalizada de colores planos, los valores L\*a\*b\* corresponden a los valores L\*a\*b\* previstos. Estos valores previstos se obtienen del perfil de salida seleccionado y de los valores L\*a\*b\* originales del color plano.

Los cambios realizados en un color plano o en una biblioteca de colores planos no se duplican en las siguientes situaciones:

- **•** Al seleccionar otro perfil de salida después de realizar cambios en el color plano o en la biblioteca de colores planos.
- **•** Al duplicar el color plano o la biblioteca que contiene el color plano.

Trabajar con un color plano individual conlleva el mismo comportamiento de recálculo que trabajar con una biblioteca de colores planos. Este comportamiento también se aplica a la exportación de un color plano y a las bibliotecas de colores planos.

# Editar un color plano en un trabajo

Puede editar un color plano en un trabajo en la lista En espera de Command WorkStation. Fiery server detectará un trabajo que incluya colores planos.

**1** Seleccione una trabajo en cola en la lista En espera y haga clic con el botón derecho para seleccionar Editar colores planos o desde Acciones > Editar color plano Haga clic en el icono Editar ( $\triangle$ ) en el panel Resumen de trabajos para abrir Spot Pro.

**Nota:** La opción Editar colores planos solo está disponible para un trabajo PDF que contenga colores planos.

El panel Resumen de trabajos mostrará el número de colores planos disponibles en el trabajo en Colores planos.

**2** Puede realizar una de las siguientes acciones al editar un color plano en un trabajo:

**Nota:** Se enumeran los colores planos disponibles en el trabajo y se asocian a la biblioteca de colores planos correcta, al grupo de colores planos o al perfil de ICC nombrado.

**•** Solucione un color plano perdido al agregarlo al Fiery server o al crear un alias de un color plano existente en el Fiery server.

Añada un color plano perdido al definir los valores L\*a\*b\*, LCH o CMYK del dispositivo y agregarlo a un grupo existente o crear un grupo nuevo para agregarlo.

**Nota:** En el caso de las impresoras que admiten configuraciones CMYK+, puede definir colorantes CMYK y colorantes adicionales.

- **•** Todos los colores planos pueden agregarse a un grupo personalizado existente o a un nuevo grupo personalizado. Los colores planos que faltan pueden agregarse uno a uno, por definición o por la creación de un alias.
- **•** Solucione los colores planos duplicados si el grupo existente tiene ya un color plano con el mismo nombre que uno de los colores planos guardados.

Si hay un color plano con el mismo nombre en el grupo existente, puede optar por que el color plano existente no sea sustituido por el nuevo.

- **•** Gestionar colores planos alias. Se muestra toda la asignación de alias existente en el servidor. Todas las ediciones de alias deben estar "actualizadas" y pueden tardar más en actualizarse en el servidor.
- **•** En el caso de las impresoras que admiten colores de especialidad, puede agregar colores de especialidad a colores planos.

**Nota:** Los colores de especialidad no se pueden activar ni desactivar con el editor de colores planos basado en el trabajo y se deben activar o desactivar desde las propiedades del trabajo.

- **•** Imprima un libro de muestras con todos los colores planos del trabajo. Los colores planos que faltan se identifican como una muestra "vacía" con un símbolo de cruz cuando se imprimen.
- **3** Haga clic en Guardar para guardar los cambios y, a continuación, seleccione Listo para guardar y aplicar los cambios en el trabajo; a continuación, cierre la ventana Editar colores planos o Cancelar para salir sin guardar.

# Spot Pro crea alias para los colores planos

Spot Proadmite la asignación o creación de alias de colores planos en el Fiery server. Al asignar cualquier color plano a un alias, se crea un enlace fijo a un color plano existente para garantizar que dos colores planos utilicen los mismos valores de color, aunque tengan nombres diferentes.

Los usuarios avanzados pueden vincular o correlacionar varios o diferentes colores planos a un color plano mediante la función de alias.

Con la función de alias en Spot Pro, puede hacer lo siguiente:

- **•** Crear un alias entre un color plano Pantone y otro color plano Pantone, o bien de un color plano HKS a un color plano Pantone.
- **•** Crear un alias en cualquier color plano personalizado del Fiery server.
- **•** Crear varios colores planos alias de un color plano original presente en Fiery server, sin necesidad de agregar esos colores planos al Fiery server.
- **•** Eliminar el alias o color plano y mantener el color plano original.
- **•** Eliminar el vínculo de alias entre uno o varios colores planos originales al eliminar el alias.
- **•** Consultar el número y el nombre de los colores planos vinculados al color plano original.
- **•** Modificar un color plano original con un enlace de alias y actualizar todos los enlaces.

**Nota:** Fiery Graphic Arts Pro Package debe estar instalado en un Fiery server con el software del sistema Fiery FS400 Pro o versiones posteriores.

## **Colores planos alias**

La asignación o vinculación de alias de colores planos con su correspondiente color plano original en el Fiery server se puede llevar a cabo en unos pocos pasos.

Tenga en cuenta lo siguiente al crear un color plano alias:

- **•** Los colores planos alias deben tener un nombre exclusivo en todos los grupos de colores planos.
- **•** Un color plano alias con el mismo nombre no puede estar en dos grupos de colores planos diferentes.
- **•** Si cambia el color plano original, se actualizarán los enlaces a los otros colores planos alias.
- **•** Un color plano del mismo nombre, aunque se encuentre en grupos de color plano distintos, no puede vincularse a dos colores planos diferentes. Cuando se crea un enlace alias para un color plano, todos los colores planos con el mismo nombre, incluso en varios grupos, tendrán el mismo enlace alias. De forma similar, cuando un enlace alias se elimina para un color plano, todos los colores planos con el mismo nombre también verán sus enlaces alias eliminados.
- **•** Los colores planos alias, tanto el color plano como el color plano al que se está asignando, no deben incluir el carácter "@" en el nombre.
- **•** La información de alias necesita tiempo para actualizarse cuando el usuario cambia entre perfiles de salida. Hasta que se complete la operación de actualización, el usuario no verá la información de alias actualizada.
- **•** No se admite la importación y exportación de colores planos con enlaces de alias que no sean compatibles con los formatos de archivo .ASE y .CXF. Al exportar colores planos con enlaces de alias, los enlaces no se exportan ni se importan.

#### **Crear un enlace de alias a un color plano original**

Un alias crea un enlace fijo entre dos colores planos con nombres diferentes y garantiza que ambos utilizan los mismos valores de color.

- **1** En Spot Pro, haga clic en el icono Alias  $(\bigcup_{i=1}^{n} )$  en la barra de herramientas.
- **2** Escriba el color original en el área de Color original y haga clic en el signo más para agregarlo.

Puede agregar más de un color original a la vez El color original puede ser un color existente o no existente.

Si el color se ha enviado previamente al Fiery server, se mostrará con la etiqueta Enviado previamente y con un color verde claro de fondo. Si el color no se ha enviado previamente, aparecerá con la etiqueta No se ha enviado previamente, con un color rojo claro de fondo.

**3** En el campo de búsqueda Alias de, escriba el nombre de un color plano y haga clic en la lupa (**Q**) para buscar.

**4** En la lista de resultados, seleccione el color que desee.

El color plano seleccionado como alias se reproduce en lugar del color plano original. Se muestra como el color convertido y aparece el enlace al color plano. Un trabajo que contiene el color plano alias se imprimirá con los valores de separación (de color) del color plano original.

**Nota:** La información y los campos asociados con L\*a\* b, separación (de color) y variantes se deshabilitan para el color plano alias.

**5** Después de seleccionar el color alias, haga clic en Agregar alias.

El color original mostrará el color alias al que ha sido asignado en la tabla.

- **6** Si necesita editar o eliminar un color plano alias, realice una de las siguientes operaciones:
	- Haga clic en el icono Editar (  $\triangle$  ) que se encuentra junto al color plano alias.

En el área de Color original, puede agregar un color plano a la lista existente de colores planos que se correlacionan con el color plano alias o puede eliminar un color plano pulsando la X.

Puede cambiar el color plano alias del campo Alias de .

Cuando termine, haga clic en Actualizar alias.

- Haga clic en el icono Eliminar (**II**) que hay junto al color plano alias de la tabla para eliminarlo del trabajo.
- **7** Haga clic en Aplicar y cerrar para guardar la información en el Fiery server.

#### **Ver un color plano con un alias**

En la ventana de Spot Pro se mostrará la columna alias si hay un alias para el color plano especificado.

Si un color plano tiene otros colores planos enlazados a él como alias, esos colores planos se mostrarán en un globo emergente desde el icono de exclamación en la columna Alias. Puede hacer clic o pasar el ratón por encima del icono

de exclamación ( $\omega$ ) para ver el número de colores y la lista de colores planos asignados a él. El panel de vista previa de Spot Pro también mostrará el enlace de alias al color plano seleccionado.

La columna alias aparecerá si existe un alias para el color plano especificado.

Si un color plano no tiene alias, aparecerá Ninguno en la columna Alias.

#### **Eliminar un enlace de alias entre colores planos**

- **1** En Spot Pro, haga clic en el icono Alias ( $\bigcap_{i=1}^{n}$ ) de la barra de herramientas para abrir la ventana Alias y eliminar o gestionar cualquier color plano alias.
- **2** Puede eliminar el enlace de alias seleccionando el icono Eliminar ( $\mathbf{u}$ ).
- **3** Haga clic en Listo para guardar la información en el Fiery server.

**Nota:** El color plano regresa a sus valores de separación originales.

## **Colores de especialidad y colores planos alias**

En Spot Pro, los colores de especialidad son compatibles al crear un alias de un color plano que tiene ediciones de especialidad.

Por ejemplo, si se ha creado un alias del color plano A para el color plano B y el color plano B tiene las ediciones de color de especialidad oro y plata con valores de 50 y 20 respectivamente, entonces el color plano A se actualizará con los valores de color de especialidad del color plano B para los valores oro y plata.

# Mezcla de colores de especialidad y colores planos

Con Spot Pro se pueden agregar, editar o mezclar colores de especialidad para procesar colores planos. Los colores de especialidad no se admiten en todos los Fiery server. Es posible agregar o editar más de un color de especialidad en función de la capacidad de la impresora.

Un color de especialidad mezclado con un color plano no puede guardarse en ninguno de los formatos de archivo admitidos (Adobe Swatch Exchange (. ASE), CXF, ICC o ICM).

Los usuarios avanzados pueden editar o crear un color plano y agregarle colores de especialidad para poder generar efectos únicos a través de los colores plata, oro, neón rosado, etc. para símbolos de impresión o monogramas.

Con Spot Pro se pueden editar colores de especialidad en dos tipos de servidores de Fiery con los siguientes requisitos:

- **•** El color de especialidad debe estar instalado en la impresora o la prensa para poder utilizarse en Spot Pro.
- **•** El color de especialidad debe tener licencia y no tiene que estar instalado en la impresora o la prensa para estar disponible en Spot Pro.

Cuando Spot Pro se inicia, la función Colores de especialidad está deshabilitada por defecto. El tóner de especialidad debe estar cargado y configurado en el Fiery server y debe activar la función Colores de especialidad para que un grupo de color específico de Spot Pro lo utilice.

**Nota:** Fiery Graphic Arts Pro Package debe estar instalado en un Fiery server con el software del sistema Fiery FS400 Pro o versiones posteriores.

## **Mezclar colores de especialidad y colores planos**

Puede editar un color plano con un componente de color de especialidad; por ejemplo, puede elegir editar/definir un color plano con CMYK + componente de plata especificando el porcentaje correspondiente al color de especialidad.

- **1** En Spot Pro, seleccione un color plano y haga clic en el icono Editar ( $\angle$ ).
- **2** Seleccione la pestaña Definición de color.

**3** Editar los valores de separación del color plano (%).

El parche de vista previa mostrará un icono de signo de exclamación en un círculo (n) como indicación visual de que el parche tiene algún porcentaje de plata/oro/especialidad.

Al editar el valor del color de especialidad, el nuevo color aparece como el color de muestras convertido, que es un parche del color original mezclado con el color de especialidad.

#### **Nota:**

Una marca de verificación verde ( $\epsilon$ ) se muestra junto al nombre del grupo de color plano si se ha agregado un color de especialidad a uno o varios colores planos y se ha activado para el grupo. Una marca de verificación amarilla (**e**) se muestra junto al nombre del grupo de color plano si se ha agregado un color de especialidad a uno o varios colores planos y se ha activado para el grupo.

**4** Haga clic en el icono Restablecer ( $\bigcirc$ ) para volver al valor original del color plano, que se muestra en el original.

## **Inspección visual de colores planos con un color de especialidad**

Puede realizar una inspección visual de un color plano que incluya un color de especialidad.

Hay dos formas de visualizar colores planos con un color de especialidad:

#### **Nota:**

La opción de color de especialidad debe estar activada en la ventana Propiedades del trabajo de Command WorkStation.

- **•** Puede imprimir el trabajo con el perfil de salida especificado e inspeccionar manualmente el aspecto impreso del color de especialidad definido por el usuario en el color plano.
- **•** Puede imprimir una página de muestra utilizando el perfil de salida especificado con el color de especialidad definido por el usuario e inspeccionar visualmente el aspecto impreso de la muestra. Para obtener más información sobre la impresión de páginas de muestra, consulte [Imprimir un libro de muestras de uno o varios](#page-196-0) [colores planos](#page-196-0) en la página 197.

## **Mezcla de colores de especialidad y perfiles de salida**

La edición con color de especialidad está disponible para todos los grupos de colores planos (personalizado y de fábrica); no está limitada a un solo grupo. No se admite en grupos de colores de sustitución.

Tenga en cuenta lo siguiente al utilizar valores de color de especialidad por perfil de salida:

- **•** Los valores de color de especialidad permanecerán con el perfil de salida específico. Por ejemplo, cuando el usuario edita un color plano con plata y cambia el perfil de salida, el color plata no se conserva para ese perfil. La información de color de especialidad es específica del perfil de salida. Si el usuario cambia el perfil de salida, la información del color de especialidad también cambia.
- **•** La información del color de especialidad se conserva en el Fiery server para cada perfil de salida y se recupera cuando se selecciona el perfil de salida correspondiente.
- **•** La impresión a color de especialidad solo se admite para libros de muestras y no para la impresión de variación.
- **•** Para un Fiery server que admita colores de especialidad con licencia, puede utilizar uno o dos colores de especialidad en el documento cuando se tiene licencia e instala uno o ambos. Los colores de especialidad con licencia pueden ser oro, plata, fluorescente rosado, fluorescente amarillo, transparente o blanco. Cuando un color de especialidad tiene licencia pero no está instalado, puede procesar con él pero no se imprimirá. Al editar un color de especialidad con Color Editor de tinta plana, todos los perfiles de salida que tienen el color de especialidad habilitado también incluirán la edición.

Cuando un Fiery server admite dos colores de especialidad, de forma que tenga 2 estaciones de color además de CMYK, puede imprimir un color de especialidad, como blanco primero o antes del CMYK, y un color de especialidad, como transparente encima o después del CMYK. Los colores de especialidad, plata y oro se pueden instalar e imprimir en la primera o la última estación.

**Nota:** La compatibilidad con oro y plata en dos estaciones de color simultáneamente hará que se pueda imprimir en la primera o la última estación si su impresora lo admite.

#### **Limitaciones**

- **1** Las variaciones de colores planos con un componente de color de especialidad no reproducirán el componente del color de especialidad.
- **2** La optimización de colores planos con un componente de color de especialidad no puede reproducir el componente de color de especialidad debido a las limitaciones de los dispositivos de medida que no ofrecen unas mediciones fiables. Los colores planos se optimizan para reproducir de la forma más precisa posible el original sin un componente de color de especialidad.
- **3** En el caso de los colores de especialidad instalados, si hay más de una ranura de tóner de especialidad habilitada y si las ranuras de tóner están configuradas con el mismo tóner de especialidad, Spot Pro mostrará los dos espacios del tóner de especialidad pero los valores solo se guardarán para un tóner de especialidad en la interfaz de usuario.
- **4** En el caso de los colores de especialidad con licencia, si hay dos ranuras de tóner de especialidad habilitadas y si las ranuras de tóner tienen algún color de especialidad común, solo aparecerán los colores de especialidad únicos en la ranura 2.

Por ejemplo, si hay dos ranuras, entonces se habilita S1 y S2;

- **•** Si S1 y S2 tienen la misma lista de colores de especialidad, se mostrará solo una ranura en Spot Pro.
- **•** Si S1 y S2 contienen colores de especialidad comunes configurados como se indica a continuación:
	- **•** S1: Blanco, oro, plata
	- **•** S2: Blanco, plata, rosado, oro

entonces Spot Pro mostrará todos los colores habilitados de tal forma que el espacio S1 muestre colores blanco, oro y plata, mientras que el espacio S2 mostrará blanco, plata, rosa y oro. No podrá seleccionar el mismo color en los dos espacios para su edición.

**•** Si tanto S1 como S2 contienen diferentes colores de especialidad sin elementos comunes entre sí, se muestran ambas ranuras con el color configurado.

# Optimizar colores planos

Spot Pro optimiza uno o varios colores planos seleccionados para un tipo de soporte, material y perfil de salida determinados. La optimización puede reducir la diferencia de color (∆E) y proporcionar una mejor coincidencia colorimétrica. Puede optimizar los colores planos personalizados y los colores planos de la biblioteca interna de colores planos.

Spot Pro es compatible con lo siguiente:

- **•** Todos los instrumentos de medición de FieryMeasure.
- **•** Características existentes del libro de muestras, que son el tamaño de las muestras y el tamaño de las páginas.

Antes de comenzar, conecte el instrumento de medición al equipo.

- **1** En Spot Pro, seleccione uno o varios colores planos.
- **2** Haga clic en Optimizar.
- **3** En la ventana Configuración de optimización, seleccione si desea optimizar Solo colores seleccionados o Todos los colores planos.

Si selecciona Todos los colores planos, elija aplicar la optimización a una de las siguientes opciones:

- **•** Todos los colores planos de este grupo
- **•** Todos los colores planos de todos los grupos
- **4** Seleccione el instrumento de medición en la lista.

#### **Nota:**

Solo se muestran los instrumentos de medición en línea compatibles.

- **5** Haga clic en Siguiente en la ventana Propiedades del trabajo.
- **6** Establezca la fuente del soporte o material.

**Nota:** No cambie la configuración de color.

- **7** Haga clic en Imprimir para obtener un gráfico de los colores planos que se van a optimizar.
- **8** Siga las instrucciones que aparecen en la pantalla para medir el gráfico.
- **9** Haga clic en Siguiente.

Spot Pro muestra el promedio de ∆E alcanzado y el ∆E máximo.

- **10** Spot Pro puede generar un informe que muestre los valores de color plano L\*a\*b\*, los valores de dispositivo y las diferencias de color para la optimización. Para generar el informe, haga clic en Ver en la columna del informe después de la optimización.
- **11** Haga clic en Iterar para repetir el procedimiento de optimización hasta que ya no se pueda volver a optimizar.

Los resultados de la iteración se muestran en la tabla de optimización. Seleccione la optimización deseada y haga clic en Aplicar para utilizar su optimización.

Puede seleccionar una iteración concreta y eliminarla de la tabla de optimización.

**12** Para guardar el informe como HTML, haga clic en Guardar informe.

**13** Haga clic en Finalizar para crear su archivo de optimización de colores planos. El archivo de optimización de colores planos se aplicará a todos los flujos de trabajo que utilizan esa tabla de colores planos.

# Advertencia de gama

La gama de colores describe todos los colores que la impresora es capaz de reproducir. Durante el procesamiento del trabajo, los colores planos que no están incluidos en la gama se asignan al color más parecido posible entre los de la gama. La desviación del color se muestra como valor ∆E. Si no se puede reproducir un color plano dentro de la tolerancia especificada por el usuario, aparecerá una advertencia de gama.

Spot Pro admite la especificación de la tolerancia en diferentes fórmulas ∆E (∆E2000, ∆E76), permitiendo que los colores planos que se encuentran dentro de este área de tolerancia se acepten como "en gama".

Spot Pro mostrará el color de ∆ E para cada color plano, que se mostrará en el formato de ∆ E especificado por el usuario.

La columna ∆E muestra si el color plano se puede reproducir con precisión. El verde indica "incluido en la gama". El amarillo indica "fuera de gama". Tenga en cuenta que es posible que un color plano tenga un valor ∆E que supere el límite de tolerancia definido pero que, aun así, forme parte de la gama de la impresora.

Si un color plano no está incluido en la gama, es posible que pueda reducir el valor ∆E. Pruebe lo siguiente:

- **•** Utilice un sustrato o material diferente. De este modo, sabrá rápidamente qué combinación producirá los mejores resultados.
- **•** Optimizar un color plano.

# Colores planos con edición de la curva de degradado

La función de degradado del color plano le permite editar los degradados del color plano con diferentes porcentajes (%) para definir una curva de reproducción del color plano para que se consigan colores planos precisos que no estén al 100 %.

La gradación de colores planos admite todos los colores planos.

Por defecto, los colores planos se definen con valores de color del 100 % y del 0 %. El 100 % representa un color de tono puro. El 0 % representa el color del papel. Por defecto, 0 % equivale al valor no medido del sustrato blanco.

Si su trabajo requiere que se imprima un degradado de un color plano y piensa que ha obtenido una reproducción demasiado brillante o demasiado pálida, puede modificar la intensidad agregando o restando el valor del tono del color plano a lo largo de la curva de degradado.

**Nota:** Fiery Graphic Arts Pro Package debe estar instalado en un Fiery server con el software del sistema Fiery FS400 Pro o versiones posteriores.

#### **Utilizar editor de degradado de color**

El editor de degradado de colores planos modificará el brillo de los degradados de un color plano.

**Nota:** Si un color plano tiene un componente de color de especialidad, tanto los componentes de colores de proceso como de color de especialidad se verán afectados por la curva de degradado.

- **1** En Spot Pro, seleccione un color plano y haga clic en el icono Editar ( $\Box$ ).
- **2** Seleccione la pestaña Degradado.
- **3** En la tablas Entrada y Salida, escriba un degradado entre 1 y 99.

Los valores de la tabla representan un porcentaje del tono de color. Los valores 0 (cero) y 100 no se pueden modificar.

Los valores se aplican a los colores de proceso y colores de especialidad primarios y se muestran en la curva tonal.

**Nota:** Puede tener un máximo de hasta 15 valores, incluidos 0 (cero) y 100. Añada una fila desde el icono "+". Después de que se agregue la decimoquinta fila, el icono "+" no estará disponible.

- **4** Para modificar un punto de gradación a lo largo de la curva, arrastre el puntero hacia arriba (para añadir color) o hacia abajo (para quitar color). También puede escribir las coordenadas necesarias directamente en la tabla.
- **5** Para eliminar un degradado, seleccione una fila de la tabla y pulse la tecla Eliminar.
- **6** Para restablecer la curva de degradado, haga clic en el icono Restablecer ( $\bigcirc$ ) y volverá a los valores originales de 0 (cero) y 100.

# Páginas de muestras de color y libros de muestras

Puede imprimir una página de muestras de un color plano individual con todos sus colores planos cercanos. También es posible imprimir un libro de muestras para un grupo de colores con todos los colores planos del grupo o con colores seleccionados del grupo.

#### **Coincidencia de colores planos**

Cuando se imprimen muestras de colores planos o un libro de muestras, el perfil de salida y la combinación de origen del soporte o material son las propiedades del trabajo principales necesarias para imprimir con precisión. Seleccione el perfil de salida, en la ventana del panel de color de Spot Pro y la bandeja de soporte o fuente en el flujo de trabajo del libro de muestras de impresión, tras hacer clic en Imprimir en la barra de herramientas o en el menú contextual. Se utilizarán las propiedades del trabajo por omisión para el resto de los ajustes, lo que no tendrá un impacto significativo en la exactitud del color.

#### **Calibración**

La calibración del Fiery server permite garantizar una salida de color uniforme y fiable. La calibración realiza ajustes asociados a las variaciones de la salida de color de la impresora, que cambia con el paso del tiempo y en función de distintas condiciones de impresión.

# Imprimir una página de muestras un libro de muestras de colores

Puede imprimir una página de muestras de color para un solo color plano, o puede imprimir un libro de muestras para un grupo de colores planos.

#### <span id="page-196-0"></span>**Imprimir un libro de muestras de uno o varios colores planos**

Al imprimir un libro de muestras, seleccione uno o varios colores planos y un diseño.

**1** En Spot Pro, seleccione uno o varios colores planos.

Puede mantener pulsada la tecla Mayús para seleccionar colores consecutivos o mantener pulsada la tecla Ctrl o Cmd para seleccionar o anular la selección varios colores en concreto.

Para seleccionar colores planos de varias bibliotecas de colores planos, arrastre los colores planos de las bibliotecas internas a la sección de colores planos personalizados.

**2** Haga clic en Imprimir o haga clic con el botón derecho para seleccionar Imprimir en el menú.

**Nota:** En función del Fiery server, aparecerán las opciones Imprimir, Imprimir en cola o Enviar para impresión.

**3** Seleccione un tamaño de parche.

El tamaño aparecerá indicado en mm o pulgadas en función de la configuración regional de Command WorkStation.

**4** Seleccione un tamaño de gráfico.

La anchura y altura de los gráficos personalizados se pueden establecer entre 127 mm (5 pulgadas) y 1000 mm (39,37 pulgadas).

El tamaño del gráfico también estará limitado al soporte más grande que la impresora o la prensa pueden utilizar.

- **5** Seleccione una fuente de soporte o material.
- **6** Para imprimir el valor ΔE medido en el libro de muestras de color, seleccione la casilla de verificación Mostrar valor ∆E2000 medido.
- **7** Especifique el nombre del cliente y la información de contacto.

En el campo Nombre de cliente e información de contacto, puede especificar hasta cinco líneas de texto con cada línea con un máximo de 35 caracteres. La primera línea está reservada para el nombre del cliente.

Se imprimen el logotipo de Fiery y el logotipo del fabricante, donde se pueda.

- **8** Haga clic en Propiedades del trabajo para especificar la configuración de impresión adicional.
- **9** Haga clic en Aceptar para imprimir un libro de muestras de colores planos.

Si la dimensión del gráfico es mayor que el tamaño de papel de la impresora, aparecerá un mensaje de advertencia y el botón Aceptar se desactivará.

El trabajo aparecerá como un archivo PDF de varias páginas en el Centro de trabajos de Command WorkStation. En el trabajo impreso, el nombre del color plano y los valores de color CMYK se imprimen debajo de cada parche de color.

## **Imprimir un libro de muestras de todos los colores planos de un grupo**

Cuando se imprime un libro de muestras, se selecciona un grupo de colores planos y un diseño.

**1** En Spot Pro, seleccione un grupo de colores.

**Nota:** Solo se puede imprimir un grupo de color cada vez.

**2** Haga clic en Imprimir o haga clic con el botón derecho para seleccionar Imprimir en el menú.

**Nota:** En función del Fiery server, aparecerán las opciones Imprimir, Imprimir en cola o Enviar para impresión.

**3** Seleccione un tamaño de parche.

El tamaño aparecerá indicado en mm o pulgadas en función de la configuración regional de Command WorkStation.

**4** Seleccione un tamaño de gráfico.

La anchura y altura de los gráficos personalizados se pueden establecer entre 127 mm (5 pulgadas) y 1000 mm (39,37 pulgadas).

El tamaño del gráfico también estará limitado al soporte más grande que la impresora o la prensa pueden utilizar.

- **5** Seleccione una fuente de soporte o material.
- **6** Para imprimir el valor ΔE medido en el libro de muestras de color, seleccione la casilla de verificación Mostrar valor ∆E2000 medido.
- **7** Especifique el nombre del cliente y la información de contacto.

En el campo Nombre de cliente e información de contacto, puede especificar hasta cinco líneas de texto con cada línea con un máximo de 35 caracteres. La primera línea está reservada para el nombre del cliente.

Se imprimen el logotipo de Fiery y el logotipo del fabricante, donde se pueda.

- **8** Haga clic en Propiedades del trabajo para especificar la configuración de impresión adicional.
- **9** Haga clic en Aceptar para imprimir un libro de muestras de colores planos.

Si la dimensión del gráfico es mayor que el tamaño de papel de la impresora, aparecerá un mensaje de advertencia y el botón Aceptar se desactivará.

El trabajo aparecerá como un archivo PDF de varias páginas en el Centro de trabajos de Command WorkStation. En el trabajo impreso, el nombre del color plano y los valores de color CMYK se imprimen debajo de cada parche de color.

# Sustituir colores

La característica Sustituir colores se utiliza para asignar un color de un trabajo a un color diferente en el trabajo impreso.

Las sustituciones de colores solo afectan a los textos, las imágenes vectoriales y los gráficos lineales. No afectan a las imágenes de trama.

Al definir un color como color de sustitución, las configuraciones de los colores RGB (por ejemplo, Origen RGB) y los colores CMYK (como Origen de CMYK) no tienen ningún efecto. El color se convierte con un proceso similar al de la conversión de colores planos.

<mark>PRECAUCIÓN</mark> No puede usar las características Sustituir colores y Postflight al mismo tiempo. Estas opciones de impresión están limitadas.

Los colores de sustitución no se admiten en el modo de color CMYK+ ni en los perfiles de salida asociados.

Para usar la característica Colores de sustitución, hay que hacer lo siguiente:

- **•** Configure los valores de colores de sustitución en Command WorkStation.
- **•** Imprimir un documento con la opción de impresión Sustituir colores activada.

## **Crear y editar colores de sustitución**

Un color de sustitución se encuentra en un tipo especial de grupo de colores planos denominado "grupo de sustitución". Para un color de sustitución, debe especificar el valor CMYK del color original y el valor CMYK del color que lo sustituye.

- **1** Inicie Spot Pro de una de las maneras que se indican a continuación:
	- **•** Haga clic en Spot Pro en la barra de herramientas del Centro de trabajos.
	- **•** Haga clic en Servidor > Spot Pro.
	- **•** Haga clic en el icono Más (tres puntos verticales) junto al nombre del servidor en el panel Servidores.
	- **•** En Centro de dispositivo, haga clic en Spot Pro en Recursos.
- **2** Haga clic en iniciar Spot Pro.
- **3** Haga clic en Nuevo y seleccione Grupo de sustitución.

Para un grupo de sustitución, escriba el nombre que quiere asignar al grupo y haga clic en Aceptar.

Si ya existe un grupo de sustitución, selecciónelo y vaya al paso 5.

- **4** Seleccione la ubicación en la lista de colores en la que desee colocar el nuevo color de sustitución.
- **5** Haga clic en Nuevo y seleccione Color de sustitución para crear un color de sustitución.
- **6** Seleccione un modo de color para especificar el valor del color original.
- **7** Seleccione un grado de tolerancia para el color original.

La tolerancia determina hasta qué punto un color determinado debe acercarse al color original con el que debe coincidir. Las opciones Pequeño y Grande se definen de la forma siguiente:

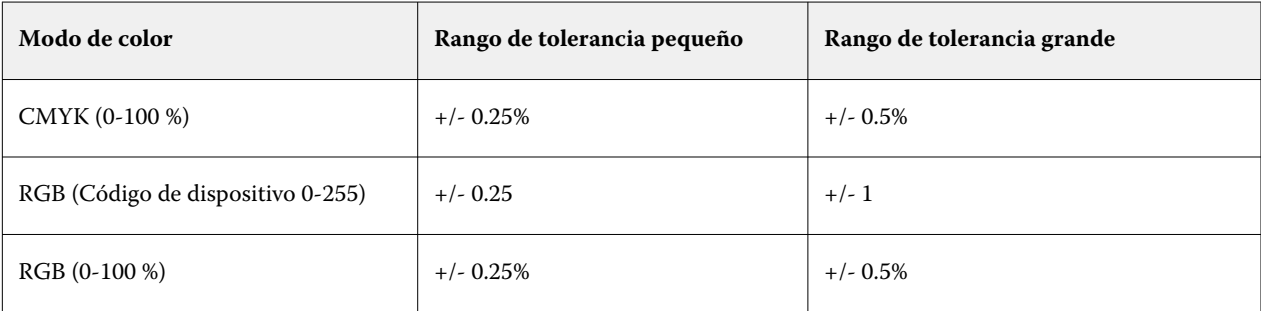

**Nota:** La tolerancia no afecta al color sustituido.

- **8** Escriba los valores del color original. Utilice la tecla de tabulador para pasar de un campo a otro.
- **9** Introduzca los valores del color convertido.

**10** Realice una de las siguientes acciones:

- **•** Haga clic en Terminado para finalizar la edición y salir del panel Editor de colores de Spot Pro.
- **•** Haga clic en Guardar para guardar sus ediciones y cambiar a un color plano diferente, sin necesidad de cerrar el panel Editor de colores de Spot Pro.
- **11** Para editar un color de sustitución, en el panel Editor de colores de Spot Pro, haga clic en el icono Editar (  $\triangle$ ). Haga los cambios necesarios y después realice una de las siguientes acciones:
	- **•** Haga clic en Terminado para finalizar la edición y salir del panel Editor de colores de Spot Pro.
	- **•** Haga clic en Guardar para guardar sus ediciones y cambiar a un color plano diferente, sin necesidad de cerrar el panel Editor de colores de Spot Pro.

# <span id="page-200-0"></span>Administración de recursos de servidor

# Actualizaciones y módulos de actualización del software del sistema Fiery

Command WorkStation incluye la característica Actualizaciones del Fiery, que instala actualizaciones y módulos de actualización para el software del sistema Fiery y Fiery API. Esto permite que las actualizaciones de software del sistema se instalen desde el Fiery server o desde equipos remotos. Asimismo, permite que las actualizaciones y los módulos de actualización se instalen sin que el Fiery server esté conectado a Internet.

Para acceder a Actualizaciones del Fiery, inicie Command WorkStation.

El equipo que ejecuta Command WorkStation debe:

- **•** Estar conectado a Internet
- **•** Estar en la misma red que el Fiery server

Las actualizaciones y los módulos de actualización se pueden instalar en el Fiery server desde un solo equipo a la vez. Actualizaciones del sistema debe estar deshabilitado para que se instalen los módulos de actualización.

## **Actualización del software del sistema del Fiery server mediante Command WorkStation**

Puede actualizar el software del sistema Fiery server desde un ordenador cliente o localmente en el Fiery server.

Se necesitan el nombre o la dirección IP del Fiery server para conectarse al Fiery server en Command WorkStation.

**Nota:** El equipo cliente debe tener una conexión a Internet activa para llevar a cabo las actualizaciones del sistema del Fiery server.

**Nota:** Para obtener los mejores resultados, instale las actualizaciones y módulos de actualización (cuando no haya trabajos ni acciones en curso) en el Fiery server o Command WorkStation.

- **1** Inicie Command WorkStation.
- **2** Seleccione Servidor > Centro del dispositivo > ACTUALIZACIONES DE FIERY > Actualizaciones.
- **3** Para ver e instalar las actualizaciones disponibles, haga clic en Actualizaciones en ACTUALIZACIONES DEL FIERY y, a continuación, haga clic en Actualizar en el panel derecho de cada actualización que desea instalar.
- **4** Para ver los módulos de actualización disponibles, haga clic en Módulos de actualización, debajo de ACTUALIZACIONES DEL FIERY.
- **5** Seleccione los módulos de actualización que desea instalar. Cuando se selecciona un módulo, cualquier módulo anterior necesario también se selecciona automáticamente.
- **6** Si aparece un mensaje sobre la API de Fiery, haga clic en Aceptar para instalar la API de Fiery. La API de Fiery se requiere para realizar instalaciones de módulos de actualización con Actualizaciones de Fiery.
- **7** Haga clic en Actualizar para instalar las muestras seleccionadas.

El Fiery server debe reiniciarse después de instalar cada módulo de actualización exclusivo.

**Nota:** Puede instalar varios módulos de actualización no exclusivos junto con cada módulo de actualización exclusivo.

**8** Haga clic en Aceptar para reiniciar el Fiery server después de que se instalen las actualizaciones y los módulos de actualización.

**Nota:** El administrador debe volver a conectarse al Fiery server en Command WorkStation tras terminar de rearrancarse.

**Nota:** El Command WorkStation conectado a Fiery server muestra una notificación cuando la instalación del módulo de actualización está en proceso.

**9** Para ver una lista de actualizaciones y módulos de actualización que se hayan instalado, haga clic en Historial, debajo de ACTUALIZACIONES DEL FIERY.

# Examinar rendimiento y la seguridad del servidor

Fiery Health Monitor ayuda a mantener la seguridad y garantizar el funcionamiento del Fiery server de la manera más eficiente para satisfacer las exigencias del entorno de impresión de producción. Para ello, realiza un seguimiento constante del estado general del sistema y presenta una lista de acciones preventivas.

#### **Mantenga el servidor al máximo rendimiento**

- **1** Inicie el monitor de estado de Fiery mediante uno de estos métodos.
	- **•** En la esquina superior derecha del Centro de trabajos, debajo del logotipo del colaborador, haga clic en el enlace Monitor de estado de Fiery.
	- **•** Seleccione Servidor > Monitor de estado de Fiery.
	- **•** Haga clic con el botón derecho en el nombre de Fiery server y seleccione Monitor de estado.
- **2** Haga clic en una de las herramientas.
	- **•** Actualizaciones de Fiery (si es compatible con Fiery server) instala actualizaciones y parches para el software Fiery system y Fiery API[:Actualización del software del sistema del Fiery server mediante Command](#page-200-0) [WorkStation](#page-200-0) en la página 201
	- **•** Comprobar el espacio en el disco C: comprueba el uso del disco C: y solicita al administrador que inicie la limpieza de disco de Windows.
	- **•** Comprobar el espacio en el disco E: o J: comprueba el uso de estos discos (J: para FS400/400 Pro y versiones posteriores y E: para FS350/350 Pro y versiones anteriores) y accede a la función Clear Server, lo que le permite borrar trabajos, registros y recursos VDP: [Borrar el servidor](#page-105-0) en la página 106
	- **•** Reiniciar Fiery pide al administrador que reinicie Fiery server periódicamente para optimizar el rendimiento.

**•** Administrador de archivos archiva trabajos fuera de Fiery server: [Archivar trabajos](#page-101-0) en la página 102.

**Nota:** Si Administrador de archivos está desactivado en Command WorkStation > Preferencias, no aparecerá en el Monitor de estado de Fiery.

- **•** Programación de copia de seguridad de Fiery (si es compatible con Fiery server) define un horario diario o semanal para las copias de seguridad automáticas. Se abre WebTools en una ventana de navegador por defecto. Si aparecen errores de seguridad del explorador, puede descartarlos y continuar.
- **•** Actualizaciones de Windows garantiza que Fiery server esté actualizado con las versiones más recientes de Windows y le pide al administrador que inicie la aplicación Actualizaciones de Windows.

**Nota:** Limpieza en disco y Actualizaciones de Windows solo se aplican a un servidor Fiery basado en Windows y no están disponibles a través de una conexión de Command WorkStation remota. Sin embargo, a los clientes Command WorkStation remotos se les pide que utilicen el teclado, el monitor y el ratón conectados a Fiery server o que utilicen el escritorio remoto de Windows para estos dos elementos.

## Impresoras virtuales

Las impresoras virtuales ofrecen a los usuarios una forma de imprimir en el Fiery server usando la configuración de trabajo predefinida. Las impresoras virtuales se publican en la red, de forma que los usuarios pueden configurarlas como impresoras desde sus equipos.

Los administradores pueden gestionar las impresoras virtuales en Command WorkStation. Puede duplicar las impresoras virtuales Imprimir y En espera, así como modificar su configuración. Los administradores también pueden crear impresoras virtuales nuevas.

Cuando se selecciona una impresora virtual en la lista, sus propiedades del trabajo se muestran en el panel de la derecha en Centro de dispositivo > Flujos de trabajo > Impresoras virtuales y en la barra de herramientas que proporciona acceso a las distintas tareas.

Los administradores pueden publicar valores predefinidos de trabajos como impresoras virtuales. Consulte [Valores](#page-54-0) [predefinidos de impresión](#page-54-0) en la página 55.

## **Configuración por omisión**

La función Configuración por omisión permite personalizar el Fiery server mediante la modificación de las propiedades por omisión de un trabajo.

#### **Crear, editar o duplicar impresoras virtuales**

Solo los administradores pueden crear, editar, y duplicar las impresoras virtuales. Los administradores también pueden publicar valores predefinidos de trabajos como impresoras virtuales.

**1** En Centro de dispositivo, haga clic en Flujos de trabajo y, a continuación, en Impresoras virtuales.

- **2** Realice una de las siguientes acciones:
	- **•** Para crear una impresora virtual, haga clic en Nueva en la barra de herramientas.
		- **•** Si desea crear una impresora virtual básica, seleccione Impresora virtual.
		- **•** Si desea crear una impresora virtual IPDS, seleccione Impresora virtual IPDS.
	- **•** Para editar una impresora virtual, haga clic en Editar en la barra de herramientas.
	- **•** Para duplicar una impresora virtual, haga clic en Duplicar en la barra de herramientas.
- **3** Especifique lo siguiente:
	- **•** Nombre de la impresora: este es el nombre alfanumérico de la impresora virtual.

**Nota:** Una vez que la impresora virtual se ha creado o duplicado, su nombre no puede modificarse, aunque sí se puede cambiar la configuración de impresión.

- **•** Descripción: agregue o modifique comentarios para describir la impresora virtual a los usuarios, por ejemplo, "folleto de la compañía".
- **•** Acciones de trabajo: seleccione una de las acciones del Fiery server, como En espera o Procesar y En espera.
- **•** Propiedades del trabajo: seleccione Definir para acceder a Propiedades del trabajo y especificar la configuración de impresión. Los valores predefinidos de servidor también aparecen en la lista de opciones.

**Nota:** Puede bloquear cualquier configuración de trabajo haciendo clic en el icono del candado.

- **4** En caso necesario, marque la casilla JobExpert y seleccione una categoría de la lista desplegable.
- **5** En caso necesario, seleccione Preflight y edite la configuración:
	- **•** Valor predefinido para trabajos PDF: permite seleccionar un valor predefinido.
	- **•** Valor predefinido para trabajos que no son PDF: permite utilizar valores de comprobación previa por defecto, personalizar una configuración de comprobación previa o seleccionar otros valores predefinidos.
	- **•** Valor predefinido por defecto: indica que se va a utilizar la configuración por defecto de comprobación previa a no ser que la edite.
	- **•** Editar: permite seleccionar otros valores predefinidos o personalizar una configuración de comprobación previa.

**Nota:** También puede guardar una configuración de comprobación previa personalizada como un valor predefinido.

- **•** Ante un error crítico: especifica la acción que se va a realizar si se encuentran errores críticos. Usar acción del trabajo hace referencia a la acción del trabajo especificada para la impresora virtual.
- **6** Para una impresora virtual IPDS, haga clic en Siguiente y, a continuación, especifique la configuración adecuada en la ventana IPDS:
	- **•** Trabajo
	- **•** Excepciones
	- **•** Configuración de bandeja de entrada virtual
- **•** Desplazamiento de imagen
- **•** Configuración de apiladora
- **7** Haga clic en Aceptar.

#### **Valores bloqueados de un trabajo**

El bloqueo de un valor del trabajo impide que otros usuarios cambien ese valor.

Tenga en cuenta lo siguiente:

- **• Importación de un trabajo a Command WorkStation utilizando una impresora virtual**: el trabajo importado utiliza los valores bloqueados en el Fiery server y redefine los valores conflictivos que acompañan al trabajo.
- **• Valores no bloqueados de un trabajo:** el usuario puede modificar los valores del trabajo y el trabajo se imprime de acuerdo con estos valores. Sin embargo, si no se ha especificado un valor del trabajo, el trabajo utiliza el valor de la impresora virtual.

#### **Publicar valores predefinidos del trabajo como impresoras virtuales**

Un valor predefinido del trabajo del servidor puede publicarse como una impresora virtual.

- **1** En Centro de dispositivo, haga clic en la pestaña Flujos de trabajo y, a continuación, en Valores predefinidos del trabajo.
- **2** Seleccione un valor predefinido y haga clic en Publicar como impresora virtual.
- **3** Especifique la configuración en el cuadro de diálogo Nueva impresora virtual.

**Nota:** Puede especificar todos los valores, excepto los de Propiedades del trabajo. Las Propiedades del trabajo utilizadas son las especificadas para los valores predefinidos de servidor.

#### **Administrar impresoras virtuales**

El Administrador del Fiery server puede publicar, anular la publicación o eliminar una impresora virtual.

- **1** En Centro de dispositivo, haga clic en Flujos de trabajo y, a continuación, en Impresoras virtuales.
- **2** Seleccione una impresora virtual en la lista y haga clic en uno de los siguientes iconos de la barra de herramientas:
	- **•** Publicar para publicar la impresora virtual seleccionada en la red.

La impresora virtual se comparte en la red cuando se habilita la impresión SMB en Configuración de servidor.

**•** Anular publicación para quitar la impresora virtual seleccionada de la red.

La impresora virtual ya no aparece como impresora compartida. Tampoco aparece más como impresora a la que importar trabajos en Command WorkStation.

**•** Eliminar para eliminar la impresora virtual seleccionada.

# Recursos de impresión de datos variables

Los trabajos de impresión de datos variables (VDP) utilizan recursos globales y reutilizables para los elementos variables de los trabajos.

Los recursos globales son imágenes obligatorias que deben descargarse en el Fiery server para los trabajos de impresión de datos variables (VDP) que tienen elementos variables. Estos recursos globales se almacenan en el Fiery server como un grupo dentro de cada proyecto.

Los recursos de impresión de datos variables permiten a un administrador gestionar el espacio del disco en el Fiery server de varias formas:

- **•** Viendo y eliminando recursos globales.
- **•** Permitiendo que los recursos globales se conserven para futuros trabajos de impresión de datos variables.
- **•** Archivando y restaurando recursos globales en el Fiery server.

Para acceder a los recursos de impresión de datos variables, conéctese al Fiery server, haga clic en el icono Más (tres puntos verticales) y elija Centro de dispositivo > Recursos > Recursos de impresión de datos variables.

## **Copia de seguridad de recursos de impresión de datos variables**

Puede realizar una copia de seguridad de los recursos globales.

#### **Copia de seguridad de los recursos globales de un proyecto**

Al utilizar la función de recursos de impresión de datos variables del Centro de dispositivo, puede realizar una copia de seguridad de proyectos en un archivo independiente.

Ni la copia de seguridad ni la restauración están disponibles en los trabajos de PDF/VT.

- **1** Conéctese al Fiery server que desee y haga clic en Centro de dispositivo > Recursos > Recursos de impresión de datos variables.
- **2** Haga clic en una carpeta de impresión de datos variables para ver la lista de los proyectos disponibles.
- **3** Seleccione el proyecto que desea archivar y haga clic en Copia de seguridad.
- **4** Especifique la ubicación en la que desea guardar el archivo y, a continuación, haga clic en Aceptar.

#### **Restaurar recursos de impresión de datos variables**

Puede restaurar los recursos globales archivados.

#### **Restaurar los recursos globales archivados de un proyecto**

Los trabajos archivados solo pueden restaurarse en el Fiery server en el lugar donde se archivaron originalmente los archivos.

**Nota:** Los lenguajes de impresión de datos variables sin recursos globales no aparecen en Recursos de impresión de datos variables. Los lenguajes de impresión de datos variables de los que se han restaurado recursos globales aparecen en Recursos de impresión de datos variables.

- **1** Haga clic en Restaurar.
- **2** Desplácese a la ubicación del elemento archivado, selecciónelo y haga clic en Restaurar.

## **Ver y eliminar recursos globales**

Puede ver los recursos globales así como la información de nombre de trabajo de un proyecto.

- **1** Conéctese al Fiery server que desee y haga clic en Centro de dispositivo > Recursos > Recursos de impresión de datos variables.
- **2** Para ver los recursos globales, haga clic en Vista de lista o Vista de miniaturas en el menú Ver (si su Fiery server lo admite).
- **3** Para ver la información del nombre del trabajo y los recursos de un proyecto, haga clic en un proyecto y haga clic en Recursos o Trabajos (si su Fiery server lo admite).
- **4** Para eliminar los recursos globales, haga clic en un lenguaje de impresión de datos variables o en un proyecto y haga clic en Eliminar.
- **5** Para actualizar la información actual, haga clic en Actualizar (si su Fiery server lo admite).

# Tipos

La ventana de gestión de tipos enumera los tipos existentes en el Fiery server. También puede imprimir la lista de tipos en una impresora local.

## **Administrar tipos en el servidor Fiery**

Puede agregar, actualizar y eliminar tipos, así como imprimir una lista de tipos.

En Configure, realice estas configuraciones:

Habilite Envío de trabajos > Colas > Publicar cola de tipos. Por su seguridad, habilite la Cola Tipos solo cuando vaya a instalar tipos.

Para tipos PostScript, deshabilite Seguridad > Seguridad PostScript.

**Nota:** Todos los tipos japoneses existentes en el servidor o descargados por una aplicación admitida están bloqueados. Los tipos japoneses descargados en el Fiery server solo se pueden eliminar desde la aplicación de instalación.

- **1** Abra Centro de dispositivo de alguna de las siguientes formas:
	- **•** Haga clic en el icono Más (tres puntos verticales) junto al nombre del servidor en el panel Servidores.
	- **•** Haga doble clic en el nombre del servidor en el panel Servidores.
	- **•** Haga clic en Servidor > Centro de dispositivo.
	- **•** Haga clic con el botón derecho en el nombre del servidor y seleccione Centro de dispositivo.
- **2** Haga clic en Recursos > Tipos.
- **3** Seleccione Tipos PS.

Aparece una lista de los tipos que están actualmente en el Fiery server.

**4** Para agregar o actualizar tipos, haga clic en Agregar nuevo. Haga clic en Agregar para buscar el tipo que desea descargar y luego en Aceptar y Actualizar.

Puede agregar tipos Adobe PostScript Tipo 1.

- **5** Para eliminar un tipo, seleccione uno que no esté bloqueado en la Lista de tipos y haga clic en Eliminar. Los tipos bloqueados no pueden eliminarse.
- **6** Para imprimir la Lista de tipos, haga clic en Imprimir.
- **7** Si añade tipos PostScript, vuelva a habilitar Seguridad > Seguridad PostScript.

## **Copia de seguridad y restauración de tipos**

Puede realizar una copia de seguridad y restaurar todos los tipos en Fiery server. No es posible seleccionar tipos individuales.

Debe haber iniciado sesión como Administrador para poder realizar la copia de seguridad y restaurar los tipos en el Fiery server.

- **1** Abra Centro de dispositivo de alguna de las siguientes formas:
	- **•** Haga clic en el icono Más (tres puntos verticales) junto al nombre del servidor en el panel Servidores.
	- **•** Haga doble clic en el nombre del servidor en el panel Servidores.
	- **•** Haga clic en Servidor > Centro de dispositivo.
	- **•** Haga clic con el botón derecho en el nombre del servidor y seleccione Centro de dispositivo.
- **2** Haga clic en Recursos > Tipos.
- **3** Haga clic en Copia de seguridad o Restaurar.
- **4** En la ventana del navegador web que aparece, siga las indicaciones de seguridad.
- **5** En Recursos y configuración de copia de seguridad, haga clic en Realizar copia de seguridad ahora.
- **6** Inicie sesión como administrador si se le solicita.
- **7** En la lista de elementos de los que desea realizar una copia de seguridad, seleccione Tipos.

**8** Tenga en cuenta las siguientes instrucciones generales:

No realice la copia de seguridad de los tipos en una unidad interna que también contenga el Fiery server. Debe restaurar los tipos solo en el mismo Fiery server en el que se realizó la copia de seguridad original de los tipos.

## Usuarios y grupos

Puede definir privilegios para los usuarios que tienen acceso al Fiery server asignándolos a grupos. Se facilitan varios grupos por omisión. Todos los usuarios de un grupo tienen los mismos privilegios.

Puede ver información detallada acerca de usuarios y grupos en Configure > Cuentas de usuario.

Además, para asignar los usuarios que ha creado a un grupo, puede añadir los usuarios desde la lista de direcciones general de la organización. Para hacerlo, debe habilitar primero los servicios de LDAP en el Fiery server.

## Ver grupos

Con Grupos, los administradores pueden agregar usuarios a un grupo que ha definido privilegios.

**Nota:** Es posible que algunos grupos no se admitan en todos los Fiery servers.

Para modificar los privilegios de usuario y grupo, haga clic en Configure. Para obtener más información, consulte [Cambiar privilegios de grupo](#page-35-0) en la página 36.

# Utilizar el Registro de trabajos

El Registro de trabajos conserva un registro de todos los trabajo procesados e impresos, la fecha y la hora en la que se imprimieron y sus características.

**Nota:** Si un administrador borra el Fiery server o instala nuevo software, el Registro de trabajos también se borra.

El Administrador puede programar el mantenimiento automático del Registro de trabajos desde Configure, por ejemplo puede programar un día y una hora para exportar y borrar el Registro de trabajos.

Para obtener más información acerca de cómo administrar el Registro de trabajos en Configure, consulte la *Ayuda de Configure*.

## **Ver el Registro de trabajos**

- **1** Conéctese al Fiery server que desee y realice una de las siguientes acciones:
	- **•** Haga clic en el icono Más (tres puntos) junto al nombre de servidor, seleccione Centro de dispositivo y, a continuación, haga clic en Registros > Registro de trabajos.
	- **•** Haga clic en Servidor > Registros.

**2** Seleccione la columna de Registro de tiempo - impresión completada o la columna fecha/hora y especifique el rango de fechas de los trabajos que desea ver.

La primera columna muestra el registro de tiempo - impresión completada, que incluye los trabajos impresos más recientes en la parte superior.

La segunda columna muestra la fecha/hora en las que Fiery server recibió el trabajo.

**3** Para ver todos los trabajos, haga clic en Borrar filtro.

## **Personalizar columnas de registro de trabajos**

- **1** Haga clic con el botón derecho en un encabezado de columna.
- **2** Seleccione Agregar.
- **3** En la lista de columnas disponibles, seleccione la columna que desea agregar.
- **4** Para eliminar una columna, haga clic con el botón derecho en el encabezado de la columna y seleccione Eliminar.
- **5** Para cambiar el orden de las columnas, seleccione la cabecera de la columna y arrástrela a otra ubicación.

#### **Ver los detalles de entrada del Registro de trabajos**

Puede ver más información acerca de una entrada en el Registro de trabajos. Puede copiar el texto mediante controles estándar de Windows o macOS para seleccionar, seleccionar todo, copiar, etc. También puede imprimir los detalles en el Fiery server o en una impresora local.

**•** Seleccione la fila y haga clic en Detalles en la barra de herramientas o haga doble clic en la fila. Las primeras 10 columnas se muestran en un formato vertical, lo que permite ver más información de un vistazo e imprimir.

## **Imprimir el Registro de trabajos**

- **1** Conéctese al Fiery server que quiera y realice una de las siguientes acciones:
	- **•** Haga clic en el icono Más (tres puntos) junto al nombre de servidor, seleccione Centro de dispositivo y, a continuación, haga clic en Registros > Registro de trabajos.
	- **•** Haga clic en Servidor > Registros.
- **2** Haga clic en Imprimir.
- **3** Seleccione Impresora local, seleccione una impresora y haga clic en Imprimir.

## **Exportar el contenido del Registro de trabajos**

- **1** Conéctese al Fiery server que quiera y realice una de las siguientes acciones:
	- **•** Haga clic en el icono Más (tres puntos) junto al nombre de servidor, seleccione Centro de dispositivo y, a continuación, haga clic en Registros > Registro de trabajos.
	- **•** Haga clic en Servidor > Registros.
- **2** Haga clic en Exportar.
- **3** Seleccione Vista actual para exportar la vista de rango de fechas actual del Registro de trabajos o seleccione Registro completo para exportar el Registro de trabajos completo independientemente del rango de fechas especificado en su vista.

## **Exportar y/o borrar el contenido del Registro de trabajos**

- **1** Conéctese al Fiery server que quiera y realice una de las siguientes acciones:
	- **•** Haga clic en el icono Más (tres puntos) junto al nombre de servidor, seleccione Centro de dispositivo y, a continuación, haga clic en Registros > Registro de trabajos.
	- **•** Haga doble clic en el nombre del servidor en el panel Servidores para abrir el Centro de dispositivo y, a continuación, seleccione Registros > Registro de trabajos.
	- **•** Haga clic en Servidor > Registros.
- **2** Realice una de las siguientes acciones:
	- **•** Haga clic en Exportar y borrar.
	- **•** Haga clic en Borrar.

# <span id="page-211-0"></span>Catálogo de sustratos

El Catálogo de sustratos es una base de datos de almacenamiento de sustratos del sistema que permite almacenar los atributos de todos los sustratos disponibles en un centro de impresión de producción.

El Catálogo de sustratos se instala por defecto con Command WorkStation.

El Catálogo de sustratos se encuentra en Fiery server y no se ve afectado cuando se reinicia o borra Fiery server.

**Nota:** Para configurar y administrar el Catálogo de sustratos, debe iniciar sesión en Command WorkStation con permisos de administrador.

Para seleccionar un sustrato, seleccione un trabajo en Command WorkStation y haga clic en Propiedades > Papel y, a continuación, seleccione una entrada del Catálogo de sustratos. Las entradas del Catálogo de sustratos se muestran en orden alfabético en la lista pertinente.

Cada entrada de catálogo de sustratos debe estar asociada con un perfil de salida específico. Al crear una nueva entrada de catálogo de sustratos, puede asociarla con un perfil existente o crear un perfil nuevo.

**Nota:** Los términos "soporte" o "papel" se refieren al material sobre el que se imprime.

#### **Niveles de acceso**

El Catálogo de sustratos permite a los administradores:

- **•** Definir varias combinaciones de atributos de material de soporte y asignar nombres exclusivos a cada una
- **•** Asignar perfiles de color a cada tipo de material de base
- **•** Seleccionar tipos de material de base predefinidos al enviar sus trabajos
- **•** Especificar qué columnas del Catálogo de sustratos están disponibles para los usuarios
- **•** Mantener el Catálogo de sustratos de manera centralizada

El Catálogo de sustratos permite a los operadores:

**•** Seleccionar tipos de material de base predefinidos al enviar sus trabajos

# Acceso al Catálogo de sustratos

Un administrador crea las entradas del catálogo de sustratos que describen los sustratos disponibles para utilizarlos con la impresora. Los administradores pueden acceder a las opciones de configuración del catálogo de sustratos para adaptarlo a las situaciones concretas de un centro de impresión.

**1** Inicie sesión en el Fiery server deseado.

- **2** Realice una de las siguientes acciones:
	- **•** Haga clic en el icono Catálogo de sustratos en la barra de herramientas del Centro de trabajos. Si no aparece el icono Catálogo de sustratos, realice las operaciones siguientes:
		- **•** En la barra de herramientas del Centro de trabajos, haga clic con el botón derecho en la barra de herramientas y, a continuación, en Conjunto estándar o en Personalizar y agregue el Catálogo de sustratos a la lista Herramientas seleccionadas.

**Nota:** En la ventana Personalizar barra de herramientas, también puede hacer clic en Conjunto estándar para agregar el Catálogo de sustratos a la lista Herramientas seleccionadas.

- **•** Si el icono del Catálogo de sustratos está oculto en la barra de herramientas del Centro de trabajos, agrande la ventana o haga clic en el icono Más (tres puntos verticales) y después en Catálogo de sustratos.
- **•** Haga clic en Catálogo de sustratos en el menú Servidor.
- **•** Haga clic con el botón derecho en Fiery server que encontrará en la lista Servidores y seleccione Catálogo de sustratos.
- **•** Haga clic con el botón derecho en Fiery server que encontrará en la lista Servidores y seleccione Centro de dispositivo. En Centro de dispositivo, haga clic en la pestaña Recursos y seleccione Catálogo de sustratos.

En la ventana Catálogo de sustratos puede crear y editar entradas, y administrar el catálogo de sustratos.

## **Ventana Catálogo de sustratos**

Vea los sustratos organizados de distintas formas.

La vista predeterminada de la ventana del Catálogo de sustratos muestra los nombres de todos los papeles del catálogo. Al hacer clic en los nombres, se muestran los siguientes atributos sobre el nombre seleccionado:

**Nota:** Los nombres de atributos pueden variar en función de la compatibilidad con su Fiery server.

- **•** Nombre de la entrada del catálogo de sustratos
- **•** Descripción
- **•** Grosor
- **•** Escriba
- **•** ID de tamaño
- **•** Dimensiones
- **•** Dirección de grano
- **•** ID de producto

La Vista de lista (hay que activar la casilla de verificación para mostrarla) permite visualizar todos materiales o solo los que tienen el tamaño seleccionado. La información de cada material de base mostrado la determinan los títulos de columna que haya seleccionado.

Utilice los iconos de la barra de herramientas para agregar nuevas entradas, duplicar entradas existentes, marcar las entradas utilizadas frecuentemente como favoritas y modificar las entradas existentes. Además, puede importar, exportar y restablecer los valores por defecto de fábrica del Catálogo de sustratos.

## <span id="page-213-0"></span>**Cambiar la visualización de las columnas en el Catálogo de sustratos**

Los títulos de columna de la ventana del Catálogo de sustratos cambian dinámicamente en función de si utilizan atributos de papel basados en PPD o JDF.

Puede cambiar el orden de estas columnas en la pantalla o agregar/eliminar las columnas para presentar información útil para su entorno de impresión particular. Para cambiar el ancho de una columna, arrastre el borde hacia la izquierda o la derecha.

- **1** En la ventana del Catálogo de sustratos, active la casilla de verificación Vista de lista y haga clic con el botón derecho en la barra de título de la columna.
- **2** Realice una de las siguientes acciones:
	- **•** Haga clic en Agregar para elegir un elemento en el menú y agregarlo a las columnas.
	- **•** Haga clic en Eliminar para quitar una columna.
	- **•** Haga clic en Mover a la izquierda o Mover a la derecha para mover una columna en la dirección deseada.

# Seleccionar la configuración del catálogo de sustratos

Al crear una entrada de catálogo de sustratos, los administradores pueden elegir entre dos conjuntos de atributos de papel: basado en impresora (PPD) y JDF (formato de descripción de trabajos).

- **•** El conjunto de PPD de atributos de papel es específico de cada Fiery server. El nombre de cada configuración es igual en todos los dispositivos, pero la lista de opciones varía. Se recomienda el conjunto de PPD a usuarios nuevos e intermedios.
- **•** El conjunto de JDF de atributos de papel proviene de las especificaciones estándar del sector de la impresión para JDF. Este conjunto de atributos de papel no es específico para el Fiery server, y permite la asignación sencilla de las definiciones de papel desde los flujos de trabajo de envío de trabajos MIS. Se recomienda el conjunto de JDF a usuarios avanzados familiarizados con el flujo de trabajo de JDF.

**Nota:** Fiery server debe ser compatible con la impresión JDF y la función debe estar habilitada en Configure > Envío de los trabajos > Valores JDF > Habilitar JDF.

Algunos de los atributos de papel son comunes a los dos conjuntos, aunque los nombres de los atributos pueden ser ligeramente diferentes. El conjunto de JDF proporciona mayor granularidad.

- **1** Abra el Catálogo de sustratos. Para obtener más información, consulte [Acceso al Catálogo de sustratos](#page-211-0) en la página 212.
- **2** En la ventana del Catálogo de sustratos, haga clic en Configuración desde la barra de herramientas.
- **3** Seleccione Basada en PPD o Basada en JDF en Especificación a utilizar.

# Atributos para nuevas entradas del Catálogo de sustratos

Los atributos para las nuevas entradas de catálogo de sustratos se agrupan en diferentes pestañas.

Antes de crear una nueva entrada, elija los valores PPD o JDF. Para obtener información, consulte [Seleccionar la](#page-213-0) [configuración del catálogo de sustratos](#page-213-0) en la página 214.

#### **Configuración basada en PPD**

Las pestañas son:

- **•** General: seleccione la configuración para especificar los soportes que se van a utilizar.
- **•** Tamaños: Edite una entrada existente o cree nuevas entradas. Seleccione un tamaño de soporte predefinido en el catálogo de tamaños.
- **•** Configuración de color: Seleccione los perfiles de color.

#### **Configuración basada en JDF**

Las pestañas son:

**•** General y Otros atributos: incluyen varios atributos JDF para describir los soportes con mayor detalle.

**Nota:** Las pestañas Tamaños y Configuración de color son las mismas para los valores de PPD y JDF.

## Crear una entrada de catálogo de sustratos

Los administradores pueden especificar nuevos soportes y atributos de papel en el Catálogo de sustratos.

En función de si se selecciona la configuración basada en PPD o JDF, el administrador debe especificar los atributos de papel en las siguientes pestañas:

- **•** Basados en PPD: General, Tamaños y Configuración de color
- **•** Basados en JDF: General, Otros atributos, Tamaños y Configuración de color
- **1** Abra el Catálogo de sustratos. Para obtener más información, consulte [Acceso al Catálogo de sustratos](#page-211-0) en la página 212.
- **2** En la ventana del Catálogo de sustratos, haga clic en Configuración en la barra de herramientas y seleccione el valor Basada en PPD o Basada en JDF.
- **3** Haga clic en Añadir nuevo en la barra de herramientas.
- **4** En la ventana Nuevo, especifique los atributos.

Para cada atributo marcado con un asterisco (\*), debe introducir un valor o seleccionar una opción de la lista. Para obtener más información, consulte los [atributos de papel comunes](#page-220-0) en la página 221.

# Definir los atributos de tamaño para las entradas de catálogo de sustratos

Los administradores pueden definir o modificar atributos relacionados con el tamaño al crear o editar una entrada de catálogo de sustratos.

- **1** Abra el Catálogo de sustratos y realice una de las operaciones siguientes:
	- **•** Haga clic en Añadir nuevo en la barra de herramientas.
	- **•** Para editar una entrada del catálogo de sustratos existente, selecciónela y haga clic en Editar.
- **2** Haga clic en la pestaña Tamaños.
- **3** Haga clic en "+" para añadir una nueva entrada. Para editar una entrada existente, haga doble clic en la entrada o haga clic en Editar. Si necesita eliminar una entrada, haga clic en "-".
- **4** En el campo ID de tamaño, asegúrese de que hay una entrada para el tamaño que desea agregar o editar.

**Nota:** Fiery server genera automáticamente el ID de tamaño. Puede modificar el ID de tamaño, pero deberá asegurarse de que el ID de tamaño sea exclusivo. Se mostrará un mensaje de error que indica que ha introducido un ID de tamaño duplicado, si se diera el caso.

**5** En la lista del Catálogo de tamaños, seleccione un tamaño para la entrada del catálogo de sustratos.

**Nota:** Si selecciona un tamaño de soporte desde el menú desplegable del Catálogo de tamaños, el campo ID de tamaño mostrará el identificador asignado al tamaño de sustrato seleccionado. Puede modificar el ID de tamaño según sea necesario.

- **6** Seleccione la dirección del grano.
- **7** Agregue un ID de producto, según sea necesario, y haga clic en Aceptar. En la ventana principal del Catálogo de sustratos, seleccione la entrada de catálogo de sustratos en la columna Nombre y podrá ver el tamaño de soporte que se acaba de añadir o modificar. También se muestra en la pestaña Tamaños de la entrada de catálogo de sustratos.

# Especificar valores de perfil de color

Los administradores pueden asociar una entrada de catálogo de sustratos con un perfil de salida de color.

Cualquier perfil de salida por defecto o personalizado de Fiery server aparece con su nombre en la lista como un posible atributo del Catálogo de sustratos.

- **1** En la ventana del Catálogo de sustratos, haga clic en Configuración desde la barra de herramientas.
- **2** Establezca la configuración del Catálogo de sustratos como Basada en PPD o Basada en JDF.
- **3** Realice una de las siguientes acciones:
	- **•** Haga clic en Agregar nuevo.
	- **•** Para editar una entrada del catálogo existente, selecciónela y haga clic en el botón Editar.
**4** Haga clic en la pestaña Configuración de color.

Perfil de color de anverso: el perfil de color por omisión aplicado solo al anverso del papel. Seleccione una opción en la lista de perfiles de salida de la lista. En función del trabajo, el usuario puede seleccionar CMYK o CMYK combinado con otros colores especificados, si se admite en el Fiery server. Puede modificar este atributo especificando un perfil de color diferente en Propiedades del trabajo > Color > Perfil de salida. Este atributo aparece tanto en las configuraciones PPD y JDF.

Perfil de color de reverso: perfil de color por omisión aplicado solo al reverso del papel. Seleccione una opción en la lista de perfiles de salida de la lista. En función del trabajo, el usuario puede seleccionar CMYK o CMYK combinado con otros colores especificados, si se admite en el Fiery server. El menú Perfil de color de reverso también incluye la opción Igual que el anverso. Este atributo puede modificarse especificando un perfil de color diferente en Propiedades del trabajo. Este atributo aparece tanto en las configuraciones PPD y JDF.

**5** Haga clic en Aceptar.

La entrada del catálogo de sustratos nueva o modificada aparece en Nombre en la ventana del Catálogo de sustratos.

Para obtener más información acerca de los perfiles de salida, consulte *Impresión a color*.

# Marcar o eliminar las entradas del catálogo de sustratos como favoritos

Puede marcar o eliminar las entradas del catálogo de sustratos utilizadas con más frecuencia como favoritos en la ventana Catálogo de sustratos.

**Nota:** Los favoritos del catálogo de sustratos son compatibles con el software del sistema Fiery FS150/150 Pro y posteriores.

# **Marcar las entradas del catálogo de sustratos como favoritos**

Para marcar como favoritos las entradas del catálogo de sustratos utilizadas con frecuencia, realice una de las siguientes operaciones:

- **•** Seleccione una entrada y haga clic en Favorito en la barra de herramientas.
- **•** Haga clic con el botón derecho en una entrada de catálogo de sustratos y seleccione Favorito de la lista. Aparecerá una estrella junto a la entrada del catálogo de sustratos.

#### **Eliminar las entradas del catálogo de sustratos como favoritos**

Puede eliminar una entrada marcada como favorito.

- **•** Realice una de las siguientes acciones:
	- **•** Haga clic en Favorito en la barra de herramientas.
	- **•** Haga clic con el botón derecho en la entrada y desactive la opción Favorito de la lista.

Puede ver los favoritos del catálogo de sustratos en la lista de papel disponible en la ventana Propiedades del trabajo.

## <span id="page-217-0"></span>**Más información acerca de los favoritos del catálogo de sustratos**

Los favoritos del catálogo de sustratos no se aplican a lo siguiente:

- **•** Exportar el catálogo de sustratos
- **•** La opción Copia de seguridad y restaurar en Recursos y configuración de Fiery

**Nota:** Si restaura las entradas del catálogo de sustratos al Fiery server con Importar > Combinar con existente, se conservarán los favoritos actuales.

# Buscar trabajos mediante una entrada del catálogo de sustratos

Puede realizar una búsqueda avanzada para ver todos los trabajos con una entrada del catálogo de sustratos determinada.

- **1** En Command WorkStation, haga clic en Todos los trabajos en el panel Servidores. Todos los trabajos de todas las colas se muestran en la vista Todos los trabajos.
- **2** Haga clic con el botón derecho en el encabezado de columna de la Lista de trabajos y seleccione Agregar nuevo > Papel > Nombre del catálogo de sustratos. El nombre del catálogo de sustratos aparece en el encabezado de columna de la Lista de trabajos.
- **3** En la barra de herramientas, haga clic en la flecha que está junto al filtro Más.
- **4** En la lista Personalizar filtros de búsqueda, seleccione Nombre del catálogo de sustratos y haga clic en Guardar.
- **5** Haga clic en la flecha que está junto al filtro Nombre del catálogo de sustratos, seleccione la entrada de catálogo de sustratos requerida y haga clic en Aplicar. Se muestran todos los trabajos que utilizan la entrada de catálogo de sustratos seleccionada.
- **6** También puede hacer clic en Guardar para guardar los resultados de la búsqueda como una vista. En Guardar búsqueda como una vista, escriba un nombre y haga clic en Guardar.

La vista aparece debajo de la lista de colas en el panel Servidores.

# Modificar una entrada de catálogo de sustratos

Los administradores pueden duplicar, editar o eliminar entradas del catálogo de sustratos. Con Command WorkStation 6.7 y posteriores, puede editar o eliminar una entrada de catálogo de sustratos aunque sea una configuración del servidor por defecto o asignada a cualquiera de los siguientes:

- **•** Trabajo
- **•** Valor predefinido
- **•** Impresora virtual

Para ver todos los trabajos con una entrada de catálogo de sustratos determinada, realice una búsqueda avanzada. Para obtener más información, consulte [Buscar trabajos mediante una entrada del catálogo de sustratos](#page-217-0) en la página 218.

## **Duplicar una entrada de catálogo de sustratos**

Puede duplicar una entrada existente del catálogo y después renombrarla para crear otra nueva.

**1** En la ventana del Catálogo de sustratos, seleccione la entrada que desea duplicar y haga clic en Duplicar en la barra de herramientas. También puede hacer clic con el botón derecho en la entrada y seleccionar Duplicar.

**Nota:** Solo puede duplicar una entrada a la vez.

- **2** En el cuadro de diálogo Duplicar, introduzca un nuevo nombre para la entrada.
- **3** Haga clic en Aceptar para guardar los cambios.

La entrada de catálogo de sustratos duplicada aparece en la columna Nombre. Puede seleccionar esta entrada y editar otros atributos según sea necesario.

#### **Editar una entrada de catálogo de sustratos**

Puede editar los atributos y valores de las entradas del catálogo de sustratos.

- **1** En la ventana Catálogo de sustratos, realice una de las siguientes operaciones:
	- **•** Seleccione la entrada y haga clic en Editar en la barra de herramientas.
	- **•** Haga doble clic en la entrada seleccionada.
	- **•** Haga clic con el botón derecho en la entrada seleccionada y seleccione Editar.

Un mensaje le notifica que uno o varios trabajos utilizan la entrada de catálogo de sustratos.

- **2** Si la entrada de catálogo de sustratos está asociada a lo siguiente:
	- **•** Trabajo, valor predefinido, impresora virtual o una configuración del servidor por defecto: un mensaje le notifica que uno o varios trabajos utilizan la entrada del catálogo de sustratos. Haga clic en Aceptar para responder al mensaje.
- **3** Introduzca información en los campos de texto o haga clic en la flecha para mostrar la lista de ese atributo. Seleccione la nueva configuración del atributo o introduzca el nuevo valor del atributo.

**Nota:** Si introduce un valor incorrecto para un atributo de papel y pasa a otro atributo de papel, el valor incorrecto volverá a su valor anterior.

**4** Haga clic en Aceptar para guardar los cambios.

**Nota:** En los trabajos que ya están en las colas, las columnas de atributo de papel se actualizarán cuando se procese o imprima el trabajo o cuando abra la ventana Propiedades del trabajo.

## **Borrar una entrada de catálogo de sustratos**

Puede eliminar una entrada de catálogo de sustratos en la ventana Catálogo de sustratos.

**1** En la ventana del Catálogo de sustratos, seleccione la entrada de catálogo de sustratos que desea eliminar de la lista.

Mantenga pulsado Mayús y haga clic para seleccionar varias entradas secuenciales, o mantenga pulsado Ctrl y haga clic para seleccionar varias entradas no secuenciales.

- **2** Elimine la entrada seleccionada de una de las siguientes formas:
	- **•** Haga clic en Eliminar en la barra de herramientas.
	- **•** Haga clic con el botón derecho en la entrada seleccionada y seleccione Eliminar.
- **3** Si la entrada de catálogo de sustratos está asociada a lo siguiente:
	- **•** Trabajo, valor predefinido, impresora virtual o una configuración del servidor por defecto: un mensaje le notifica que uno o varios trabajos utilizan la entrada del catálogo de sustratos. Haga clic en Aceptar para responder al mensaje.

Una vez que elimina la entrada del catálogo de sustratos, ya no se asociará al trabajo. En la ventana Propiedades del trabajo, la lista Catálogo de sustratos mostrará No definido.

# Asignar una entrada de catálogo de sustratos a un trabajo

El Catálogo de sustratos está disponible en la ventana Propiedades del trabajo de Command WorkStation.

- **1** Seleccione un trabajo y realice una de las acciones siguientes:
	- **•** Haga clic en Propiedades en el menú Acciones.
	- **•** Haga clic con el botón derecho en el trabajo y seleccione Propiedades.
	- **•** Haga clic en el icono Propiedades de la barra de herramientas del Centro de trabajos.
	- **•** Haga doble clic en el trabajo.
- **2** En la ventana Propiedades del trabajo, haga clic en la pestaña Soporte de la izquierda.
- **3** Seleccione una entrada de sustrato de la lista del Catálogo de sustratos. Para ver los atributos del sustrato asociados con cada entrada, haga clic en el botón Seleccionar. El ID de tamaño asignado a la entrada de catálogo de sustratos se muestra en la lista ID de tamaño.
- **4** Puede seleccionar un ID de tamaño diferente o especificar un tamaño personalizado en la lista ID de tamaño.

**Nota:** Las entradas de las listas del Catálogo de sustratos y de ID de tamaño se muestran en orden alfabético.

# Asignar un tamaño personalizado temporal del sustrato

Es posible asignar un tamaño personalizado temporal a un sustrato. No es necesario seleccionar uno de los tamaños predefinidos que se aplican cuando se atribuye una entrada de catálogo de sustratos al trabajo. Cuando asigne un tamaño personalizado a un sustrato, no es necesario crear una nueva entrada para el tamaño personalizado en el Catálogo de tamaños. Un tamaño personalizado temporal es útil cuando usa un tamaño de sustrato de manera puntual.

**1** Seleccione un trabajo y realice una de las acciones siguientes:

- **•** Haga clic en Propiedades en el menú Acciones.
- **•** Haga clic con el botón derecho en el trabajo y seleccione Propiedades.
- **•** Haga clic en el icono Propiedades de la barra de herramientas del Centro de trabajos.
- **•** Haga doble clic en el trabajo.
- **2** En la ventana Propiedades del trabajo, haga clic en la pestaña Soporte de la izquierda.
- **3** Seleccione No definido en la lista del Catálogo de sustratos.
- **4** En el campo Tamaño de sustrato, haga clic en Personalizado y especifique las dimensiones del tamaño personalizado para el sustrato. El tamaño personalizado se mostrará en el menú desplegable Tamaño del sustrato.

**Nota:** Las dimensiones de tamaño personalizado son temporales y no figurarán en la lista de tamaños definida en el Catálogo de tamaños.

# Entradas de material de base

Al crear o editar una entrada de Catálogo de sustratos, puede seleccionar varios atributos de sustrato. Para definir los atributos de sustrato para una entrada de catálogo, utilice la ventana principal del Catálogo de sustratos o la ventana Editar.

Los atributos obligatorios aparecen con un asterisco (\*) junto al nombre. No puede dejar vacío el campo de un atributo obligatorio.

El Catálogo de sustratos ofrece dos conjuntos de atributos de sustrato:

**•** Basados en la impresora (PPD)

Las opciones enumeradas para cada valor del PPD están determinadas por el PPD del Fiery serverconectado.

**•** JDF (Job Definition Format)

Los atributos JDF son estándar y no dependen del Fiery server conectado.

# **Atributos de soporte comunes**

Los administradores pueden crear entradas de catálogo de sustratos con atributos PPD o JDF. Los atributos PPD que se suministran para crear una entrada de catálogo de sustratos varían de un producto a otro, por lo que la terminología de los atributos variará.

Al crear una nueva entrada de catálogo de sustratos, primero debe seleccionar la configuración basada en PPD o JDF. Para obtener más información, consulte [Seleccionar la configuración del catálogo de sustratos](#page-213-0) en la página 214.

Cuando se selecciona una configuración basada en PPD, los atributos aparecen en las siguientes pestañas:

- **•** General en la página 222
- **•** Tamaños en la página 222
- **•** [Configuración del color](#page-222-0) en la página 223

Cuando se selecciona una configuración basada en JDF, los atributos aparecen en las siguientes pestañas:

- **•** [General](#page-222-0) en la página 223
- **•** [Otros atributos:](#page-227-0) en la página 228
- **•** Tamaños en la página 222
- **•** [Configuración del color](#page-222-0) en la página 223

Tenga en cuenta lo siguiente:

- **•** Tamaños en la página 222 y [Configuración de color](#page-222-0) en la página 223 son las mismas para los ajustes de PPD y JDF.
- **•** Los nombres de atributos pueden variar en función de la compatibilidad con su Fiery server.
- **•** En las descripciones de los atributos, los términos "papel" o "soporte" hacen referencia a "sustrato".

#### **Pestaña General (basada en PPD)**

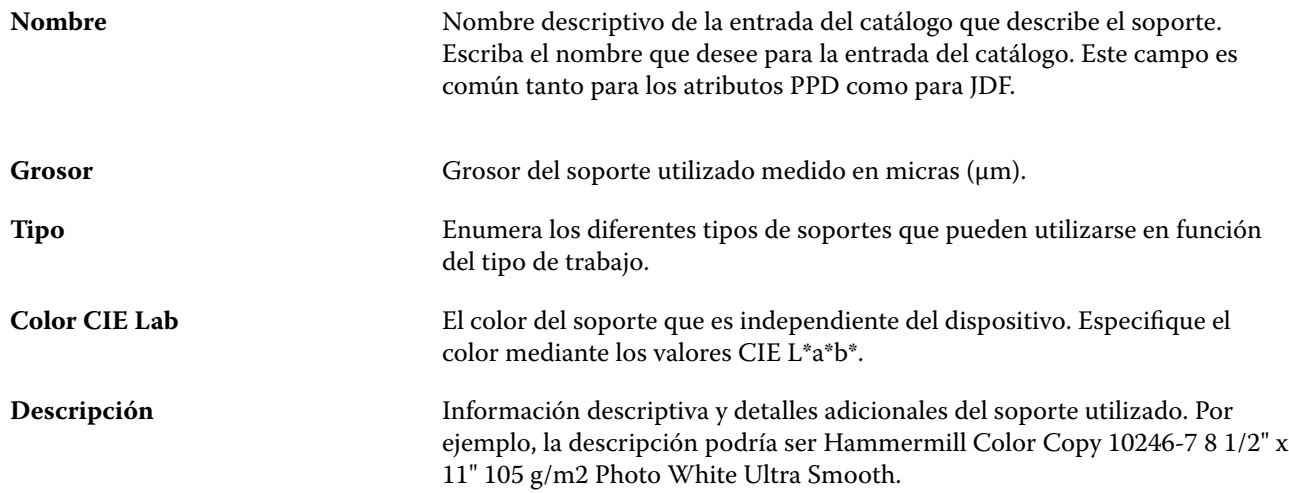

#### **Pestaña Tamaños (común para las configuraciones PPD y JDF)**

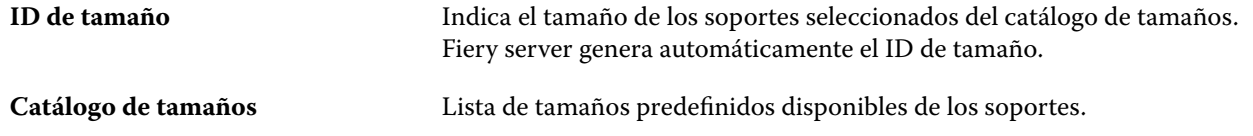

<span id="page-222-0"></span>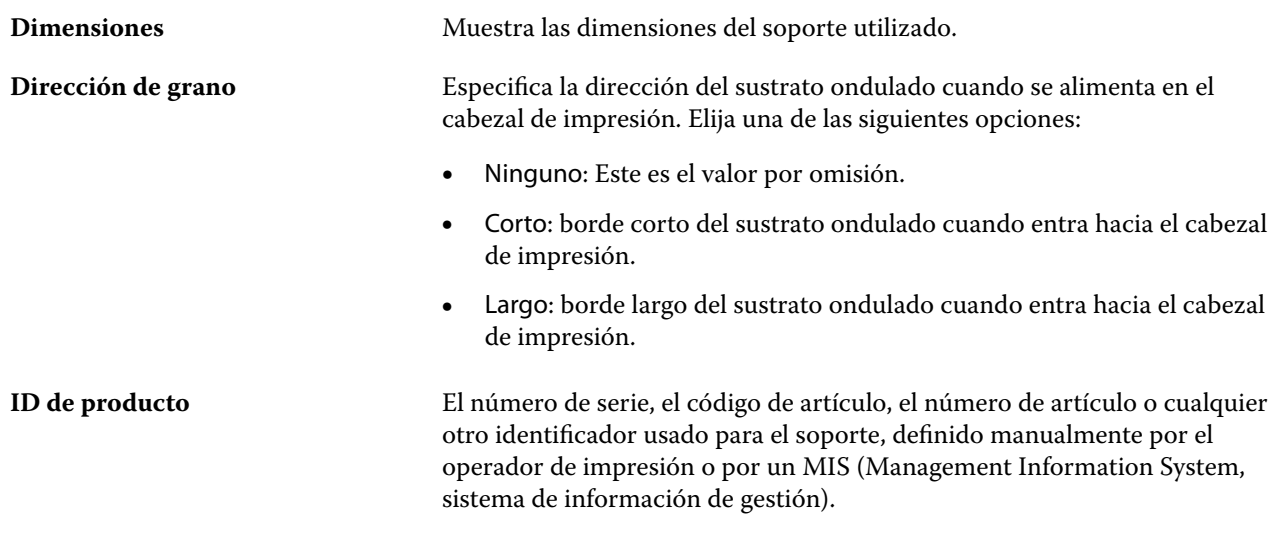

# **Pestaña Configuración del color (común para la configuración PPD y JDF)**

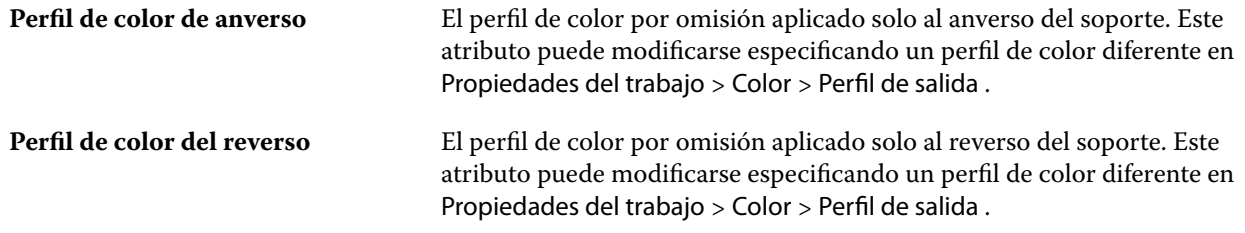

# **Pestaña General (basada en JDF)**

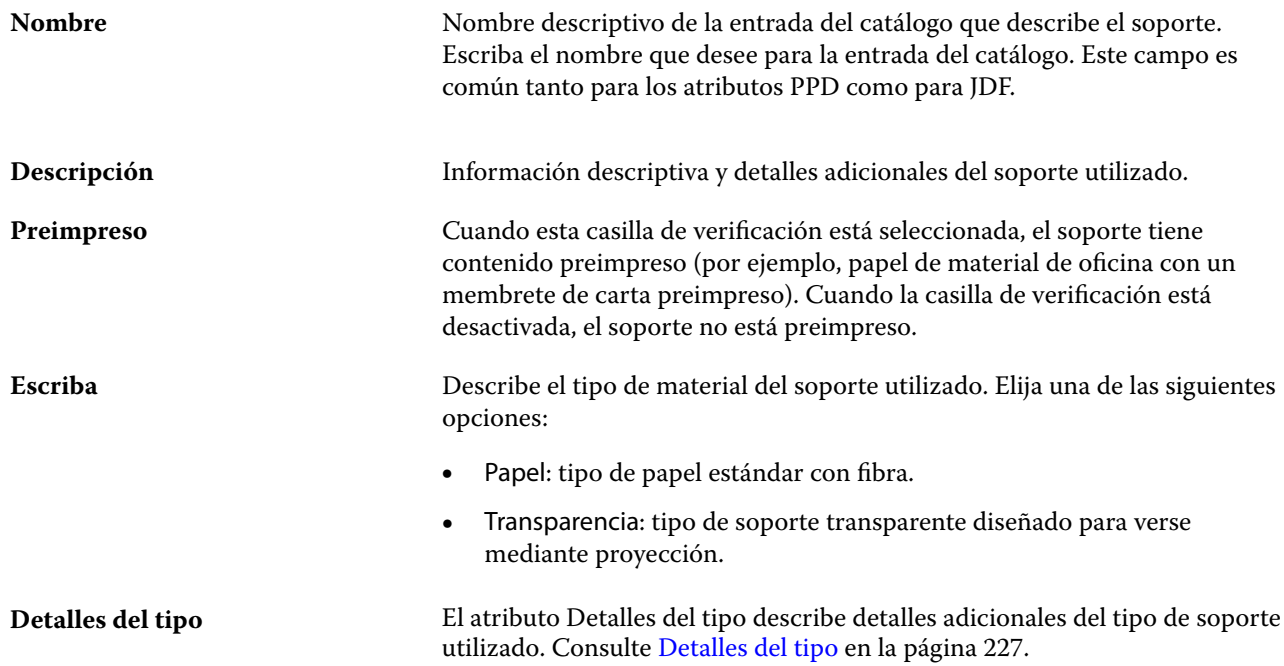

#### Fiery Command WorkStation Catálogo de sustratos 224

<span id="page-223-0"></span>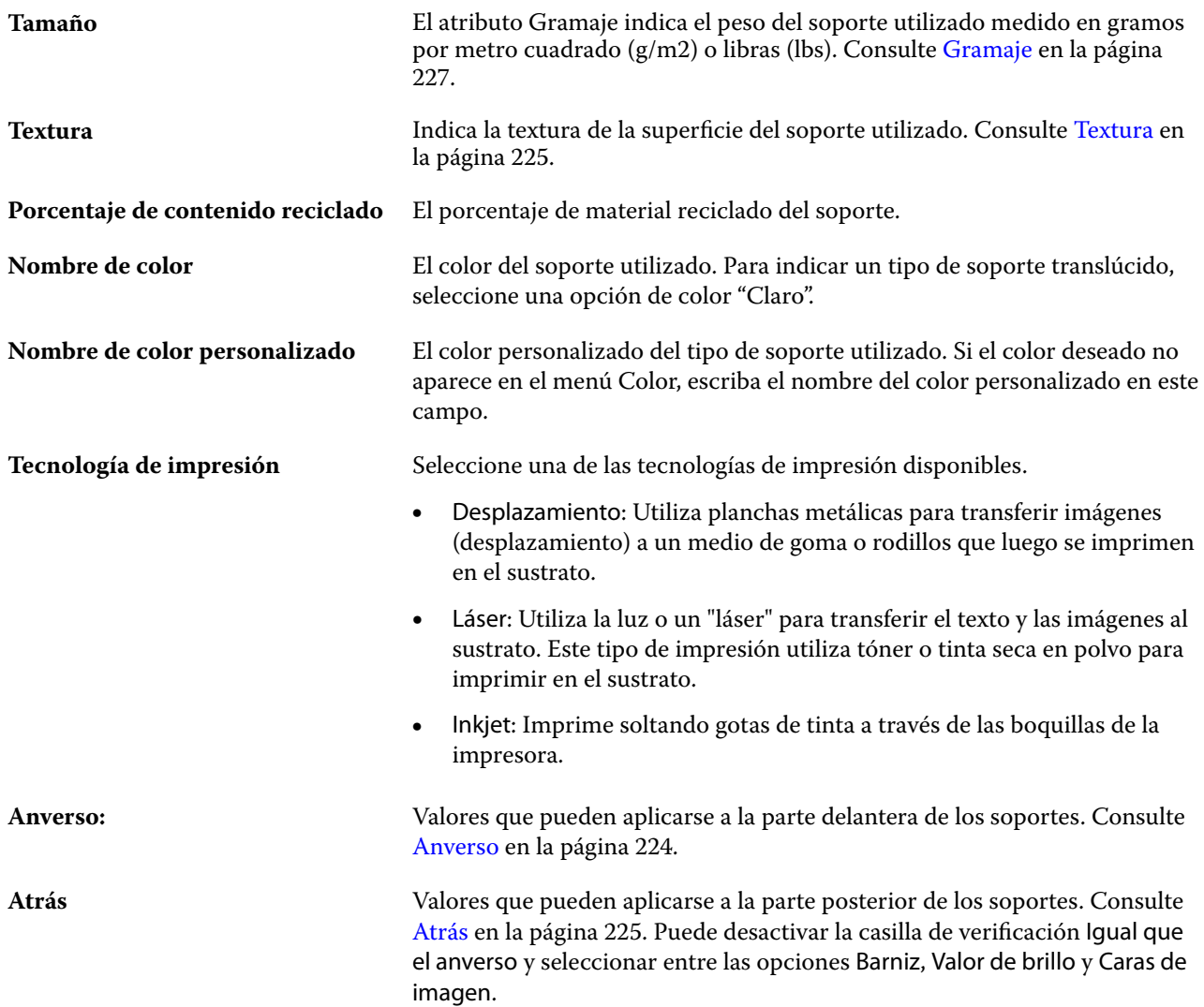

#### **Anverso**

El panel Frontal tiene los siguientes atributos que se pueden aplicar a la parte delantera de los soportes.

Elija una de las siguientes opciones:

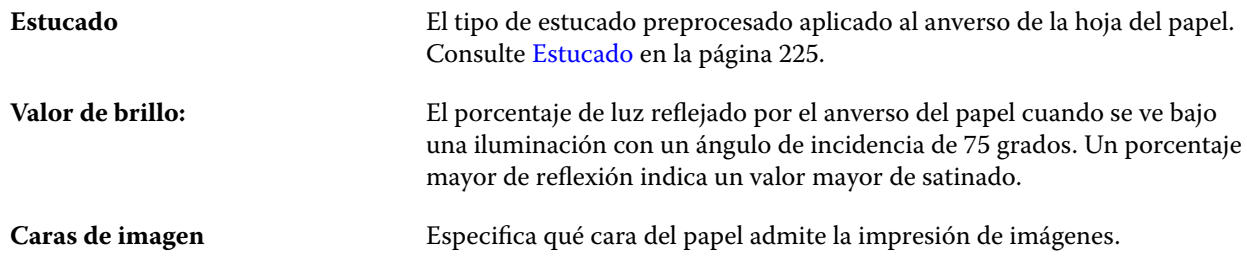

#### <span id="page-224-0"></span>**Atrás**

El panel Reverso tiene los siguientes atributos, que pueden aplicarse a la parte posterior de los materiales.

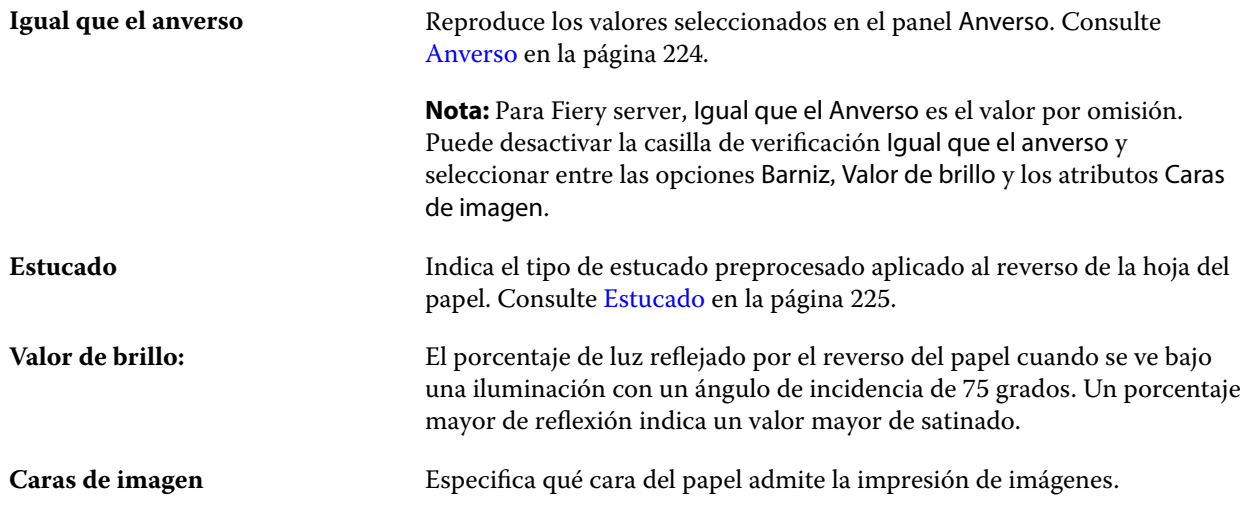

#### **Estucado**

El atributo Estucado indica el tipo de barniz para los materiales.

Elija una de las siguientes opciones:

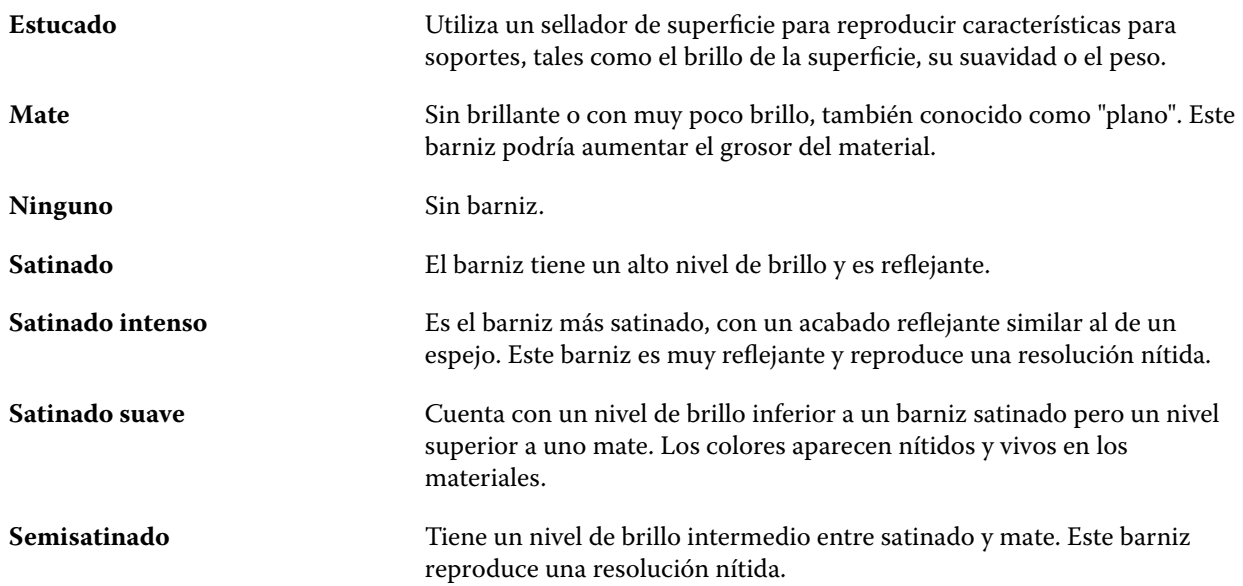

#### **Textura**

El atributo Textura indica la textura de la superficie del papel utilizado.

Elija una de las siguientes opciones:

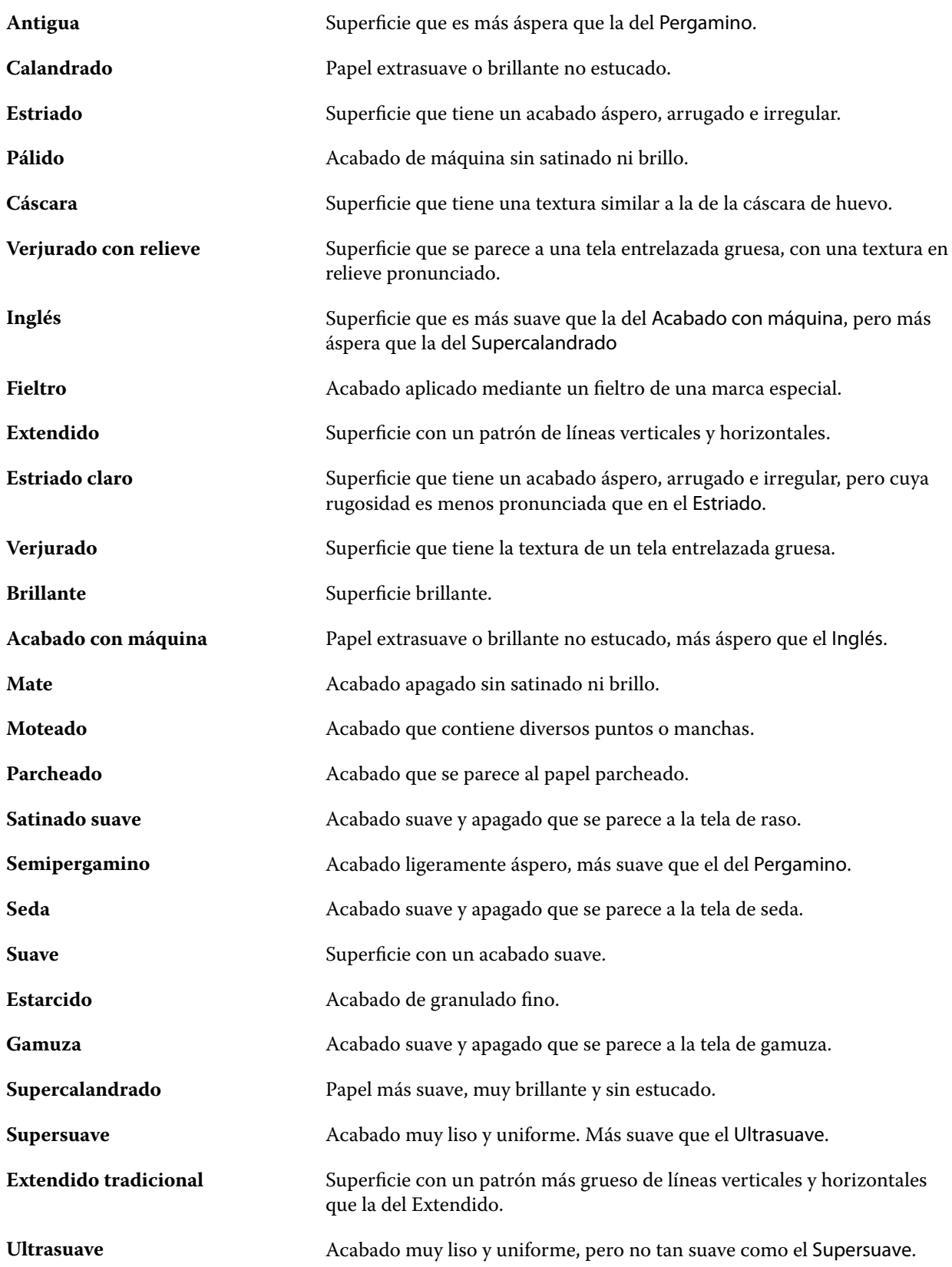

<span id="page-226-0"></span>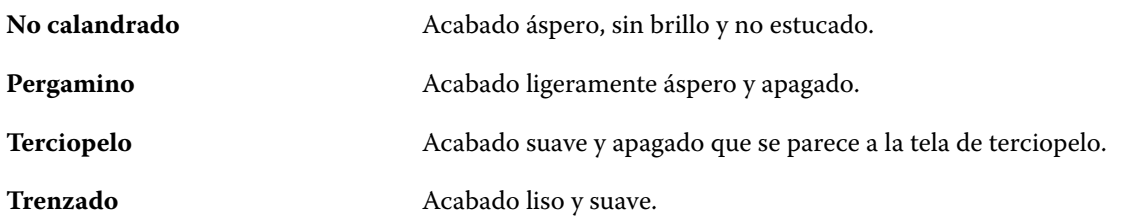

#### **Detalles del tipo**

El atributo Detalles del tipo describe detalles adicionales del tipo de papel utilizado.

Elija una de las siguientes opciones:

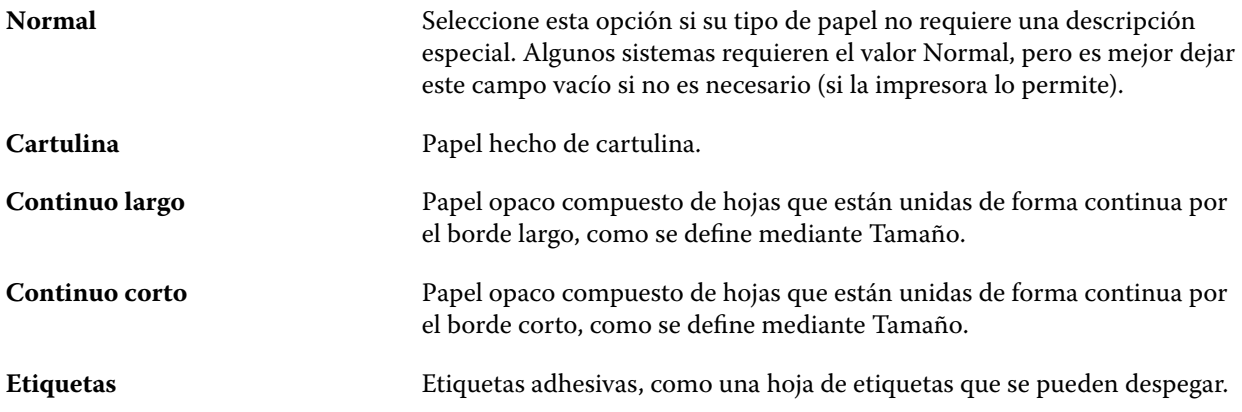

#### **Gramaje**

El atributo Gramaje indica el peso del papel utilizado medido en gramos por metro cuadrado (g/m2) o libras (lbs).

Los pesos base de la mayoría de los tipos de papel de Norteamérica se miden en libras (lbs). Para convertir a g/m2, multiplique el peso base por el factor de conversión adecuado.

Por ejemplo, el gramaje de un papel bond (de carta) de 50 lb se calcula del modo siguiente:

Peso base x factor de conversión =  $50 \times 3,76 = 188 \text{ g/m2}$ 

El factor de conversión adecuado de los tipos de papel aparece en la siguiente tabla:

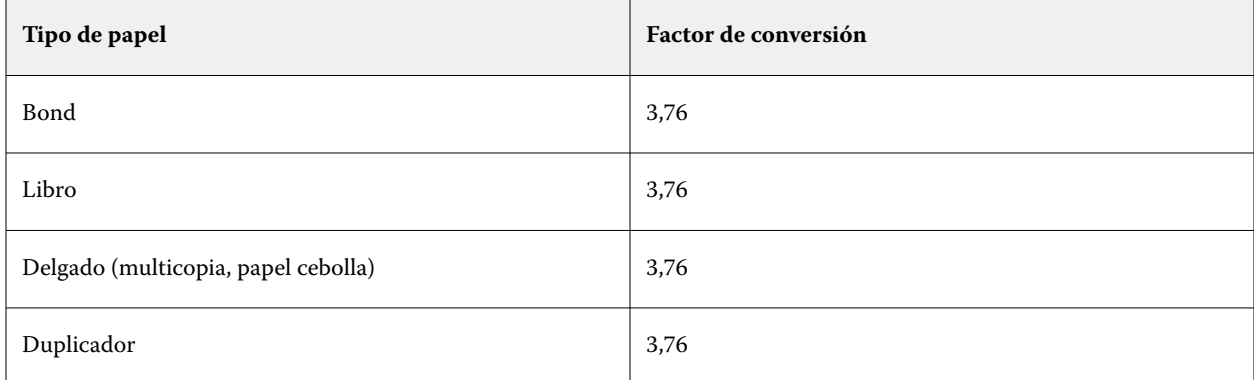

<span id="page-227-0"></span>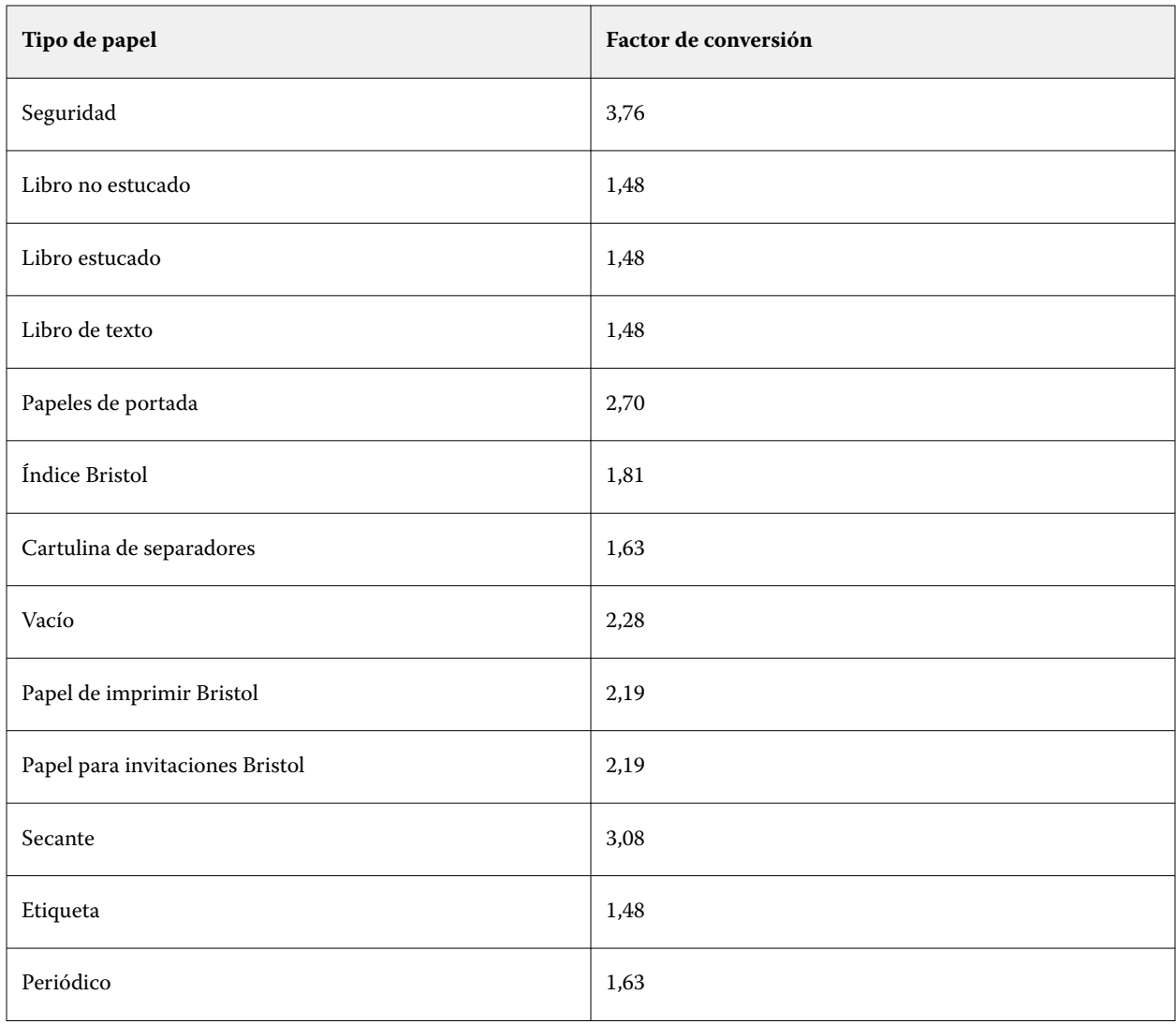

# **Pestaña Otros atributos (basada en JDF)**

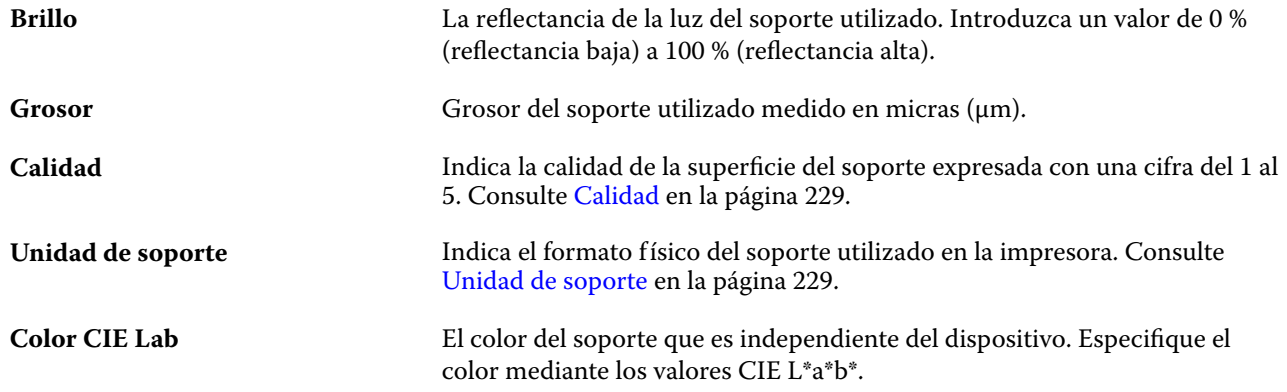

<span id="page-228-0"></span>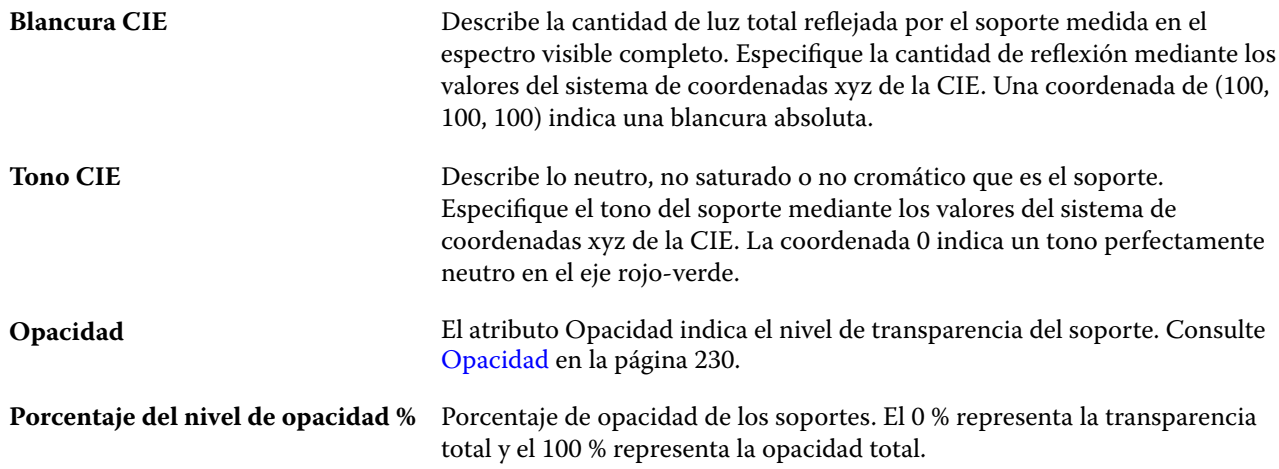

#### **Calidad**

El atributo Calidad indica la calidad de la superficie del soporte expresada con una cifra del 1 al 5.

**Nota:** Este atributo no se suele utilizar para el soporte usado en la impresión digital.

Si es necesario, utilice las siguientes indicaciones generales:

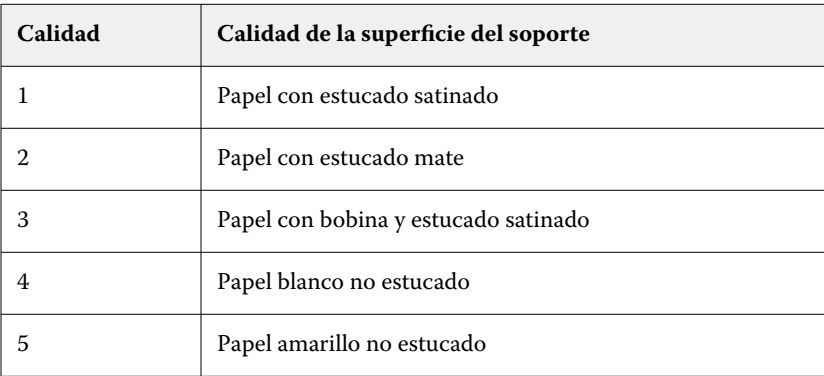

#### **Unidad de soporte**

El atributo Unidad de soporte indica el formato físico del soporte que llega a la imprenta o la impresora. Elija una de las siguientes opciones:

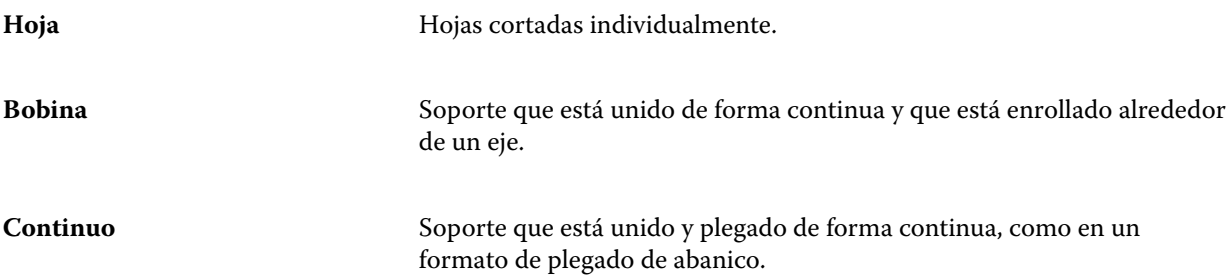

#### <span id="page-229-0"></span>**Opacidad**

El atributo Opacidad indica el nivel de transparencia del papel.

Elija una de las siguientes opciones:

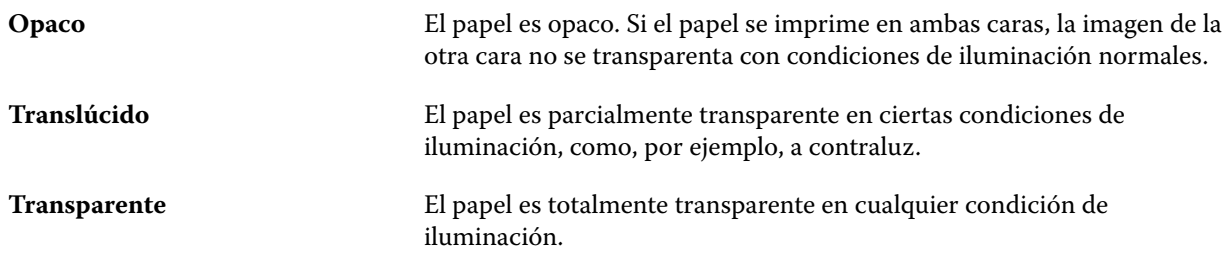

# Gestionar el Catálogo de sustratos

Los administradores configuran y gestionan el Catálogo de sustratos.

Cuando el Catálogo de sustratos esté configurado, podrá exportarlo, combinarlo con otro Catálogo de sustratos o restablecer sus valores de fábrica por defecto.

# **Exportar el catálogo de sustratos**

Cuando se exporta un catálogo de sustrato, este se guarda como un archivo .xml y puede importarse de nuevo al Catálogo de sustratos en cualquier momento.

Antes de sustituir el Catálogo de sustratos o de reinstalar el software del sistema, es recomendable realizar una copia de seguridad del catálogo existente mediante su exportación a una ubicación remota. Puede elegir exportar todas las entradas o un subconjunto.

**1** En la ventana del Catálogo de sustratos, haga clic en Exportar en la barra de herramientas y elija Exportar todo...

Si solo desea exportar un determinado número de entradas de papel, puede seleccionar varias entradas en el Catálogo de sustratos y hacer clic en Exportar seleccionados... Puede hacer clic mientras pulsa Mayús para seleccionar entradas consecutivas o hacer clic mientras pulsa Ctrl para seleccionar entradas no consecutivas.

- **2** Navegue a la ubicación de su equipo o de la red donde desea guardar el archivo exportado.
- **3** Introduzca un nombre para el archivo exportado y, a continuación, haga clic en Guardar.

El Catálogo de sustratos exportado se guarda como un archivo .xml.

# **Sustituir el Catálogo de sustratos**

Los administradores pueden importar y sustituir el Catálogo de sustratos que ya existe.

Antes de sustituir el Catálogo de sustratos, se recomienda que archive primero el catálogo existente exportándolo.

- **1** En la ventana del Catálogo de sustratos, haga clic en Importar en la barra de herramientas y seleccione Sustituir existente...
- **2** En su equipo o en la red, navegue al archivo .xml de sustitución y haga clic en Abrir.
- **3** Haga clic en Sí para responder al mensaje de alerta.

# **Combinar dos Catálogos de sustratos**

Los administradores pueden importar entradas desde otro Catálogo de sustratos para crear un Catálogo de sustratos combinado.

Si el catálogo importado contiene una entrada cuyos atributos son idénticos a los de una entrada del Catálogo de sustratos original, la nueva entrada no se importa y la original permanece intacta en el Catálogo de sustratos combinado.

- **1** En la ventana del Catálogo de sustratos, haga clic en Importar en la barra de herramientas y seleccione Combinar con existente...
- **2** En su equipo o en la red, navegue al archivo .xml que desea importar y haga clic en Abrir.

El Catálogo de sustratos actual está ahora combinado con el que haya seleccionado.

**Nota:** Cuando se combinan dos catálogos, se descartan todas las asociaciones de perfiles de color del Catálogo de sustratos importado.

Repita el procedimiento con más catálogos si desea combinarlos con el existente.

# **Restaurar los valores de fábrica por defecto del Catálogo de sustratos**

Los administradores pueden restaurar el Catálogo de sustratos a sus valores de fábrica.

Todas las entradas de catálogo agregadas o editadas se pierden al restablecer el Catálogo de sustratos a sus valores de fábrica. Para guardar las entradas personalizadas, exporte primero el catálogo existente antes de restaurar los valores de fábrica.

**1** En la ventana del Catálogo de sustratos, haga clic en Restaurar valores de fábrica en la barra de herramientas.

**Nota:** Si el icono Restablecer valores de fábrica no aparece en la barra de herramientas del Catálogo de sustratos, agrande la ventana del Catálogo de sustratos o haga clic en el icono más (tres puntos verticales) y, después, en Restablecer valores de fábrica.

**2** Haga clic en Sí para responder al mensaje de alerta.

# Catálogo de tamaños

El Catálogo de tamaños permite a los usuarios crear una lista de tamaños personalizados utilizados con más frecuencia. El catálogo de tamaños se almacena en el Fiery server. La creación de un Catálogo de tamaños reduce las posibilidades de cometer errores al especificar las dimensiones del soporte de cada trabajo.

**Nota:** Para configurar y administrar el Catálogo de tamaños, debe iniciar la sesión en Command WorkStation con permisos de administrador.

# **Acceder al catálogo de tamaños desde Command WorkStation**

Es posible acceder al Catálogo de tamaños desde Command WorkStation > Centro de dispositivo > Catálogo de tamaños.

- **1** Acceda al Centro de dispositivo de alguna de las maneras siguientes:
	- **•** Haga clic en el icono Más (tres puntos) que hay junto a Fiery server en el menú Servidores y seleccione Centro de dispositivo.
	- **•** Haga clic con el botón derecho en el Fiery server de la lista Servidores y seleccione Centro de dispositivo.
	- **•** Haga doble clic en el Fiery server de la lista Servidores.
	- **•** Haga clic en Centro de dispositivo en el menú Servidor de Command WorkStation.
- **2** En el Centro de dispositivo, haga clic en Recursos y seleccione Catálogo de tamaños.

# **Administración del Catálogo de tamaños**

Al abrir el Catálogo de tamaños por primera vez, aparecen las entradas del catálogo de tamaños por defecto, mostrando el nombre y las dimensiones del sustrato. Tras configurar el catálogo de tamaños, podrá agregar, modificar o eliminar, publicar o anular la publicación, importar o exportar y restablecer las entradas a sus valores de fábrica por defecto.

#### **Crear o editar una entrada del catálogo de tamaños**

Puede crear o editar las entradas del catálogo de tamaños de papel personalizados usados con más frecuencia.

**Nota:** Las entradas por defecto del catálogo de tamaños no se pueden editar.

- **1** En Centro de dispositivo > Recursos > Catálogo de tamaños, realice una de las tareas siguientes:
	- **•** Haga clic en el icono Agregar nuevo para crear una entrada del catálogo de tamaños.
	- **•** Para editar una entrada existente, selecciónela y haga clic en el botón Editar.

**Nota:** Para editar una entrada, también puede hacer doble clic en la entrada o hacer clic con el botón derecho en la entrada y, a continuación, seleccionar Editar.

**2** En la ventana Añadir o Editar, especifique o modifique el nombre y las dimensiones de la entrada.

Tenga en cuenta lo siguiente:

- **•** Cada entrada del catálogo de tamaños debe tener un nombre único. Dos entradas del catálogo de tamaños no pueden compartir el mismo nombre.
- **•** Varias entradas del catálogo de tamaños pueden tener las mismas dimensiones siempre y cuando el nombre de cada entrada del catálogo de tamaños sea único.
- **•** La unidad de medida por defecto para las dimensiones de la entrada del catálogo de tamaños puede definirse desde Command WorkStation > Editar > Preferencias > Región > Unidades de medida.
- **•** La anchura de la entrada del catálogo de tamaños indica el borde superior/borde de alimentación/terminador del soporte.
- **3** Haga clic en Aceptar.

La entrada nueva o modificada se muestra en el catálogo de tamaños.

**Nota:** Las entradas por defecto del catálogo de tamaños pueden variar en función de las capacidades de la impresora.

#### **Eliminación de una entrada del catálogo de tamaños**

Puede eliminar una o varias entradas del catálogo de tamaños del Catálogo de tamaños.

**Nota:** Las entradas por omisión del catálogo de tamaños no se pueden eliminar.

**1** En Centro de dispositivo > Recursos > Catálogo de tamaños, seleccione una o varias entradas que desee eliminar.

Mantenga pulsado Mayús y haga clic para seleccionar varias entradas secuenciales, o mantenga pulsado Ctrl y haga clic para seleccionar varias entradas no secuenciales.

- **2** Realice alguna de las siguientes acciones:
	- **•** Haga clic con el botón derecho en las entradas y seleccione Eliminar.
	- **•** Haga clic en el icono Eliminar de la barra de herramientas.

Un mensaje de alerta le pregunta si desea eliminar la entrada.

**3** Haga clic en Sí. La entrada o las entradas seleccionadas se eliminarán del Catálogo de tamaños.

#### **Publicación o anulación de publicación de entradas del catálogo de tamaños**

Por defecto, todas las entradas del catálogo de tamaños están visibles para los usuarios y se pueden seleccionar para un trabajo. En otras palabras, están "publicadas".

Puede optar por anular la publicación de una entrada del Catálogo de tamaños. Cuando se anula la publicación de una entrada del catálogo de tamaños, la entrada deja de estar disponible en la lista de entradas del catálogo de tamaños en Centro de dispositivo > Catálogo de tamaños. Además, la entrada del catálogo cuya publicación se ha anulado no se podrá seleccionar al especificar un tamaño de sustrato. En Centro de dispositivo > Catálogo de tamaños, puede activar la casilla de verificación Ocultar entradas no publicadas para ello.

Cuando se ha anulado la publicación de una o varias entradas, siempre puede publicarlas de nuevo.

**Nota:** Si el Catálogo de tamaños consta de una sola entrada, los iconos Publicar y Anular publicación aparecen atenuados (no disponibles).

**1** En Centro de dispositivo > Recursos > Catálogo de tamaños, seleccione las entradas cuya publicación desee activar o anular.

Mantenga pulsado Mayús y haga clic para seleccionar varias entradas secuenciales, o mantenga pulsado Ctrl y haga clic para seleccionar varias entradas no secuenciales.

- **2** Realice una de las siguientes acciones:
	- **•** Para anular la publicación de una entrada, haga clic en el icono Anular publicación de la barra de herramientas.
	- **•** Para publicar una entrada, haga clic en el icono Publicar de la barra de herramientas.

**Nota:** También puede hacer clic con el botón derecho en una entrada del catálogo de tamaños y seleccionar Anular publicación o Publicar.

#### **Importación de entradas del catálogo de tamaños**

Puede importar entradas del catálogo de tamaños que se crearon previamente para agregarlas al Catálogo de tamaños existente.

**Nota:** Por lo general, no se recomienda importar entradas de catálogo de tamaño creadas en Fiery server que esté conectada a una impresora inkjet. Si se importan, es posible que no produzcan el resultado deseado.

Durante la importación, si se encuentra un nombre de tamaño duplicado con diferentes dimensiones, se añade un sufijo como "\_1, \_2, ..." al nombre del tamaño, conservando las dimensiones.

- **1** En Centro de dispositivo > Recursos > Catálogo de tamaños, haga clic en el icono Importar de la barra de herramientas.
- **2** Desplácese hasta el archivo .json que desea importar de su equipo o red y haga clic en Abrir. El archivo .json se importará y se mostrará en el catálogo de tamaños. Si el archivo .json contenía varias entradas de catálogo de tamaños, se mostrará cada entrada del catálogo de tamaños por separado.

Repita el proceso para las entradas adicionales del catálogo de tamaños que desee agregar al Catálogo de tamaños existente.

#### **Exportación de entradas del catálogo de tamaños**

Las entradas exportadas del catálogo de tamaños se guardan como archivos .json y se pueden volver a importar en el Catálogo de tamaños en cualquier momento.

Puede optar por exportar todas las entradas del Catálogo de tamaños o solo las seleccionadas. Las entradas del catálogo de tamaños tanto publicadas, como sin publicar, se pueden exportar.

**1** En Centro de dispositivo > Recursos > Catálogo de tamaños, haga clic en el icono Exportar de la barra de herramientas y seleccione Exportar todo....

Si solo desea exportar algunas de las entradas del catálogo de tamaños, puede seleccionar varias entradas y elegir Exportar seleccionadas... Puede hacer clic mientras pulsa Mayús para seleccionar entradas consecutivas, o bien hacer clic mientras pulsa Ctrl para seleccionar entradas no consecutivas.

**2** Desplácese hasta la ubicación de su equipo o de la red donde desee guardar las entradas del catálogo de tamaños.

**3** Introduzca un nombre para la entrada o las entradas exportadas y, a continuación, haga clic en Guardar. Las entradas exportadas del catálogo de tamaños se guardarán como archivo .json.

**Nota:** Si seleccionó varias entradas de catálogo de tamaños o utilizó la opción Exportar todo…, se creará un único archivo .json para guardar las entradas exportadas del catálogo de tamaños.

#### **Restauración de los valores de fábrica por defecto del Catálogo de tamaños**

El comando Restaurar valores de fábrica permite restablecer el Catálogo de tamaños con las entradas y atributos por omisión.

Todas las entradas de catálogo agregadas o editadas se pierden al restaurar los valores de fábrica por omisión del catálogo de tamaños, a no ser que se hayan asignado a un trabajo. Para guardar las entradas personalizadas, exporte primero el catálogo de tamaños existente antes de restaurar los valores por defecto de fábrica.

**1** Abra Centro de dispositivo > Recursos > Catálogo de tamaños y haga clic en el icono Restaurar valores de fábrica en la barra de herramientas.

**Nota:** Si el icono Restaurar valores de fábrica está oculto en la barra de herramientas del Catálogo de tamaños, agrande la ventana Centro de dispositivo o haga clic en el icono Más (tres puntos verticales) para ver la opción.

**2** Haga clic en Sí para responder al mensaje de alerta.

# Herramientas para artes gráficas

# Funciones para artes gráficas de Fiery

Las funciones de artes gráficas de Fiery server están disponibles a través de paquetes de características. Para determinar qué paquetes admite su Fiery server, consulte la documentación que se suministra con el Fiery server.

El siguiente paquete se encuentra disponible:

**•** Fiery Graphic Arts Pro Package en la página 236

# **Fiery Graphic Arts Pro Package**

Fiery Graphic Arts Pro Package contiene funciones especialmente adecuadas para los requisitos de las aplicaciones de artes gráficas. Si el paquete está instalado en el Fiery server, están disponibles las siguientes características en Command WorkStation:

- **•** Barra de control en la página 236
- **•** [Fiery ImageViewer](#page-244-0) en la página 245
- **•** [configuración de Preflight,](#page-242-0) en la página 243 (FS400 Pro)
- **•** [Preflight Pro](#page-244-0) en la página 245 (FS500 Pro y versiones posteriores)
- **•** [Colores planos en Spot Pro](#page-174-0) en la página 175

Las siguientes características de Fiery Graphic Arts Pro Package no forman parte de Command WorkStation:

- **•** Tira Ugra/Fogra Media Wedge
- **•** Prueba Visual de Altona integrada

# Barra de control

Si su Fiery server admite la característica Barra de control, puede agregar una barra de color (que contiene una barra de color estática e información dinámica del trabajo) a cada página impresa, en la ubicación definida por el usuario.

Resulta útil para realizar pruebas y comprobar la exactitud del color de un trabajo. Puede utilizar una barra de control, junto con herramientas analíticas como Fiery Color Profiler Suite, para evaluar la calidad del color.

Puede activar una barra de control en un solo trabajo o definir un valor por defecto del servidor para imprimir una barra de control en todos los trabajos.

<span id="page-236-0"></span>Puede editar una barra de control o crear una nueva. Dado que la barra de control no es parte del trabajo, un trabajo impreso con una barra de control puede imprimirse de otra forma después si se ha modificado la definición de barra de control.

La barra de control se admite en trabajos PostScript y PDF.

La barra de control suministrada de fábrica (denominada Fiery) y todas las barras de control personalizadas que cree pueden aplicarse a cualquier tamaño de página. La opción de impresión Barra de control permite seleccionar qué barra de control, en su caso, se usará en un trabajo. Además, al editar una definición de barra de control, una presentación preliminar muestra cómo aparecerá la barra de control en un tamaño de página determinado.

# **Imprimir una barra de control por omisión**

Puede definir un valor por omisión del servidor para imprimir una barra de control en todos los trabajos del software del sistema Fiery que sea posterior a FS200/200 Pro.

- **1** Haga clic en el icono Más (tres puntos) y seleccione Definir valores por omisión.
- **2** En la ventana Configuración por omisión, seleccione Información del trabajo.
- **3** Desplácese hacia abajo hasta Reportes y seleccione una opción del menú para Barra de control. Fiery server viene con una barra de control por omisión de fábrica llamada "Fiery". Se pueden crear barras de control personalizadas.
- **4** Elija una de las siguientes opciones:
	- **•** No: no se imprime ninguna barra de control.
	- **•** Fiery: se imprime la barra de control por omisión de fábrica.
	- **•** Barras de control personalizadas: aparecen todas las barras de control personalizadas. Se imprime la que está seleccionada.

Si quiere, puede bloquear la configuración Barra de control para que los usuarios no la puedan modificar.

**Nota:** La configuración por omisión de fábrica tiene el valor No. Para restablecer las propiedades del trabajo a los valores por omisión de fábrica, haga clic en Restablecer en la ventana Configuración por omisión.

#### **Ver y editar una barra de control**

Puede ver la definición de una barra de control y editar su configuración.

Una barra de control puede configurarse para incluir información o configuraciones que no se apliquen a propiedades del trabajo específicas. Cuando una barra de control incluye información o configuraciones que no se aplican a un trabajo, la barra de control puede incluir campos que están en blanco o se muestran como no definidos. Esto puede evitarse creando barras de control personalizadas para flujos de trabajo específicos del usuario.

- **1** En Centro de dispositivo, haga clic en Barra de control, que se encuentra en Configuración de color.
- **2** Seleccione la barra de control en la lista y vea la definición que aparece en la parte derecha de la ventana.
- **3** Para cambiar la configuración, haga clic en Editar y defina los valores de cada opción.
	- **•** Nombre de barra de control: el nombre utilizado para seleccionar la barra de control.
	- **•** Barra de color: permite activar o desactivar la visualización de la barra de color, seleccionar una de las imágenes suministradas de fábrica o importar una imagen personalizada (en formato EPS o PDF) y especificar su posición.

**Nota:** Para una imagen en formato PDF, solo se utiliza la primera página.

**•** Información del trabajo: permite activar o desactivar la visualización de la información del trabajo, seleccionar la configuración del trabajo que se mostrará y especificar el aspecto y colocación del texto.

**Nota:** La configuración de trabajo disponible depende del modelo de Fiery server.

- **•** Configuración de página: permite seleccionar el tamaño de página de la presentación preliminar, especificar márgenes (la barra de color y la información del trabajo se colocan dentro de estos márgenes) y seleccionar la imagen especular (en el papel transparente).
- **4** Haga clic en Aceptar para guardar los cambios.

#### **Crear una barra de control personalizada o duplicada**

Puede duplicar una barra de control para crear otra personalizada que se adapte mejor a sus necesidades o puede crear una barra de control desde cero. Por ejemplo, cree una barra de control que utilice un archivo EPS diferente como imagen de la barra de control.

- **1** En Centro de dispositivo, haga clic en Barra de control, que se encuentra en Configuración de color.
- **2** Realice una de las siguientes acciones
	- **•** Para duplicar una barra de control, selecciónela y haga clic en Duplicar.
	- **•** Para crear una nueva barra de control personalizada, haga clic en Crear nuevo.
- **3** Defina los valores de cada opción.

Para obtener más información, consulte [Ver y editar una barra de control](#page-236-0) en la página 237

**4** Haga clic en Aceptar para guardar la barra de control.

#### **Exportar, importar o eliminar una barra de control personalizada**

Puede exportar una barra de control personalizada desde el Fiery server a su equipo como archivo y compartir la copia local o importarla a otro Fiery server. Las barras de control importadas se habilitan inmediatamente para su uso en el Fiery server.

**Nota:** Puede eliminar una barra de control personalizada, pero no puede eliminar la barra de control suministrada de fábrica.

Una barra de control creada en un Fiery server con software FS200/200 Pro no puede importarse a un Fiery server con una versión anterior de software y viceversa.

Si una barra de control exportada contiene funciones que no se admiten en el Fiery server al que se importan (por ejemplo, configuraciones de trabajo específicas para el Fiery server), esas características estarán ocultas.

- **1** En Centro de dispositivo, haga clic en Barra de control, que se encuentra en Configuración de color.
- **2** Realice una de las siguientes acciones:
	- **•** Para exportar una barra de control, selecciónela, haga clic en Exportar, busque la ubicación en la que desea guardar el archivo y haga clic en Seleccionar carpeta.
	- **•** Para importar una barra de control, haga clic en Importar, busque y seleccione el archivo de la barra de control y haga clic en Abrir.
- **3** Para eliminar una barra de control personalizada, selecciónela, haga clic en Eliminar y, a continuación, en Sí para confirmar.

# Reventado

El reventado es una técnica que previene la aparición de contornos blancos, o "halos", alrededor de los objetos debido a una alineación incorrecta de las planchas de color. Con el reventado, los objetos se imprimen con unos contornos levemente agrandados, o reventados, para rellenar los huecos que queden alrededor de los objetos.

El reventado se aplica a un trabajo cuando se habilita la opción de impresión Reventado automático.

Si su Fiery server permite configurar la opción Reventado automático, tendrá control total sobre las configuraciones de reventado usadas en la opción de impresión Reventado automático. La configuración por omisión de fábrica del Fiery server está optimizada para las impresoras que usan un papel normal. Muchos trabajos se imprimen satisfactoriamente con las configuraciones de reventado por omisión, pero si estas no proporcionan el resultado necesario en el tipo de papel que utilice, defina las configuraciones de reventado para adaptarlas a sus necesidades. La configuración de reventado siempre se puede restaurar a los valores por omisión de fábrica haciendo clic en el botón Por omisión de fábrica en el panel Reventado de Centro de dispositivo.

**Nota:** Debe iniciar sesión como administrador para definir la configuración de reventado. Los operadores pueden ver la configuración de reventado, pero no pueden hacer cambios.

Para obtener más información sobre el reventado, consulte *Impresión a color* en la documentación del usuario.

#### **Definir el reventado automático por omisión para todos los trabajos**

Al activar la casilla de verificación Reventado automático en la ventana Configuración por omisión, el reventado se aplica a todos los trabajos enviados al Fiery server.

- **1** Haga clic en el icono Más (tres puntos) y seleccione Definir valores por omisión.
- **2** En la ventana Configuración por omisión, seleccione Color.
- **3** Desplácese hacia abajo hasta Configuración de color y seleccione Reventado automático.

Si lo desea, puede bloquear la configuración para evitar que los usuarios la modifiquen en Propiedades del trabajo.

# **Especificar el ancho de reventado**

Los valores del ancho de reventado determinan el grosor del área de reventado que hay entre objetos. Especifique los valores de ancho con respecto a la dirección de alimentación del papel: horizontal es perpendicular a la dirección de alimentación y vertical es paralelo a ella.

- **1** En Centro de dispositivo, haga clic en Reventado, que se encuentra en Configuración de color.
- **2** En Ancho de reventado, especifique el ancho horizontal y vertical. O, si desea forzar que los valores sean iguales, seleccione el icono del eslabón que hay entre los valores horizontal y vertical. Si los valores son diferentes en el momento de seleccionar el icono del eslabón, el mayor de los dos valores se utiliza para ambos.
	- **•** Horizontal: define el grosor de las áreas reventadas en sentido horizontal (de 0 a 10 píxeles).
	- **•** Vertical: define el grosor de las áreas reventadas en sentido vertical (de 0 a 10 píxeles).

La imagen de mapa de bits proporciona un ejemplo visual dinámico de los valores seleccionados.

# **Especificar una reducción de colores de reventado**

Los valores de reducción de colores de reventado determinan cuánta cantidad de cada color se aplica en el reventado. El reventado entre dos objetos de colores diferentes puede crear una línea de un tercer color que resulta de la combinación de los otros dos. Puede reducir el aspecto de esta línea con ayuda de Reducción de colores de reventado.

Los valores especificados son la reducción del porcentaje del tóner. Una reducción del 100 % hace que no se aplique ninguna intensidad de tóner al reventado. Una reducción del 0 % ofrece la misma intensidad de tóner que el borde del objeto.

- **1** En Centro de dispositivo, haga clic en Reventado, que se encuentra en Configuración de color.
- **2** En Reducción de colores de reventado, especifique los valores para los canales de color:
	- **•** Cian: define la reducción del reventado en el color cian (del 0 % al 100 %).
	- **•** Magenta: define la reducción del reventado en el color magenta (del 0 % al 100 %).
	- **•** Amarillo: define la reducción del reventado en el color amarillo (del 0 % al 100 %).
	- **•** Negro: define la reducción del reventado en el color negro (del 0 % al 100 %).
- **3** (Opcional) Si desea forzar que todos los valores de reducción sean iguales, seleccione el icono del eslabón que hay entre los valores de reducción del reventado. Si los valores son diferentes en el momento de seleccionar el icono del eslabón, el mayor de los valores se utiliza para todos los valores.

El icono que aparece a la izquierda de cada color ofrece un ejemplo visual del valor seleccionado.

# **Especificar la forma del reventado**

La opción Forma de reventado representa la forma con la que se muestra un solo píxel cuando se revienta sobre un fondo con el que contrasta. Con elementos superiores a un píxel, la forma o parte de la forma solo es visible en las esquinas de los objetos.

- **1** En Centro de dispositivo, haga clic en Reventado, que se encuentra en Configuración de color.
- **2** En Forma de reventado, elija Elipse, Diamante o Rectángulo.

# **Especificar tipos de objetos de reventado**

Si no selecciona ninguna opción en Tipos de objetos de reventado, solo se aplica el reventado de objetos (textos y gráficos) frente a otros objetos. Para aplicar el reventado a imágenes, utilice la configuración de Tipos de objetos de reventado.

- **1** En Centro de dispositivo, haga clic en Reventado, que se encuentra en Configuración de color.
- **2** En Tipos de objetos de reventado, seleccione una de las opciones siguientes:
	- **•** Reventar objetos con imágenes: el reventado se aplica en las áreas que delimitan objetos e imágenes.
	- **•** Reventar imágenes internamente: el reventado se aplica a cada uno de los píxeles individuales de una imagen. Esta opción solo está disponible si se selecciona Reventar objetos con imágenes.

# Progresivas

El término "progresivas" se refiere a la impresión de cualquier combinación de las separaciones C, M, Y y K en un documento de varios colores. Las separaciones se pueden imprimir o probar para diagnosticar problemas en un trabajo.

No puede configurar ni imprimir progresivas en Centro de dispositivo ni en Propiedades del trabajo. Sin embargo, puede llevar a cabo una operación parecida con ImageViewer para ver e imprimir separaciones. Si se acopla la curva de un determinado colorante, se puede guardar como valor predefinido. Para obtener información, consulte [Fiery](#page-244-0) [ImageViewer](#page-244-0) en la página 245.

La secuencia para imprimir progresivas no tiene por qué representar la secuencia real aplicada por la impresora. Puede resultar útil una secuencia diferente para analizar la composición de imagen.

Con progresivas es posible ver la influencia del reventado, comprobar la interacción de medias tintas entre dos colorantes, verificar el registro de dos planchas entre sí y ver los parámetros de separación de colores (lo que facilita, por ejemplo, la visualización del nivel de GCR cuando se imprimen solo la plancha de negro o todas las planchas menos la de negro).

Las progresivas muestran las separaciones de color utilizadas por el trabajo cuando se imprimen en la impresora. No están diseñadas para la realización de pruebas con otra impresora.

# Edición de punto blanco con simulación de papel

La función Simulación de papel reproduce el blanco del papel como un color impreso en la salida en lugar de dejar áreas blancas en la página no impresa. La edición de simulación de papel permite ajustar de forma perceptiva el matiz, el brillo y la saturación del punto blanco del papel simulado que se define en el perfil de origen CMYK como punto blanco.

Si la opción Simulación de papel con edición de punto blanco es compatible con su Fiery server, puede personalizar el punto blanco si es necesario para conseguir el resultado que desee.

**Nota:** Si ha definido un color de sustitución como C=0, M=0, Y=0, K=0, los valores definidos en Colores de sustitución tienen preferencia sobre los de la Simulación de papel.

# **Editar los valores de punto blanco de Simulación de papel**

La función de edición del punto blanco de Simulación de papel le permite personalizar un perfil de origen CMYK existente y ajustar su punto blanco. También debe vincular el perfil personalizado con un perfil de salida específico. Al imprimir un trabajo, debe seleccionar el perfil de origen CMYK personalizado y su perfil de salida vinculado para ver el efecto de la edición del Punto blanco de simulación de papel.

Si desea conservar el perfil de origen CMYK existente, haga una copia de él antes de editar el punto blanco. Puede copiar un perfil mediante su exportación y posterior importación con un nombre diferente.

**Nota:** Puede editar el punto blanco de un perfil de origen CMYK, pero no de un perfil de salida.

Si dispone de un espectrofotómetro (como el ES-2000), puede importar directamente los valores de color medidos. Esta característica permite conseguir una muestra basándose en el color real del papel. Para utilizar un espectrofotómetro, instale y configure el espectrofotómetro antes de comenzar la edición del punto blanco.

**Nota:** Para poder usar un X-Rite i1Pro 2, debe usar un instrumento obtenido a través de Fiery.

- **1** En Centro de dispositivo, haga clic en Recursos > Perfiles.
- **2** Seleccione un perfil de origen CMYK para personalizarlo y haga clic en Simulación de papel.
- **3** Seleccione el perfil de salida para vincular este perfil de origen CMYK y haga clic en Aceptar.

**Nota:** Al imprimir un trabajo con el perfil personalizado, debe seleccionar el mismo perfil de salida.

**4** Asegúrese de que en Perfil de monitor aparezca el perfil de monitor correcto para su monitor.

Para mostrar correctamente los colores en su monitor, debe configurar el monitor de acuerdo con las recomendaciones del fabricante, además de especificar el perfil de monitor correcto para su monitor.

- **5** Para medir un nuevo punto blanco mediante un espectrofotómetro, haga clic en el icono del espectrofotómetro.
- **6** Coloque el espectrofotómetro en su soporte de calibración y haga clic en Calibrar. La calibración aumenta la exactitud de las mediciones.
- **7** Sitúe el espectrofotómetro sobre el color de destino asegurándose de centrar la abertura de muestreo sobre el color.
- **8** Pulse el botón del espectrofotómetro para realizar la medición. Los valores CMYK medidos se importan a los campos CMYK y se muestran los valores Lab correspondientes.
- <span id="page-242-0"></span>**9** Como alternativa, o adicionalmente, puede editar los valores de Matiz, Brillo y Saturación manualmente.
	- **•** Matiz: de 0,0 a 359,9.
	- **•** Brillo: de 0,0 a 100,0 (inclusive).
	- **•** Saturación: de 0,0 a 100,0 (inclusive).

Edite los valores arrastrando los controles deslizantes o introduzca los valores en los cuadros de texto. Los controles deslizantes no representan valores absolutos. La posición del control deslizante y sus valores asociados dependen de la definición de punto blanco que esté vigente en el momento de abrir el cuadro de diálogo. Visualice los cambios en la muestra de presentación preliminar en la esquina superior izquierda del cuadro de diálogo en los valores Lab que se muestran a la derecha.

- **10** Para imprimir una página de prueba, haga clic en Imprimir.
- **11** Si la página de prueba es correcta, haga clic en Guardar y cierre el cuadro de diálogo Punto blanco de simulación de papel.

# configuración de Preflight,

Puede usar Fiery Preflight para comprobar un trabajo antes de imprimirlo y reducir los costosos errores de impresión. Preflight realiza una comprobación de los tipos de errores más habituales para asegurar que el trabajo se imprima correctamente y para conseguir la calidad esperada en la impresora seleccionada.

Para realizar una comprobación previa, necesitará uno de los siguientes elementos:

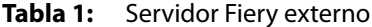

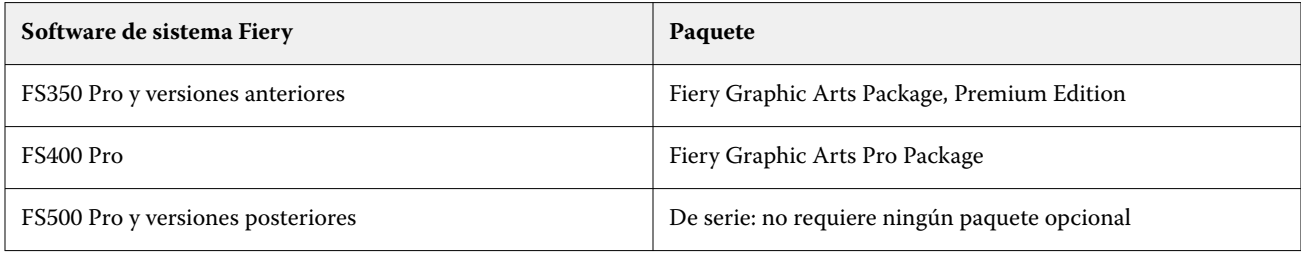

#### **Tabla 2:** Servidor Fiery integrado

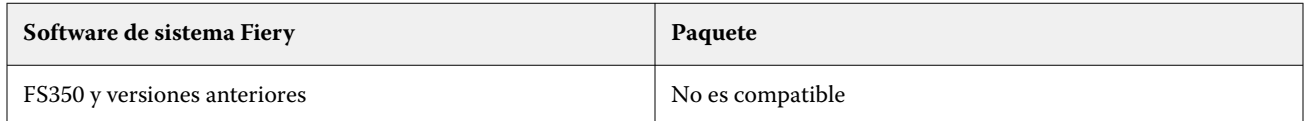

**Nota:** Preflight no requiere ningún paquete opcional para el software del sistema Fiery FS500 Pro y versiones posteriores con Windows para servidores en color y en blanco y negro.

Preflight genera un informe de los errores así como información acerca del trabajo que incluye los valores de seguridad, el tamaño de página y los espacio colorimétricos.

Preflight se puede habilitar en Hot Folders e Impresoras virtuales, así como en Command WorkStation.

**Nota:** Los trabajos procesados no pueden comprobarse usando Preflight.

Se admiten los siguientes formatos en Preflight:

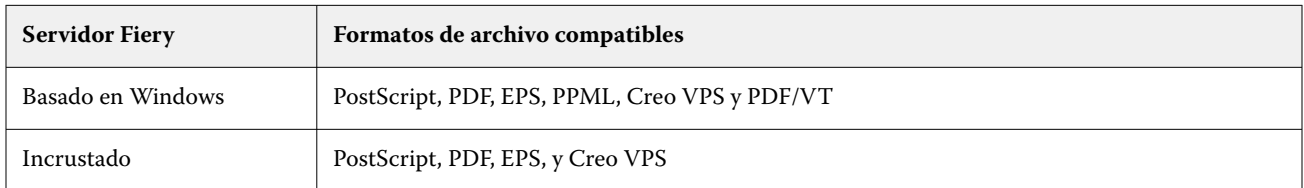

Los formatos de archivo TIFF y PCL no se admiten en Preflight.

Preflight puede comprobar las siguientes categorías de errores:

- **•** Tipos: comprueba si faltan tipos y la sustitución de tipos Courier.
- **•** Colores planos: comprueba si faltan colores planos. Puede agregar los colores planos que faltan en Colores planos de Command WorkStation.
- **•** Resolución de imagen: comprueba la resolución de la imagen inferior a un valor especificado.
- **•** Recursos de impresión de datos variables: comprueba si faltan recursos de impresión de datos variables. Puede especificar el número de registros que se deben comprobar para evitar un tiempo de procesamiento excesivamente largo.
- **•** Líneas finas: comprueba el grosor de las líneas inferior a un valor especificado.
- **•** Sobreimprimir: comprueba la sobreimpresión.
- **•** PostScript: comprueba si hay errores de PostScript.

Puede configurar Preflight para especificar qué categorías de errores se deben comprobar y cómo se informa de ellos. Puede guardar los valores de configuración de comprobación previa como un valor predefinido, lo que permite seleccionar rápidamente una configuración de comprobación previa para un trabajo concreto.

**Nota:** Si Fiery Preflight Pro está disponible, puede consultar un PDF o un trabajo PDF/VT procesado o en cola en Command WorkStation. Para otros tipos de archivos, utilice Preflight.

# **Configurar y ejecutar la comprobación de Preflight**

Puede configurar Preflight para especificar qué categorías de errores se deben comprobar y cómo se informa de ellos. Puede guardar los valores de configuración de comprobación previa como un valor predefinido, lo que permite seleccionar rápidamente una configuración de comprobación previa para un trabajo concreto.

- **1** En Centro de trabajos, elija un trabajo en espera y seleccione Acciones > Preflight.
- **2** Opcionalmente, seleccione un valor predefinido (un conjunto de configuraciones) en la lista Valor predefinido.
- **3** Seleccione cada categoría de error para comprobar y especificar las configuraciones. Desactive la casilla de verificación para omitir una categoría concreta.

Una categoría omitida se muestra como No comprobada.

- **4** Defina un nivel de notificación (Crítico o Advertencia) para cada categoría de error.
- **5** Seleccione Detener comprobación previa con el primer error crítico si desea detener Preflight cuando se detecte el primer error crítico.
- **6** Para guardar las configuraciones como un nuevo valor predefinido, seleccione Guardar como en la lista Valor predefinido.

<span id="page-244-0"></span>**7** Para realizar la comprobación previa con esta configuración, haga clic en Preflight. Preflight se ejecuta y muestra los resultados en un reporte. Puede imprimir y guardar este reporte, así como volver a mostrarlo haciendo clic con el botón derecho en el trabajo en el Centro de trabajos y seleccionando Ver reporte de comprobación previa.

# Fiery Preflight Pro

Puede utilizar la función Fiery Preflight Pro para comprobar la conformidad de los trabajos con una serie de estándares definidos en un valor predefinido seleccionado.

Preflight Pro solo está disponible en los servidores Fiery basados en Windows con el software de sistema Fiery FS500 Pro o posterior. Preflight Pro solo está habilitado si Fiery Graphic Arts Pro Package está activado en el Fiery server.

Puede utilizar Fiery Preflight Pro para comprobar estos tipos de trabajos:

- **•** PDF
- **•** PDF/VT
- **•** FreeForm Plus (FS600 y posteriores)

Las comprobaciones realizadas en Preflight Pro se basan en la configuración que seleccione al crear un valor predefinido. Los valores predefinidos pueden aplicarse a los trabajos en cola y a los procesados. Preflight Pro genera un informe para capturar los errores y las advertencias en los trabajos, si dichos trabajos se desvían de los estándares definidos en el valor predefinido.

**Nota:** Preflight Pro solo se aplica a trabajos PDF, PDF/VT y FreeForm Plus. La comprobación previa de todos los tipos de archivos que no son PDF se realiza usando [Preflight](#page-242-0) en la página 243.

Para acceder a Preflight Pro, debe iniciar sesión en Command WorkStation con acceso de administrador o de operador. Haga clic con el botón derecho en un trabajo en cola o procesado en el Centro de trabajos de Command WorkStation y seleccione Preflight Pro. También puede realizar la comprobación previa de los trabajos que se envían desde Fiery Hot Folders o impresoras virtuales.

# Fiery ImageViewer

Fiery ImageViewer le permite realizar una prueba en pantalla y editar colores o niveles de gris (si es compatible) en un trabajo antes de imprimirlo. Puede ver una presentación preliminar de la orientación, contenido, la exactitud del color general y una presentación preliminar de un trabajo procesado (imagen de trama).

#### **Salida de color**

Fiery ImageViewer muestra el trabajo con los valores CMYK reales que se envían a la imprentay, por tanto, ofrece una prueba en pantalla exacta. Sin embargo, la prueba en línea no muestra los efectos de la calibración, que puede afectar al color.

Es posible editar las curvas de respuesta individuales C, M, Y y K. Puede guardar las ediciones y aplicarlas a otros trabajos a color. También puede aplicar las curvas de calibración G7 creadas mediante CHROMiX Curve2, Curve3 o Curve4.

Puede mostrar los datos de separación para cada color de proceso de forma independiente o combinarlos con otros colores de proceso. Si el trabajo incluye configuraciones de Simulación de medias tintas, la presentación preliminar muestra una vista compuesta de todas las separaciones en el nivel de puntos. Si imprime páginas desde Fiery

ImageViewer, la salida incluye información de color compuesto para las separaciones que se seleccionan en Fiery ImageViewer.

## **Requisitos de ImageViewer**

Command WorkStation incluye Fiery ImageViewer 4.0. Su equipo debe cumplir los siguientes requisitos y los siguientes tipos de conexiones:

- **•** GPU que ejecuta la versión 3.2 o posterior de OpenGL
- **•** Un mínimo de 750 MB de memoria disponibles para la tarjeta gráfica
- **•** Equipo cliente conectado mediante conexión a escritorio remoto

La versión de OpenGL se puede verificar con software de terceros, como el visualizador de extensiones de OpenGL.

#### **Iniciar ImageViewer**

Puede iniciar ImageViewer desde un trabajo en Command WorkStation.

**1** En el Centro de trabajos de Command WorkStation, seleccione un trabajo que haya sido procesado y puesto en espera.

Si es necesario, seleccione Acciones > Procesar y En espera para poner un trabajo en el estado procesado/en espera.

- **2** Realice una de las siguientes acciones:
	- **•** Seleccione Acciones > ImageViewer.
	- **•** Haga clic con el botón derecho (Windows) o pulse Ctrl mientras hace clic (macOS) en el trabajo seleccionado y elija ImageViewer en el menú que aparece.

# **Barra de herramientas de Fiery ImageViewer para acceder rápidamente a las acciones habituales**

La barra de herramientas de Fiery ImageViewer proporciona un acceso rápido a las acciones habituales que pueden llevarse a cabo en un trabajo. Para mostrar u ocultar la barra de herramientas, haga clic en la tecla "t" para intercambiar estas acciones.

**Botón Descripción** Guardar El botón Guardar almacena la configuración actual del trabajo. A Duplicado El botón Duplicar duplica las páginas seleccionadas en el panel Miniaturas. ħ

Algunos iconos de la barra de herramientas sólo están disponibles si el Fiery server los admite.

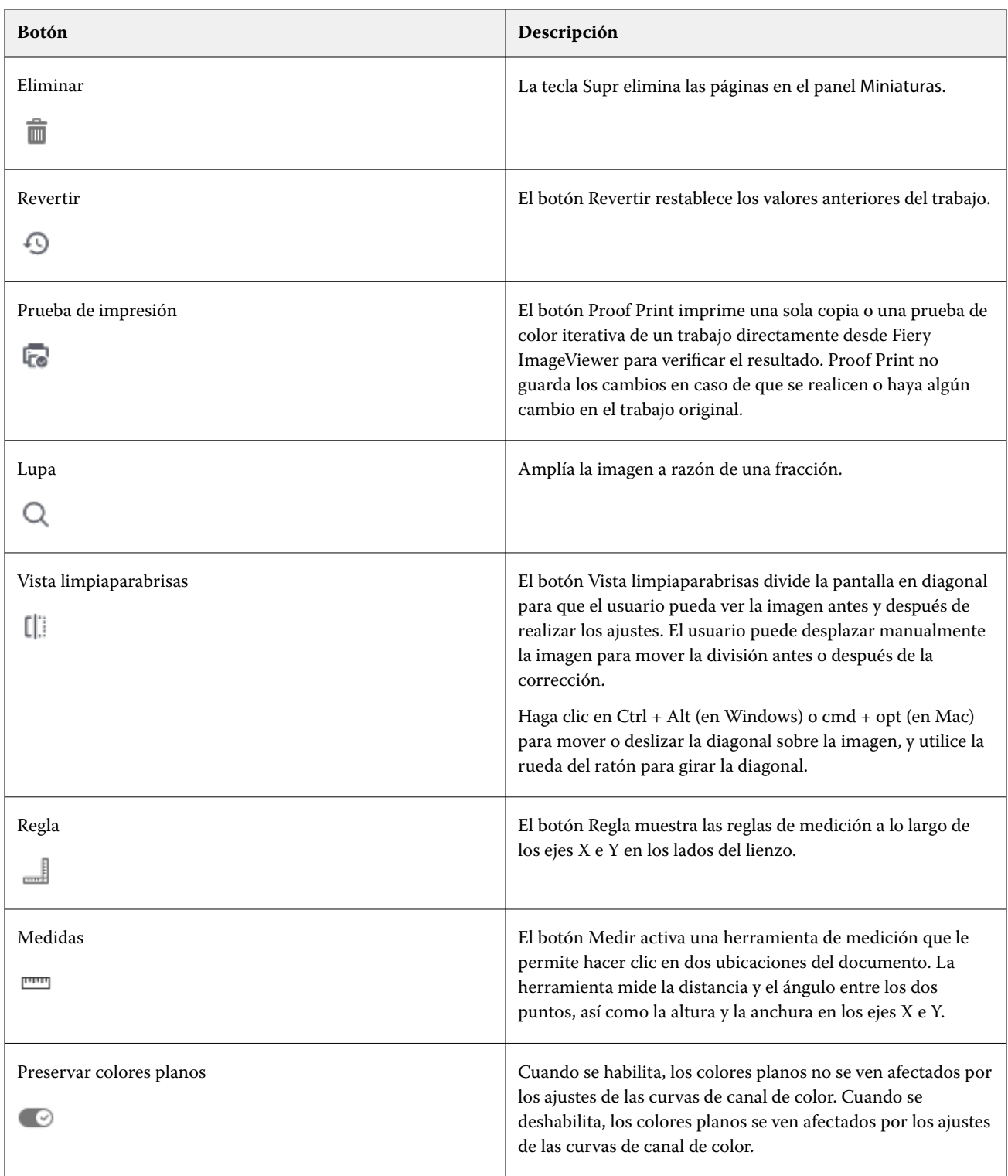

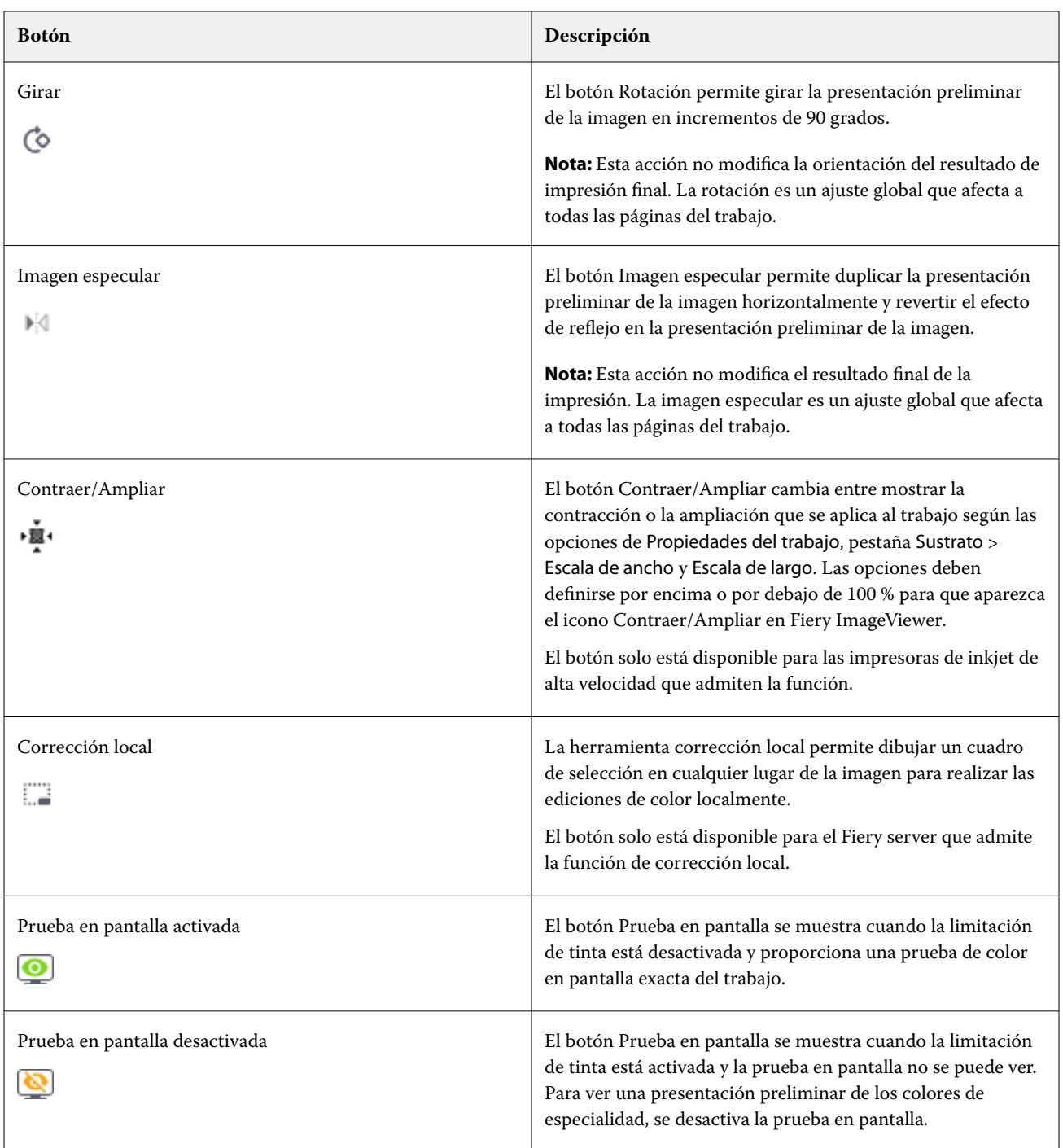

# **Ver reglas en el panel Presentación preliminar de la imagen**

Puede mostrar las reglas en los bordes superior e izquierdo en el panel Presentación preliminar de la imagen de Fiery ImageViewer.

- **1** Para mostrar las reglas en el panel Presentación preliminar de la imagen, siga uno de estos procedimientos:
	- Haga clic en el icono Reglas ( $\Box$ ) en la barra de herramientas.
	- **•** Pulse las teclas ctrl+mayús+R.
	- **•** Haga clic en Ver > Reglas.
- **2** Sitúe el cursor sobre cualquier punto a lo largo de cualquiera de las reglas para mostrar una guía horizontal o vertical a lo largo del lienzo del documento para ayudarle a identificar dónde está colocado el contenido en la página.
- **3** Para ver ambas reglas, horizontal y vertical, haga clic y arrastre desde la esquina superior izquierda de la regla. Esto resulta útil para medir la distancia vertical y horizontal hasta cualquier punto de la imagen.

#### **Medir distancias en el panel Presentación preliminar de la imagen**

Puede medir las distancias del panel Presentación preliminar de la imagen en Fiery ImageViewer. La herramienta mide la distancia y el ángulo entre los dos puntos, así como la altura y la anchura en los ejes X e Y.

- **1** Para utilizar la herramienta de medición, siga uno de estos procedimientos:
	- En la barra de herramientas, pulse el icono Medir ( $\frac{mm}{\ }$ ).
	- **•** Pulse ctrl+M.
	- **•** Haga clic en Ver > Medidas.
- **2** Haga clic en el punto inicial de la medida del documento en el panel Presentación preliminar de la imagen.
- **3** Haga clic en el punto final de la medida del documento en el panel Presentación preliminar de la imagen.

#### **Ajustar la presentación preliminar de imágenes**

El panel Navegador controla lo que aparece en la presentación preliminar de imágenes. El área de presentación preliminar de imágenes puede ampliarse para que se ajuste a la pantalla.

El cuadro delimitador del panel Navegador contiene la parte de la imagen que es visible en la presentación preliminar de imágenes. Si resulta difícil ver el cuadro delimitador, cambie el color en Editar > Preferencias.

- **1** Para recolocar la parte de la imagen que aparece en la presentación preliminar, realice una de las siguientes acciones:
	- **•** Arrastre el cuadro delimitador en el panel Navegador.
	- **•** Arrastre la imagen.
	- **•** Para centrar la presentación preliminar en una ubicación específica de la imagen, mantenga pulsada la tecla Mayús y haga clic en la ubicación.
- **2** Para girar la imagen en el sentido de las agujas del reloj, elija una de estas acciones:
	- Seleccione 90°, 180° o 270° en la lista o haga clic en el icono Girar ( $\circ$ ).
	- **•** Haga clic en Ver > Girar y haga clic en la selección adecuada.

El giro solo se aplica en la presentación preliminar, no en el trabajo impreso.

Para restablecer la presentación preliminar de la orientación original, haga clic en Ver > Girar > Restablecer.

**3** Para reflejar la presentación preliminar de la imagen horizontalmente, haga clic en el icono Imagen especular <insert icon>.

La imagen especular solo se aplica en la presentación preliminar, no en el trabajo impreso.

Para invertir el efecto de imagen especular en la presentación preliminar de imágenes, haga clic de nuevo en el icono Imagen especular.

**4** Para dividir la pantalla en una diagonal para ver la imagen antes y después de que se realicen los ajustes, haga clic en el icono Vista limpiaparabrisas.

El área de trama por encima de la línea diagonal muestra los efectos posteriores a una edición y el área de trama por debajo de la línea diagonal muestra los efectos anteriores sin una edición. Puede desplazar manualmente la imagen para mover la división antes o después de la corrección. La imagen se mueve en la dirección hacia la que se arrastra.

El limpiador puede moverse por la pantalla mediante ctrl+alt (Windows) o cmd+opción (macOS) y la rueda de desplazamiento del ratón.

**5** Para ampliar el área de la presentación preliminar de imágenes, haga clic en Ver > Toda la pantalla.

Para volver a la pantalla normal, pulse la tecla F.

**6** Para mostrar el área no imprimible, haga clic en Ver > Área no imprimible. Puede cambiar el color del área no imprimible en Preferencias.

#### **Redimensionar la imagen**

Además del control de zoom de la parte inferior de la pantalla, hay varias formas de redimensionar una imagen.

**1** Para ampliar y mostrar cada píxel de datos de la imagen como un solo píxel en la pantalla, seleccione Ver > Píxeles reales.

La configuración de resolución del monitor determina el tamaño real de la visualización de los píxeles.

**2** Para alejar de forma que encaje toda la página en la presentación preliminar de imágenes, haga clic en el icono Ajustar a ventana que hay junto al control de zoom o seleccione Ver > Ajustar a ventana

## **Ver valores de color en la imagen**

ImageViewer muestra el trabajo con los valores de color reales que se envían a la impresora. Puede inspeccionar los valores de color de cualquier punto de la imagen.

**•** Pase el ratón sobre un píxel de la imagen.

Los valores de cada colorante se muestran en el panel Separaciones.

Cobertura de área total indica la suma de los valores del porcentaje de separación para el píxel de trama que se toma como muestra.

Con Inspector de objetos, también puede ver desde qué tipo de objeto se reprodujo el píxel de trama. Consulte Inspector de objetos en la página 251.

## **Inspector de objetos**

Inspector de objetos muestra el tipo de objeto desde el que se reprodujo el píxel seleccionado en los datos de trama.

Los valores de color del porcentaje de separación también se muestran para el píxel que se muestrea. Los tipos de objetos son imágenes, gráficos, texto y píxeles de borde (etiquetados para la mejora de bordes). Si el píxel que se muestrea se reprodujo a partir de la mezcla de varios objetos de página, el tipo de objeto aparece como desconocido.

**•** Para utilizar Inspector de objetos, mueva el cursor sobre el píxel en el panel Presentación preliminar de imágenes.

# **Sustitución del color**

La sustitución del color permite sustituir colores en los datos de trama de salida. Funciona mejor con colores sólidos y tonos uniformes.

Puede introducir valores de tono de color que se deban sustituir o puede seleccionar el color original para sustituirlo con el cuentagotas. Puede introducir un valor de tinte de sustitución del color, un color de sustitución de muestra con el gotero o reemplazarlo mediante un color plano de Fiery existente. El orden de las sustituciones de color puede modificarse y las sustituciones individuales pueden mostrarse u ocultarse con el icono del ojo.

Puede ampliar un área de la imagen a un píxel para la sustitución de color.

Para utilizar la función de sustitución del color, en el panel Presentación preliminar de imágenes, haga clic en el

gotero (icono selector de color  $\left(\frac{m}{m}\right)$  y muévalo por encima del píxel del color original de la imagen y, a continuación,

sitúe el gotero (icono de selector de sustitución ) encima del píxel del color de sustitución. El cuadro grande define el área que se está visualizando actualmente, mientras que el cuadro más pequeño es el píxel. Si lo desea,

puede hacer clic en el icono de sustitución del color plano ( para abrir la biblioteca de color plano en Fiery server y seleccionar un color plano para usar el color de sustitución). Haga clic en Aplicar para guardar los cambios.

Los iconos de Página ( $\Box$ ) y Local ( $\Box$ ) muestran el tipo de corrección de color realizada. Las modificaciones de página y locales se distinguen por una línea sólida o una línea discontinua. Cuando se modifica una entrada, la casilla de verificación, si procede, se elimina porque la entrada solo es válida para la página actual. Puede elegir si desea aplicar la sustitución de color local o la sustitución de página en todas las páginas seleccionando la casilla de verificación Todas las páginas correspondiente.

Puede guardar las curvas de color de páginas o las sustituciones de color de páginas como un valor predefinido o guardar las curvas de color de páginas y sustituciones de color de páginas como valor predefinido en Command WorkStation o Fiery Hot Folders con Propiedades del trabajo.

Se pueden aplicar hasta 32 sustituciones de color. El orden de sustituciones de color puede modificarse y las sustituciones individuales se pueden ocultar o eliminar. Un color que se sustituye puede ser modificado posteriormente seleccionando las sustituciones de color en el panel Ediciones.

En Fiery ImageViewer 4.2 y posterior, al aplicar cualquier edición de sustitución de color, solo se aplica a la página actual, a no ser que haya seleccionado explícitamente la casilla de verificación Todas las páginas del panel Ediciones. Los cambios se aplicarán durante la impresión del trabajo.

Recuerde lo siguiente:

- **•** Si borra la casilla de verificación Todas las páginas de cualquier página para cualquier edición de sustitución de color, deberá eliminar esa edición específica de todas las páginas excepto la página actual.
- **•** Cuando hay un Fiery server conectado a una impresora inkjet de alta velocidad, la sustitución del color no se mostrará en el modo de superposición de anverso y reverso.
- **•** Puede realizarse un máximo de treinta y dos sustituciones de color por trabajo.
- **•** Para obtener los mejores resultados, consulte la trama al 100 % en Fiery ImageViewer al aplicar sustituciones de color. Si los datos de la trama se visualizan en menos del 100 %, la falta de creación de alias de la vista previa de trama puede provocar que la sustitución de color en los bordes parezca torcida. Esto no afecta a la impresión.
- **•** La sustitución de colores solo está disponible para los trabajos procesados con la opción de impresión Sobreimpresión compuesta seleccionada.
- **•** Cuando la entrada de sustitución de color se elimina de cualquier página, se elimina de todas las páginas del documento, solo si se selecciona la casilla de verificación edición de sustitución de color (Todas las páginas). Si la casilla de verificación de edición de sustitución de colores (Todas las páginas) está desmarcada, la supresión de la edición solo es aplicable para la página actual.

## **Sustitución del color local**

La sustitución del color local permite realizar correcciones de color localmente en un área seleccionada de la página.

**Nota:** La función de sustitución de color local solo está disponible en Fiery ImageViewer 4.2 y posteriores.

Para utilizar la sustitución de color local, realice las operaciones siguientes:

- **•** Haga clic en el botón de Corrección local ( $\Box$ ) y utilice la selección para elegir un área dentro de la imagen para aplicar la corrección de color local. El área de selección se mostrará mediante una línea discontinua, de forma que la sustitución del color solo se aplicará al área seleccionada.
- **•** Utilice el cuadro grande para ampliar un área de la imagen a un píxel (cuadro más pequeño) para la sustitución del color.
- **•** Haga clic en el icono del selector ( $\binom{2}{\infty}$ ) para el color original. Puede cambiar o sustituir el color haciendo clic en

el icono del selector de color de sustitución  $\ll$ , y desplazarlo hasta la imagen para seleccionar un color o cambiar los valores del modo de color, como CMYK, CMYK +, Escala de grises, y CMYK + Especialidad en la columna de Sustitución. El cuadro grande utilizado para la mejora del color define el área que se está visualizando actualmente, mientras que el cuadro más pequeño es el píxel del color seleccionado.
**•** Opcionalmente, puede sustituir un color por un color plano existente de la biblioteca de colores planos del Fiery

server. Haga clic en el icono de sustitución de colores planos  $(\mathbb{C})$  y busque una color plano específico por nombre o una búsqueda parcial por número, por ejemplo "345"; también puede desplazarse a través de la lista para seleccionar un color plano y hacer clic en Aceptar.

**•** Opcionalmente, puede realizar el ajuste de color configurando las curvas de color individuales en el panel Ajuste de colores. Después de realizar una selección de marco y un ajuste de curva, los botones Aplicar y Cancelar

aparecerán en la barra de herramientas que se encuentra junto al botón Corrección local ( [...] ). Cuando esté satisfecho con el cambio, haga clic en Aplicar para guardar las ediciones de color locales.

Después de que se haya realizado una sustitución de color, haga clic en Aplicar para guardar los cambios en el panel Sustitución de color. La sustitución del color se mostrará como una fila en el panel Ediciones .

El panel Ediciones muestra todas las ediciones de color, tanto si se hicieron sustituciones de color o ajustes de color de las curvas correspondientes, localmente o en toda la página. Cambie entre los iconos de sustitución de color local y color original haciendo clic en el icono de ojo para cualquiera de las filas que aparecen en el panel Ediciones. En la

columna Ediciones, el icono del pincel de pintura (<sup>506</sup>) muestra que la edición de color se ha realizado con sustitución de color en función de los cambios realizados en el panel de sustitución de color o el icono de cuadro de

líneas ondulado ( $\Box$ ) muestra la edición de color realizada con el panel ajuste de colores, que muestra el cambio general de curva de color.

Si desea aplicar la sustitución de color local en todas las páginas del documento, haga clic en la casilla de verificación Todas las páginas de esa sustitución de color específica. El área especificada en todas las páginas del documento mostrará la misma sustitución de color.

Puede ajustar el área de sustitución de color local haciendo clic en el color de sustitución en una de las filas que figuran en el panel Ediciones y, a continuación, ajustar el selector para el área específica.

# **Superposición de portada y contraportada**

La función de superposición de portada y contraportada permite la presentación preliminar de hojas con imposición.

Es posible ver la presentación preliminar de cuatro estilos de imposición (Estilo de trabajo o Método de impresión) mediante la configuración de la opción Superposición en: Frente y vuelta, Prensa de doble impresión, Tiro y vuelta y Tiro y vuelco.

Para la mayoría de prensas de doble impresión, si un trabajo dúplex se recibe con impresión dúplex activada, la única configuración de opción Frente y vuelta disponible será Prensa de doble impresión .

En las impresoras dúplex, la función de Superposición de portada y contraportada muestra cualquiera de las cuatro opciones de dúplex manual o los estilos de imposición definidos por la opción de impresión Dúplex en la ventana Propiedades del trabajo para la imagen de trama.

En todos los casos, la vista preliminar de la Superposición de portada y contraportada puede deshabilitarse estableciendo el control en Desactivado. El control de superposición sirve únicamente para la presentación preliminar y no modifica la configuración del trabajo dúplex.

Comparar superficie permite realizar la comparación de dos superficies en un trabajo.

Para el Modo de visualización, puede ajustar los siguientes valores:

- **•** Tono continuo le permite seleccionar ver una presentación preliminar de imposiciones en color verdadero.
- **•** Personalizado le permite seleccionar un color personalizado para la presentación preliminar de cada imposición de anverso y reverso.
- **•** Opacidad de anverso le permite ajustar la opacidad de la superficie del anverso para que pueda verse la superficie del reverso.
- **•** Opacidad de reverso le permite ajustar la opacidad de la superficie del reverso para controlar la visibilidad en la vista preliminar.

# **Posición de imagen**

La función de Posición de imagen permite el posicionamiento de la imagen de trama de una superficie de imposición de manera precisa sobre el soporte de impresión para permitir requisitos mecánicos de impresión como el margen de pinzas y para disponer de hojas que funcionen correctamente en los flujos de trabajo de terminación para las opciones de plegado, corte y encuadernación.

Fiery ImageViewer le permite configurar trabajos sobre el soporte de forma precisa con valores numéricos de desplazamiento o posicionamiento visual. Fiery ImageViewer muestra los bordes del soporte, así como los límites del área imprimible en el soporte para la impresora.

Las ventajas de la función Posición de imagen son:

- **•** Ver la posición de la imagen de trama en el soporte sin impresiones de prueba y error.
- **•** Ver el área imprimible de la hoja para que la imposición pueda desplazarse hacia el borde del área imprimible o pueda recortarse, si se desea.
- **•** Posicionar de manera exacta la imposición para permitir el margen de pinzas de la impresora o producir hojas que están listas para terminación.

El borde de página se resalta en negro por omisión. Puede editar el color del borde de página en la ventana Preferencias.

El área imprimible del soporte se resalta en verde.

Para utilizar la función de Posición de imagen:

- **1** Origen: la ubicación del soporte se calcula a partir del desplazamiento. Las opciones son Centro del soporte, Centro del área imprimible, Centro del área imprimible personalizada y Parte central inferior hacia el borde.
- **2** Desplazamiento (puede estar activado o desactivado): le permite definir los desplazamientos por los ejes X e Y para colocar la imagen de trama sobre el soporte. En las impresoras dúplex, el control de desplazamiento del reverso también está disponible si la opción Superposición de portada y contraportada no está desactivada.
- **3** Unidad de desplazamiento: configura las unidades en las que se ajustan los desplazamientos (milímetros o pulgadas).
- **4** Alinear imágenes de anverso y reverso: bloquea la alineación de la superficie del anverso y el reverso para que el desplazamiento del anverso se aplique de manera inversa al reverso.

Tenga en cuenta lo siguiente al utilizar la función de Posición de imagen:

- **•** En una impresora dúplex, los controles de posición de imagen de reverso solo están disponibles si se activa la opción Superposición de portada y contraportada.
- **•** Alinear imágenes de anverso y reverso se activa solo si se activa la opción Superposición de portada y contraportada.

# **Animar límite de tinta**

Fiery ImageViewerle ayuda a ver qué píxeles del trabajo están cerca del límite de cobertura de área total (TAC) y los píxeles que se han ajustado más allá del límite de tinta mediante ediciones de color plano o curvas de Fiery ImageViewer.

Para activar la función de animación, inicie Fiery ImageViewer, abra un trabajo procesado y en espera, y pulse Ctrl + Mayús + L.

Las áreas amarillas centelleantes de un trabajo muestran píxeles cercanos al límite de cobertura de área total (TAC).

Las áreas rojas parpadeantes de los trabajos muestran píxeles que están en el límite de cobertura de área total o que lo han sobrepasado.

El límite de cobertura de área total se carga desde el servidor conectado. El límite se puede ajustar manualmente o sobrescribirse en las Preferencias de Fiery ImageViewer activando la opción límite de tinta para animaciones para ver las imágenes solo en Fiery ImageViewer.

**Nota:** Cuando la animación de límite de tinta está activada, no se ve una prueba precisa en pantalla. El icono del ojo en la parte superior derecha de la ventana de Fiery ImageViewer cambia al color ámbar con una línea en diagonal que representa que la prueba en pantalla está deshabilitada. Cuando la animación se deshabilita después de hacer clic en Ctrl + Mayús + L, el icono del ojo cambia al color verde para indicar que la prueba en pantalla está activada.

**Nota:** La función Animación de límite de tinta no está disponible en todos los Fiery servers.

# **Mostrar e imprimir separaciones de color**

El panel Separaciones controla qué separaciones de color se muestran en la presentación preliminar de la imagen y se incluyen en la salida impresa cuando se imprimen trabajos desde ImageViewer. Cada página del trabajo puede tener diferentes separaciones habilitadas.

- **•** Para mostrar las separaciones de color, realice alguno de estos pasos:
	- **•** Para controlar qué separaciones se muestran e imprimen, active o desactive la casilla de verificación que hay junto al nombre de la separación en el panel Separaciones.

**Nota:** Fiery ImageViewer 4.0 y versiones posteriores imprimirá todas las separaciones independientemente de si se seleccionan en el panel Separaciones.

**•** Para invertir la selección actual de separaciones, seleccione Ver > Separaciones > Invertir selecciones.

La inversión de una selección activa las separaciones no seleccionadas. Por ejemplo, si las separaciones de CMYK están disponibles y Cian y Magenta están seleccionados, la inversión de la selección mostrará Amarillo y Negro.

- **•** Para ver rápidamente todas las selecciones, elija Ver > Separaciones > Seleccionar todo.
- **•** El orden de colorantes se lee en Fiery server. El panel Separaciones muestra los colores de proceso y los colores de especialidad. Los colores de especialidad aparecen en el orden en el que se instalaron en la impresora.

Los colores de especialidad que se imprimen en los colores de proceso se muestran en la parte inferior de la lista de separación y los colores que se imprimen encima de los colores de proceso se muestran en la parte superior de la lista.

**Nota:** Los colores de especialidad aparecen para un Fiery server que los admita.

# **ImageViewer Ediciones**

La opción de impresión ImageViewer Ediciones permite aplicar ediciones de curva de color que se guardaron en el servidor como valores predefinidos.

ImageViewer en Command WorkStation se puede utilizar para editar las curvas CMYK de un trabajo procesado en el Fiery server. Estas ediciones de curva se pueden guardar como valores predefinidos en el área Valor predefinido del panel Ajustes de color en ImageViewer. Estos valores predefinidos se pueden aplicar a los trabajos en cola con la opción de impresión Ediciones de ImageViewer en la pestaña color de la ventana Propiedades del trabajo.

Utilice la opción ImageViewer Ediciones para seleccionar un valor predefinido para su trabajo.

Las ediciones de curva suministradas de fábrica aplican algunas correcciones de color habituales:

- **•** Sin corrección
- **•** Áreas iluminadas más claras
- **•** Aumento de medios tonos
- **•** Detalle de área sombreada
- **•** Reducir alto brillo C (cian)
- **•** Reducir alto brillo M (magenta)
- **•** Reducir alto brillo Y (amarillo)

La lista de valores predefinidos muestra las ediciones de curvas proporcionadas de fábrica seguidas de las ediciones de curva personalizadas.

# **Editar respuesta utilizando curvas**

Puede editar las curvas de respuesta en el panel Ajuste de colores para realizar ediciones exactas en un trabajo. Esta característica permite personalizar la curva de respuesta para todas las curvas de color juntas y para cada separación de color de un trabajo.

**Nota:** Después de realizar las ediciones de curva en un trabajo a color, guarde el trabajo antes de pasar a la pestaña Rueda de colores. Si no lo hace, se pierden todas las ediciones de curva.

### **Editar gráficamente una curva**

- **1** Haga clic en la pestaña Curvas en el panel Ajuste de colores.
- **2** Si es necesario, ajuste cómo se muestran las curvas de color:
	- **•** Para seleccionar una curva de color específica, seleccione el color en el menú Canales.
	- **•** Para seleccionar todas las curvas de color juntas, seleccione Todos los canales en el menú Canales.

**Nota:** Cuando haya seleccionado Todos los canales, use las teclas Av Pág. y Re Pág para cambiar las curvas de color.

- **3** Realice cualquiera de las siguientes acciones:
	- **•** Para agregar un punto a la curva, haga clic en cualquier lugar de la curva.
	- **•** Para editar una curva, arrastre un punto en la curva a los valores de respuesta deseados.

**Nota:** En Windows, puede seleccionar un punto y utilizar las teclas de flecha para mover el punto 1 % en cualquier dirección; para mover una gran distancia, mantenga pulsada la tecla Mayús y pulse una tecla de flecha.

**•** Para eliminar un punto de una curva, seleccione el punto y pulse Eliminar.

También puede seleccionar un punto y arrastrarlo hacia el punto que desee eliminar.

**•** Para moverse de un punto a otro en Windows, seleccione un punto en la curva utilizando Mayús-AvPág y Mayús-RePág.

### **Editar datos de curva de color**

- **1** Haga clic en la pestaña Curvas del panel Ajuste de colores y, a continuación, haga clic en Editar curva.
- **2** En la tabla que aparece, edite los valores numéricos.

Cada fila de la tabla corresponde a un punto de edición en el gráfico.

- **3** Realice cualquiera de las siguientes acciones:
	- **•** Para mostrar un conjunto predefinido de filas, seleccione el conjunto en la lista Puntos de control.
	- **•** Para agregar una fila, escriba en la fila vacía.
	- **•** Para eliminar una fila, haga clic en cualquier lugar de la fila y haga clic en Eliminar fila.

## **Editar colores utilizando la rueda de colores**

Puede editar los colores mediante la rueda de colores en el panel Ajuste de colores.

**Nota:** Las ediciones que se hacen con la rueda de colores se guardan al pasar a la pestaña Curvas, pero aquellas que se hacen usando curvas se pierden al pasar a la pestaña Rueda de colores sin antes guardar el trabajo.

- **1** Haga clic en la pestaña Rueda de colores en el panel Ajuste de colores.
- **2** Haga clic en un rango tonal (Áreas iluminadas, General o Sombreado sombreadas) para configurar el rango tonal de la edición.

**Nota:** La selección del rango tonal no se aplica a Brillo. Brillo se refiere siempre al rango tonal completo.

**3** Para editar el matiz y la saturación, haga clic en una nueva ubicación dentro de la rueda de colores.

La presentación preliminar de imágenes cambia para mostrar el resultado de la edición.

**4** Ajuste la edición arrastrando los controles deslizantes de Matiz, Saturación, Negro o Brillo, o escriba un nuevo valor numérico a la derecha del control deslizante.

# **Aplicar ediciones de color a una o todas las páginas**

Puede copiar las ediciones de color de la página actual y pegarlas en otra página o en todas las páginas de un trabajo.

- **1** Haga clic en la pestaña Curvas del panel Ajuste de colores y, a continuación, haga clic en Aplicar a.
- **2** Especifique los números de página y haga clic en Aceptar.

# **Aplicar ediciones de color a través de un archivo local**

Puede guardar ediciones de color en un archivo en su equipo local y, a continuación, importar ediciones del archivo a la página actual de Fiery ImageViewer. La página actual puede encontrarse en el mismo trabajo o en un trabajo diferente.

**Nota:** Para algunos tipos de Fiery server, también puede guardar ediciones de color como un valor predefinido del servidor y aplicar el valor predefinido a un trabajo diferente.

### **Guardar ediciones de color en archivo**

- **1** Seleccione Archivo > Exportar > Ajuste de colores.
- **2** Escriba un nombre para el archivo y seleccione un tipo de archivo.
- **3** Seleccione la ubicación en la que desea guardar el archivo y guárdelo.

### **Importar ediciones de color desde archivo**

- **1** Seleccione Archivo > Importar > Ajuste de colores.
- **2** Busque y seleccione el archivo de ediciones de color deseado.
- **3** Haga clic en Abrir. Las ediciones de color se aplican a la página actual.

# **Aplicar ediciones de color a través de un valor predefinido de servidor**

Si su Fiery server admite esta función, puede guardar las ediciones de color como un valor predefinido de servidor. Con un valor predefinido, puede aplicar las mismas ediciones de color a un trabajo diferente en Fiery ImageViewer y también puede aplicar el valor predefinido a un trabajo en espera a través de la ventana en Command WorkStation, sin utilizar Fiery ImageViewer.

**Nota:** También puede guardar ediciones de color en un archivo en su equipo local y aplicarlos a un trabajo diferente en ImageViewer.

### **Guardar ediciones de color como un valor predefinido**

- **1** En el panel Ajuste de colores, realice las ediciones que desee guardar.
- **2** Realice una de las siguientes acciones:
	- **•** Para Fiery ImageViewer 4.7 y versiones posteriores: haga clic en Guardar como en la barra de herramientas.
	- **•** Para Fiery ImageViewer 4.6 y versiones anteriores: haga clic en la pestaña Curvas y luego en Valor predefinido > Guardar como.
- **3** Escriba un nombre para el valor predefinido y haga clic en Aceptar.

El valor predefinido se agrega a la lista.

**Nota:** Los sustituciones de color están disponibles con Fiery ImageViewer 4.0 y versiones posteriores y se guardan en el valor predefinido como corrección global. Los sustituciones de color no se pueden aplicar por página.

#### **Aplicar ediciones de color a través de un valor predefinido en ImageViewer**

- **1** En el panel Ajuste de colores, haga clic en la pestaña Curvas y seleccione el valor predefinido en la lista Valor predefinido.
- **2** Haga clic en Archivo > Guardar. El valor predefinido se aplica al trabajo actual.

#### **Aplicar ediciones de color a través de un valor predefinido en Propiedades del trabajo**

- **1** En el Centro de trabajos de Command WorkStation, seleccione un trabajo en espera y haga clic en Acciones > Propiedades.
- **2** Haga clic en la pestaña Color, seleccione el valor predefinido en la opción ImageViewer Curves y haga clic en Aceptar.
- **3** Con el mismo trabajo seleccionado, haga clic en Acciones > Procesar y En espera. Las ediciones de color del valor predefinido se aplican al trabajo procesado.

**Nota:** Después de procesar el trabajo, las ediciones de color se incorporan a este y ya no aparecen como ediciones en ImageViewer.

#### **Eliminar un valor predefinido**

**1** En el panel Ajuste de colores, seleccione el valor predefinido en la lista Valor predefinido. El valor predefinido se aplica a la imagen.

**2** En la lista Valor predefinido, seleccione el valor predefinido personalizado que se aplicó en la imagen y, a continuación, haga clic en Eliminar. Haga clic en Sí para confirmar. El valor predefinido se elimina de la lista y de la imagen.

**Nota:** Si observa alguna curva incoherente o incorrecta que no se aplica en Fiery ImageViewer y no consigue eliminarla, y si en las propiedades del trabajo no se muestra la lista completa de curvas, puede resolver el problema pulsando Ctrl+Mayús+D (Windows) o Cmd+Mayús+D (macOS) en Fiery ImageViewer. Esto eliminará internamente todas las curvas incorrectas y hará que en las propiedades del trabajo se muestre la lista completa de valores predefinidos de curvas.

# **Cambiar el nombre de un valor predefinido**

- **•** Para Fiery ImageViewer 4.7 y versiones posteriores: haga clic en el icono de engranaje de la barra de herramientas para abrir la ventana Administrar valores predefinidos personalizados.
	- **•** Haga clic para seleccionar un valor predefinido personalizado, o ctrl+clic (Windows) o cmd+clic (macOS) para seleccionar más de un valor predefinido personalizado.
	- **•** Haga clic en Cambiar nombre.
	- **•** Escriba un nombre para el valor predefinido y haga clic en Aceptar.

# **Aplicar curva de color desde el archivo Curve2/Curve3/Curve4**

Puede importar una curva de respuesta CMYK que se creó en CHROMiX Curve2, Curve3 o Curve4 (software de calibración G7) y se exportó como un archivo de texto. Al importar la curva en Fiery ImageViewer, esta se aplica a la página actual para sustituir a la curva de respuesta existente.

El archivo puede estar en formato estándar o formato Delta.

- **1** Haga clic en la pestaña Curvas del panel Ajuste de colores y, a continuación, haga clic en Editar curva.
- **2** Haga clic en Importar curva, busque y seleccione el archivo que contiene la curva y haga clic en Abrir.

# **Administrar páginas en Fiery ImageViewer**

Puede gestionar páginas dentro de un mismo documento o entre documentos distintos en Fiery ImageViewer.

El panel Miniaturas de Fiery ImageViewer muestra una vista en miniatura de la superficie de cada hoja de un trabajo. Puede utilizar el panel Miniaturas para administrar las páginas de un trabajo.

### **Reordenar páginas de documentos**

Puede arrastrar y soltar miniaturas de página en el panel Miniaturas para cambiar el orden de las páginas de un documento en Fiery ImageViewer.

- **1** Para seleccionar las páginas que desea mover en un documento, siga uno de estos procedimientos:
	- **•** Haga clic en una miniatura de página para seleccionar una sola página.
	- **•** Mantenga pulsada la tecla mayúscula y haga clic para seleccionar varias páginas.
	- **•** Mantenga pulsada la tecla Ctrl (Windows) o cmd (macOS) y haga clic para seleccionar páginas individuales.
	- **•** Pulse ctrl+A (Windows) o cmd+A (macOS) para seleccionar todas las páginas.
- **2** Arrastre las miniaturas de página a su nueva ubicación en el panel Miniaturas.

**Nota:** Fiery ImageViewer no permite reordenar las páginas de documentos para trabajos de datos variables.

### **Eliminar páginas**

Puede utilizar el panel Miniaturas para eliminar páginas de un documento en Fiery ImageViewer.

- **1** Para seleccionar las páginas que desea eliminar de un documento, siga uno de estos procedimientos:
	- **•** Haga clic en una miniatura de página para seleccionar una sola página.
	- **•** Mantenga pulsada la tecla mayúscula y haga clic para seleccionar varias páginas.
	- **•** Mantenga pulsada la tecla Ctrl (Windows) o cmd (macOS) y haga clic para seleccionar páginas individuales.
	- **•** Pulse ctrl+A (Windows) o cmd+A (macOS) para seleccionar todas las páginas.
- **2** Para eliminar las páginas seleccionadas, siga uno de estos procedimientos:
	- **•** Haga clic con el botón derecho en las miniaturas de página seleccionadas y haga clic en Eliminar.
	- **•** Pulse la tecla Suprimir.
	- **•** Haga clic en Editar > Eliminar.
	- Haga clic en el icono Eliminar ( $\overline{m}$ ) de la barra de herramientas.

**Nota:** Fiery ImageViewer no permite eliminar páginas en trabajos de datos variables.

### **Duplicar páginas**

Puede utilizar el panel Miniaturas para duplicar páginas de un documento en Fiery ImageViewer.

- **1** Para seleccionar las páginas que desea duplicar de un documento, siga uno de estos procedimientos:
	- **•** Haga clic en una miniatura de página para seleccionar una sola página.
	- **•** Mantenga pulsada la tecla mayúscula y haga clic para seleccionar varias páginas.
	- **•** Mantenga pulsada la tecla Ctrl (Windows) o cmd (macOS) y haga clic para seleccionar páginas individuales.
	- **•** Pulse ctrl+A (Windows) o cmd+A (macOS) para seleccionar todas las páginas.
- **2** Para duplicar las páginas seleccionadas, siga uno de estos procedimientos:
	- **•** Haga clic con el botón derecho en las miniaturas de página seleccionadas y haga clic en Duplicar.
	- **•** Haga clic en Editar > Duplicar.
	- Haga clic en el icono Duplicar páginas ( $\Box$ ) de la barra de herramientas.

**Nota:** Fiery ImageViewer no permite duplicar páginas en trabajos de datos variables.

### **Mover páginas entre documentos**

Puede utilizar el panel Miniaturas para mover páginas entre documentos en Fiery ImageViewer.

**1** Abra dos documentos en Fiery ImageViewer.

**Nota:** Ambos documentos deben utilizar el mismo espacio colorimétrico para que se puedan mover páginas entre ellos usando Fiery ImageViewer.

- **2** Para seleccionar las páginas que desea mover de un documento, siga uno de estos procedimientos:
	- **•** Haga clic en una miniatura de página para seleccionar una sola página.
	- **•** Mantenga pulsada la tecla mayúscula y haga clic para seleccionar varias páginas.
	- **•** Mantenga pulsada la tecla Ctrl (Windows) o cmd (macOS) y haga clic para seleccionar páginas individuales.
	- **•** Pulse ctrl+A (Windows) o cmd+A (macOS) para seleccionar todas las páginas.
- **3** Arrastre las páginas seleccionadas de un panel de Miniaturas al otro panel de Miniaturas de Fiery ImageViewer.

**Nota:** Fiery ImageViewer no permite mover páginas entre documentos para trabajos de datos variables.

### **Imprimir el trabajo con ediciones**

Una vez que edite el trabajo, lo puede imprimir.

Las páginas impresas incluyen información de color compuesto para las separaciones que estén seleccionadas en el panel Separaciones. Cada página del trabajo puede tener diferentes separaciones habilitadas.

- **1** Para cada página de un trabajo, configure en el panel Separaciones las separaciones que desea imprimir.
- **2** Haga clic en Archivo > Guardar.

### **Exportación de una prueba en línea a PDF**

Puede guardar una prueba en línea en formato PDF para verla en otro momento o ubicación. Cuando se exporta a PDF, puede seleccionar un rango de páginas y una resolución.

**Nota:** La prueba en línea no muestra los efectos de la calibración, que pueden afectar al color, y no muestra los cambios de sustitución de color aplicados al trabajo.

La resolución de la prueba en línea puede ser diferente de la resolución del trabajo, puesto que la prueba en línea no está destinada a imprimirse.

- **1** Haga clic en Archivo > Exportar > Prueba en línea de PDF.
- **2** Especifique el rango de páginas. Utilice comas para separar los números de página o rangos de páginas.
- **3** Seleccione la resolución que desee.
- **4** Haga clic en Aceptar.
- **5** Escriba un nombre para el archivo. El tipo de archivo es siempre PDF.
- **6** Seleccione la ubicación en la que desea guardar el archivo y haga clic en Guardar.

### **Imprimir una prueba**

**•**

Puede imprimir una sola copia o una prueba de color iterativa de un trabajo directamente desde Fiery ImageViewer para verificar el resultado. La prueba de impresión creará una copia de la página seleccionada con las modificaciones actuales y la enviará como trabajo nuevo directamente a la cola Impresos. El trabajo de la prueba de impresión se eliminará cuando haya terminado la impresión.

Para imprimir un prueba de color, seleccione el icono Proof Print (<sup> $\overline{16}$ </sup>) en la barra de herramientas.

# **Comparar el perfil de monitor con el perfil de salida**

Si Fiery Color Profiler Suite está instalado en su ordenador, puede utilizar Fiery Profile Inspector para ver un modelo de la gama de su perfil de monitor comparada con la gama del perfil de salida especificado para el trabajo.

Esta comparación sirve para generar una prueba en línea exacta. Le da una idea de cómo podría compararse la imagen que ve en Fiery ImageViewer con la salida impresa.

Se utilizará el perfil de monitor actual para el monitor en el que se está ejecutando Fiery ImageViewer. Para obtener los mejores resultados, cree un perfil del monitor mediante Fiery Color Profiler Suite.

**•** En Fiery ImageViewer, seleccione Ver > Comparar perfil de monitor con perfil de salida.

# **Definir preferencias en Fiery ImageViewer**

Para trabajos a color, puede especificar preferencias de Fiery ImageViewer como unidades y perfil de monitor.

El tamaño de imagen (dimensiones) y la resolución se muestran en la parte inferior de la pantalla.

**1** Seleccione Editar > Preferencias (Windows) o ImageViewer > Preferencias(macOS).

- **2** Defina cualquiera de estas preferencias en la ventana Preferencias:
	- **•** Unidades: define las unidades para mostrar las dimensiones y la resolución.
	- **•** Configuración de visualización de separación de Transparente: si el Fiery server admite una separación de barniz transparente además de las separaciones C, M, Y y K, utilice esta configuración para especificar el Color de máscara y la Opacidad de la separación transparente tal como se muestra en Fiery ImageViewer.
	- **•** Selector de color de cruz de hilos: haga clic en el bloque de color para seleccionar el color del cuadro delimitador del panel Navegador.
	- **•** Si Fiery Color Profiler Suite está instalado en su equipo, puede hacer clic en Crear perfil de monitor para crear un nuevo perfil de monitor en Fiery Monitor Profiler.
	- **•** Restaurar preferencias: restablece los valores por defecto de Fiery ImageViewer.
	- **•** Borde de imagen: haga clic en el bloque de color para seleccionar el color del borde alrededor de la página, como se muestra en el soporte de la presentación preliminar de imágenes.
		- **•** Portada: haga clic en el bloque de color para seleccionar el color del borde alrededor del tamaño del documento, como se muestra en el soporte de la presentación preliminar de imágenes.
		- **•** Área no imprimible: haga clic en el bloque de color para seleccionar el color del relleno translúcido para el área no imprimible, por ejemplo entre el área imprimible y el soporte, como se muestra en el soporte en la presentación preliminar de imágenes.
		- **•** Zona de inspección de impresora: haga clic en el bloque de color para seleccionar el color del borde de la zona de inspección de la impresora en la página, como se muestra en el soporte en la presentación preliminar de imágenes.
	- **•** Límite de tinta para las animaciones: le permite ajustar manualmente el valor que representa el límite de tinta total (que representa el valor por defecto) y resaltar píxeles cercanos al límite, de forma que una modificación en Fiery ImageViewer puede advertirle sobre los píxeles que han superado el límite.